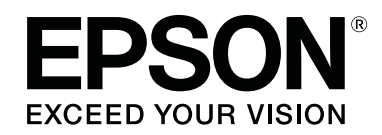

# **SC-F9300 series**

**دليل المستخدم**

CMP0106-00 AR

## *حقوق النشر والعلامات التجارية*

<span id="page-1-0"></span>بُحظر إعادة إنتاج أي جزء من هذا الدليل أو تخزينه في نظام استرجاع أو نقله إلى المعانيكي أو بأسخ مصورة أو تسجيل أو خلاف ذلك، بدون تصريح مسبق مكتوب من شركة Seiko Epson Corporation. المعلومات المذكورة هنا مُعدة للاستخدام مع طابعة Epson هذه فقط. لا تعتبر Epson مسؤولة عن أي استخدام لهذه المعلومات مع<br>طابعات أخرى.

لن تتحمل Corporation Epson Seiko أو أيٌّ من الشركات التابعة لها تجاه مشتري هذا المنتج أو أطراف أخرى المسؤولية عن الأضرار أو الخسائر أو التكاليف أو النفقات التي يتعرض لها المشتري أو أطراف أخرى كنتيجة لحادث أو سوء استخدام أو العبث بهذا المنتج أو التحام العاد العامي العام المنتج العاليات المستخدم المستفر المستخدم المستخدم المستثناء الولايات<br>المتحدة) الفشل في الالتزام الكامل بإرشادا

لن تتحمل شركة Seiko Epson Corporation مسؤولية أي أضرار أو مشاكل تنجم عن استخدام أية وحدات اختيارية أو منتجات مستهلكة غير تلك المعينة كمنتجات Epson Corporation الأصلية<br>أو المنتجات المعتمدة من Epson بواسطة شركة Seiko Epson

لن تتحمل شركة Seiko Epson Corporation مسؤولية أي ضرر ناجم عن التشويش الكهرومغناطيسي الذي يحدث نتيجة استخدام أي كابلات توصيل غير تلك المعينة كمنتجات<br>معتمدة من Epson بواسطة شركة Seiko Epson Corporation.

تعد شركة EPSON EXCEED YOUR VISION، و EXCEED YOUR VISION والشعارات الخاصة بكل منها علامات تجارية مسجّلة، أو علامات تجارية لشركة<br>Epson Corporation.

Microsoft<sup>®</sup>, Windows<sup>®</sup>, and Windows Vista® are registered trademarks of Microsoft Corporation.

Apple<sup>®</sup>, Macintosh<sup>®</sup>, Mac OS<sup>®</sup>, and OS  $X^®$  are registered trademarks of Apple Inc.

Intel® is a registered trademark of Intel Corporation.

PowerPC® is a registered trademark of International Business Machines Corporation.

Bemcot<sup>™</sup> is a trademark of Asahi Kasei Corporation.

YouTube® and the YouTube logo are registered trademarks or trademarks of YouTube, LLC.

ملاحظة عامة: أسماء المنتجات الأخرى المستخدمة في هذا الدليل لأغراض التعريف فقط وقد تكون علامات تجارية لأصحابها المعنيين. تخلي شركة Epson مسئوليتها عن أي وكافة<br>الحقوق في هذه العلامات.

© 2017 Seiko Epson Corporation. All rights reserved.

## *المحتويات*

## *حقوق النشر [والعلامات](#page-1-0) التجارية*

## *[مقدمة](#page-4-0)*

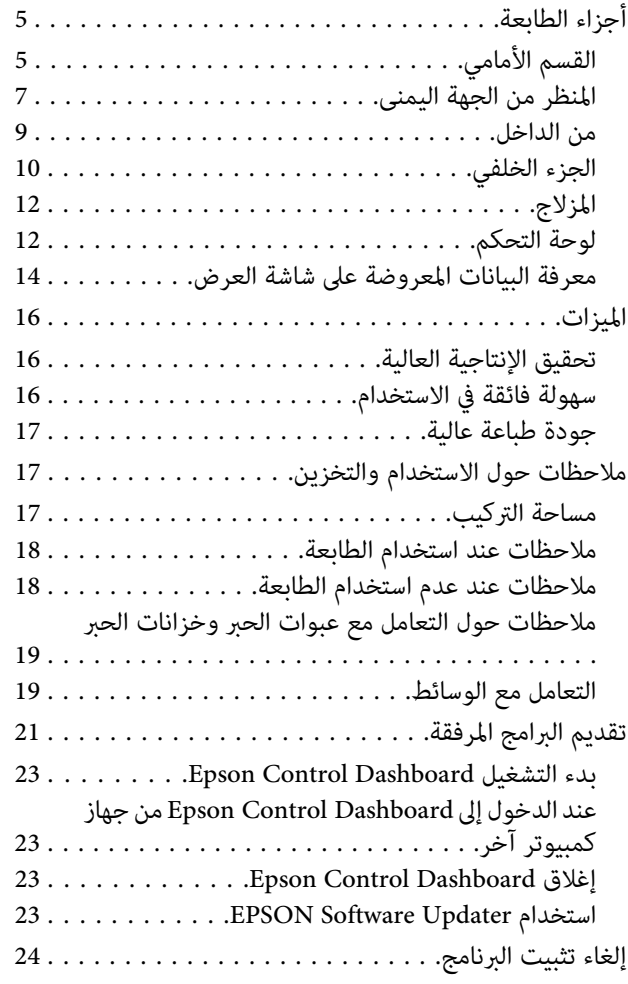

## *[العمليات](#page-25-0) الأساسية*

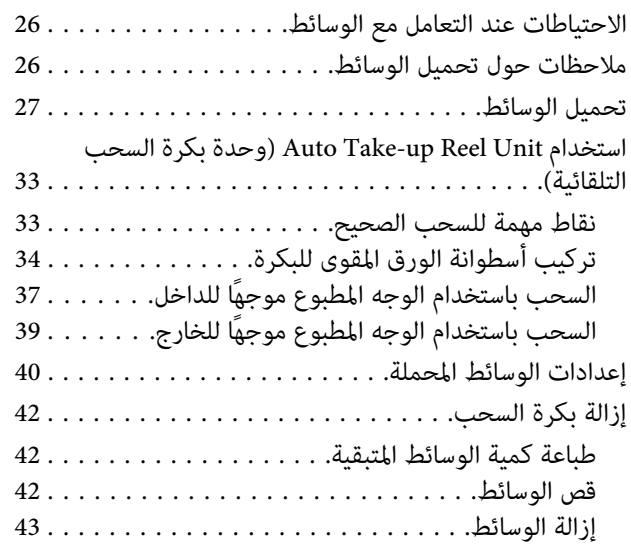

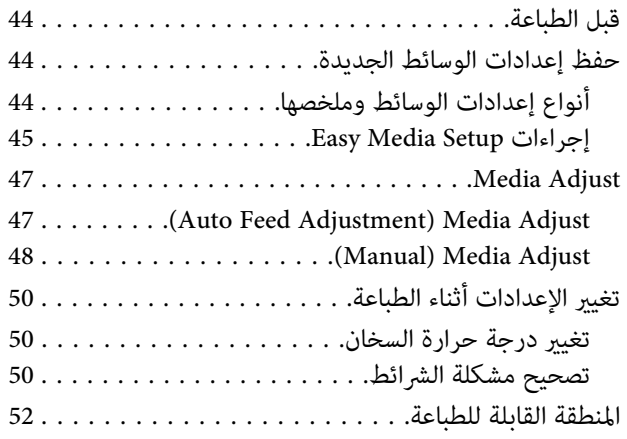

### *[الصيانة](#page-54-0)*

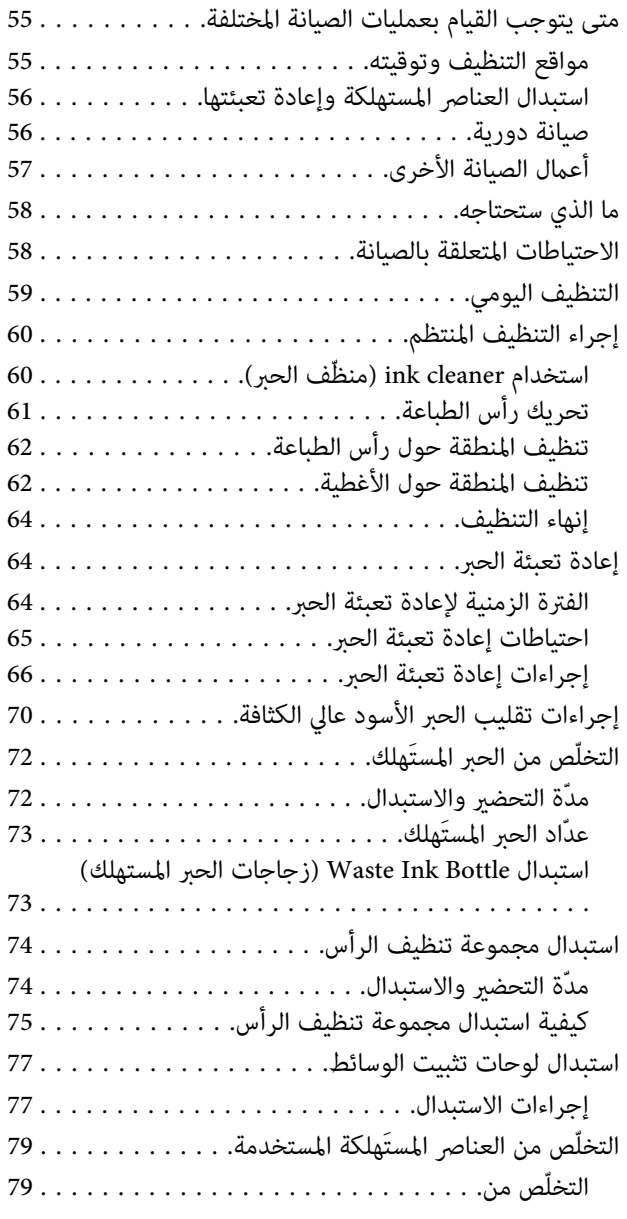

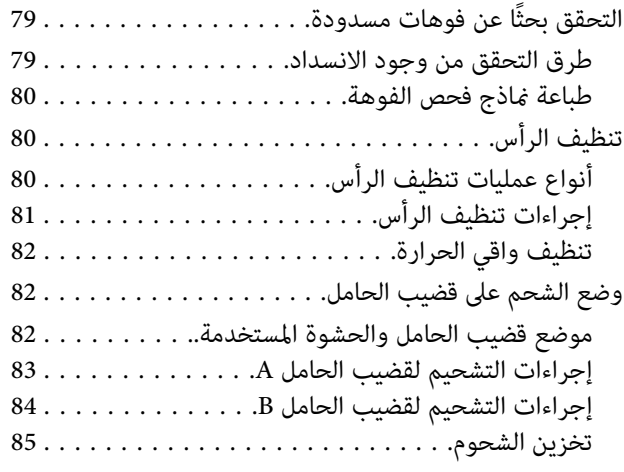

## *[استخدام](#page-85-0) قامئة لوحة التحكم*

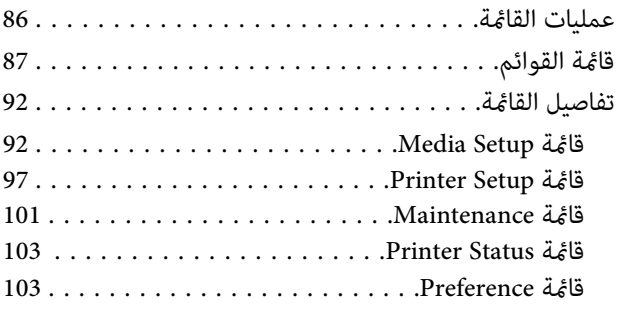

### *حل [المشكلات](#page-104-0)*

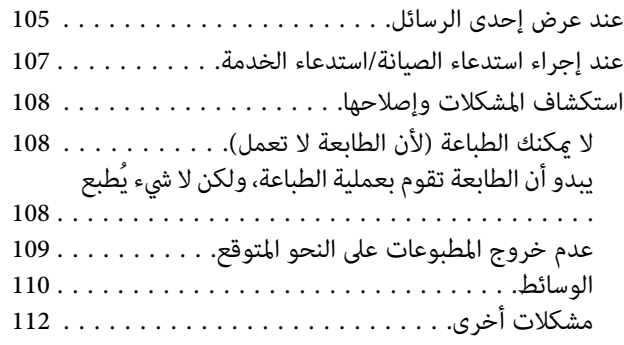

#### *[ملحق](#page-112-0)*

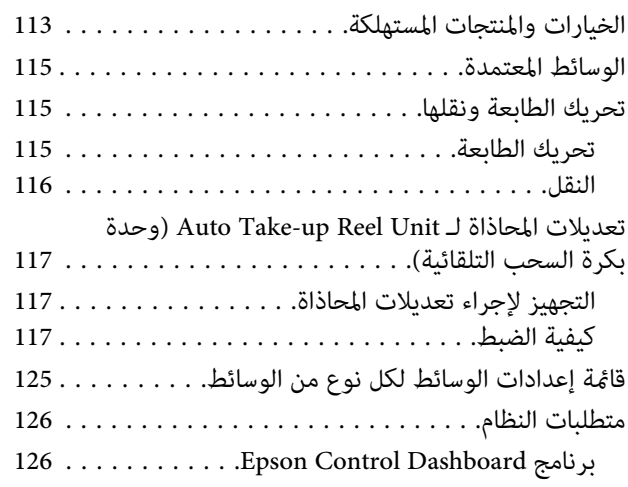

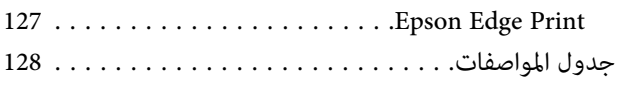

## *أماكن الحصول على [المساعدة](#page-129-0)*

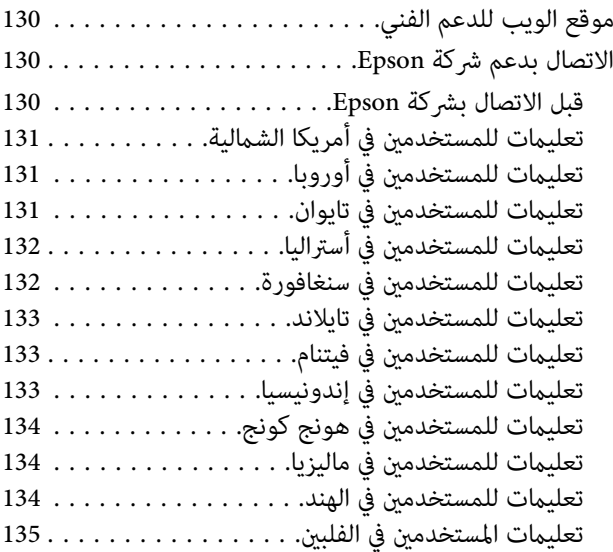

## *شروط ترخيص [البرنامج](#page-135-0)*

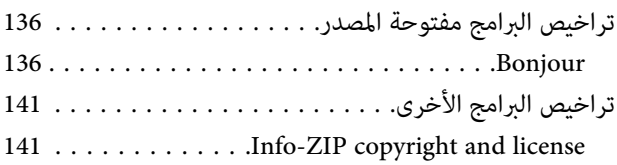

## **مقدمة**

## **أجزاء الطابعة**

**القسم الأمامي**

<span id="page-4-0"></span>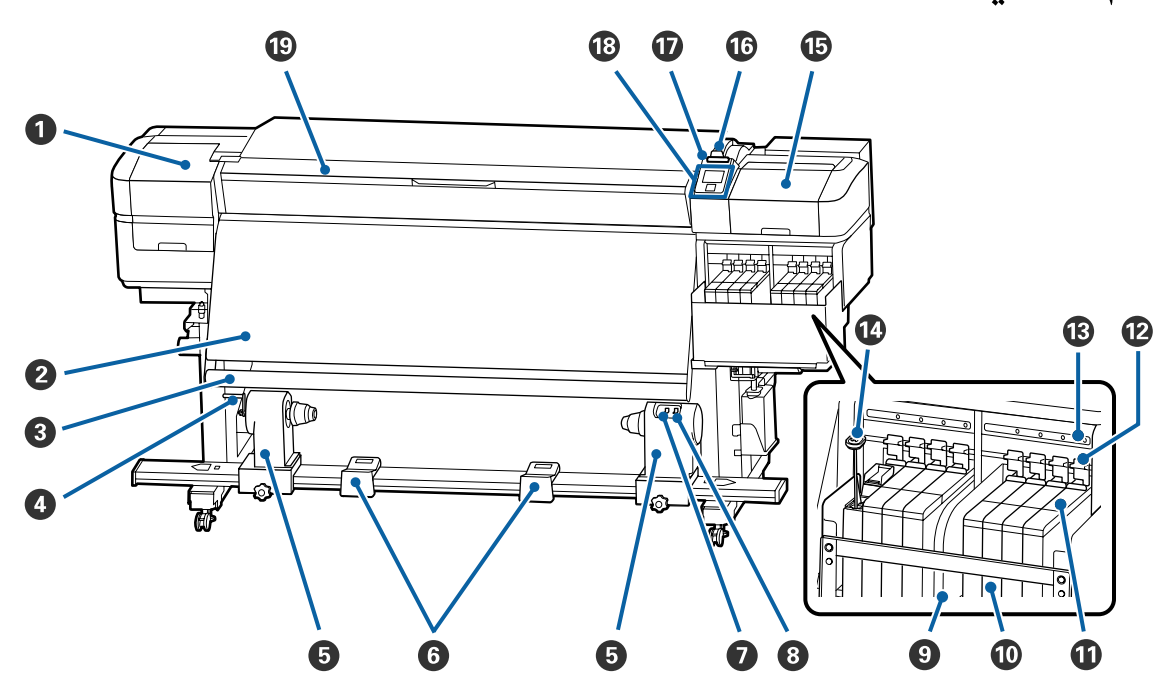

#### A **غطاء الصيانة (الأيسر)**

افتح هذا الغطاء لتنظيف المنطقة حول رأس الطباعة. عادة ما يتم إغلاقه عند استخدام الطابعة.

V"تنظيف المنطقة حول رأس [الطباعة" في](#page-61-0) الصفحة 62

#### B **سخان**

ميكن أن يُستخدم السخان لتجفيف الحبر بشكل سريع بعد الطباعة.

V["تغيري درجة حرارة](#page-49-0) السخان" في الصفحة 50

#### C **شريط توجيه الوسائط**

يحافظ الشريط على الشد لمنع الوسائط من الارتخاء عند سحبها.

#### D **المقبض**

بعد وضع أسطوانة الورق المقوى للبكرة في الحامل الأيسر لأسطوانة الورق المقوى للبكرة، أدر المقبض للضغط على حامل أسطوانة<br>الورق المقوى للبكرة واضغط على أسطوانة الورق المقوى للبكرة.

#### E **حامل أسطوانة الورق المقوى للبكرة**

ضع حامل أسطوانة الورق المقوى للبكرة لسحب الوسائط على هذه الحوامل. توجد الأجزاء نفسها على كلا الجانبني الأيسر والأمين.

V["استخدام](#page-32-0) [Unit Reel up-Take Auto](#page-32-0)) وحدة بكرة السحب [التلقائية\)" في](#page-32-0) الصفحة 33

#### F **دعامة البكرة**

أسند الوسائط مؤقتًا على هذه الدعامات عند إزالة بكرة السحب. توجد الأجزاء نفسها على كلا الجانبين الأيسر والأمين.

#### **Auto المفتاح** G

استخدام هذا المفتاح لتحديد اتجاه السحب التلقايئ. اختر Off لتعطيل السحب التلقايئ.

#### **Manual المفتاح** H

استخدام هذا المفتاح لتحديد اتجاه السحب اليدوي. علماً بأن الخيار المحدد يصبح نافذًا عندما يكون مفتاح Auto في وضع Off.

#### I **واقي الحرارة**

يساعد ذلك في منع ارتفاع درجة حرارة الحبر داخل خزّان الحبر عند استخدام أحد السخانات المتاحة تجاريًا. عندما تصبح رؤية ما بداخل<br>خزان الحبر أمرًا صعبًا بسبب الحبر الملتصق بواقي الحرارة، فقم بتنظيفه.

V"تنظيف واقي [الحرارة" في](#page-81-0) الصفحة 82

#### J **خزان الحبر**

يعمل على حفظ الحبر ليتم استخدامه في عملية الطباعة

#### K **المزلاج**

V["المزلاج" في](#page-11-0) الصفحة 12

#### L **أذرع القفل**

عند إزالة المزلاج لاستبدال وحدة الشريحة، ارفع أذرع القفل لفتحها. بعد تثبيت المزلاج، تأكد من خفض أذرع القفل.

#### M **مصابيح التحقق من وحدة الشريحة**

تضيء هذه المصابيح عند الإشارة إلى الرسائل المتعلقة بوحدة .الشريحة

مضيء : تحقق من الرسالة على شاشة لوحة التحكم وقم بإجراء التدابري المناسبة.

إيقاف تشغيل : لا يوجد خطأ.

#### N **عصا التحريك**

ترفق هذه العصا فقط مع خزانات الحبر الخاصة بالحبر High Density Black. احرص على تقليب الحبر داخل خزّان الحبر باستخدام<br>عصا التحريك مرة في الأسبوع.

#### O **غطاء الصيانة (الأمين)**

افتح هذا الغطاء لتنظيف المنطقة حول الأغطية. عادة ما يتم إغلاقه عند استخدام الطابعة.

V"تنظيف المنطقة حول [الأغطية" في](#page-61-0) الصفحة 62

#### P **ذراع تحميل الوسائط**

<span id="page-6-0"></span>بعد تحميل الوسائط، أخفض ذراع تحميل الوسائط للحفاظ على الوسائط في مكانها. ارفع الذراع لتحرير الوسائط قبل الإزالة.

#### Q **مصباح التنبيه**

يضيء هذا المصباح أو يومض عند حدوث أحد الأخطاء.

ضوء/وميض : حدث خطأ ما. افحص محتويات الخطأ المعروض على شاشة لوحة التحكم.

إيقاف تشغيل : لا يوجد خطأ.

#### R **لوحة التحكم**

V"لوحة [التحكم" في](#page-11-0) الصفحة 12

#### S **غطاء أمامي**

يفتح عند تحميل الوسائط، أو تنظيف الجزء الداخلي للطابعة، أو إخراج الوسائط المحشورة. عادة ما يتم إغلاقه عند استخدام الطابعة.

**المنظر من الجهة اليمنى**

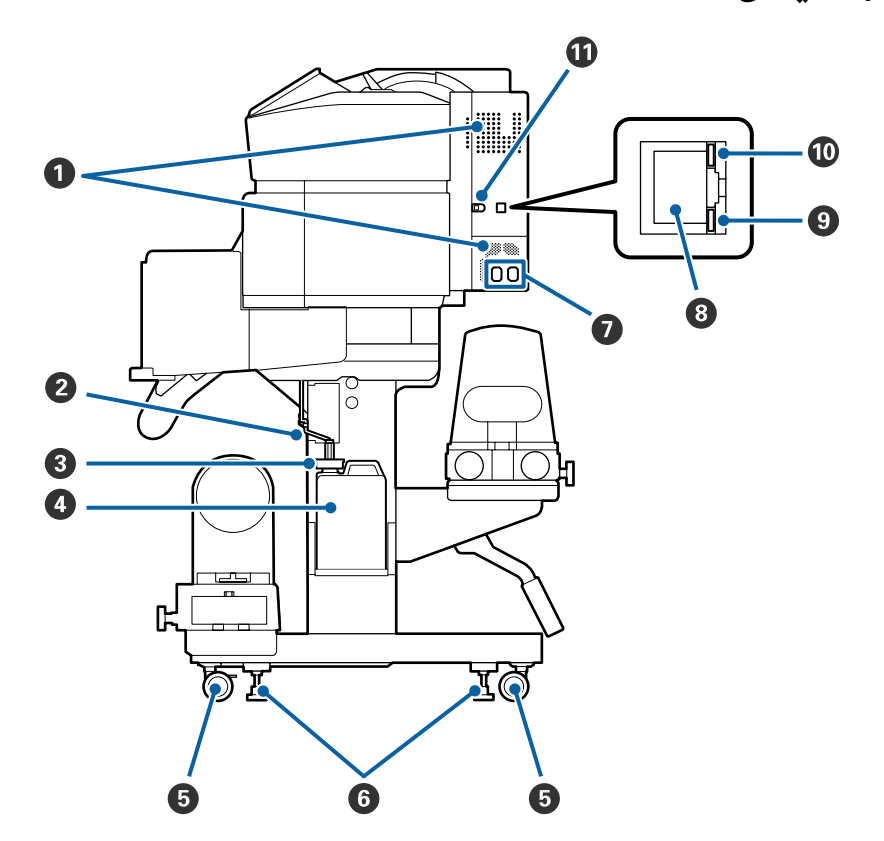

#### A **ثقوب تدفق الهواء**

تسمح للهواء بالتدفق داخل الطابعة. يجب عدم سد هذه الثقوب

#### B **أنبوب الحبر َك المُستهل**

أنابيب إخراج الحبر المستهلك. تأكد أن طرف هذا الأنبوب موضوع في Bottle Ink Waste) زجاجات الحبر المستهلك) أثناء استخدام الطابعة.

#### C **السدادة**

متنع هذه السدادة تطاير رذاذ الحبر عند تفريغ الحبر المستهلك.

كام أنها تساعد في إجراء عملية الطباعة في ظل إحكام غلق فتحة Bottle Ink Waste) زجاجات الحبر المستهلك ،) إلاعند استبدال Bottle Ink Waste) زجاجات الحبر المستهلك .)

#### **(المستهلك الحبر زجاجات (Waste Ink Bottle** D

تجمع الحبر المستهلك في هذه الزجاجة.

استبدل Bottle Ink Waste) زجاجات الحبر المستهلك) بزجاجة جديدة عندما يتم عرض إحدى الرسائل على لوحة التحكم تطالبك بفعل ذلك.

#### V ّص"التخل من الحبر [المستَهلك" في](#page-71-0) الصفحة 72

#### E **العجلات**

توجد عجلتان في كل قائم. ومجرد اكتمال التركيب، يجب أن تظل العجلات الأمامية مقفلة أثناء استخدام الطابعة.

#### F **عناصر الضبط**

عند التثبيت على أرضية مغطاة بالسجاد أو أرضية منحدرة، تحقق من مقياس مستوى الطابعة واضبط عناصر الضبط للحفاظ على ثبات<br>الطابعة.

V*دليل الإعداد*

#### G **مدخل التيار المتردد رقم 1/ مدخل التيار المتردد رقم 2**

يوصل كابل الطاقة. تأكد من توصيل كلا الكابلني.

#### **LAN منفذ** H

بوصل كابل LAN. استخدم كابلاً مزدوجًا مجدولاً محميًا (الفئة 5e أو أعلى).

#### I **مصباح البيانات**

يضيء مصباح البيانات أو يومض للإشارة إلى حالة الاتصال بالشبكة وما إذا كانت الطابعة تستقبل البيانات أم لا.

مضيء : متصل.

وميض : متصل. استقبال البيانات.

#### J **مصباح بيان الحالة**

يشري اللون إلى سرعة الاتصال بالشبكة.

- 100Base-TX : أحمر
- 1000Base-T : أخضر

#### **USB منفذ** K

يوصل كابل USB.

### **من الداخل**

<span id="page-8-0"></span>عكن أن يتسبب وجود الأوساخ على أي من الأجزاء التالية في خفض جودة الطباعة. نظف هذه الأجزاء أو استبدلها بشكل منتظم كما هو<br>موضح في الفصول الواردة في الأقسام المرجعية أداناه.

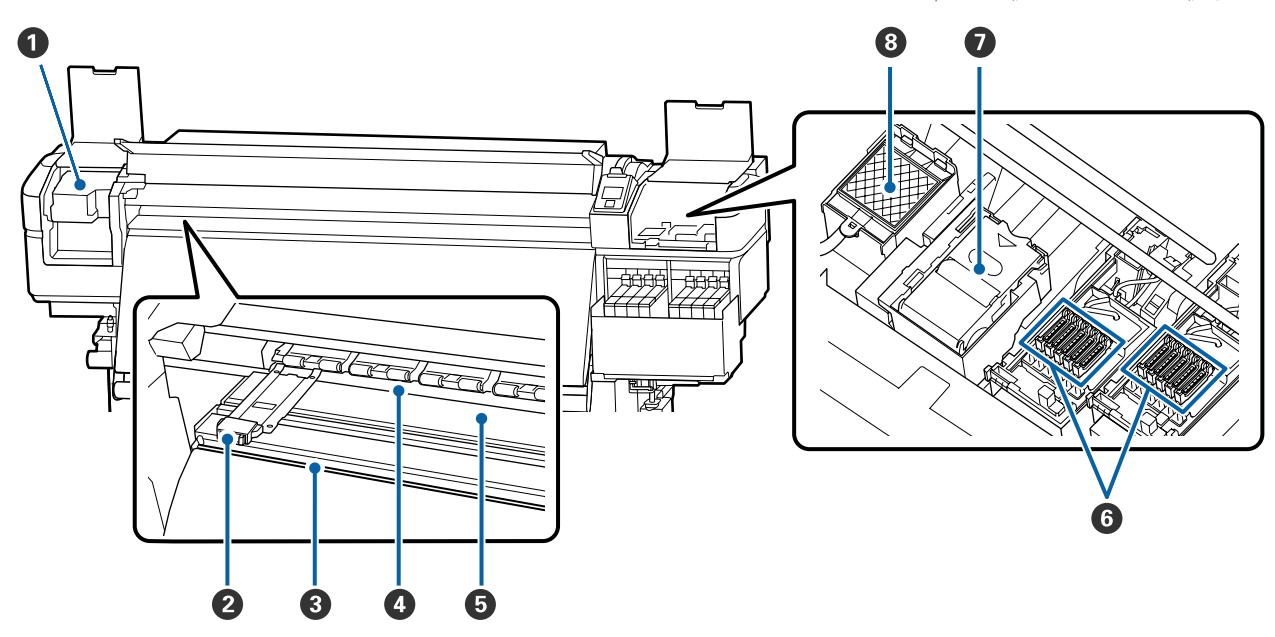

#### A **رأس الطباعة**

يقوم رأس الطباعة بإجراء عملية الطباعة من خلال التحرك إلى اليمن واليسار أثناء إخراج الحبر. ويجب تنظيفها مرة واحدة في الشهر<br>على الأقل.

#### V"تنظيف المنطقة حول رأس [الطباعة" في](#page-61-0) الصفحة 62

#### B **لوحات تثبيت الوسائط**

تساعد لوحات تثبيت الوسائط في منع انزلاق الوسائط بالإضافة إلى منع الألياف الموجودة على حافة قص الوسائط من ملامسة رأس<br>الطباعة. ضع اللوحات على جانبي الوسائط قبل الطباعة.

V تحميل" [الوسائط" في](#page-26-0) الصفحة 27

#### C **تجويف آلة القص**

مرر شفرة آلة القص (متوفرة في السوق) أسفل هذا التجويف لقطع الوسائط.

V"قص [الوسائط" في](#page-41-0) الصفحة 42

#### D **بكرات الضغط**

تضغط هذه البكرات على الوسائط أثناء الطباعة.

V"التنظيف [اليومي" في](#page-58-0) الصفحة 59

#### E **أسطوانة الطابعة**

تساعد هذه الأسطوانة في سحب الوسائط وتثبيتها للطباعة وتغذية الوسائط بشكل سلس.

V"التنظيف [اليومي" في](#page-58-0) الصفحة 59

#### F **الأغطية**

<span id="page-9-0"></span>فيما عدا أثناء عملية الطباعة، تغطى هذه الأغطية فوهات رأس الطابعة لمنع جفافها. ويجب تنظيفها مرة واحدة في الشهر على الأقل.

V"تنظيف المنطقة حول [الأغطية" في](#page-61-0) الصفحة 62

#### G **وحدة الممسحة**

تعمل الممسحة على إزالة الحبر من سطح فوهات رأس الطباعة. وتُعد وحدة الممسحة أحد العناصر المستهلكة. ولذا استبدلها عندما<br>تظهر إحدى الرسائل على لوحة التحكم تطالبك بفعل ذلك.

V"استبدال مجموعة تنظيف [الرأس" في](#page-73-0) الصفحة 74

#### H **حشوة التنظيف**

يتم تفريغ الحبر في هذه الحشوة أثناء التنظيف. وتُعد هذه الحشوة أحد العناصر المستهلكة؛ وينصح باستبدال وحدة الممسحة في الوقت نفسه.

V"استبدال مجموعة تنظيف [الرأس" في](#page-73-0) الصفحة 74

## **الجزء الخلفي**

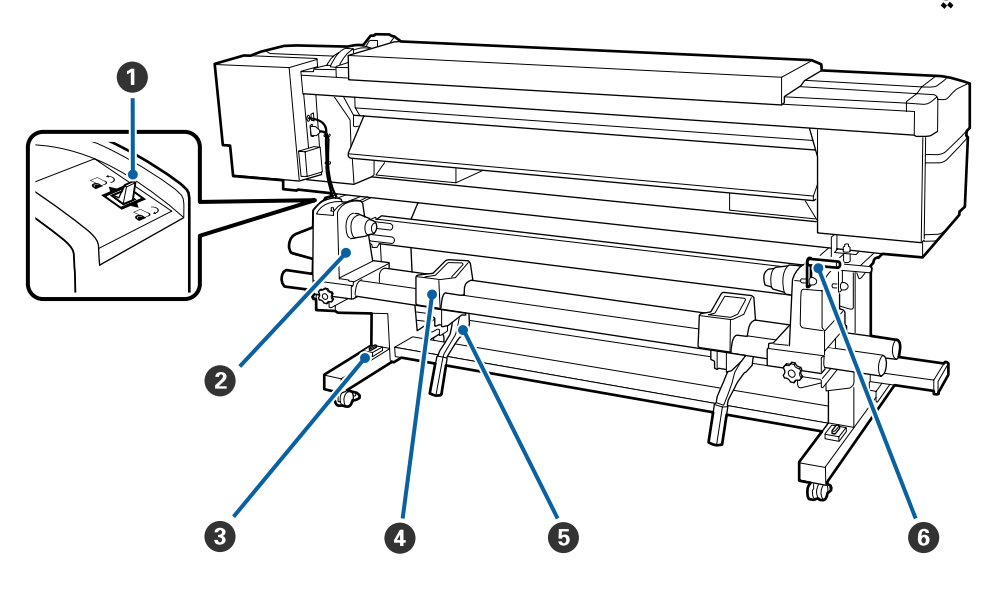

#### A **مفتاح محرك الأقراص**

يستخدم مفتاح التحكم لتغذية الوسائط أثناء التحميل وكذلك لإعادة لف الوسائط للاستبدال.

#### B **حامل البكرة**

ضع الوسائط على هذه الحوامل. توجد الأجزاء نفسها على كلا الجانبني الأيسر والأمين.

#### C **مقياس المستوى**

عند التثبيت على أرضية مغطاة بالسجاد أو أرضية منحدرة، تحقق من المستوى الأفقي للطابعة. توجد الأجزاء نفسها على كلا الجانبين<br>الأيسر والأعن.

V*دليل الإعداد*

#### D **دعامة البكرة**

أسند الوسائط على هذه الدعامات قبل وضعها على حوامل البكرة. توجد الأجزاء نفسها على كلا الجانبني الأيسر والأمين.

#### E **ذراع الرفع**

إذا كانت الوسائط التي يجب تثبيتها على حوامل البكرة تبدو ثقيلة، فاستخدم هذه الأذرع لرفع الوسائط بسهولة إلى مستوى حوامل<br>البكرة. علماً بأنها موجودة على كلا الجانبين الأيسر والأيمن.

#### F **المقبض**

بعد وضع الوسائط في حامل البكرة الأمين، أدر المقبض للضغط على الحامل واضغط على أسطوانة الورق المقوى للبكرة.

<span id="page-11-0"></span>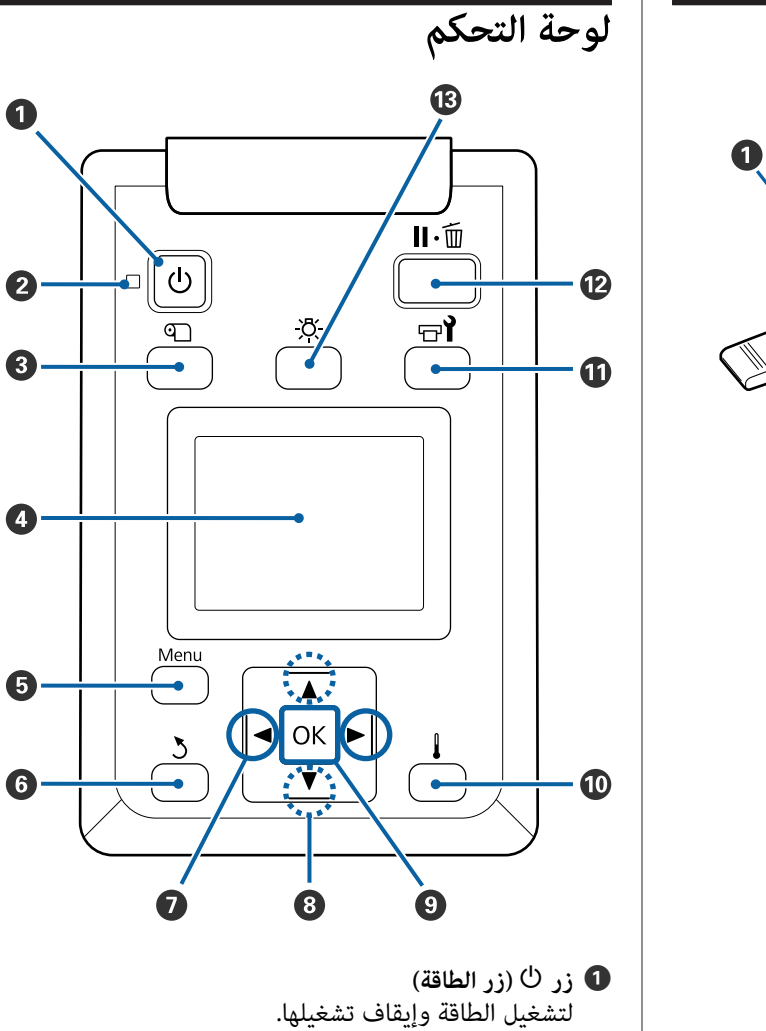

B **مصباح** P**) مصباح الطاقة)** يتم توضيح حالة تشغيل الطابعة بواسطة مصباح مضيء أو وامض.

مضيء : الطاقة في وضع التشغيل.

وميض : تستقبل الطابعة بيانات أو تعمل على إجراء عملية تنظيف الرأس أو أي عمليات أخرى أثناء إيقاف التشغيل.

> إيقاف : الطاقة في وضع الإيقاف.تشغيل

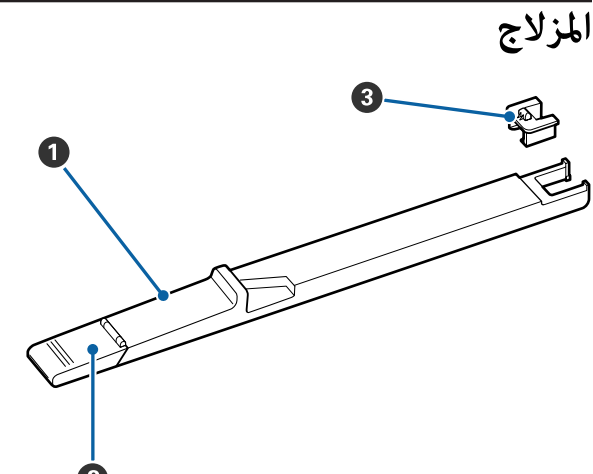

#### A **المزلاج**

ركب وحدة الشريحة المضمنة بعبوة الحبر.

V"إعادة تعبئة [الحبر" في](#page-63-0) الصفحة 64

#### B **غطاء مدخل الحبر**

افتح هذا الغطاء عند إعادة تعبئة خزان الحبر بالحبر.

#### C **وحدة الشريحة**

تُعد شريحة IC) الدائرة المتكاملة) وحدة داخلية.

وهي مضمنة بعبوة الحبر.

**(media setup زر (**M **زر** C

يعمل الضغط على هذ الزر على عرض قائمة Media Setup **Media** ، و **Feed To Cut Position** الشاشةلإجراء على ،**Customize Settings** ، و **Select Media** ، و **Remaining** .**Easy Media Setup**<sup>و</sup>

#### لاكت ["](#page-91-0)قامًة Media Setup" في [الصفحة](#page-91-0) 92

إذا قمت بالضغط على الزر أثناء الطباعة، <sub>ت</sub>مكنك ضبط تغذية<br>الوسائط.

V["تصحيح مشكلة الشرائط" في](#page-49-0) الصفحة 50

D **شاشة العرض**

إلى ذلك . <sup>V</sup>"معرفة البيانات [المعروضة](#page-13-0) على شاشة العرض" تعرض حالة الطابعة، وقوامئها، ورسائل الخطأ الخاصة بها، وما في [الصفحة](#page-13-0) 14

**Menu زر** E

اضغط على هذا الزر لعرض القوائم. تَ ["استخدام](#page-85-0) قائمة لوحة [التحكم" في](#page-85-0) الصفحة 86

- F **زر** y**) زر الرجوع)** اضغط على هذا الزر للخروج إلى القائمة السابقة عند عرض الخيارات . V"عمليات [القامئة" في](#page-85-0) الصفحة 86
- G **زران** r**/**l**) زرا السهمني الأيسر والأمين) Name** أو **address IP** في قامئة الإعداد. تستخدم لوضع المؤشر عند تنفيذ مهام مثل إدخال **Setting**
	- H **زران** d**/**u**) زرا التحرك إلى الأعلى وإلى الأسفل)**
- ❏ عندما تكون ذراع تحميل الوسائط في وضع منخفض ويتم الضغط على زر ▼، يتم تغذية الوسائط. بينما إذا تم الضغط على الزر ▲، يتم إعادة لف الوسائط. ويحدث ذلك بغض النظر عن الطريقة التي يتم بها لف الوسائط المحملة. كمآ يرجى ملاحظة أنه عند استخدام الزر ▲ لإعادة اللف،<br>فستتوقف الوسائط عند وصول حافتها إلى موضع بدء الطباعة. علماً بأنه عكن استئناف إعادة اللف من خلال تحرير الزر ثم<br>الضغط عليه مرة أخرى.
- ❏ عندما تكون ذراع تحميل الوسائط في وضع مرتفع، يعمل زر إعادة لف الوسائط بناءً على كيفية لف الوسائط المحملة.<br>Printable Side Out: اضغط على الزر .▲ Printable Side In: اضغط على الزر ▼.<br>استمر في الضغط على الزر لإعادة لف الوسائط حتى 25 سم.
	- ❏ عند عرض القوائم، ميكن استخدام هذه الأزرار لتحديد عناصر القامئة والخيارات . V"عمليات [القامئة" في](#page-85-0) الصفحة 86

#### Z **زر** I

- وَدي الضغط على هذا الزر عندما يكون أحد عناصر القامًة مظللاً  $\Box$ إلى عرض خيارات للعنصر المحدد.
- ❏ يؤدي الضغط على هذا الزر عندما يكون أحد الخيارات ً مظللا إلى تحديد العنصر المظلل أو إجراء العملية المحددة.
- ❏ يؤدي الضغط على هذا الزر أثناء إصدار جرس التنبيه إلى الصوت إلى إيقاف الجرس.

J **زر (زر التسخني )التجفيف/**

**Start** إجراء من ميكنك مام ، Heating & Drying قامئة تظهر ،**Blank Area Feed** ، و **Heater Temperature** ، و **Preheat** ميكن .**After Heater Feed** ، و **Drying Time Per Pass**<sup>و</sup> .الطباعة أثناء **Heater Temperature** ضبط فقط

V["تغيري درجة حرارة](#page-49-0) السخان" في الصفحة 50

K **زر** # **(زر الصيانة)**

تظهر قامئة Maintenance ، مام ميكنك من إجراء **Nozzle Replace** ، و **Head Maintenance** ، و **Cleaning** ، و **Check Other** ، و **Head Cleaning Set** ، و **Ink Bottle** بغض النظر عن الزر الذي يتم الضغط عليه. **Maintenance**. علامً بأنه لا تحدث العمليات أثناء الطباعة،

V["قامئة](#page-100-0) [Maintenance](#page-100-0) ["](#page-100-0)في [الصفحة](#page-100-0) 101

#### L **زر** W**) زر الإيقاف المؤقت/إلغاء الأمر)**

- ❏ تدخل الطابعة في حالة الإيقاف المؤقت إذا تم الضغط على هذا الزر أثناء الطباعة. للخروج من حالة الإيقاف المؤقت، اضغط على زر W مرة أخرى، أو حدد **Cancel Pause** على الشاشة ثم اضغط على الزر OK. لإلغاء مهام الطباعة التي يُجرى معالجتها،<br>حدد **Job Cancel ع**لى الشاشة ثم اضغط على الزر OK.
	- ❏ يؤدي الضغط على هذا الزر عندما تكون القوائم معروضة إلى إغلاق القوائم وإعادة الطابعة إلى وضع الاستعداد.

#### M **زر [ ] (زر الإضاءة)**

اضغط على هذا الزر عندما يكون الضوء الداخلي مضيئًا لإيقاف<br>تشغيل الضوء.

اضغط على هذا الزر عندما يكون الضوء الداخلي مطفأ لتشغيل .الضوء

ومع ذلك، عند الضغط على الزر أثناء إجراء إحدى العمليات التي لا تسمح بأن يكون الضوء قيد التشغيل، سيظل الضوء مطفأ.ً

 $\cdot$   $\bullet$ 

 $\boldsymbol{0}$ 

 $\cdot$  6

画 /<br>: **معرفةالبيانات المعروضةعلى شاشةالعرض**  :  $\overline{L}$ المتبقي) معدلات زيادة بنحو 0.1 م. Ready  $\mathbf \Omega$ 2 .40°C 3  $O$ 10H15M **90 48m PGE.** W 1625mm 140.0m  $\boldsymbol{a}$ <u>aastassa lannin tall</u> Ë 6 C HDK Y M C A **الرسائل** تعرض حالة الطابعة، والتشغيل، ورسائل الخطأ. V"عند عرض إحدى [الرسائل " في](#page-104-0) الصفحة 105 **Heater temperature** B تعرض رموز مقياس الحرارة مؤشرًا تقريبيًا لدرجة الحرارة<br>الحالية للسخانات.  $\int_0^1$ : بلغت درجة حرارة السخان درجة الحرارة المحددة.  $\int$  مل: تبلغ درجة حرارة السخان درجة الحرارة .المحددة أو C **معلومات حول ضبط التغذية أثناء عملية الطباعة** يتم عرض هذه المعلومات عند تحديد قيمة التعديل أثناء<br>الطباعة. **1 مؤشرات الحالة** V["تصحيح مشكلة الشرائط" في](#page-49-0) الصفحة 50 D **معلومات حول الوسائط** يظهر ذلك المعلومات المتعلقة بالوسائط، كام هو موضح أدناه. : يشير إلى رقم الإعداد الخاص بالوسائط التي<br>يتم تحديدها.  $\vert$  1 هو موضح أدناه. البلاتيني من خلال أماكنها على الرمز ، كام : يتم الإشارة إلى القيمة الخاصة بالتجويف **ANDRE**  $2.5 : PGE^{-1}$   $2.0 : PGE^{-1}$   $1.6 : PGE^{-1}$ : يشري إلى عرض الوسائط التي يتم تحميلها.  $\overline{w}$ 

- <span id="page-13-0"></span>عند ظهور الرمز : يتم عرض الكمية المتبقية من الوسائط (طول بكرة الوسائط
- عند ظهور الرمز  $\overline{\mathsf{L}}$ : يتم عرض طول الطباعة لكل مهمة معدلات زيادة بنحو 1 م.

الإعدادات. يعرض التغيري عبر **Display Screen** في قامئة

إذا قمت بضبط **Length** في **Media Remaining** إلى **Off** ، فلن يتم عرض كمية الوسائط المتبقية.

V["قامئةSetup Media](#page-91-0) "في [الصفحة](#page-91-0) 92

E **الكمية المقدرة للحبر وحالة وحدة الشريحة** يتم عرض الكمية المقدرة للحبر وحالة وحدة الشريحة التي يتم<br>تركيبها في الطابعة.

يتغير العرض، كما هو موضح أدناه، في حالة حدوث أحد<br>التحذيرات أو الأخطاء.

عادي أثناء التحذير أو الخطاء

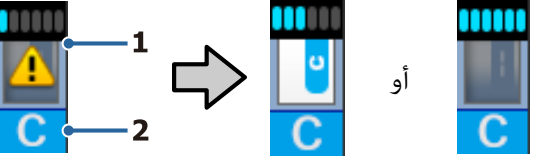

يتم عرض حالة وحدة الشريحة والمؤشرات التي تقدر كمية<br>الحبر وتعرضها كما يلي.

المالعات في يقدر أنه هناك ما يكفي من الحبر في خزان<br>مساح الحبر للطباعة بدون أي مشكلات.

ينخفض عدد مستويات المؤشر حسب الكمية<br>المقدرة للحبر.

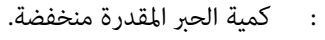

لذا جهز عبوة حبر جديدة.

.

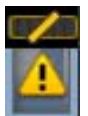

الكمية المقدرة للحبر تقترب من حدها.<br>تحقق من كمية الحبر، واستبدل وحدة الشريحة وأعد تعبئة الحبر باستخدام عبوة واحدة من الحبر إذا كان الحبر المتبقي يصل إلى 70 ملم أو أقل من أسفل خزان الحبر. إذا كان الحبر المتبقي أكرث من 70 ملم من أسفل خزان الحبر، فاستمر في استخدام الطابعة حتى تقل عن 70 ملم قبل الاستبدال وإعادة .التعبئة

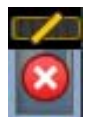

توقفت عملية الطابعة بسبب وصول الكمية<br>المقدرة للحبر إلى حدها.

استبدل وحدة الشريحة وأعد تعبئة الحبر<br>باستخدام عبوة واحدة من الحبر.

يتغير الجزء السفلي من المؤشرات حسب حالة وحدة<br>الشريحة، كما هو موضح أدناه.

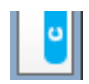

.<br>: يتم تركيب وحدة شريحة للشحن التلقائي

عندما تبدأ كمية الحبر المقدرة في النفاد، لا يحدث تحذير انخفاض مستوى الحبر. أعد تعبئة الحبر بواسطة عبوة حبر واحدة إذا كان الحبر المتبقي يبلغ 70 ملم أو أقل من<br>أسفل خزّان الحبر.

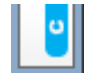

(: عند الوميض)

تم إزالة شريحة الشحن التلقائي^ التي تم<br>تركيبها.

يؤدي خفض أذرع القفل إلى عرض الرمز الطبيعي.

وحدة الشريحة التي تم إزالتها بحالة جيدة<br>كما لو كانت جديدة.

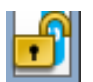

يتعذر إجراء الشحن التلقائي بسبب رفع<br>أذرع القفل. أخفض أذرع القفل.

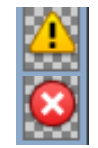

:

- / تشري هذه الرسالة إلى إحدى الحالات التالية.
	- أعد تركيب وحدة الشريحة، أو استبدلها<br>بوحدة شريحة سليمة.
- ❏ تم تركيب وحدة الشريحة بشكل غري صحيح.
- $\Box$  تم تركيب وحدة شريحة لإحدى عبوات الحبر ذات لون مختلف عن خزان الحبر.
- قم تركيب وحدة شريحة لإحدى عبوات الحبر  $\Box$ غري المتوافقة مع هذه الطابعة.

\* عند تركيب وحدة الشريحة في الطابعة، يتم نقل المعلومات المتعلقة بكمية الحبر المتوفرة في عبوة الحبر التي يتم تسجيلها بوحدة الشريحة الجديدة إلى

الطابعة بشكل تلقايئ. وتسمى عملية نقل معلومات وحدة الشريحة إلى الطابعة بعملية "الشحن ." عند اكتمال الشحن، تصبح مستويات المؤشر مكتملة، ويتحول رمز حالة<br>الشحن إلى اللون الرمادي. بعد الشحن، لن تكون هناك حاجة إلى وحدة<br>الشريحة التي تم تركيبها في الطابعة. تحدث عمليةٌ الشحن تلقائيًا عندما يصل مستوى المؤشر إلى 0 في حالة إزالة وحدة الشريحة التي مل يعد هناك حاجة إليها واستبدالها بوحدة شريحة .جديدة .<br>تسمى عملية تركيب وحدة شريحة جديدة في الطابعة لتنفيذ عملية الشحن التلقايئ بعملية "الحفظ ." عكن إمّام الحفظ في أي وقت إذا كان مستوى مؤشر الكميّة المقدّرة من

الحبر بني 6.و 1

**2 رموز ألوان الحبر**

High Density Black : HDK

- (أصفر (Yellow Y:
- $(\dot{d})$ رأرجواني Magenta : M
	- (ساموي (Cyan C:
- F **Bottle Ink Waste) زجاجات الحبر المستهلك) زجاجة الحبر المستهلك**

تعرض مقدار المساحة التقريبية المتوفرة في Ink Waste Bottle) زجاجات الحبر المستهلك) يتغري العرض كام هو موضح أدناه عندما تقترب زجاجة الحبر المستهلك من الامتلاء أو عند<br>حدوث أحد الأخطاء.

عادي تحذير أو خطأ

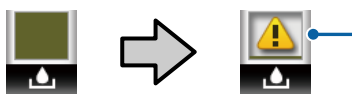

**1 مؤشرات الحالة** 

يتم عرض حالة Waste Ink Bottle (زجاجات الحبر<br>المستهلك) كما يلي.

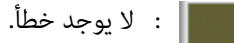

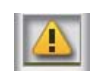

الحجب : يشير إلى أن Waste Ink Bottle (زجاجات<br>الحبر المستهلك) ممتلئة تقريبًا. جهز Waste Bottle Ink) زجاجات الحبر المستهلك ) جديدة

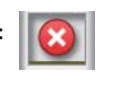

: يشير إلى أن Waste Ink Bottle (زجاجات<br>الحبر المستهلك) ممتلئة. استبدلها بإحدى Waste Ink Bottle (زجاجات الحبر المستهلك)<br>الجديدة.

G **حالة مجموعة تنظيف الرأس** يتم عرض إرشادات استبدال مجموعة تنظيف الرأس.

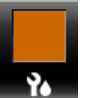

: عند اقتراب موعد الاستبدال، ينخفض المؤشر<br>تدريجيًا.

H **إشعار حول توقيت إجراء التنظيف الدوري/التلقايئ** يتم عرض إشعارات خاصة بتوقيت إجراء التنظيف الدوري أو<br>التنظيف التلقائ\* كما هو موضح أدناه.

تتغري توقيتات تنفيذ تلك العمليات بشكل كبري حسب درجة الحرارة المحيطة برأس الطباعة. بالإضافة إلى ذلك، ميكن أن تتم عملية التنظيف التلقايئ بغض النظر عن عرض الإشعار عند تشغيل الطاقة مرة أخرى أم لا.

- M\*\* H \*\* : يظهر هذا الإشعار قبل 24 ساعة من موعد التنظيف التلقايئ والتنظيف الدوري (عند ضبط الفاصل الزمني في **Printing** .(**Time**
	- m \*\*\* : يظهر هذا الإشعار قبل 20 دقيقة من موعد التنظيف الدوري (عند ضبط الفاصل الزمني في **Usage Media**(.

إذا كنت ترغب في الطباعة، حتى إذا حان موعد إجراء تنظيف الرأس، فإن تنفيذ **Cleaning Preventive** في قامئة الإعدادات المتقدمة يصبح فعالاً عند الحفاظ على عملية الطباعة من<br>الانقطاع في منتصف العملية.

V["قامئة](#page-100-0) [Maintenance](#page-100-0) "في [الصفحة](#page-100-0) 101

\* التنظيف التلقايئ هو عملية تنظيف الرأس التي تعمل الطابعة على تنفيذها تلقائيًا بعد مروّر فترة معينة من الوقت للحفاّظ على رؤوس الطباعة في<br>حالة جيدة.

## **الميزات**

<span id="page-15-0"></span>تدعم هذه الطابعة النافثة للحبر الملون ذات الحجم الكبري بكرة وسائط بعرض 1626 مم (64 بوصة). الميزات الأساسية لهذه<br>الطابعة موضحة أدناه.

## **تحقيق الإنتاجية العالية**

**متتع بأداء تجفيف محسن بفضل السخان المضمن**

عُكن للسخان تجفيف الحبر بشكل فوري تقريبًا، مما يحسن جودة<br>الطباعة والإنتاحية.

**Unit Feeding Media) وحدة تغذية الوسائط) تسع لبكرات يصل وزنها إلى 45 كجم**

تتمتع Media Feeding Unit (وحدة تغذية الوسائط) بإمكانية التعامل مع البكرات عالية السعة ذات أقطار خارجية تصل إلى 250 ملم وأوزان تصل إلى 45 كجم مما يضمن أن الوسائط تحتاج<br>إلى عدد مرات استبدال أقل.

#### **Unit Reel up-Take Auto) وحدة بكرة السحب التلقائية) تدعم الطابعة بشكل قياسي**

تعمل وحدة بكرة السحب التلقائية على سحب الوسائط المطبوعة بشكل سليم، دون التسبب في وجود تجاعيد. مما يسمح بتحقيق الطباعة بكميات كبيرة بالإضافة إلى الاستمرار في الطباعة ليلاً باستخدام السحب عالي الدقة الضروري لدعم الطابعات التي تعمل<br>بالنقل الحراري المستمر.

#### **خزان حبر مركب ذو سعة كبرية**

تتمتع الطابعة بخزان حبر ذي سعة كبرية لتحقيق إنتاجية عالية. كما تتوفر عملية إعادة تعبئة عبوة الحبر أيضًا بكميات كبيرة بنحو 1000 مل. مما يجعلك غير قلق بشأن الاستبدال المتكرر<br>لخرطوشات الحبر.

#### **طباعة عالية السرعة**

تسمح التهيئة المتدرجة للرأس المزدوج بإجراء عمليات طباعة عالية السرعة. بالإضافة إلى ذلك، يوجد خزانا حبر مجهزان لكل لون<br>لدعم عمليات الطباعة عالية السرعة.

## **سهولة فائقة في الاستخدام**

#### **تركيب الوسائط والسحب بسهولة**

 لاتحتاج البكرة وحاملو أسطوانة الورق المقوى للبكرة إلى أعمدة دوران، مما يتيح الاستغناء عن تركيب أعمدة الدوران قبل تركيب الوسائط. كل ما عليك هو جلب الوسائط إلى الطابعة وتركيبها بشكل مباشر. ولن تضطر مطلقًا إلى توفيق أعمدة الدوران الطويلة مما يجعل عملية تركيب الوسائط سهلة حتى عندما تكون المسافة<br>محدودة.

وذلك لأنه توجد أبضًا دعامات للبكرة توفر لك مساحة لإسناد الوسائط أثناء التركيب، بحيث يتم رفع الوسائط بسهولة إلى<br>مستوى حاملي البكرة.

**وهو برنامج RIP يتضمن الوظائف الأساسية تدعم (نظام التشغيل Windows فقط " ) Print Edge Epson ،"**

يُعد "Epson Edge Print" برنامج RIP قياسيًا مصمماً من قبل<br>شركة Epson. مزود بتقنيات معالجة الصور الفائقة من Epson، بالإضافة إلى أنه يفتح الحد الأقصى لسرعة الطباعة كما أنه يدعم جودة الصورة في طابعتك. مّامًا مثل برنامج تشغيل الطابعة، كما يمكن لأي شخص تشغيل برنامج Epson Edge Print بسهولة<br>وبسرعة، فضلاً عن تسجيل إعدادات الوسائط وعرض حالة الطابعة.

**تسجيل إعدادات الطباعة المثلى الخاصة بالوسائط المستخدمة بسهولة**

يتم توفير مجموعة متنوعة من الإعدادات مما يسمح لك بإجراء<br>عمليات الطباعة المثلى حسب حجم الوسائط المستخدمة ونوعها. عند متكني **Setup Media Easy** في قامئة الإعداد، ميُكنك تسجيل مجموعة متنوعة من الإعدادات بشكل سريع وبسهولة وفقًا لنوع الوسائط.

عند استخدام برنامج "Epson Control Dashboard"، يُكنك<br>تنزيل ملفات إعداد الطباعة (EMX) المقدمة من Epson وضبطها. يُعد EMX ملف إعداد الطباعة لجميع أنواع الوسائط ويتضمن معلومات الطباعة اللازمة للطباعة بشكل صحيح على الوسائط المتاحة تجاريًا، مثل إعدادات الوسائط المسجلة على الطابعة، وملفات تعريف ICCلاستخدامها في برنامج RIP ، وعدد مرات التجاوز، والدقة. ولتتمتع بإجراء عملية الطباعة المثلى بسهولة، كل ما تحتاج إلى إجرائه هو تسجيل إعدادات الوسائط إلى طابعتك، ثم تحديد معلومات الطباعة إما باستخدام تطبيق طابعة<br>"Epson Edge Print" المقدم وإما ببرنامج RIP التجاري.

#### **سهولة إجراء الصيانة**

لا مكن ضمان الجودة إلا من خلال إجراء الصيانة. وقد تم تقليل عمليات التنظيف بفضل الماسحات المضمنة في الطابعة. كما يوفر لك تصميم هذه الطابعة مساحة كبيرة للصيانة، مما عكنك من<br>إجراء الصيانة بسهولة.

بالإضافة إلى ذلك، يمكنك الحفاظ على الفوهات من الانسداد<br>باستخدام وظيفة التنظيف الدوري.

**التحقق من حالة الطباعة بسهولة**

يمكن بسهولة رؤية حالة الطباعة وذلك لأن مصباح LED الموجود<br>بداخل الطابعة يضيء تلقائيًا أثناء الطباعة.

**الإعلام بالخطأ/التحذير عبر البريد الإلكتروين**

Config EpsonNet يوفر نظام متصفح الويب المضمن في واجهة شبكة الطابعة إمكانية الإعلام عبر البريد الإلكتروين. ومبجرد تهيئة الطابعة للإعلام عبر البريد الإلكتروين، ستعمل الطابعة على إرسال الأخطاء والتحذيرات إلى عناوين البريد الإلكتروين المحددة، مام يضمن لك راحة البال عند ترك الطابعة دون مشغل أثناء عملية<br>الطباعة طوال الليل وكذلك في حالات أخرى مشابهة.

 بدء Config EpsonNet) مبتصفح الويب ) V*دليل شبكة الاتصال* بتنسيق ( pdf(

#### **مصباح وجرس تنبيهات الخطأ**

<span id="page-16-0"></span>عند حدوث أحد الأخطاء، سيصدر الجرس صوتًا كما سيضيء مصباح التنبيه. ويُعد مصباح التنبيه الكبري واضحًا للغاية، حتى من بعيد.

يصدر الجرس صوتًا في الوقت ذاته لتجنب إهدار الوقت أثناء<br>التوقف بسبب حدوث الأخطاء دون أن يلاحظها أحد.

#### **Ethernet Gigabit/USB ذو سرعة عالية**

ترفق الطابعة مجهزة منفذ USB ذي سرعة عالية وواجهات شبكة<br>Base-TX/1000 Base-T 100.

### **جودة طباعة عالية**

#### **High Density Black حبر استخدام**

ميكن للحبر Black Density High أن يوفر ًا لون أسود أكرث زهوًا، وأغمق من خلال تحسني تركيز اللون الأسود بالمقارنة مع الحبر Black (أسود). بالإضافة إلى ذلك، تم توسيع نطاق الألوان، وبذلك<br>يتم إنتاج ألوان الزاهية لإنشاء تباين واضح.

#### **تثبيت موضع الوسائط عند الطباعة**

يعمل قالب الأسطوانة المحسن على تثبيت موضع الوسائط أثناء<br>الطباعة لضمان جودة الطباعة العالبة.

## **ملاحظات حول الاستخدام والتخزين**

## **مساحة التركيب**

تأكد من تأمين المساحة التالية وخلوها من أية أشياء أخرى قد<br>تعيق خروج الورق واستبدال المستهلكات.

انظر "جدول المواصفات" للاطلاع على الأبعاد الخارجية للطابعة.

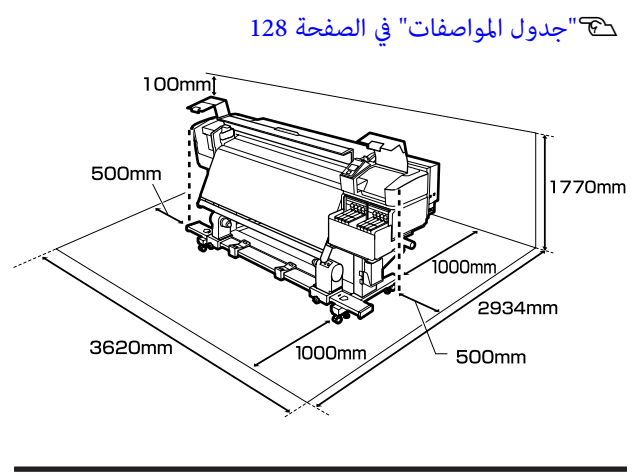

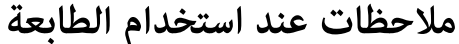

لاحظ النقاط التالية عند استخدام هذه الطابعة لتجنب تحلل<br>الألوان وخلل الوظائف وانخفاض جودة الطباعة.

- ❏ لاحظ درجة حرارة التشغيل ومدى الرطوبة الموضحني في "جدول المواصفات" عند استخدام الطابعة. كَ "جدول<br>[المواصفات" في](#page-127-0) الصفحة 128 ومع ذلك يُرجى العلم أنه قد لا تحقق النتائج المرغوب فيها إذا كانت درجة الحرارة والرطوبة في إطار حدود الطابعة وليست ضمن الحدود الخاصة بالوسائط. ولذا تأكد من أن ظروف التشغيل مناسبة للوسائط. للاطلاع على المزيد من<br>المعلومات، تفضل بالرجوع إلى المستند المرفق مع الوسائط. بالإضافة إلى ذلك، حافظ على الرطوبة المناسبة عند العمل في<br>المناطق الجافة ومكيفة الهواء أو تحت أشعة الشمس المباشرة.
- تجنب استخدام الطابعة في الأماكن المزودة مصادر للحرارة  $\Box$ أو التي تتعرض لتيارات الهواء المباشرة من أجهزة التهوية أو مكيفات الهواء. حيث ميكن أن تجف فوهات رأس الطباعة وتنسد.
- ❏ عند استخدام السخان المتاح تجاريًا، نوصي باستخدامه في إطار نطاق درجة حرارة التشغيل الموصى بها. حيث يمكن أن يتسبب استخدامه خارج النطاق الموصى به في<br>انخفاض جودة الطباعة أو انسداد فوهات رؤوس الطباعة. V"جدول [المواصفات" في](#page-127-0) الصفحة 128
	- ❏ يجب عدم ثني أنبوب الحبر المستهلك أو شده. حيث ممكن أن يتسبب ذلك في انسكاب الحبر داخل الطابعة أو حولها.
- ❏ يجب إجراء عمليات الصيانة مثل التنظيف والاستبدال حسب عدد مرات الاستخدام أو على الفترات الموصى بها. كما عكن<br>أن يؤدي عدم إجراء الصيانة الدورية إلى تأثر جودة الطباعة. وفي حالة عدم إجراء الصيانة المناسبة، عكن أن يؤدي<br>الاستخدام المستمر إلى تلف رأس الطباعة. V"مواقع التنظيف [وتوقيته" في](#page-54-0) الصفحة 55
- <span id="page-17-0"></span>❏ قد لا تتم تغطية رأس الطباعة (قد لا تعود رأس الطباعة إلى الجانب الأمين) في حالة إيقاف تشغيل الطابعة عندما تكون الوسائط محشورة أو عند حدوث أحد الأخطاء. والتغطية عبارة عن وظيفة تقوم بتغطية رأس الطباعة تلقائيًا بغطاء لمنع رأس الطباعة من الجفاف. في هذه الحالة، قم بتشغيل<br>الطاقة وانتظر قليلاً حتى تتم التغطية تلقائيًا.
- ❏ عند تشغيل الطاقة، لا تزل قابس التيار الكهريب أو تقطع الطاقة بواسطة قاطع التيار. قد لا تتم تغطية رأس الطباعة بشكل صحيح. في هذه الحالة، قم بتشغيل الطاقة وانتظر قليلاً حتى تتم التغطية تلقائيًا.
- ع يتم تنظيف رأس الطباعة تلقائيًا في الفواصل الثابتة بعد  $\Box$ الطباعة للحفاظ على الفوهة من الانسداد. تأكد من وضع Waste Ink Bottle (زجاجات الحبر المستهلك)<br>عند تشغيل الطابعة.
	- ❏ بالإضافة إلى استهلاك الحبر أثناء عمليات الطباعة، يتم استخدامه أثناء تنظيف الرأس وعمليات الصيانة الأخرى المطلوبة للحفاظ على رأس الطباعة في حالة العمل.
- ❏ لضامن جودة الألوان التي ترغب في طباعتها، حافظ على ثبات درجة حرارة الغرفة بني 15 إلى 25˚ مئوية.

### **ملاحظات عند عدم استخدام الطابعة**

إذا كنت لا تستخدم الطابعة، فلاحظ النقاط التالية عند تخزين الطابعة. إذا لم يتم تخزين الطابعة بشكل صحيح، فقد لا يمكنك<br>الطباعة بشكل صحيح في المرة التالية التي تستخدم الطابعة فيها.

- ❏ شغل الطاقة مرة واحدة كل 7 أيام عندما لا يتم استخدام الطابعة لفترة طويلة. إذا مل تقم بالطباعة لمدة طويلة، فقد تنسد فوهات رأس الطباعة. علامً بأنه سيتم إجراء عملية تنظيف الرأس تلقائيًا بعد تشغيل الطابعة وبدء عملها. حيث يساعد تنظيف الرأس في منع انسداد رؤوس الطباعة بالإضافة إلى أنه يحافظ على جودة الطباعة. ولذا يجب عدم إيقاف تشغيل الطابعة حتى<br>تكتمل عملية التنظيف.
- ❏ عندما لا يتم استخدام الطابعة لمدة تزيد عن أسبوعني يجب على مهندس الصيانة إجراء عملية الصيانة قبل هذه المدة وبعدها. وسيتم تقديم خدمة الصيانة ما قبل فترة إيقاف<br>التشغيل وبعدها مقابل دفع الرسوم. بالإضافة إلى ذلك، فإنه وفقًا لبيئة التخزين ومدته، قد تكون هناك حاجة إلى إجراء الإصلاح خلال مرحلة ما بعد الصيانة حتى إذا تم إجراء الصيانة المسبقة. إذا كانت الإصلاحات<br>ضرورية، فسيتم إجراؤها مقابل دفع الرسوم.<br>اتصل بالموزع أو بدعم شركة Epson.
- قد تقوم بكرات الضغط بتجعيد الوسائط المتبقية في الطابعة.  $\square$ قد تصبح الوسائط متموجة أو مجعدة أيضًا، مام يتسبب في انحشارها أو ملامسة الوسائط لرأس الطباعة. لذا أزل<br>الوسائط قبل تخزين الطابعة.

❏ قم بتخزين الطابعة بعد التأكد من تغطية رأس الطباعة (وضع رأس الطباعة في أقصى اليمين). إذا تُركت رأس الطباعة<br>دون غطاء لمدة طويلة، قد تنخفض جودة الطباعة.

*ملاحظة: تشغيلها. عند عدم تغطية رأس الطباعة، قم بتشغيل الطابعة ثم أوقف*

- ❏ أغلق جميع الأغطية قبل تخزين الطابعة. وإذا كنت تنوي عدم استخدام الطابعة لمدة طويلة، فضع قطعة قماش أو<br>غطاء مضاد للكهرباء الساكنة على الطابعة لمنع وصول الأتربة إليها. تُعد فوهات رأس الطباعة صغرية جدًا، وميكن انسدادها بسهولة إذا وصلت الأتربة الدقيقة إلى رأس الطباعة، وقد<br>عنعك ذلك من الطباعة بشكل سليم.
	- وذا لم تستخدم الطابعة لفترة طويلة، فتحقق من رؤوس  $\Box$ الطباعة للتأكد من عدم انسدادها قبل بدء الطباعة. نظّف<br>الرؤوس في حالة انسداد رؤوس الطباعة. V"التحقق ًا بحث عن فوهات [مسدودة" في](#page-78-0) الصفحة 79
	- ❏ عند تخزين الطابعة، تأكد من أنها مستوية: يجب عدم تخزينها على إحدى الزوايا، أو على أحد أطرافها، أو بقلبها<br>رأسًا على عقب.

## **ملاحظات حول التعامل مع عبوات الحبر وخزانات الحبر**

يُرجى ملاحظة النقاط التالية عند التعامل مع عبوات الحبر<br>وخزانات الحبر.

- ❏ يجب عدم إزالة خزانات الحبر. يتم إجراء التعديلات على خزانات الحبر عندما يتم تركيبها.<br>حيث قد يؤدي إزالتها إلى ضعف الجودة والأداء.
- ❏ خزن عبوات الحبر درجة في حرارة الغرفة في مكان لا يتعرض لأشعة الشمس المباشرة.
- ❏ لضامن جودة الطباعة، استخدم كل الحبر الموجود في الخزان قبل التواريخ التالية:
	- ❏ تاريخ انتهاء الصلاحية المدون على عبوة الحبر
		- بعد 25 يومًا من إعادة تعبئة خزان الحبر  $\Box$
- و يجب إعادة عبوات الحبر التي تم تخزينها في درجات حرارة  $\Box$ منخفضة لفترة طويلة إلى درجة حرارة الغرفة لمدة 4 ساعات<br>قبل الاستخدام.
	- ❏ عند إعادة تعبئة خزان الحبر بالحبر، أفرغ ّة عبو الحبر من جميع الحبر الموجود بها حتى لا يتبقى فيها شيء.
	- ❏ أعد تعبئة خزان الحبر على الفور مبجرد فتح عبوة الحبر.

<span id="page-18-0"></span>❏ يجب عدم وضع أي شيء على خزانات الحبر أو تعريض خزّان الحبر لصدمات ّقويّة. حيث عكن أن يتسبب ذلك في انفصال<br>خزان الحبر. إذا انفصل خزان الحبر، فاتصل بالموزع أو بخدمة الدعم لدى<br>Epson.

### **التعامل مع الوسائط**

يُرجى ملاحظة التالي عند التعامل مع الوسائط أو تخزينها لن تنتج<br>الوسائط التي هي بحالة سيئة طباعات ذات جودة جيدة.

تأكد من قراءة المستند المقدم مع كل نوع من الوسائط.

#### **ملاحظات عن التعامل**

- ❏ يجب عدم طي الوسائط أو إتلاف السطح القابل للطباعة عليه.
- ❏ يجب عدم لمس السطح القابل للطباعة عليه. قد تؤثر الرطوبة والزيوت في يديك على جودة الطباعة.
	- ❏ عند التعامل مع الوسائط، احملها من طرفيها. نوصي بارتداء قفازات قطنية.
		- ❏ حافظ على جفاف الوسائط.
	- ❏ ميكن استخدام مواد التعبئة لتخزين الوسائط، ويجب عدم التخلص منها.
	- ❏ تجنب الأماكن المعرضة لأشعة الشمس المباشرة أو الحرارة الزائدة أو الرطوبة.
	- ❏ عند ترك الطابعة دون استخدام، يجب إزالة الوسائط منها، وإعادة لفها وإدخالها في عبوتها الأصلية للتخزين. حيث قد<br>يؤدي ترك الوسائط في الطابعة لفترات طويلة إلى تلفها.

#### **التعامل مع الوسائط بعد الطباعة**

لاحظ النقاط التالية للاحتفاظ مبطبوعات ذات جودة عالية تدوم طويلا.ً

- ❏ لاتقم بحك السطح المطبوع أو خدشه. فقد يتقشر الحبر بذلك.
- ❏ يجب عدم لمس السطح المطبوع، حيث ميكن أن يتسبب ذلك في إزالة الحبر.
- ❏ تأكد من جفاف المطبوعات ًا متام قبل طيها أو تجميعها، حيث إنه في حالة تجميع المطبوعات أو سحبها دون تجفيفها بدرجة<br>كافية، عكن أن يؤدي ذلك إلى تلف سطح الطباعة.
	- ❏ تجنب أشعة الشمس المباشرة.

❏ لتجنب التشوهات، اعرض المطبوعات وخزنها كام هو موضح في المستند المرفق مع الوسائط.

## **تقديم البرامج المرفقة**

يتم تضمني النوعني التاليني من أقراص CD مع هذه الطابعة.

❏ قرص البرامج تفضل بالاطلاع على القسم التالي للحصول على وصف للبرنامج الذي تم تقدميه.

<span id="page-20-0"></span>تتوفر التطبيقات التالية لنظام التشغيل Windows على قرص البرنامج المرفق. وعند استخدام جهاز كمبيوتر يعمل بنظام التشغيل Mac OS<br>X أو جهاز غير مزود عحرك أقراص، <sub>ع</sub>ُكنك تثبيت البرنامج من http://epson.sn.

للحصول على معلومات حول هذه التطبيقات، تفضل بالاطلاع على *دليل شبكة الاتصال* (دليل على الإنترنت) أو التعليامت عبر الإنترنت للتطبيق المعني.

**ملاحظة:**<br>لا يتم توفير برامج تشغيل الطابعة. كما يُعد برنامج RIP مطلوبًا لإجراء عمليات الطباعة. ويتم تضمين برنامج RIP المقدم من Epson،<br>"Epson Edge Print"، مع هذه الطابعة على قرص مضغوط منفصل.

*يوفر موقع ويب Epson المكونات الإضافية للطابعة.*

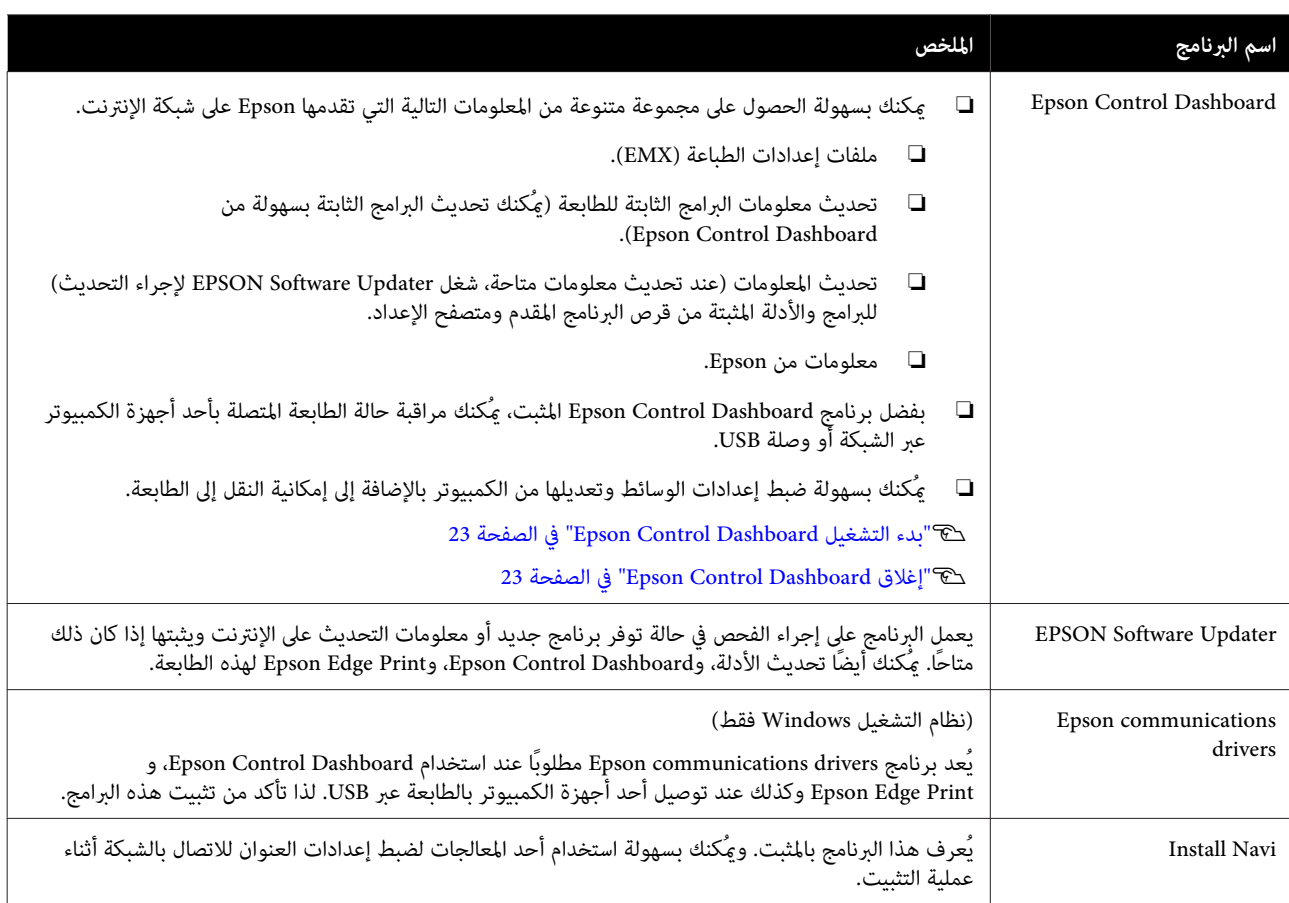

Epson Edge Print القرص❏ Epson Edge Print هو برنامج RIP عكن استخدامه بسهولة بعمليات بسيطة.<br>تفضل بالاطلاع على دليل الإعداد (كتيب) لمعرفة كيفية تثبيت البرنامج.<br>راجع التعليمات عبر الإنترنت للحصول على تفاصيل حول الوظائف.

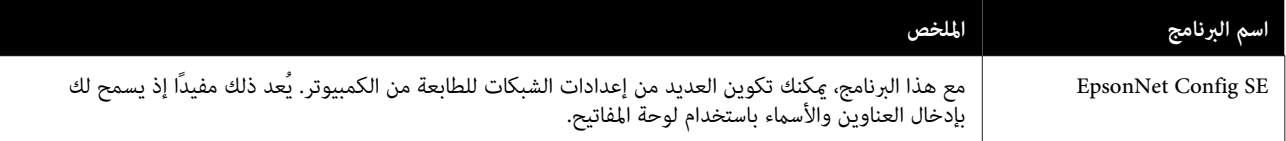

### **بدء التشغيل Epson Control Dashboard**

Dashboard Control Epson هو تطبيق ويب.

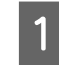

يُكن تشغيل التطبيق باستخدام أي من الطريقتين التاليتين. **Windows**

❏ انقر ًا نقر ًا مزدوج فوق رمز**Dashboard Control Epson** الموجود على سطح المكتب. يتم إنشاء رمز<br>Epson Control Dashboard عندما يتم تثبيت هذا التطبيق.

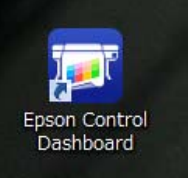

❏ انقر فوق **Start) ابدأ)** > **Programs All) كافة البرامج)** (أو <sup>&</sup>lt; **Epson Software** ( < **(البرامج (Programs** .**Epson Control Dashboard**

#### **Mac OS X**

❏ انقر فوق رمز Dashboard Control Epson الموجود على القاعدة. يتم إنشاء رمز Epson Control Dashboard عندما<br>يتم تثبيت هذا التطبيق.

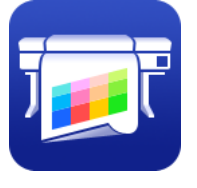

❏ انقر ًا نقر ًا مزدوج على رموز **(Applications التطبيقات)** — — **Epson Control Dashboard** — **Epson Software** .**Epson Control Dashboard**

#### **Linux**

**ذلك)** في القامئة الرئيسية. حدد **Dashboard Control Epson** في **Others) غري**

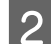

.تشغيل Epson Control Dashboard B

للحصول على مزيد من التفاصيل، راجع تعليمات<br>Epson Control Dashboard.

## <span id="page-22-0"></span>**عند الدخول إلى جهاز من Epson Control Dashboard كمبيوتر آخر**

اتبع الخطوات التالية للدخول إلى Epson Control Dashboard<br>عندما يتم تثبيته على جهاز كمبيوتر آخر.

 ميُكنك الوصول إلى Dashboard Control Epson من أحد أجهزة الكمبيوتر الموجودة على الشبكة نفسها بحيث يكون جهاز<br>الكمبيوتر المثبت عليه البرنامج متصلاً بها.

لا يجب عليك تثبيت برنامج Epson Control Dashboard على<br>كمبيوتر بدء التشغيل.

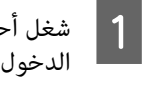

أحد المتصفحات على جهاز الكمبيوتر الذي ترغب في<br>ل منه.

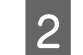

B أدخل ما يلي في شريط العنوان.

http://xxxxxxxxxxxx:30561

بالنسبة إلى xxxxxxxxxxxx ، أدخل اسم جهاز الكمبيوتر وعنوان IP الخاص به. المثبت عليه برنامج Dashboard Control Epson

#### *ملاحظة:*

*الشبكة، ثم نفذ الإجراءات التالية. إذا تعذر عليك الدخول بسبب جدار الحامية، فاتصل مبسؤول*

*Allow a program through Windows Firewall في*❏ *(لسامح لبرنامج من خلال جدار حامية Windows (، اضغط على program another Allow) السامح ببرنامج آخر) ، ثم حدد*

*C:\Program Files (x86)\Epson Software\Control Dashboard\bin\Node.exe .الإضافة شاشة في* 

 *في Evented I/O for V8 JavaScript عرض من تحقق*❏ *قامئة البرامج المسموح بها.*

### **Epson Control Dashboard إغلاق**

أغلق مستعرض الويب.

**EPSON Software Updater استخدام**

**التحقق من توفر تحديث البرنامج**

◘ 1 تحقق من الحالة التالية.<br>◘ اتصال الكمبيوتر بالشبكة.

<span id="page-23-0"></span>❏ ميكن اتصال الطابعة بالكمبيوتر **إلغاء تثبيت البرنامج** .EPSON Software Updater شغل  $\sim$ c*هام:* **Windows 8.1/Windows 8** ❏ *سجل الدخول إلى حساب* أدخل اسم البرنامج في رمز البحث، ثم اختر الرمز المعروض. *(حساب يتمتع privileges administrative) بامتيازات "administrator Computer) مسئول الكمبيوتر)"* **باستثناء نظام التشغيل 8 Windows8.1/ Windows** *إدارية .))* انقر فوق Start) ابدأ > ) **Programs All) كافة البرامج)** ❏ *أدخل كلمة مرور المسؤول عندما تطلب منك ثم تابع* <sup>&</sup>lt; **Epson Software** ( < **(البرامج (Programs** أو (.**EPSON Software Updater** *إجراء خطوات العملية.المتبقية.* ❏ *أغلق أي تطبيقات أخرى قد تكون قيد التشغيل.* **Mac OS X Applications** — **(الانتقال (Move** فوق انقر**Windows** — **Epson Software** — **(التطبيقات (**.**EPSON Software Updater** يوضح هذا القسم كيفية إلغاء تثبيت برنامج<br>Epson Control Dashboard وبرنامج Epson *ملاحظة:* communications drivers باستخدامهما كمثال.  *في نظام التشغيل Windows ، ًا ميُكنك أيض البدء من خلال وتحديد Update Software) تحديث البرنامج). الضغط على رمز الطابعة الموجود على شريط الوصول* A أوقف تشغيل الطابعة وافصل كابل الواجهة. **Programs) البرامج)**. <sup>B</sup> انتقل إلى فوق وانقر **التحكم) لوحة ) Control Panel** اتبع الإرامج والأدلة.<br>اتبع الإرشادات المعروضة على الشاشة للمتابعة. فئة من **برنامج) تثبيت إلغاء ) Uninstall a program** في نظام التشغيل XP Windows ، انتقل إلى c*هام:* **Programs Remove) إضافة البرامج أو إزالتها)**. **Panel Control) لوحة التحكم)** ثم انقر فوق **or Add** *التحديث. يرجى عدم إيقاف تشغيل جهاز الكمبيوتر أو الطابعة أثناء* Programs Uninstall a program اضغط على ثم إزالته ترغب في C حدد البرنامج الذي *ملاحظة:* **تغيري) تثبيت/ إلغاء ) Uninstall/Change**  *لا ميكن تحديث البرامج التي مل يتم عرضها في القامئة باستخدام* (أو **Remove/Change) تغيري/إزالة)** .) *Updater Software EPSON. تحقق من أحدث إصدارات البرامج من موقع ويب Epson.* يؤدي تحديد ما يلي إلى حذف برنامج Epson communications drivers. يظهر رقم الطراز في<br>XXXXX. *<http://www.epson.com>* EPSON SC-SXXXXX Series Comm Driver Printer ❏ **استقبال إشعارات التحديث** Uninstall .EPSON Software Updater شغل A حدد ، **Epson Control Dashboard** تثبيت لإلغاء .Epson Control Dashboard **(إعدادات التحديث التلقا ) update Auto** B انقر فوق .**settings** D حدد رمز الطابعة المستهدفة، ثم انقر فوق **OK) موافق)**. حدد أحد الفواصل الزمنية للتحقق من التحديثات في خانة<br>الطابعة (**لفترة الفاصلة للتحقق**) Interval to Check، ثم<br>انقر فوق OK. حاد اتبع الإرشادات المعروضة على الشاشة للمتابعة.<br>عندما تظهر رسالة تأكيد الحذف، اضغط على Yes (**نعم**). ثم ، **Interval to Check للتحقق ) الفاصلة لفترة** الطابعة **(**

إذا كنت تعيد تثبيت برنامج Epson communications drivers،<br>فأعد تشغيل جهاز الكمبيوتر.

#### **Mac OS X**

يوضح ما يلي كيفية إزالة Epson Control Dashboard.

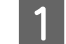

.**Epson Control Dashboard** ِأنه A

على **Applications) التطبيقات)** — — **Epson Software** B انقر ًا نقر ًا مزدوج **Epson Control** — **Epson Control Dashboard** .**Dashboard Uninstaller**

اتبع الإرشادات المعروضة على الشاشة للمتابعة.

## **العمليات الأساسية**

## **الاحتياطات عند التعامل مع الوسائط**

إذا مل يتم مراعاة النقاط التالية عند التعامل مع الوسائط، فقد تلتصق كميات صغرية من الغبار والنسالة على سطح الوسائط مام قد يؤدي إلى تساقط قطرات الحبر على المطبوعات أّو إلى انسداد<br>الفوهات.

 **لا تضع الوسائط المكشوفة ً مباشرة على الأرض.**

ينبغي إرجاع الوسائط إلى الخلف وإدراجها في عبوتها الأصلية .للتخزين

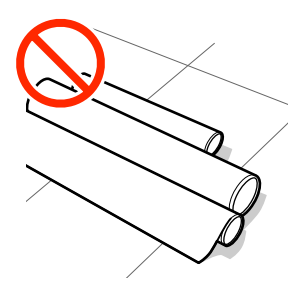

 **لا تحمل الوسائط وسطحها مضغوط مقابل الملابس.**

احمل الوسائط في عبوتها الخاصة حتى قبل تحميلها في الطابعة.

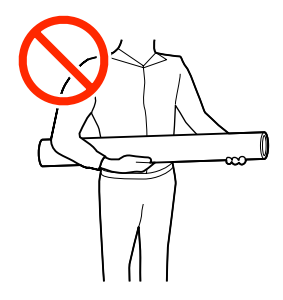

<span id="page-25-0"></span>**ملاحظات حول تحميل الوسائط**

## *تنبيه:*

- ❏ *قد يكون السخان متوهجًا؛ لذا ينبغي مراعاة جميع الضرورية قد يؤدي إلى الإصابة بحروق. الاحتياطات اللازمة. عدم الالتزام بهذه الاحتياطات*
- ❏ *ونظراً لثقل الوسائط، يجب ّ ألايحملها شخص واحد. نوصي باستخدام رافعة للوسائط التي يزيد وزنها عن 40 كجم.*
- ❏ *توخّ الحذر عند فتح الغطاء الأمامي أو إغلاقه وذلك الالتزام بهذا الإجراء الاحتياطي إلى التعرض إلى الإصابة. حتى لا تنحشر يداك أو أصابعك به فقد. يؤدي عدم*
	- ❏ *لاتقم بحك حواف الوسائط بيديك. حواف الوسائط حادّة وقد تؤدي إلى حدوث إصابة.*

**حمّل الوسائط قبل الطباعة ً مباشرة.**

قد تقوم بكرات الضغط بتجعيد الوسائط المتبقية في الطابعة. قد تصبح الوسائط متموجة أو مجعدة أيضًا، مما يتسبب في انحشارها<br>أو ملامسة الوسائط لرأس الطباعة.

**ّل لا تحم الوسائط إذا كانت الحواف اليمنى واليسرى غري متساوية.**

إذا تم تحميل الوسائط ولم تكن الحواف اليمنى واليسرى للبكرة متساوية، فقد تتسبب مشكلات تغذية الوسائط في تحرك الوسائط أثناء الطباعة. إما أن تقوم بإعادة لف البكرة لمحاذاة الحواف وإما<br>أن تستخدم بكرة دون أي مشكلات.

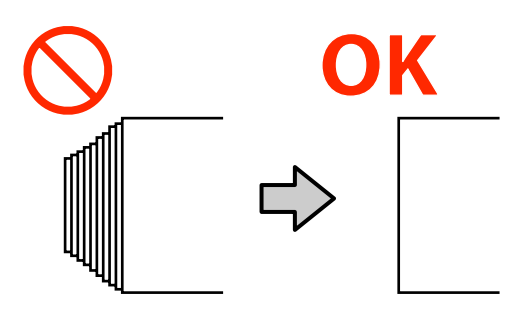

#### **الوسائط التي لا ميكن استخدامها**

 لا تستخدم الوسائط المطوية أو المجعدة أو المخدوشة أو الممزقة أو المتسخة كما هو موضح في الأشكال التالية. قد ترتفع الوسائط<br>وتحتك برؤوس الطباعة وتتسبب في تلفها.

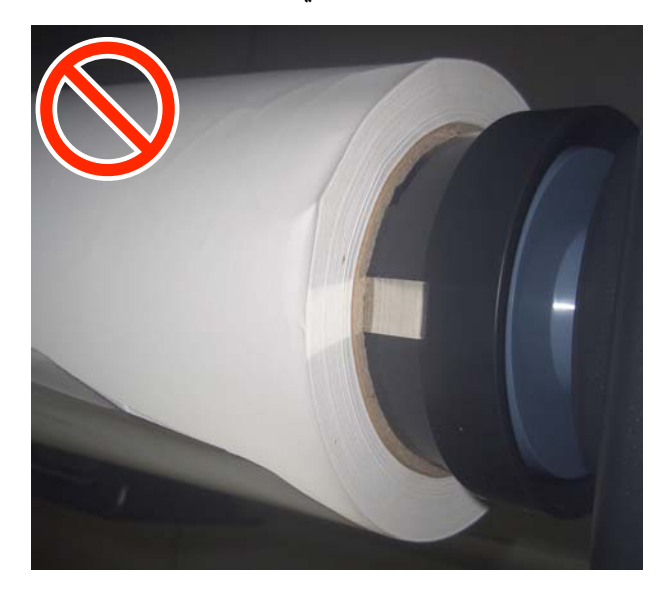

**تحميل الوسائط**

عكنك التحقق من الإجراءات في أحد مقاطع الفيديو على موقع<br>YouTube.

#### [Video Manual](https://www.youtube.com/playlist?list=PLD67cTLxxk9MHx52f78bmNefhMTKnilUk)

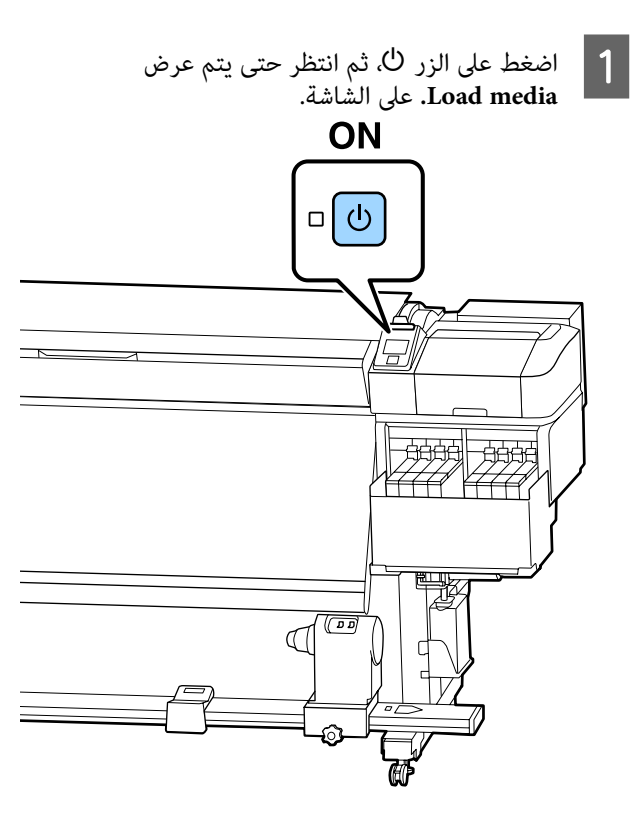

<span id="page-26-0"></span>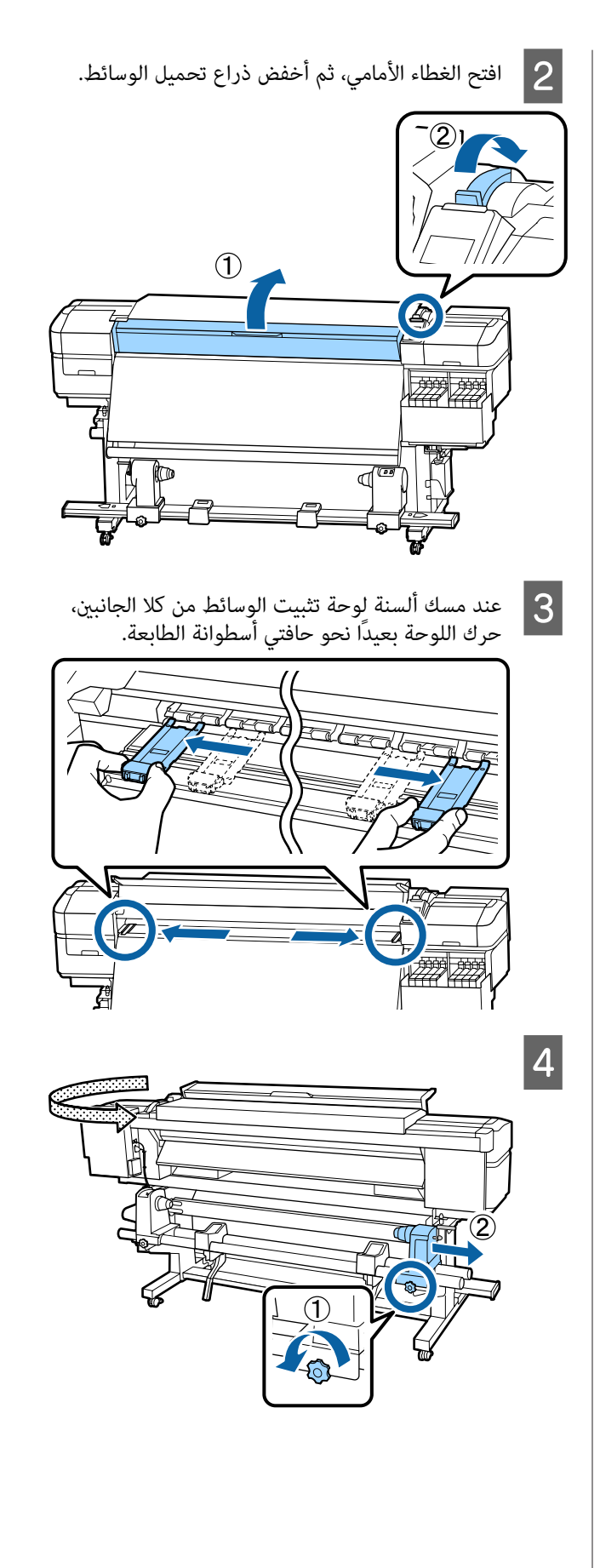

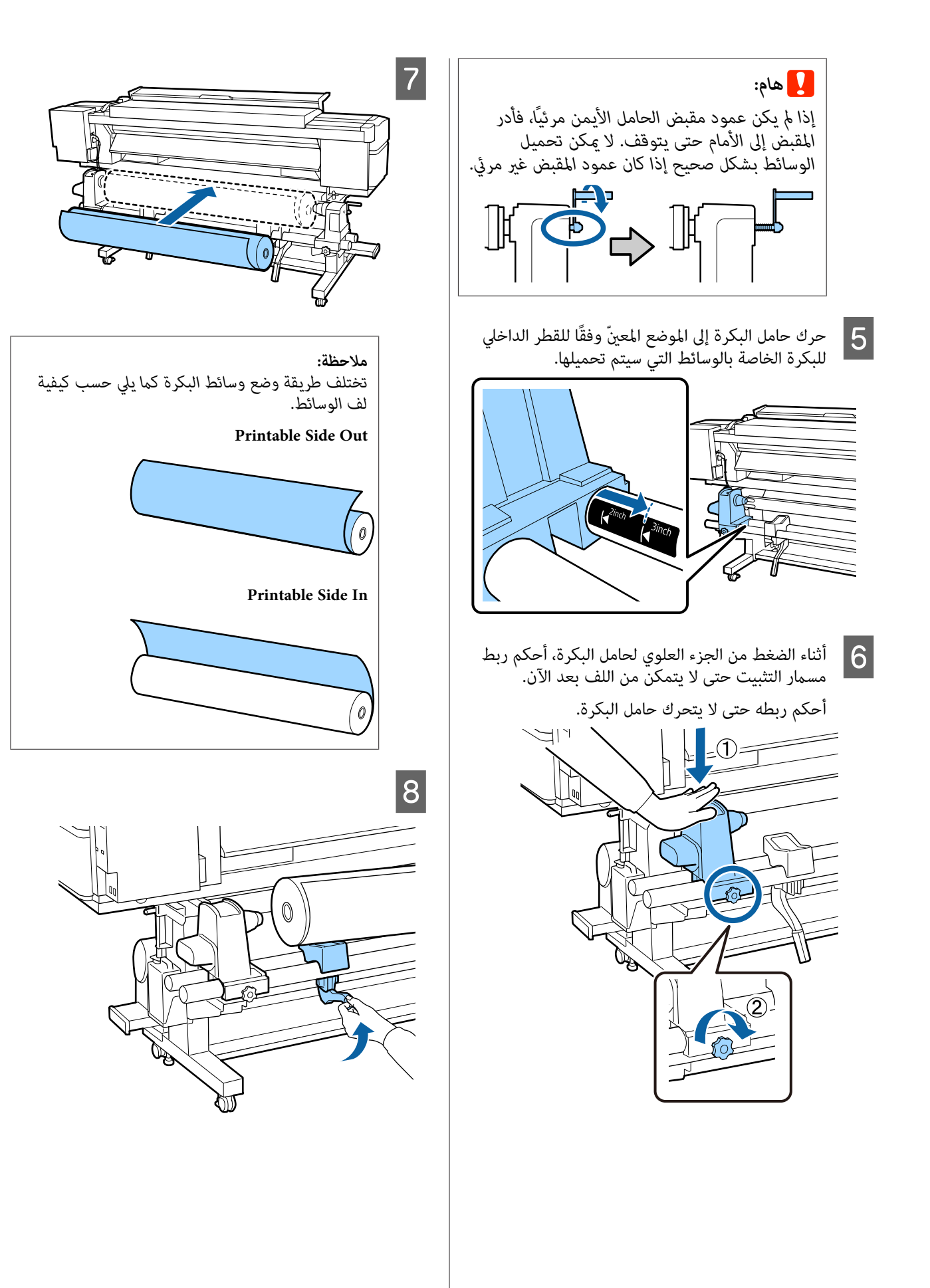

#### **العمليات الأساسية**

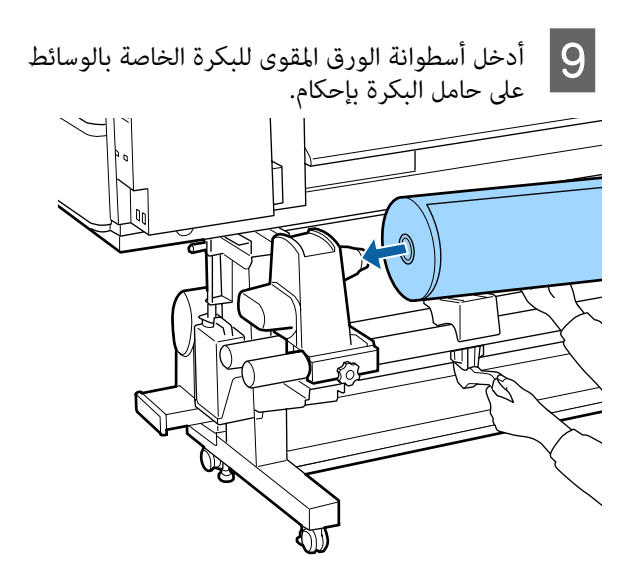

#### *ملاحظة:*

*إذا كان القطر الخارجي لبكرة الوسائط أقل من 140 ملم، عند رفعه باستخدام ذراع الرفع. فلن تصل أسطوانة الورق المقوى للبكرة إلى حامل البكرة*

ارفعه بيديك، وأدرج أسطوانة الورق المقوى للبكرة في<br>حامل البكرة.

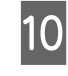

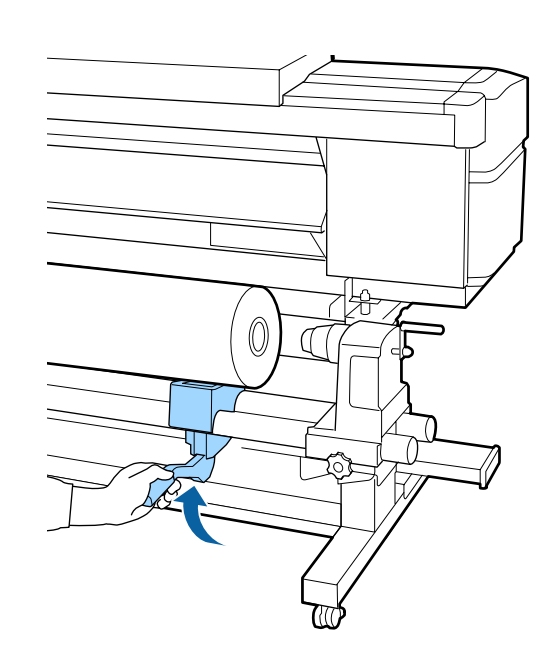

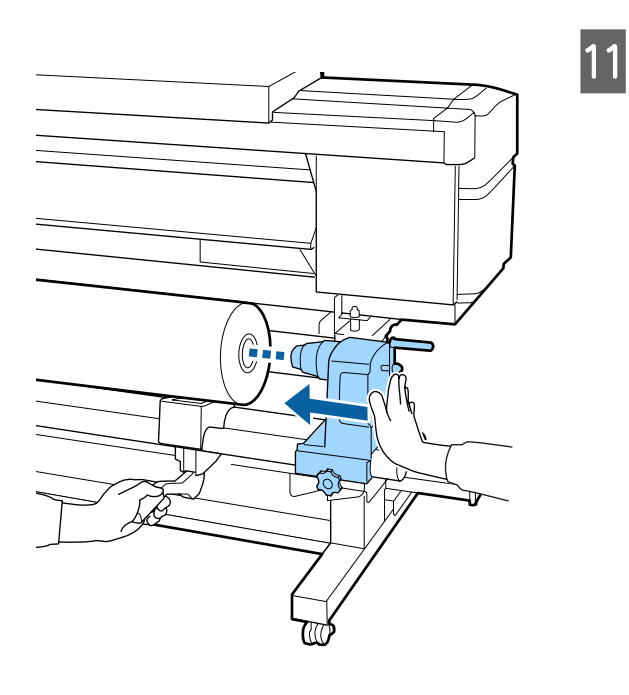

#### *ملاحظة:*

*إذا كان القطر الخارجي لبكرة الوسائط أقل من 140 ملم، عند رفعه باستخدام ذراع الرفع. فلن تصل أسطوانة الورق المقوى للبكرة إلى حامل البكرة*

*حامل البكرة. ارفعه بيديك، وأدرج أسطوانة الورق المقوى للبكرة في* 

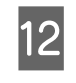

الورق المقوى للبكرة، اضغط على الجزء العلوي من حامل من إدخال حامل البكرة بشكل كامل في أسطوانة 1<mark>2 للتأكد من إدخال حامل البكرة</mark><br>الورق المقوى للبكرة، اضغط ع<br>البكرة نحو نهاية البكرة مرتين.

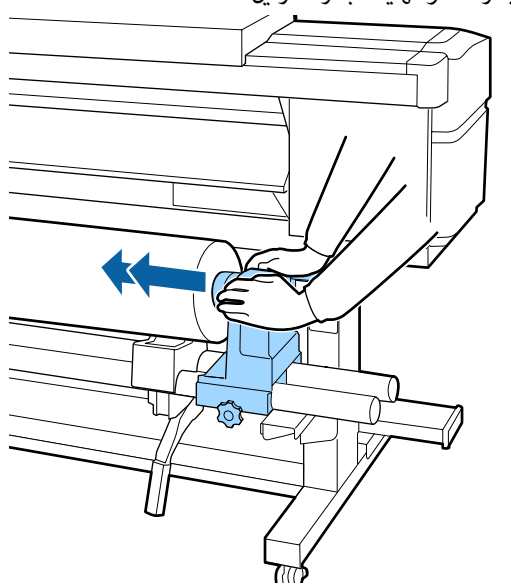

c*هام:*

*إذا مل يتم إدراج حامل البكرة في أسطوانة الورق المقوى للبكرة بشكل كامل، فلن تتم تغذية الوسائط حامل البكرة وأسطوانة الورق المقوى للبكرة. بشكل صحيح أثناء الطباعة بسبب نسبة التفويت بني قد يتسبب هذا في وجود أشرطة في المطبوعات.*

1<mark>3 -</mark> أثناء الضغط من الجزء العلوي لحامل البكرة، أحكم ربط<br>مسمار التثبيت حتى لا يتمكن من اللف بعد الآن.<br>أحكم ربطه حتى لا يتحرك حامل البكرة. مسمار التثبيت حتى لا يتمكّن من اللف بعد الآن.

c*هام:*

*إذا كان مسامر حامل البكرة غري مربوط، فقد يتحرك خطوط واختلافات في المطبوعات. حامل البكرة أثناء الطباعة. قد يتسبب ذلك في وجود*

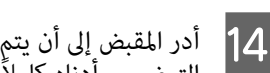

المقبض إلى أن يتم إدخال الجزء A الموضح في الرسم<br>*ن*يحي أدناه كاملاً. التوضيحي أدناه كاملأً

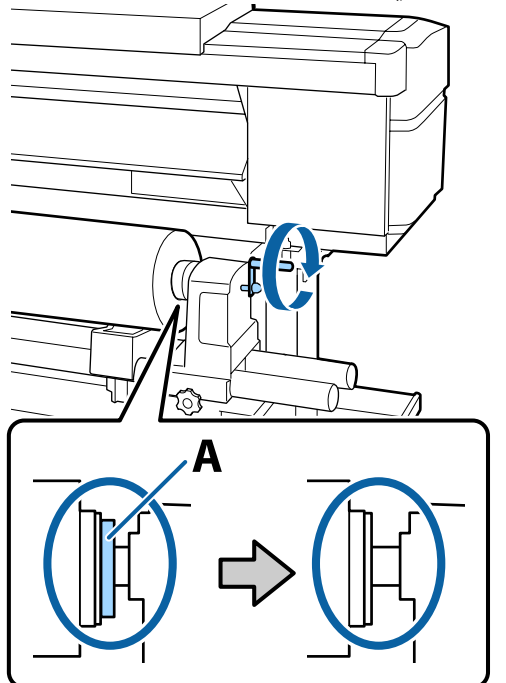

### c*هام:*

*مبجرد اختفاء الجزء لا A تقم بتدوير المقبض أكرث من إلى تلف حامل البكرة. ذلك. فقد يؤدي عدم الالتزام بهذا الإجراء الاحتياطي*

*إذا كان الجزء لا A يزال ًا مرئي حتى بعد تدوير المقبض بالكامل، فقم بلف المقبض مرة أخرى. فك مسامر حامل البكرة الموجود في الجانب الأمين، ثم أعد البدء من الخطوة 4* 

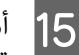

حوالي 30 سم في الفتحة، ثم أخفض ذراع O أدخل الوسائط تحميل الوسائط.

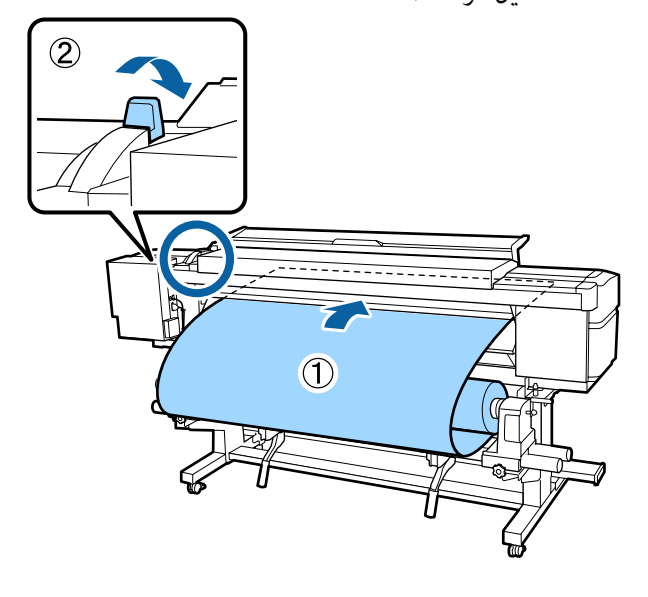

#### **العمليات الأساسية**

من أن الحافة اليسرى للوسائط داخل نطاق مستطيل الملصق الموضح في الرسم التوضيحي أدناه. **16** 

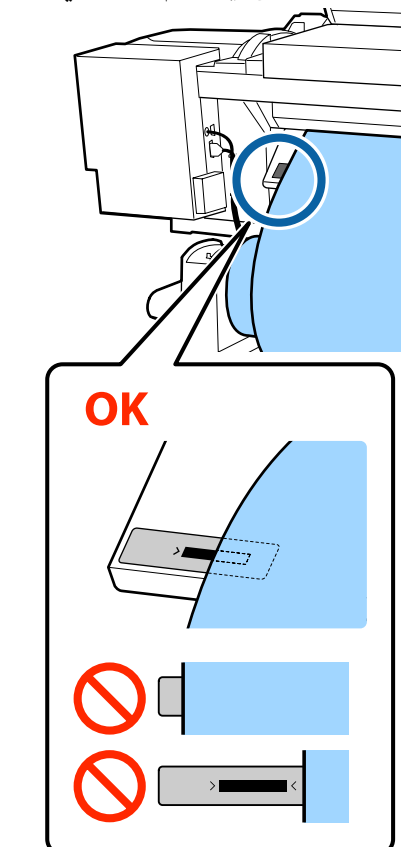

### c*هام:*

*إذا كانت الحافة اليسرى للوسائط ليست داخل المربع الأسود للملصق، فقم بإجراء الخطوات من 5 إلى 16 بترتيب عكسي لضبط موضع حامل البكرة. لاتحاول تغيري موضع حاملي البكرة أثناء إدخالها .الوسائط في* 

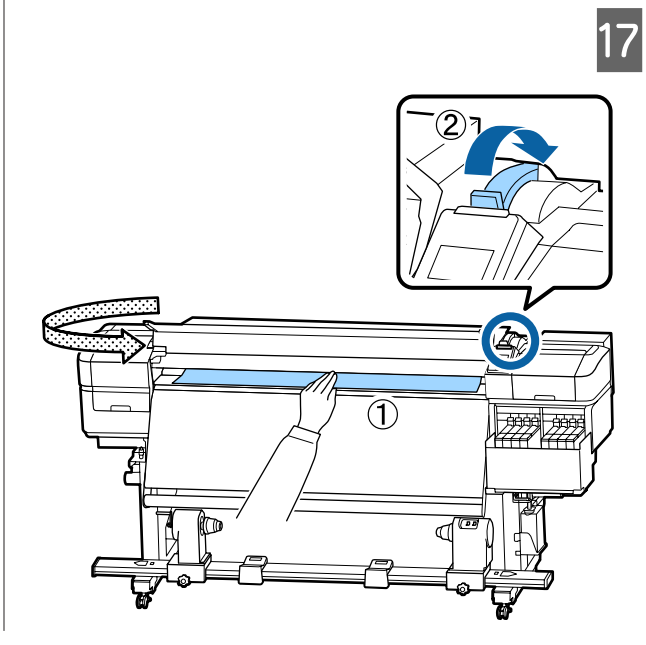

- 
- مستقيم على بشكل للملصق واسحبها السفلية واحدة، الحافة بيد مع الوسائط محاذاتها وسط تتم أمسك و<br>حتى تتم<br>السخان.

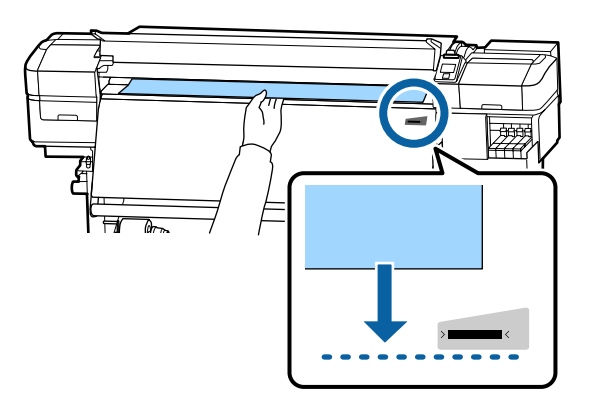

لا تسحب الوسائط بكلتا يديك. قد يتسبب ذلك في انحراف<br>الوسائط أو تحريكها.

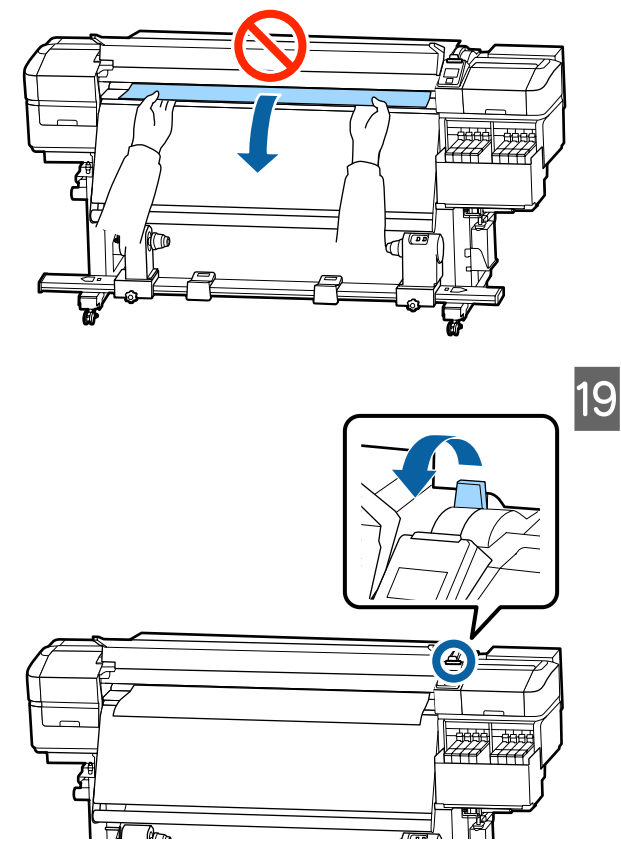

21

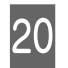

إذا كان هناك ما . والأيمن وتحقق الأيسر الوسائط، الجانبني طرفي بني على الشد برفق والا اضغط برفؤ<br>اختلاف في

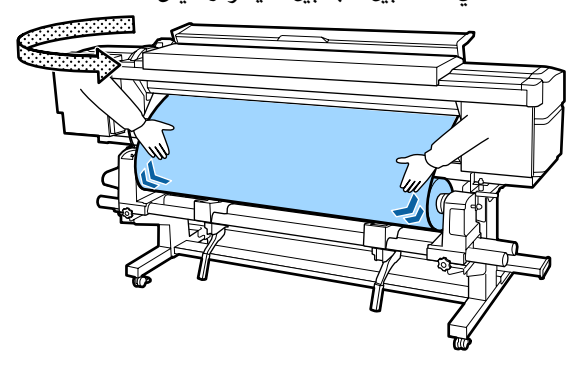

إذا كان هناك اختلاف في الشد، تصبح الوسائط غير<br>مربوطة.

من مقدمة الطابعة، ارفع ذراع تحميل الوسائط، وصحح مدى الارتخاء في الوسائط.

مبجرد تصحيح الارتخاء، أخفض ذراع تحميل الوسائط.

مسك ألسنة لوحة تثبيت الوسائط على كلا الجانبين، حرك اللوحة إلى الحافة العلوية للوسائط. اضبطها بحيث تتم محاذاة حواف الوسائط مع مركز الفتحات الدائرية <sup>ف</sup>ي لوحات حافة الوسائط.

قنع لوحات تثبيت الوسائط من انزلاق الوسائط ومنع<br>الألياف على حافة قص الوسائط من ملامسة رأس الطباعة.

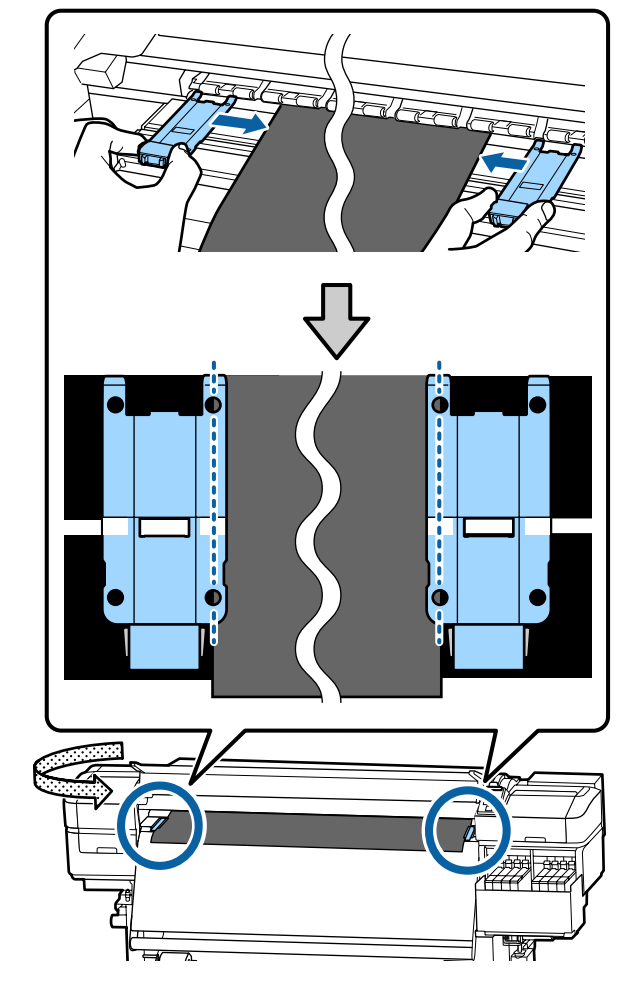

c*هام:*

- ❏ *لاتستخدم لوحات تثبيت الوسائط مع وسائط يبلغ سمكها 0.4 ملم أو أكرث. ميكن أن تلمس لوحات تثبيت الوسائط رأس الطباعة وتتسبب في تلفها.*
- ❏ *احرص ًا دامئ على وضع اللوحات بحيث تكون حواف الوسائط في مراكز الفتحات الدائرية. حدوث خطوط) أثناء الطباعة. أشرطة (أشرطة أفقية، أو اختلاف في اللون، أو يؤدي وضع الوسائط بشكل غري صحيح إلى وجود*
- ❏ *حرك لوحات تثبيت الوسائط إلى الحواف اليسرى واليمنى لأسطوانة الطابعة عندما لا تكون قيد الاستخدام.*
	- ❏ *لاتستخدم لوحات تثبيت الوسائط إذا كانت جوانب الوسائط المطبوعة ملطخة.*

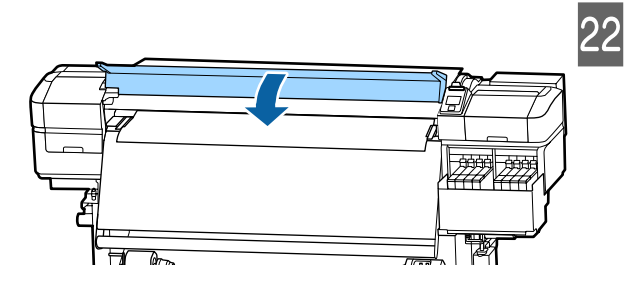

## **Auto Take-up Reel استخدام Unit) وحدة بكرة السحب )التلقائية**

تعمل Unit Reel up-Take Auto) وحدة بكرة السحب التلقائية) على سحب الوسائط تلقائياً عند طباعتها، مما يؤدي إلى تحسين<br>كفاءة عملية التشغيل غير البشرية.

ميكن أن تسحب Unit Reel up-Take Auto) وحدة بكرة السحب التلقائية) لهذه الطابعة الوسائط بأيً من الاتجاهين التاليين.

الوجه المطبوع للداخل الوجه المطبوع للخارج

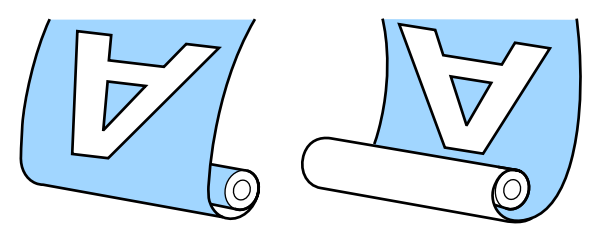

<span id="page-32-0"></span>بسحب الوجه المطبوع للداخل يكون السطح المطبوع على الجزء الداخلي للبكرة. ويوصى باستخدام "الوجه المطبوع للداخل" في<br>معظم الحالات.

بسحب الوجه المطبوع للخارج يكون السطح المطبوع على الجزء<br>الخارجي للبكرة.

عكنك التحقق من الإجراءات في أحد مقاطع الفيديو على موقع<br>YouTube.

#### [Video Manual](https://www.youtube.com/playlist?list=PLD67cTLxxk9MHx52f78bmNefhMTKnilUk)

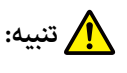

❏ *اتبع التعليامت الموجودة في الدليل عند تحميل وسائط من بكرة السحب. أو أسطوانات الورق المقوى للبكرة أو إزالة الوسائط للبكرة، أو بكر السحب إلى وقوع إصابة. قد يؤدي إسقاط الوسائط، أو أسطوانات الورق المقوى*

❏ *تأکّد من عدم انحشار یدیك أو شعرك في Media Unit Feeding) وحدة تغذية الوسائط) أو Auto Unit Reel up-Take) وحدة بكرة السحب التلقائية) أثناء .التشغيل التعرض إلى الإصابة. فقد يؤدي عدم الالتزام بهذا الإجراء الاحتياطي إلى*

### **نقاط مهمة للسحب الصحيح**

ينبغي مراعاة النقاط التالية لسحب الوسائط بشكل صحيح.

- ❏ نوصي باستخدام أسطوانة الورق المقوى لبكرة السحب بعرض الوسائط نفسه. إذا تم استخدام أسطوانة ورق مقوى لبكرة السحب بعرض مختلف، فقد تنثني أسطوانة الورق المقوى<br>لبكرة السحب، ويتم سحب الوسائط بشكل غير صحيح.
	- ❏ نوصي باستخدام "الوجه المطبوع للداخل" لسحب الوسائط. قد يسبب استخدام "الوجه المطبوع للخارج" في تحرك الوسائط وحدوث أخطاء محاذاة مع البكرة. عندما لا يتم السحب بشكل صحيح باستخدام "الوجه المطبوع للخارج<sup>"</sup>، اسحب الوسائط باستخدام "الوجه المطبوع للداخل ."
		- ❏ قد تتحرك الوسائط التي يكون عرضها أقل من 36 بوصة ويتم سحبها بشكل غير ٌصحيح.
- ❏ لاتقم بتركيب أسطوانات الورق المقوى لبكرة السحب مثل تلك المبينة في الشكل التالي. سيكون شد السحب غير متكافئ وستدور الأسطوانة على نحو غير مضبوط. ونتيجة لذلك، لا مكن لف الورق بشكل صحيح، مما قد يتسبب في وجود<br>أشرطة في نتائج الطباعة.

<span id="page-33-0"></span>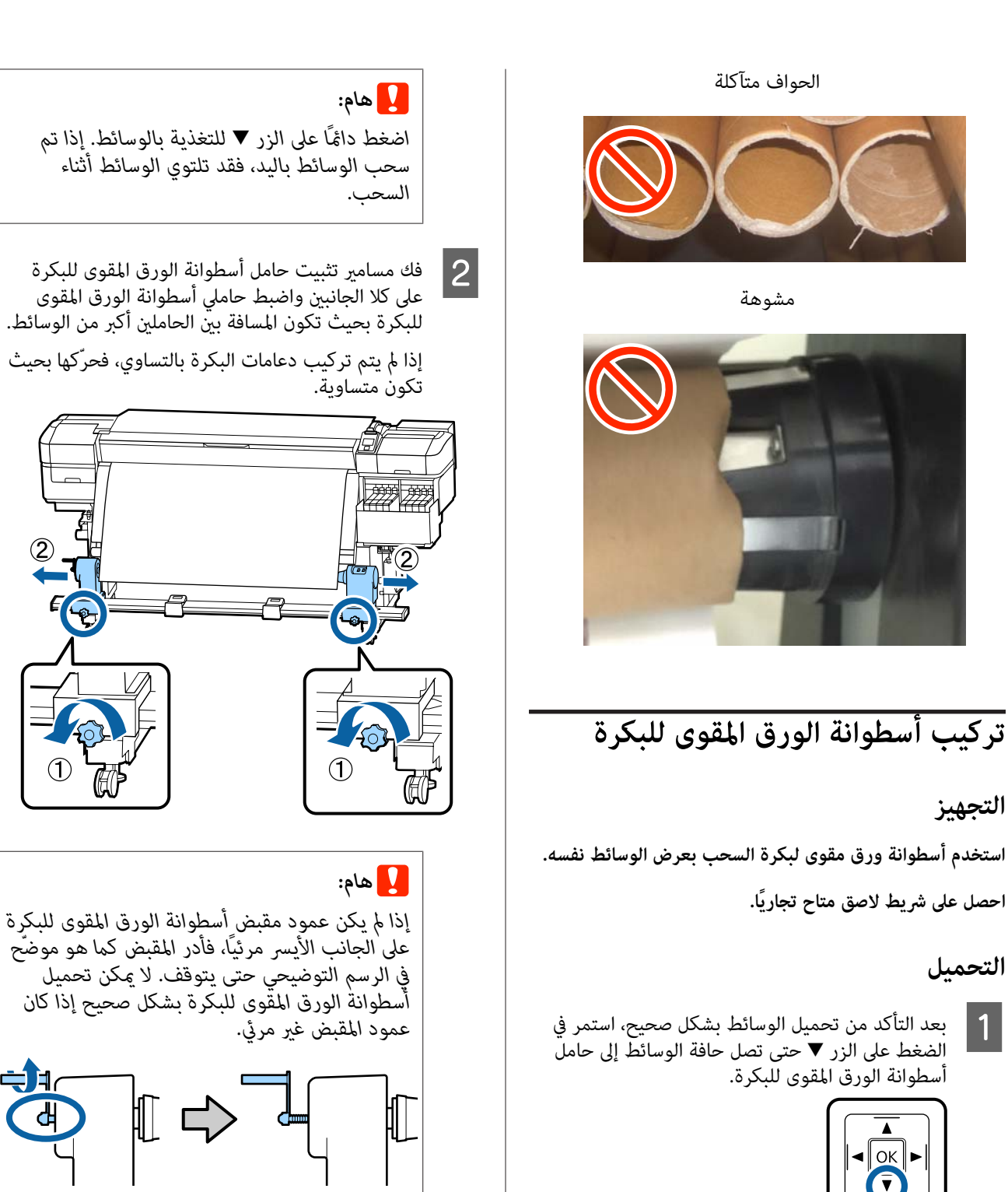

#### **العمليات الأساسية**

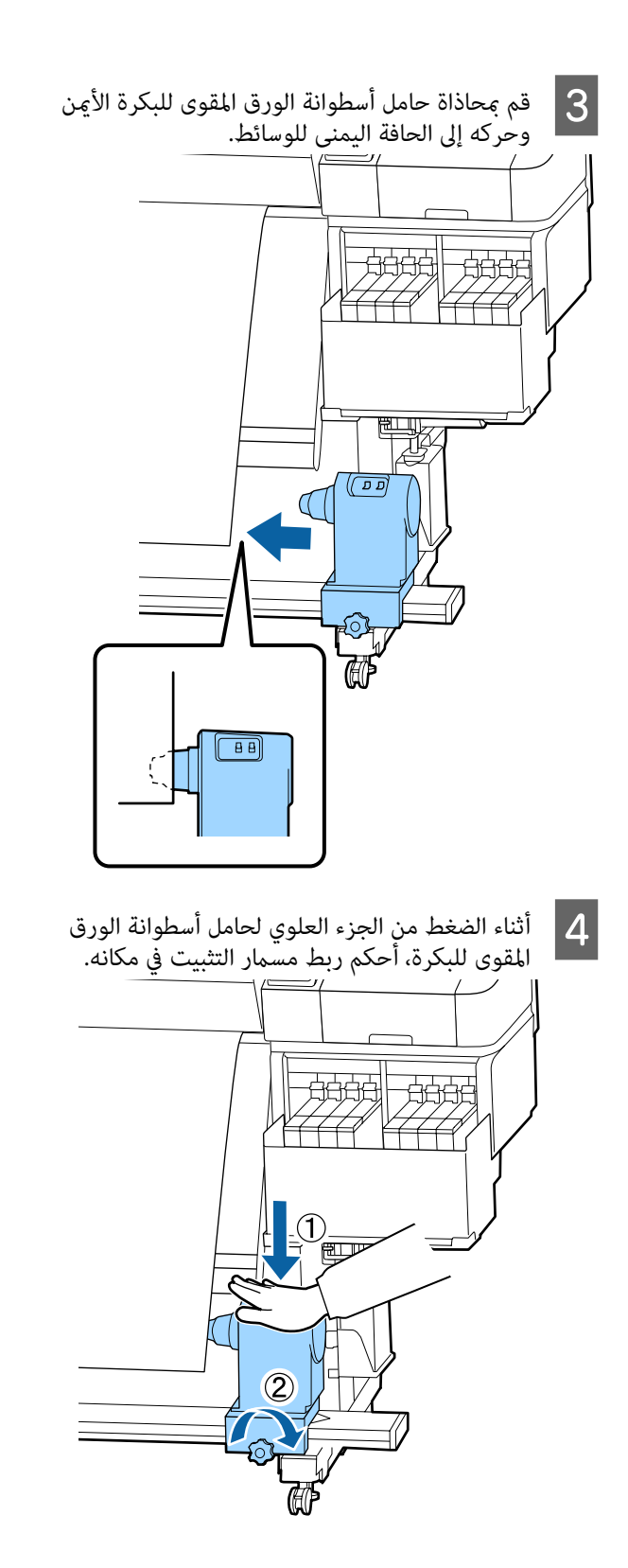

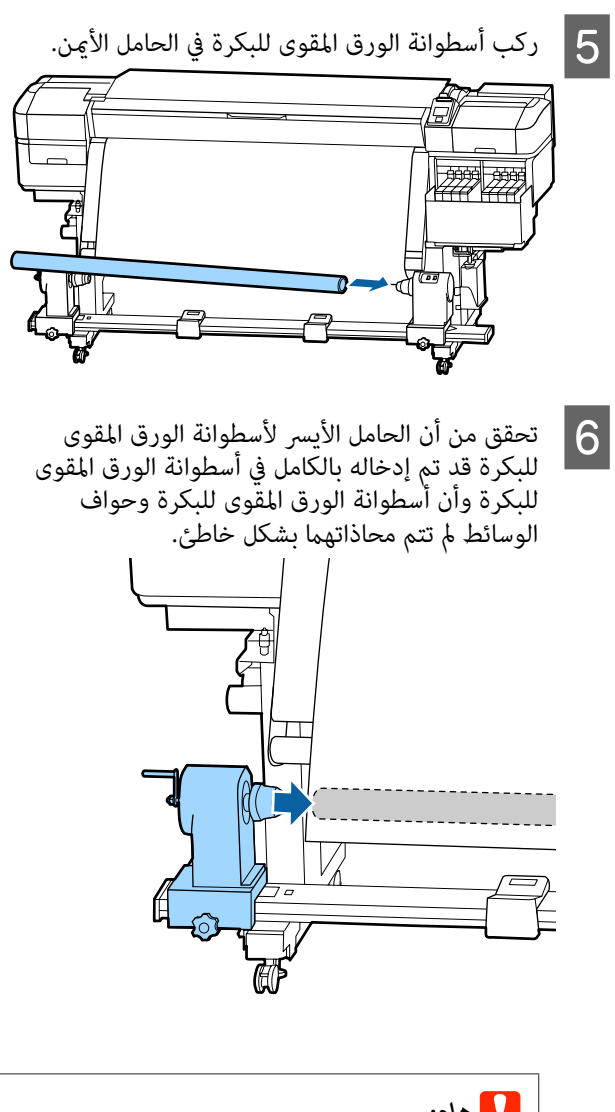

## c*هام:*

*إذا متت محاذاة حواف الوسائط بشكل خاطئ، فلن يتم سحب الوسائط بشكل صحيح. إذا متت محاذاة الحواف بشكل خاطئ، ففك مسامر تثبيت الحامل الأمين لأسطوانة الورق المقوى للبكرة، ثم أعد البدء من الخطوة 3.* 

من إدخال حامل أسطوانة الورق المقوى للبكرة بشكل كاف في أسطوانة الورق المقوى للبكرة، اضغط  $\overline{2}$ .<br>الجزء العلوًي من حامل أسطوانة الورق المقوى للبكرة<br>باتجاه نهاية البكرة مرتين.

تأكد من عدم محاذاة أسطوانة الورق المقوى للبكرة<br>وحواف الوسائط بشكل خاطئ.

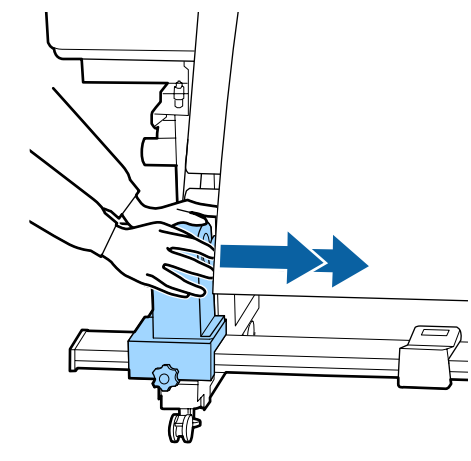

الضغط من الجزء العلوي للحامل الأيسر لأسطوانة<br>، المقوى للبكرة، أحكم ربط برغي التثبيت. الورق المقوى للبكرة، أحكم ربط برغي H أثناء

أحكم ربطه حتى لا يتحرك حامل أسطوانة الورق المقوى للبكرة.

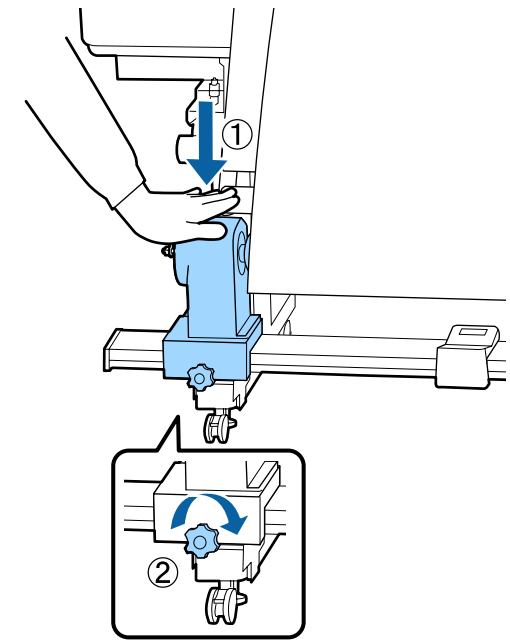

يتم إدخال الجزء A الموضح في الرسم<br>ملاً. كاملا أن أدناه كاملأً المقبض إلى التوضيحي I أدر

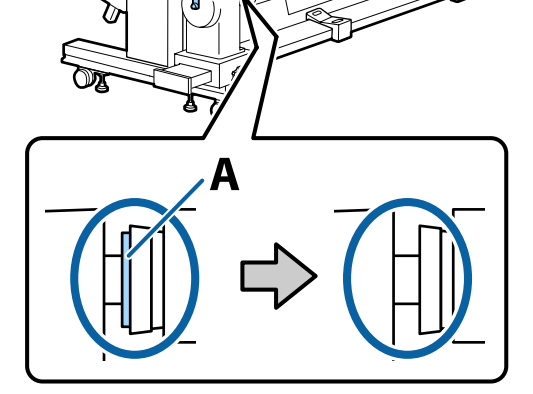

#### c*هام:*

*مبجرد اختفاء الجزء لا A تقم بتدوير المقبض أكرث من الورق المقوى للبكرة. ذلك. قد يسبب الضغط العنيف تلف حامل أسطوانة*

*إذا كان الجزء A لا يزال ًا مرئي حتى بعد لف المقبض بالكامل، فقد لا يتم إدراج حامل أسطوانة الورق المقوى للبكرة بالكامل. قم بالعودة إلى الخطوة 6.*
وقص 10 إلى 20 سم في وسط الوسائط، وقص 10 إلى 20 سم على الأقل بالموارك.<br>25 سم على الأقل بالطول من الزوايا اليسرى واليمنى<br>للوسائط. سم على الأقل بالطول من الزوايا اليسرى واليمنى

عنع قص الوسائط حدوث مشكلات التغذية، مثل طي<br>الزوايا اليسرى واليمنى للوسائط وتعلقها عند بدء السحب.

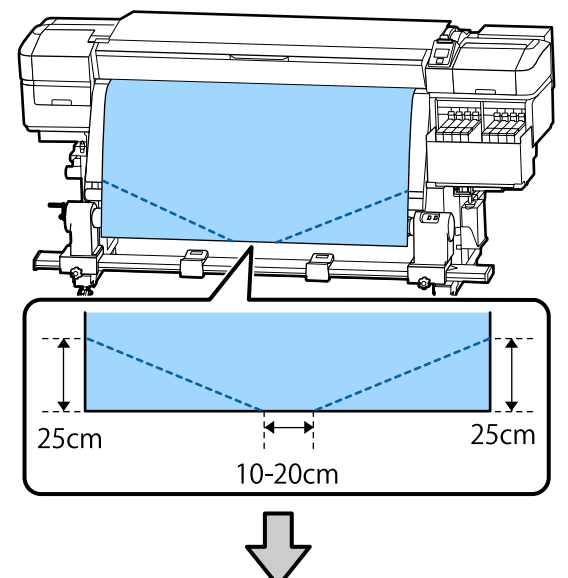

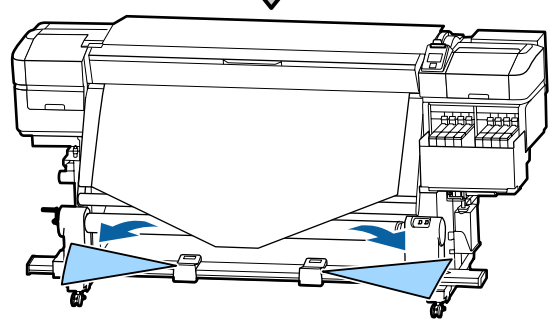

للتعرف على الخطوات التالية، راجع ما يلي حسب كيفية لف الوسائط.

للحصول على معلومات حول السحب باستخدام الوجه المطبوع للداخل، راجع في "السحب باستخدام الوجه المطبوع موجهًا .<br>للداخل" في الصفحة 37.

للحصول على معلومات حول السحب باستخدام الوجه المطبوع للخارج، راجع في "السحب باستخدام الوجه المطبوع موجهًا .<br>[للخارج" في](#page-38-0) الصفحة 39.

### **السحب باستخدام الوجه المطبوع ًا موجه للداخل**

حول أسطوانة الورق المقوى للبكرة من الخلف إلى الأمام، بلفها قم الأسفل، إلى مباشرة الوسائط ً مركز سحب وألصقها باستخدام شريط لاصق متاح ًا تجاري . <sup>A</sup> عند

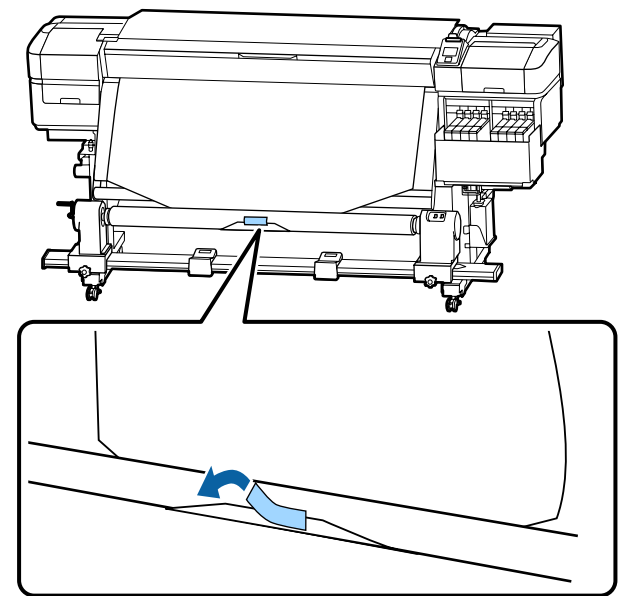

### c*هام:*

*ثبت الوسائط بأسطوانة الورق المقوى لبكرة السحب التي تحتوي على وسائط مسحوبة بإحكام. إذا تم الوسائط أثناء السحب. تثبيت الوسائط على نحو غري محكم، فقد تتحرك*

- 
- الورق لتغذية أسطوانة التحكم حول لوحة واحدة d في للفة على الزر كاف باستمرار الوسائط بشكل ٍ المغط باستمرار على ا<br>الوسائط بشكل كاف لا<br>المقوى لبكرة السحبَّ.

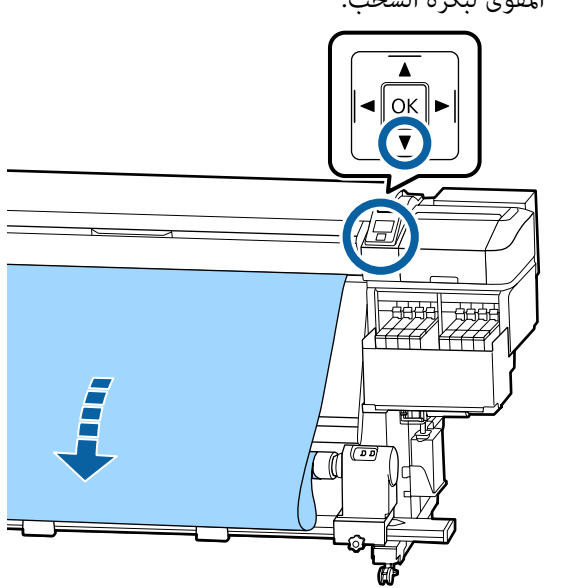

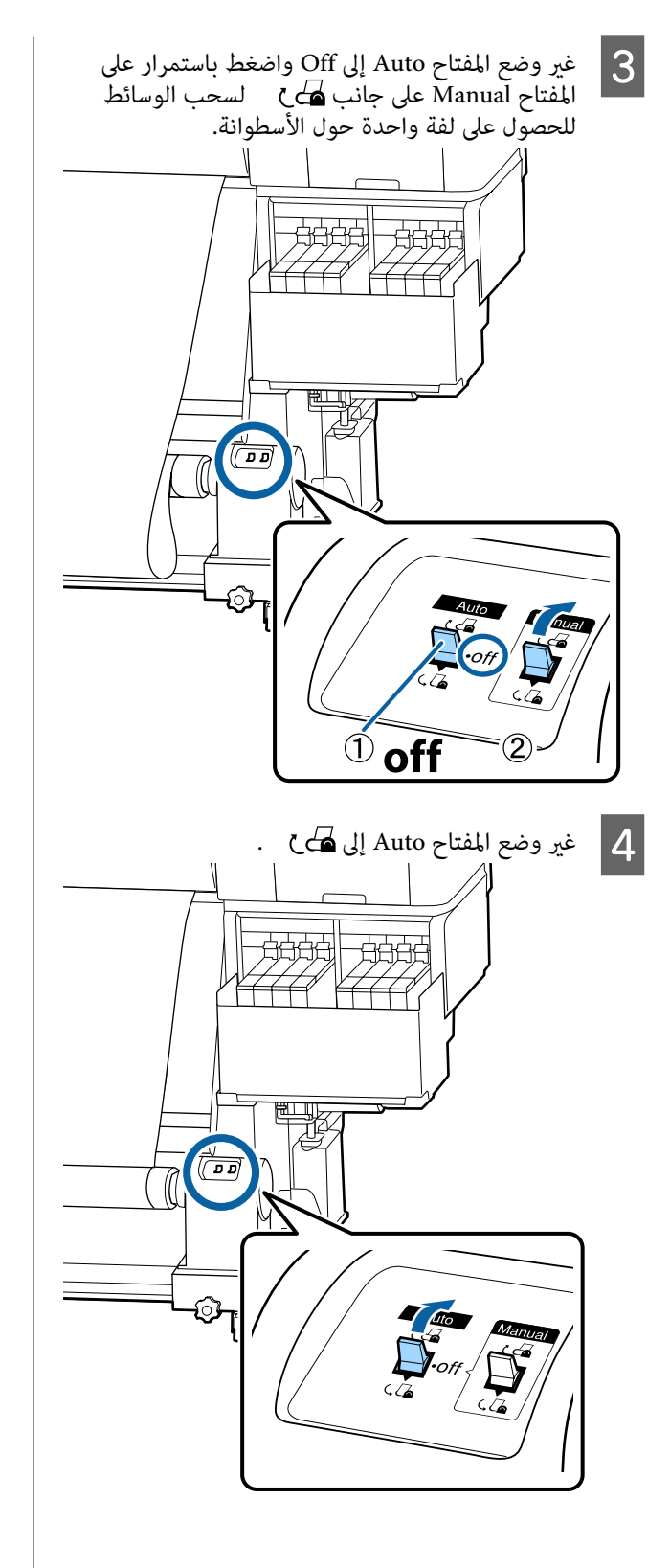

تأكد من أن الوسائط مثبتة دون ارتخاء.  $\begin{array}{|c|} \hline \rule{0pt}{1.1ex}\rule{0pt}{1.4ex} \frac{1}{\sqrt{2}}\hline \end{array}$ 

إذا كان الشد على الجانب الأيسر والأمن للوسائط مختلفًا في المناطق الموضحة في الشكل التالي، فلن يتم سحب الوسائط بشكل صحيح. عندما يكون أحد الجانبني مفكوكًا، أعد بدء الإجراءات من الخطوة 1.

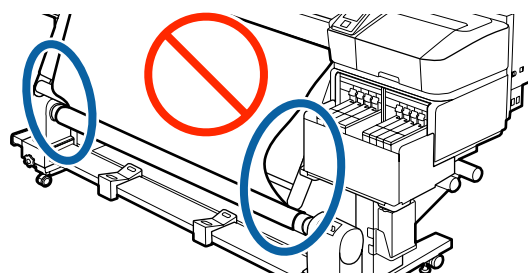

*ملاحظة: برفق على حافتي الوسائط كام هو موضح في الشكل التالي. كام ميكنك تأكيد الاختلافات في الشد عن طريق الضغط*

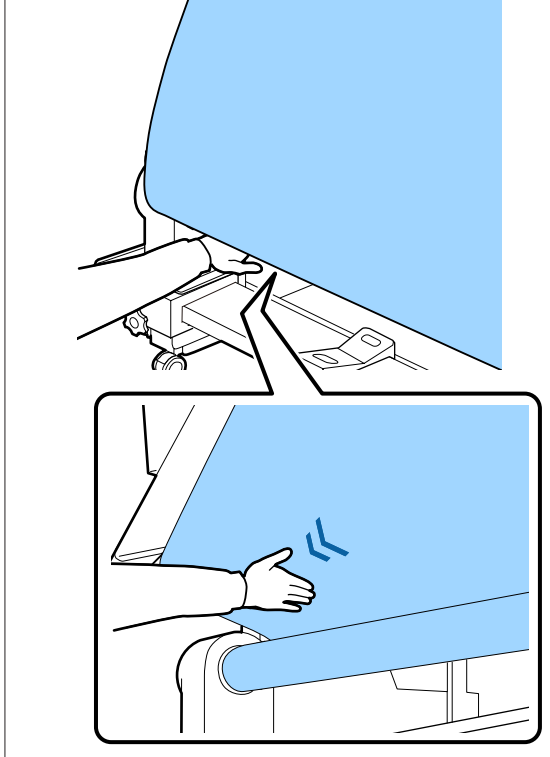

.

- $\boxed{6}$
- باستمرار على الزر ▼ حتى يتم سحب حواف الوسائط ولفها حول الأسطوانة مرة واحدة أو مرتين

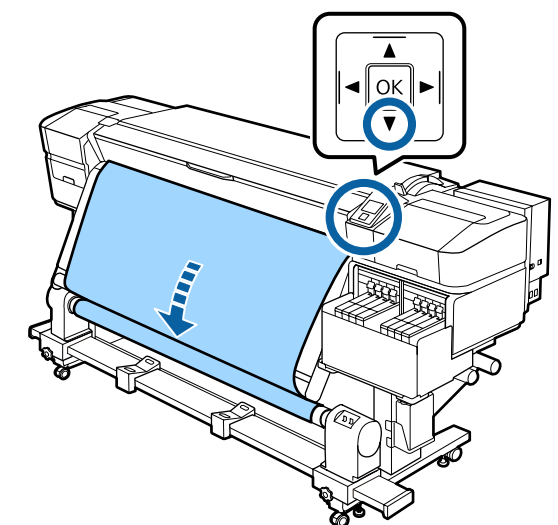

- **السحب باستخدام الوجه المطبوع ًا موجه للخارج**
- بشريط ألصق السحب الأسفل، لبكرة مباشرة إلى بأسطوانة الورق المقوى سحب مركز الوسائط مباشرةً الوسائط لاس عند سحب مركز الـ<br>الوسائط بأسطوانة<br>لاصق متاح تجاريًا.

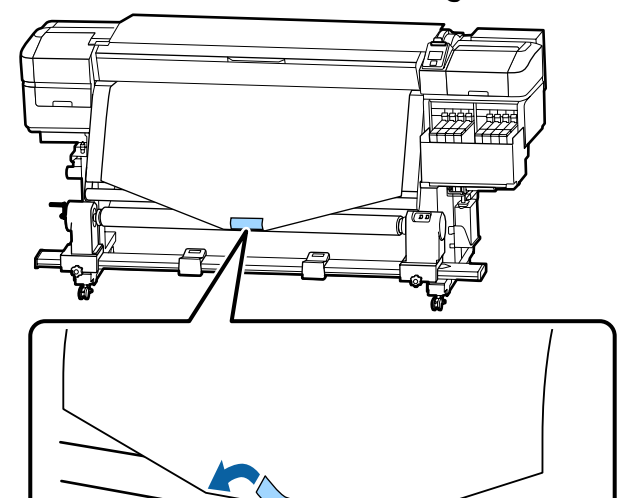

c*هام:*

*ثبت الوسائط بأسطوانة الورق المقوى لبكرة السحب التي تحتوي على وسائط مسحوبة بإحكام. إذا تم الوسائط أثناء السحب. تثبيت الوسائط على نحو غري محكم، فقد تتحرك*

<span id="page-38-0"></span>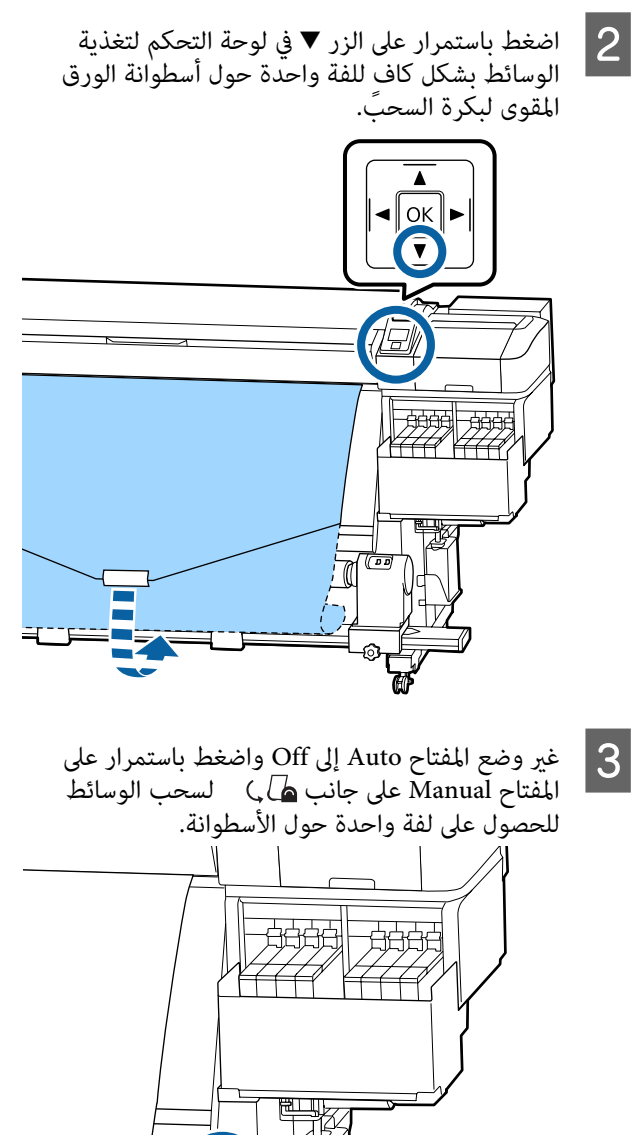

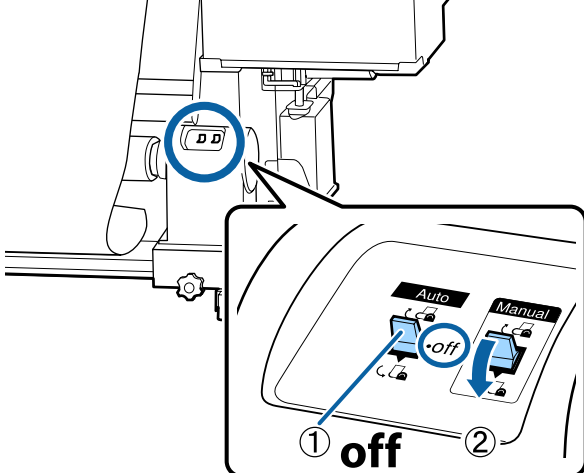

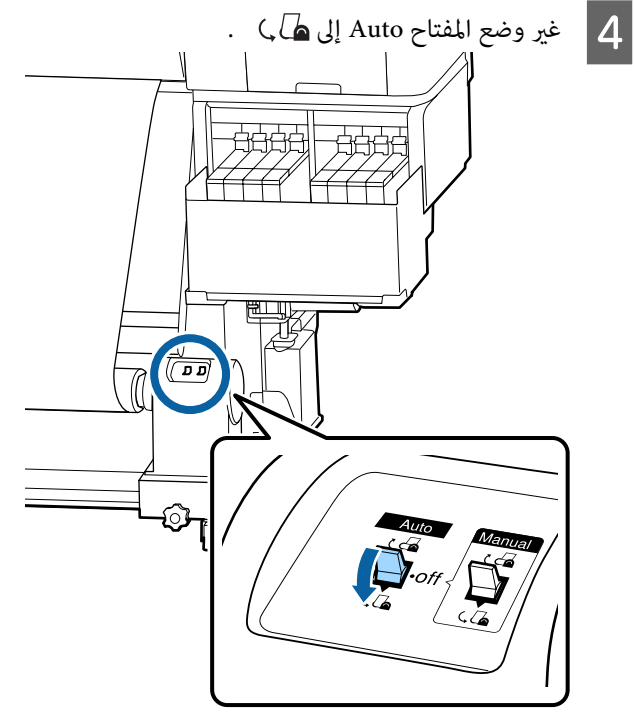

E تأكد من أن الوسائط مثبتة دون ارتخاء.

إذا كان الشد على الجانب الأيسر والأمن للوسائط مختلفًا في المناطق الموضحة في الشكل التالي، فلن يتم سحب الوسائط بشكل صحيح. عندما يكون أحد الجانبني مفكوكًا، أعد بدء الإجراءات من الخطوة 1.

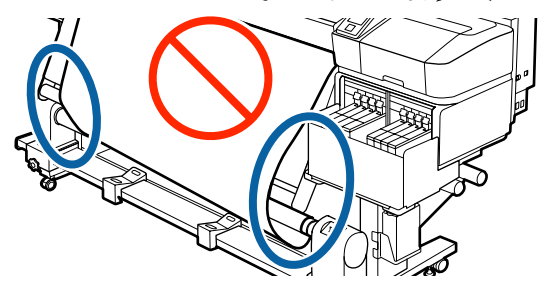

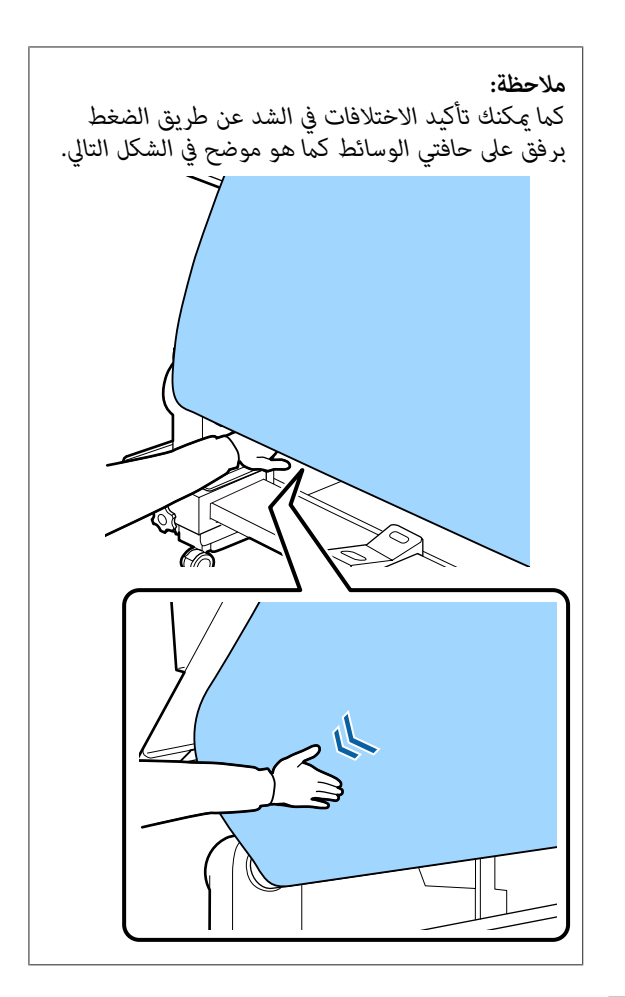

اضغط باستمرار على الزر ▼ حتى يتم سحب الوسائط ولفها حول الأسطوانة مرة واحدة أو مرتين.  $|6|$ 

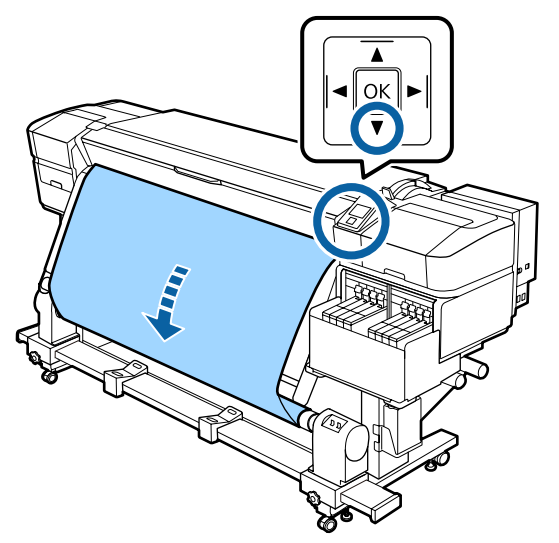

## **إعدادات الوسائط المحملة**

عند الانتهاء من تحميل الوسائط، اتبع التعليمات في لوحة التحكم<br>لضبط إعدادات الوسائط المحملة.

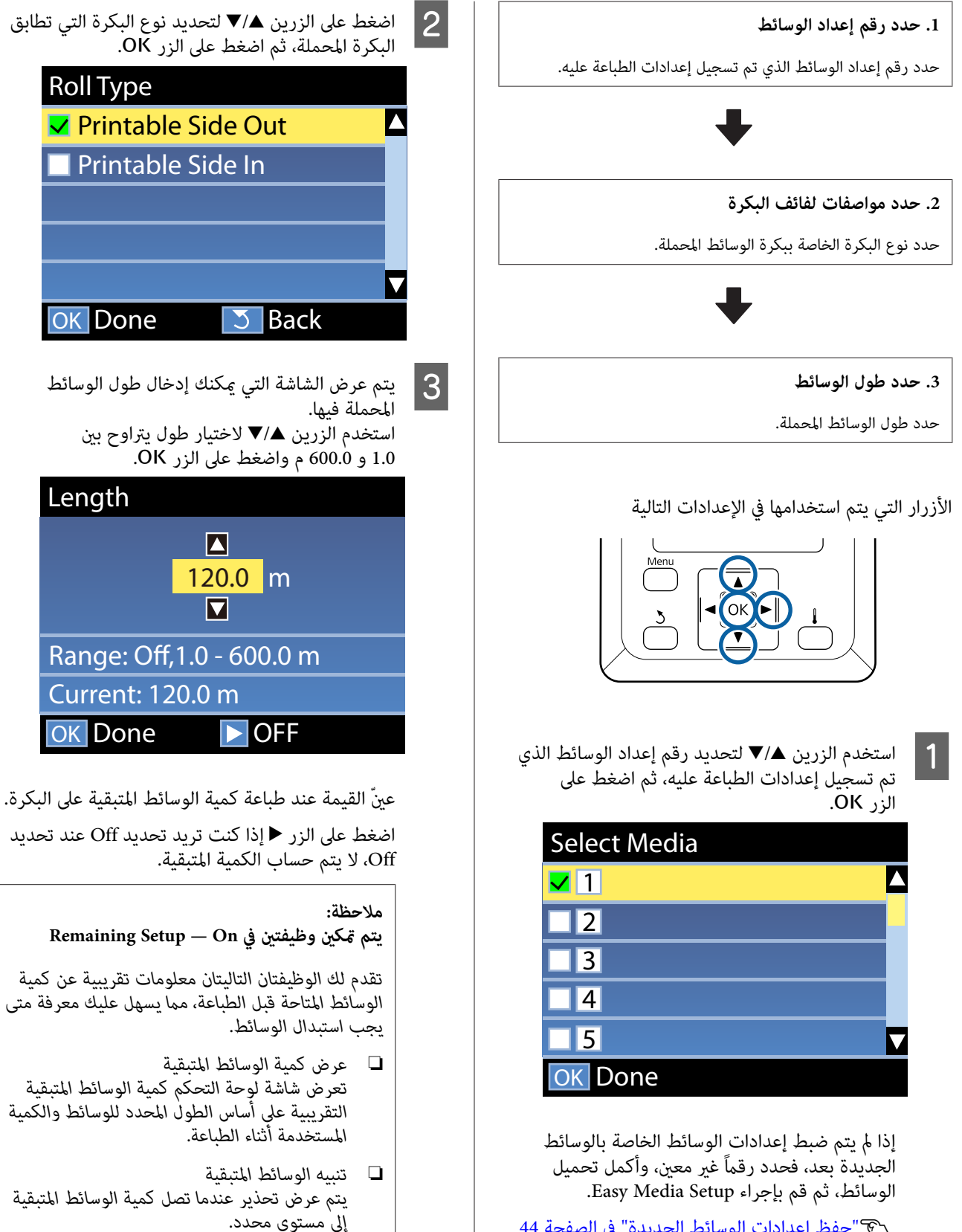

V"حفظ إعدادات الوسائط [الجديدة" في](#page-43-0) الصفحة 44

ستعرض الطابعة Ready بعد توقف مؤقت لفترة وجيزة، وتظهر<br>أنها جاهزة للطباعة. أرسل البيانات المراد طباعتها من الكمبيوتر.

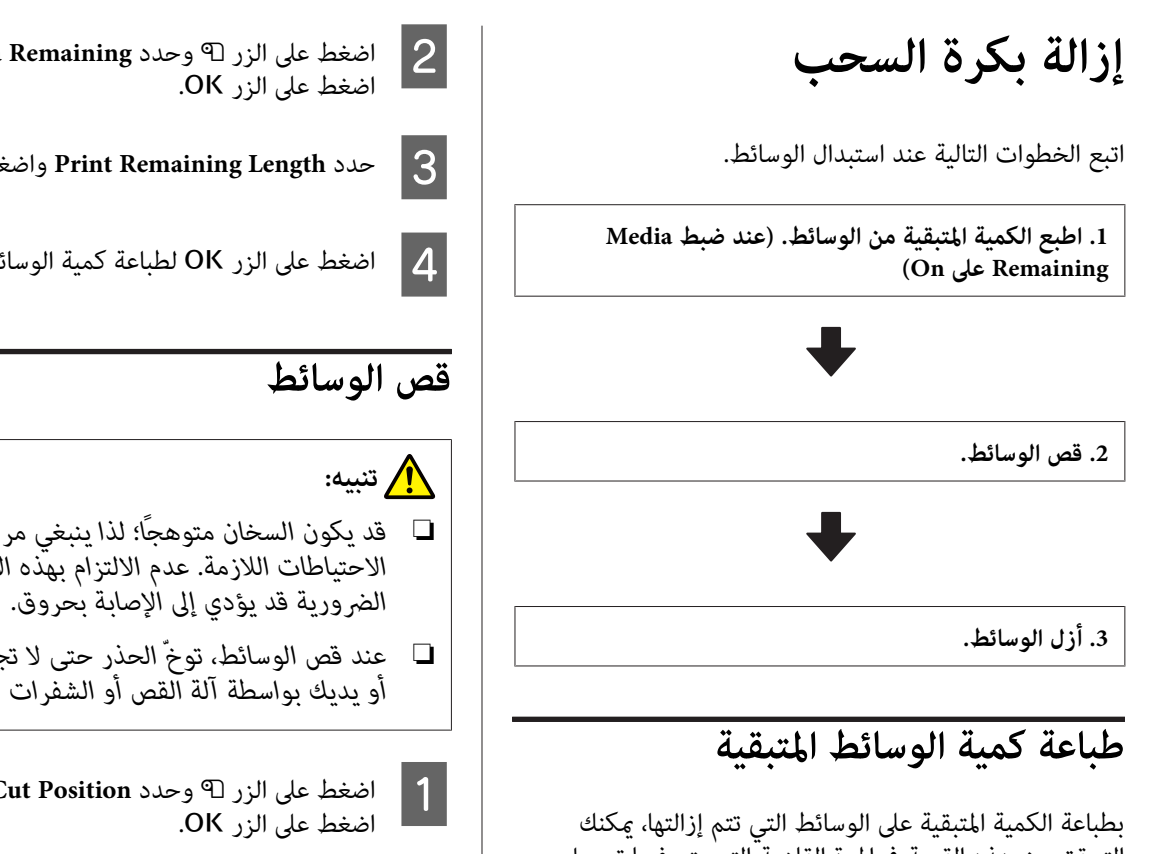

التحقق من هذه القيمة في المرة القادمة التي يتم فيها تحميل الوسائط وإدخال طول الوسائط. ويُعد ذلك مفيدًا للتحكم في كمية الوسائط المتبقية بدقة. لا عكن طباعة الكمية المتبقية عند ضبط<br>Remaining Setup على Off.

يوضح القسم التالي كيفية طباعة كمية الوسائط المتبقية.

الأزرار التي يتم استخدامها في الإعدادات التالية

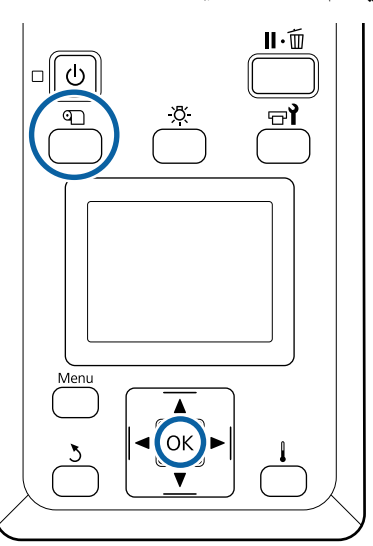

A تأكد من أن الطابعة جاهزة للطباعة.

على الزر ل<sup>@</sup> وحد<mark>د Media Remaining،</mark> ثم<br>على الزر OK.

.<sup>Z</sup> الزر على واضغط **Print Remaining Length** حدد C

D اضغط على الزر <sup>Z</sup> لطباعة كمية الوسائط المتبقية.

- ❏ *قد يكون السخان متوهجًا؛ لذا ينبغي مراعاة جميع الضرورية قد يؤدي إلى الإصابة بحروق. الاحتياطات اللازمة. عدم الالتزام بهذه الاحتياطات*
- ❏ *عند قص الوسائط، ّ توخ الحذر حتى لا تجرح أصابعك أو يديك بواسطة آلة القص أو الشفرات الأخرى.*
- اضغط على الزر <sup>9</sup>0 وحدد Feed To Cut Position، ثم<br>| اضغط على الزر OK.

يتم تغذية الحافة الخلفية من الطباعة لموضع القص (تجويف آلة القص).

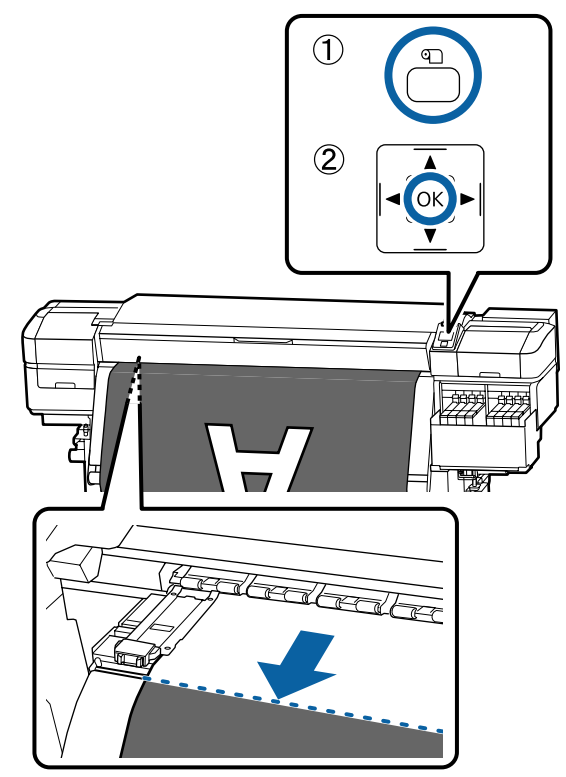

إذا قمت بطباعة کمیة الوسائط المتبقیة، فاضغط علی الزر u لإعادة لف الوسائط حتی تظھر ھذه المعلومات علی جانب البكرة وراء تجويف آلة القص حتی تظل علی البكرة بعد قص الوسائط.

C

B

ارفع آلة القص، وحركها بحيث تتناسب شفرة آلة القص مع تجويف آلة القص بشكلٌ صحيح.

إذا لم تتمكن من وضع يدك بشكل صحيح بسبب الغطاء الأمامي، فافتح الغطاء الأمامي ثم قص الوسائط.

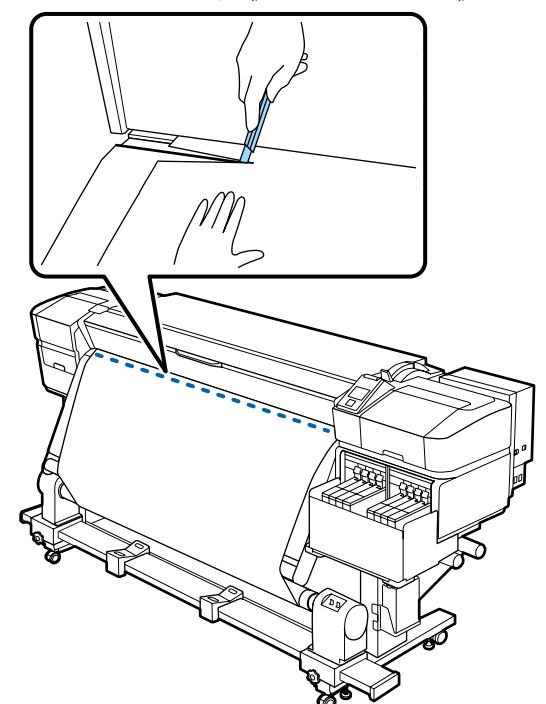

### c*هام:*

*عند قص الوسائط، تحقق من أنها لا ترتفع داخل قبل الطباعة. الغطاء الأمامي أو أنها خارج لوحة تثبيت الوسائط*

مّامًا عن طريق تشغيّل المفتاح Manual وفقًا لكيفية لف عينّ المفتاح Auto إلى Off. اسحب الوسائط المقصوصة

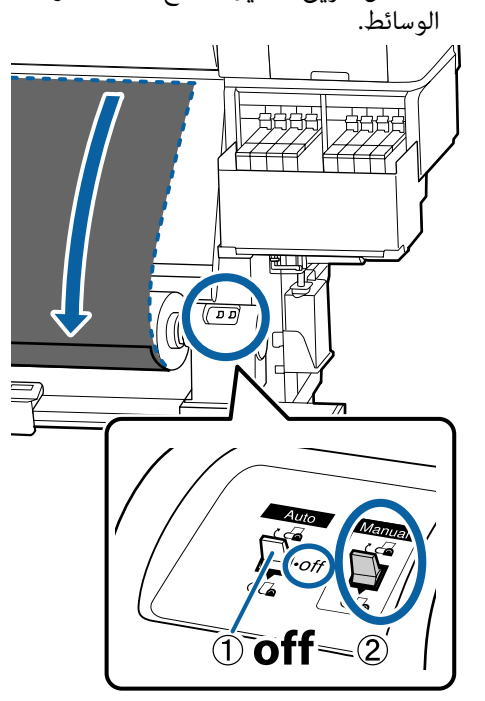

## **إزالة الوسائط**

### *تنبيه:*

- ❏ *وإذا كانت الوسائط تزن أكرث من 20 كجم، فلا ينبغي إزالتها، أحضر شخصني على الأقل. أن يحملها شخص واحد. عند تحميل الوسائط أو*
- ❏ *اتبع التعليامت الموجودة في الدليل عند تحميل وسائط السحب. أو أسطوانات الورق المقوى للبكرة أو إزالة بكرة*

*للبكرة، أو بكر السحب إلى وقوع إصابة. قد يؤدي إسقاط الوسائط، أو أسطوانات الورق المقوى*

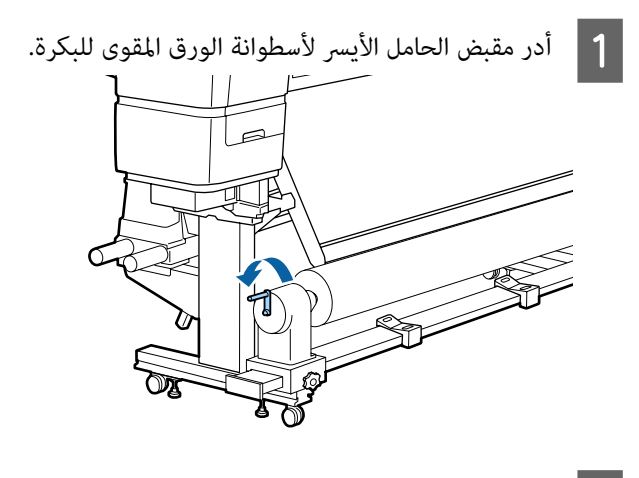

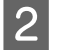

انزلاق الوسائط من البكرة، ثبّت البكرة عند نهايتها<br>ِي بدعامة. اليسرى

- البكرة<br>البكرة<br>البكرة.<br>البكرة.
- مسمار تثبيت الحامل الأيسر لأسطوانة الورق المقوى للبكرة وأزل حامل أسطوانة الورق المقوى للبكرة من

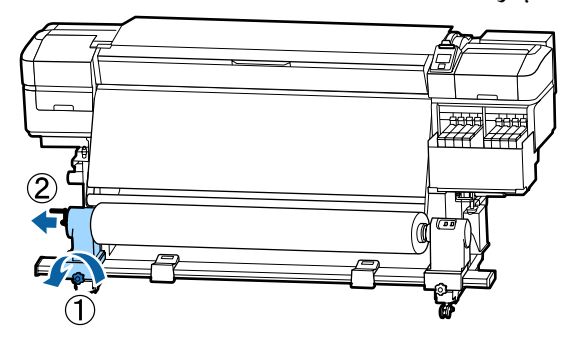

D أخفض البكرة على دعامة البكرة.

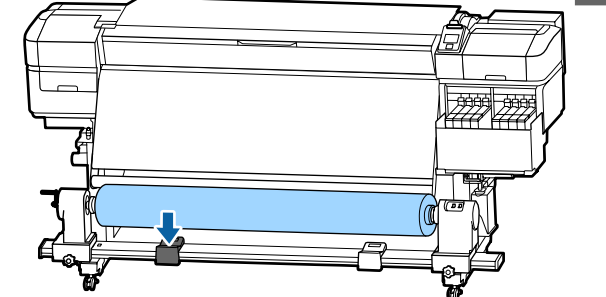

- انزلاق الوسائط من البكرة، ثبّت البكرة عند نهايتها<br>ى بدعامة. اليمنى E لمنع
- مسمار تثبيت الحامل الأعن لأسطوانة الورق المقوى للبكرة وأزل حامل أسطوانة الورق المقوى للبكرة من ا<br>البكرة<br>البكرة.<br>البكرة.

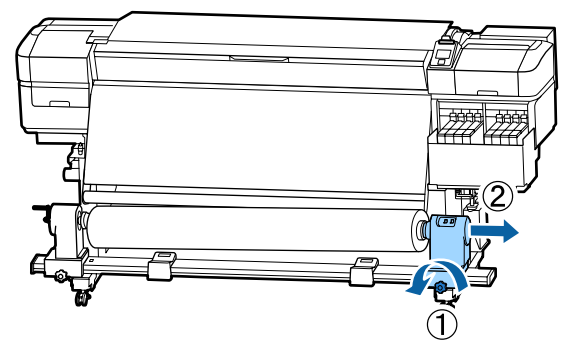

G أخفض البكرة على دعامة البكرة.

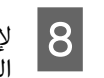

<span id="page-43-0"></span>الوسائط من وحدة تغذية الوسائط الخلفية، اعكس الخطوات التي اتبعتها لتحميلها.

## **قبل الطباعة**

للحفاظ على جودة الطباعة، قم بإجراء الفحوصات التالية قبل بدء<br>العمل كل يوم.

**التحقق من كمية الحبر المتبقي:**

تحقّق من مستوى الحبر. إذا كان الحبر المتبقي يبلغ 70 ملم أو أقل<br>من أسفل خزّان الحبر، فاستبدل وحدة الشريحة وأعد تعبئة الحبر.

أثناء عملية الطباعة، ميُكنك استبدل وحدة الشريحة وإعادة تعبئة الحبر أثناء استمرار عملية الطباعة عند وصول الحبر المتبقي إلى 70<br>ملم أو أقل من أسفل خزّان الحبر.

V["إجراءات](#page-65-0) إعادة تعبئة الحبر" في الصفحة 66

**طباعةمنوذج الفحص**

اطبع مُوذج الفحص للتحقق من الفوهات المسدودة.

قم بإجراء عملية تنظيف الرأس في حالة وجود أجزاء باهتة أو<br>مفقودة في النموذج.

طباعة موذج الفحص كي "طباعة ماذج فحص الفوهة" في [الصفحة](#page-79-0) 80

تنظيف الرأس V"تنظيف [الرأس" في](#page-79-0) الصفحة 80

**حفظ إعدادات الوسائط الجديدة**

## **أنواع إعدادات الوسائط وملخصها**

للطباعة في الظروف المثلى للوسائط التي تستخدمها، يجب عليك تسجيل معلومات الطباعة وقيم الإعداد المناسبة للوسائط التي<br>تستخدمها على الطابعة وبرنامج RIP.

حيث يتمتع كل نوع من أنواع الوسائط بخصائصه الخاصة مثل الحاجة إلى كميات كبرية من الحبر عند الطباعة واستغراق بعض الوقت للجفاف. وإذا لم تتم عملية الطباعة وفقًا لهذه المواصفات،<br>فلن تحصل على نتائج طباعة مرضية.

> إلاأنه بالرغم من ذلك، ميكن أن تكون محاولة البحث عن إعدادات الطباعة المثلى لكل نوع من الوسائط أمرًا معقدًا<br>وتستغرق وقتًا طويلاً.

عكن تسجيل قيم إعداد الوسائط إلى الطابعة بسهولة وبسرعة<br>باستخدام إحدى الطرق التالية.

Easy Media Setup ❏

تُعد هذه الطريقة مناسبة للطباعة السريعة. بعد تسجيل<br>إعدادات الوسائط على الطابعة، في Easy Media Setup، حدد معلومات الطباعة العامة التي تم تسجيلها بالفعل على (. Epson Edge Print ) المقدم RIP برنامج

❏ سجل إعدادات الوسائط على الطابعة من .Epson Control Dashboard من خلال استخدام ملفات إعداد الطباعة ( EMX (التي تقدمها شركة Epson مجانًا، ميُكنك الطباعة بسهولة مع التمتع بجودة طباعة محققة كما لو أنه تم إجراء الإعداد<br>الكامل من قبل الخبراء. يُعد ملف EMX هو أحد ملفات إعدادات الطباعة لجميع أنواع الوسائط ويتضمن المعلومات التالية اللازمة لتحقيق<br>الطباعة المثلي على الوسائط المتاحة تجاريًا.

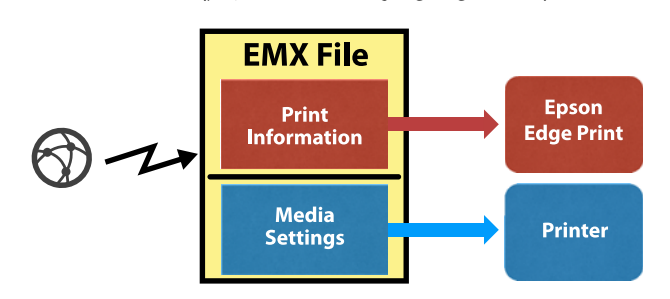

### **منقامئةإعدادالطابعة Easy Media Setup إجراء**

عند تحديد نوع الوسائط التي حملتها في الطابعة، يتم تحميل الإعدادات المناسبة. وبعد ذلك يتم إجراء تعديلات الوسائط لتحسني الإعدادات مبا يتناسب مع عرض الوسائط الحالية، سواء كانت الوسائط مثبتة على Auto Take-up Reel Unit (وحدة<br>بكرة السحب التلقائية) أم لا، وهكذا يتم إجراؤها.

لضبط الوسائط، ميكنك اختيار إما **Adjustment Feed Auto** وإما قم ، **Auto Feed Adjustment** إجراء بعد وعادة .**Manual** .**Media Adjust** قامئة في Manual — Head Alignment بتنفيذ

لإجراء **Auto Feed Adjustment،** يتم ضبط تغذية الوسائط<br>تلقائيًا أثناء طباعة نموذج تعديل الوسائط وقراءته.

فيما يلي يرد أقصى طول تقريبي للوسائط المطلوبة لطباعة مُوذج<br>الاختبار.

670 ًا ملم تقريب

لإجراء تعديل الوسائط Manual، تحقق بصريًا من مُاذج تعديل الوسائط التي تم طباعتها، ثم قم بإجراء التعديلات من خلال<br>إدخال قيم الضبط.

فيما يلي يرد أقصى طول تقريبي للوسائط المطلوبة لطباعة مُوذج<br>الاختبار.

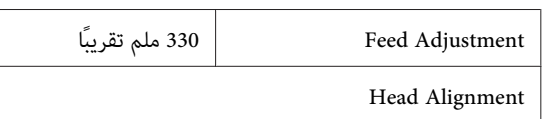

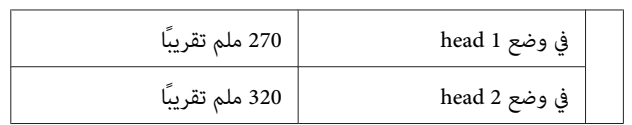

### **تسجيل إعدادات الوسائط باستخدام Epson Control Dashboard**

ثبت Epson Control Dashboard من "Epson Setup Navi"<br>(http://epson.sn) أو من قرص البرنامج المرفق ثم شغل البرنامج. ميُكن تسجيل إعدادات الوسائط على طابعتك باستخدام إعدادات الوسائط المتاحة على الويب أو إعدادات الوسائط المحفوظة في<br>طراز الطابعة نفسه.

للحصول على مزيد من التفاصيل، تفضل بالاطلاع على التعليمات<br>المتعلقة ببرنامج Epson Control Dashboard عبر الإنترنت.

يوضح ما يلي إجراءات **Setup Media Easy**.

## **Easy Media Setup إجراءات**

الأزرار التي يتم استخدامها في الإعدادات التالية

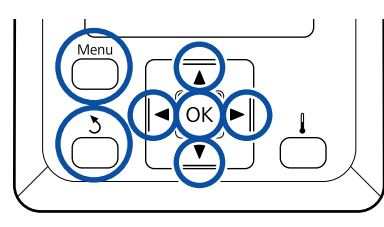

سيتم التأكّد من استعداد الطابعة، اضغط على زر **Menu.**<br>سيتم عرض قائمة الإعدادات.

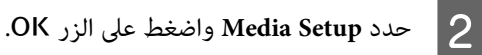

- اضغط على الزر ▼ أو ▲ لتحديد Easy Media Setup*.*<br>ثم اضغط على الزر OK. ثم اضغط على الزر OK C
- استخدم الزرين ▲/▼ لتحديد عدد الوسائط المطلوب، ثم اضغط على الزر OK.

إذا تم تحديد رقم يحتوي على الإعدادات المحفوظة،<br>فسيتم استبدال الإعدادات الموجودة.

E يتم تسجيل اسم الإعداد

قم بتسمية مجموعة إعداد الوسائط علماً بأن استخدام الأسماء المميزة يساعد في تسهيل تحديد المجموعات<br>للاستخدام. 4

استخدم الزرين ▲/▼ لعرض الحروف والرموز. وعندما يتم عرض الحرف المطلوب، اضغط على الزر ◀ لتحديد<br>موضع الإدخال التالي.

ميكن مسح الأخطاء من خلال الضغط على الزر l لحذف الحرف السابق وتحريك المؤشر مرة للوراء مسافة موضع واحد.

F بعد إدخال الاسم، اضغط على الزر <sup>Z</sup>.

 $\overline{\mathcal{L}}$ 

اضغط على الزرين ▲/▼ لتحديد نوع الوسائط التي تطابق الوسائط المحملة، ثم اضغط على الزر OK.

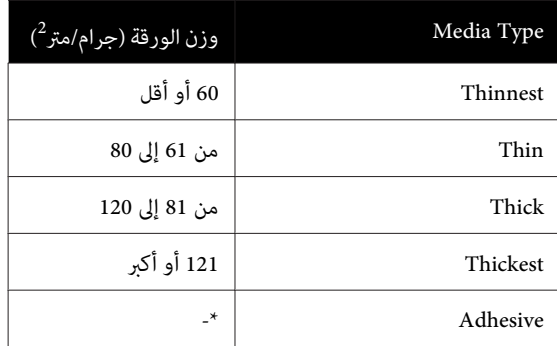

\* حدد **Adhesive** للوسائط اللاصقة، بغض النظر عن وزن ورقتها.

الزر Z. اضغط على ثم ، Manual وإما Adjustment الشغط على الزرين ■/■، وحدد إما Auto Feed<br>المن Adiustment هاما الدروين Manual شراء خطر على الن

عند تنفيذ **Adjustment Feed Auto**: يتم طباعة أحد فاذج الضبط. عند اكتمال الضبط التلقائي، يكتمل Easy<br>Media Setup ويتم إرجاعك إلى شاشة عرض الحالة.

تابع من خلال الضغط على Head Alignment يدويًا.

48 [الصفحة](#page-47-0) في)" [Manual \)M](#page-47-0)ed[ia Adjust"](#page-47-0)V

عند تنفيذ ضبط التغذية **Manual:** يتم طباعة أحد <sub>ث</sub>ماذج الضبط. عند الانتهاء من طباعة النموذج، انتقل إلى الخطوة<br>9 لأن شاشة إدخال قيمة الضبط معروضة بالفعل.

I تحقق من منوذج التعديل المطبوع.

يتم طباعة مجموعتين من نماذج الضبط، وهما (أ) و(ب).<br>حدد النموذج الذي يحتوي على أقل كمية من التداخل أو الفجوات لكل مجموعة. حدد " 0.0" في الحالات الموضحة أدناه.

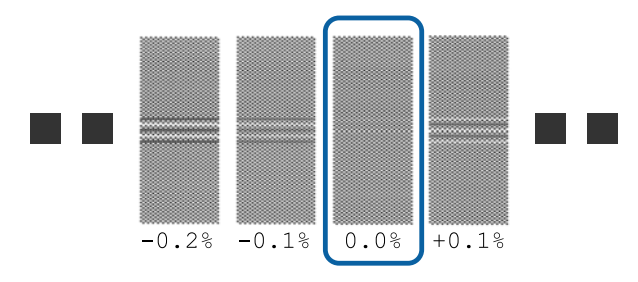

إذا كانت هناك <sup>ب</sup>اذج تتضمن تداخلاً أو فجوات متشابهة،<br>فأدخل القيمة المتوسطة في الخطوة 10. أدخل "-0.05%"<br>في الحالات الموضحة أدناه.

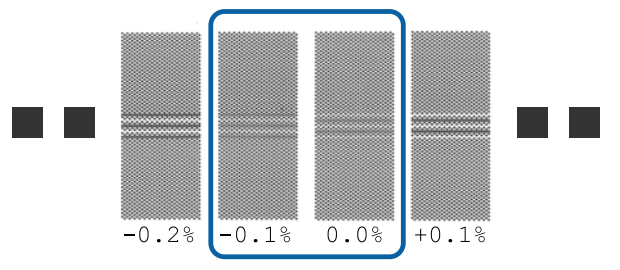

إذا كانت جميع مناذج الضبط تحتوي إما على تداخل وإما على أخطاء محاذاة، ولا مكنك تقليلها، فأدخل "0.0%" في<br>الوقت الحالي.

 في هذه الحالة، لا يتم ضبط تغذية الوسائط . قم بإجراء الخطوات التالية لإنهاء Easy Media Setup ثم نفذ Manual — Feed Adjustment — Media Adjust. قامئة في **500mm Pattern** 48 [الصفحة](#page-47-0) في" Fee[d Adjustment "](#page-47-0)V

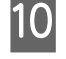

عرض الشاشةلإدخال نتائج الفحص الخاصة بنموذج التعديل.

اضغط على الزرين ▲/▼ وعينّ القيمة المطبوعة أسفل النموذج المحدد في المجموعة (أ) من الخطوة 9، ثم اضغط<br>على الزر OK.

عنيّ المجموعة (ب) بالطريقة نفسها.

عند إعادة بدء الطباعة لنموذج التعديل واكتمال الطباعة،<br>يتم عرض شاشة إدخال قيمة التعديل.

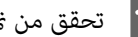

K تحقق من منوذج التعديل المطبوع.

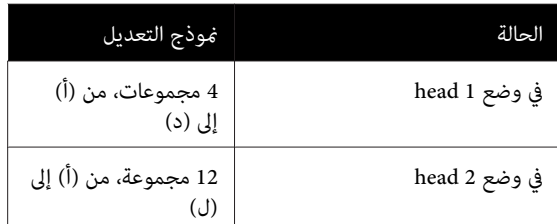

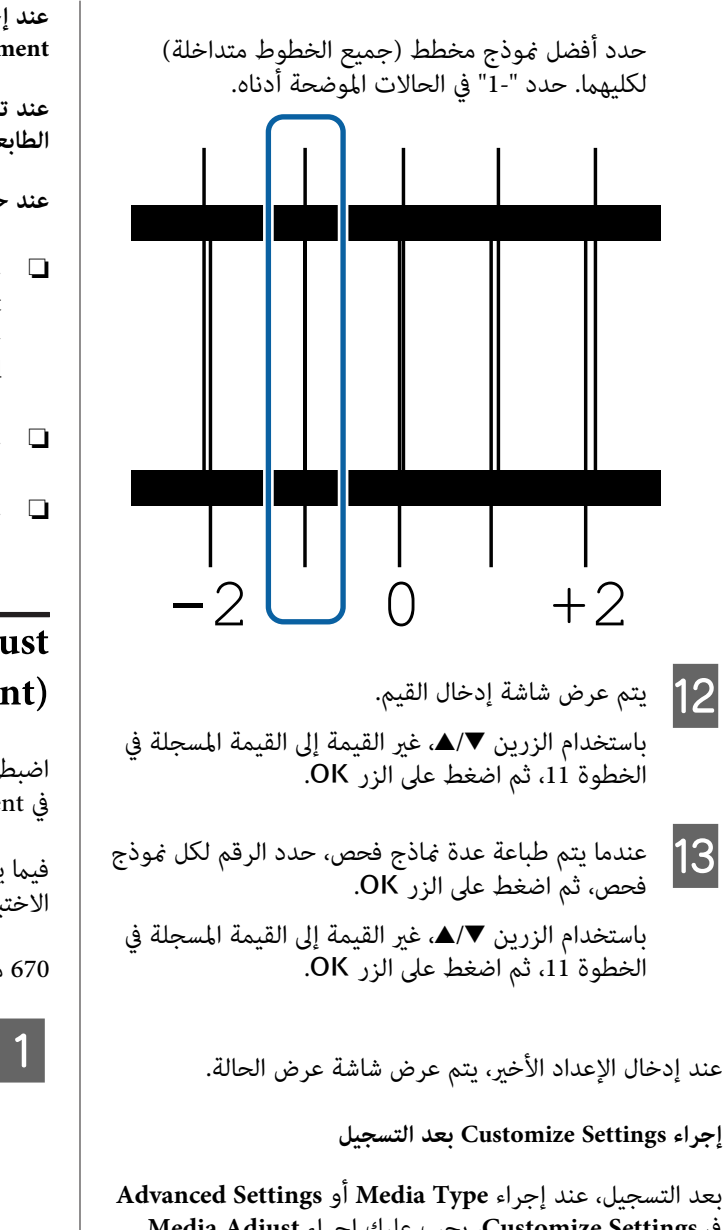

مرة أخرى. في **Settings Customize** ، يجب عليك إجراء **Adjust Media**

47 الصفحة في" Media Adjust "V

## **Media Adjust**

استخدم هذه القامئة في الحالات التالية.

**عند إجراء Alignment Head بعد اكتامل Feed Auto Easy Media Setup لـ Adjustment**

**الطابعة باستخدام Dashboard Control Epson. عند تسجيل قيم إعداد الوسائط للملفات EMX التي تم تنزيلها على**

**عند حدوث الحالات التالية بعد إجراء ضبط الوسائط.**

- ❏ عندما ميكن رؤية الأشرطة في نتائج الطباعة حتى بعد إجراء Auto Feed Adjustment حدد **Manual** ، ثم قم بإجراء — **Adjustment Feed Standard**
- ❏ عندما يكون نوع الوسائط هو نفسه ولكن العرض مختلف
	- ❏ عند تغيري **Settings Advanced** بعد حفظ إعدادات الوسائط

### **Media Adjust (Auto Feed Adjustment)**

اضبط تغذية الوسائط أثناء طباعة أحد النماذج، مّامّا كما هو الحال<br>في Auto Feed Adjustment الذي يتم Easy Media Setup.

فيما يلي يرد أقصى طول تقريبي للوسائط المطلوبة لطباعة نموذج<br>الاختبار.

670 ًا ملم تقريب

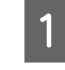

الفعلية. الاستعداد، وحمل الوسائط وضع الطابعة في من أن A تحقق حسب ظروف الاستخدام

بكرة وحدة (Auto Take-up Reel Unit استخدام عند السحب التلقٰائية)، ركب الوسائط في أسطوانة الورق<br>المقوى للبكرة.

V"تحميل [الوسائط" في](#page-26-0) الصفحة 27

بكرة [وحدة \(Auto Take-up Reel Unit](#page-32-0) [استخدام"](#page-32-0)V السحب [التلقائية\)" في](#page-32-0) الصفحة 33

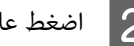

سيتم عرض قامئة الإعدادات. <sup>B</sup> اضغط على الزر **Menu**.

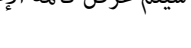

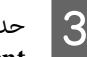

**Media Setup** .— **Media Adjust** — **Customize Settings** — **Auto Feed Adjustment** C حدد بالترتيب

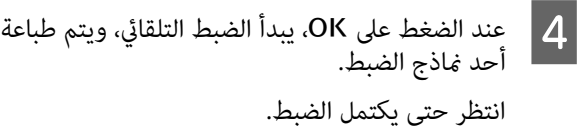

### **(Manual ) Media Adjust**

### **Feed Adjustment**

يتم استخدام هذه القائمة عند اكتشاف أشرطة (أشرطة أفقية، أو<br>اختلاف في اللون، أو خطوط) في نتائج الطباعة.

**Pattern mm100** ، أو **Pattern mm250** ، أو **Pattern mm**.**<sup>500</sup>** ميكنك إجراء التعديلات من خلال التحديد من **Standard** ، أو

### **Standard**

عادة يتم تحديد هذا الخيار.

### **500mm Pattern ، و 250mm Pattern ، و 100mm Pattern**

قم بإجراء التحديد في الحالات التالية.

- ❏ عندما ميكن رؤية الأشرطة في نتائج الطباعة حتى بعد إجراء التعديلات لـStandard
- ❏ عندما يكون من الصعب التحقق بسبب انتشار الحبر، وما إلى في ذلك، مناذج Standard
	- ❏ عند الرغبة في الطباعة بطول دقيق

إذا حدث ذلك، بعد إجراء **Pattern mm100** و ، **mm250** Pattern، وتشعر بأن الوسائط لم يتم محاذتها بشكل كامل، قم<br>بإجراء **500mm Pattern**.

فيما يلي يرد أقصى طول تقريبي للوسائط المطلوبة لطباعة نموذج<br>الاختبار.

- عند إجراء **Standard**: 330 ملم تقريبًا
- إجراء عند **Pattern mm**:**100** 570 ملم تقري ًبا
- إجراء عند **Pattern mm**:**250** 720 ملم تقري ًبا
- إجراء عند **Pattern mm**:**500** 970 ملم تقري ًبا

### **إجراءات الإعداد**

الفعلية. الاستعداد، وحمل الوسائط وضع الطابعة في من أن A تحقق حسب ظروف الاستخدام

بكرة وحدة (Auto Take-up Reel Unit استخدام عند السحب التلقائية)، ركب الوسائط في أسطوانة الورق<br>المقوى للبكرة.

حَ<sup>ع</sup> "تحميل الوسائط" في الصفحة 27

بكرة [وحدة \(Auto Take-up Reel Unit](#page-32-0) [استخدام"](#page-32-0)V السحب [التلقائية\)" في](#page-32-0) الصفحة 33

<span id="page-47-0"></span>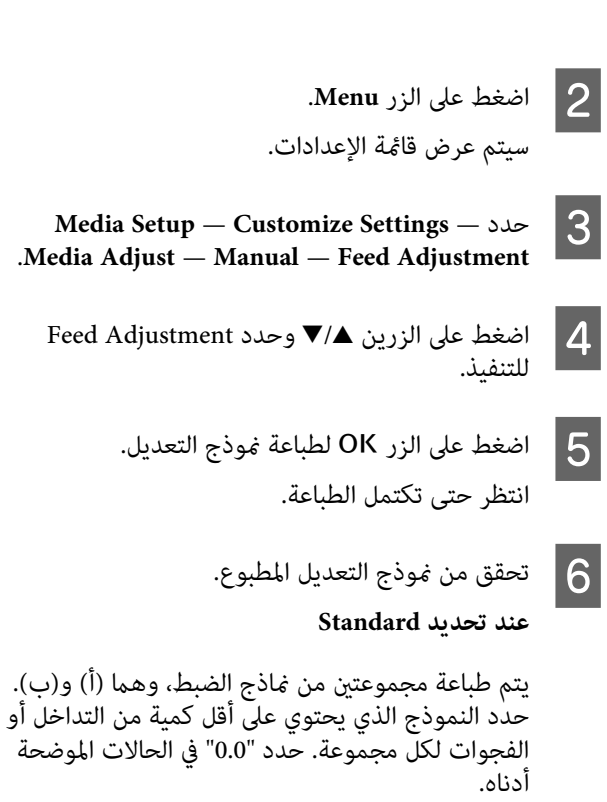

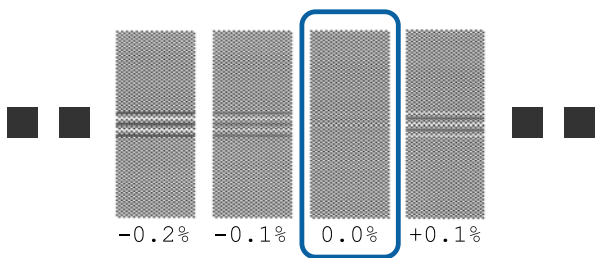

إذا كان هناك مناذج تتضمن تداخل أو فجوات متشابهة، أدخل القيمة المتوسطة في الخطوة 7. أدخل "-0.05%" في<br>الحالات الموضحة أدناه.

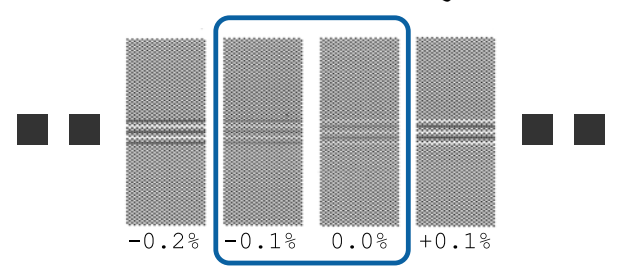

إذا كانت جميع مناذج الضبط تحتوي إما على تداخل وإما .<br>على أخطاء محاذاة، ولا مكنك تقليلها، فأدخل "0.0%" في<br>الوقت الحالي.

 في هذه الحالة، لا يتم ضبط تغذية الوسائط . قم بإجراء Feedنفذ ثم ، Feed Adjustment لإنهاء التالية الخطواء .Adjustment — **500mm Pattern**

#### **أو ، 250mm Pattern أو ، 100mm Pattern عندتحديد 500mm Pattern**

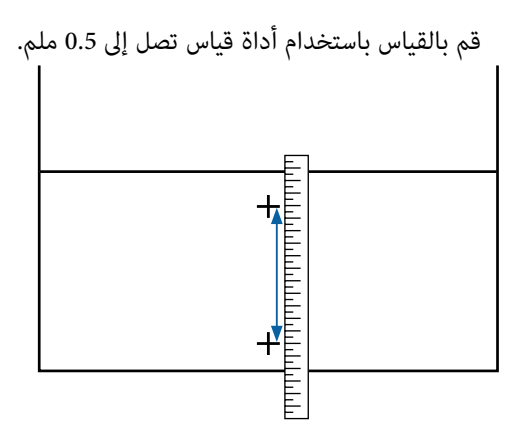

عرض الشاشة لإدخال نتائج التأكيد الخاصة بنموذج التعديل.

#### **عند تحديد Standard**

 $|7$ 

عينّ القيم المطبوعة أسفل النماذج المحددة في (أ) و (ب)،<br>ثم اضغط على الزر OK.

**أو ، 250mm Pattern أو ، 100mm Pattern عندتحديد 500mm Pattern**

عينّ القيمة المحددة في الخطوة 6، ثم اضغط على الزر OK.

عند اكتمال الإعدادات، يتم عرض شاشة عرض الحالة.

### **Head Alignment**

يختلف الحد الأقصى لطول الوسائط المطلوبة لطباعة موذج الاختبار كما هو موضح أدناه اعتمادًا على الطراز أو حالة الإعداد<br>المستخدمة.

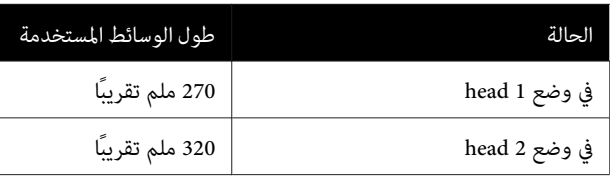

**إجراءات الإعداد** 

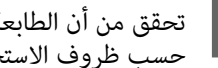

الفعلية. الاستعداد، وحمل الوسائط وضع الطابعة في من أن A تحقق حسب ظروف الاستخدام

بكرة وحدة (Auto Take-up Reel Unit استخدام عند السحب التلقائية)، ركب الوسائط في أسطوانة الورق<br>المقوى للبكرة.

حَ<sup>ع</sup> "تحميل الوسائط" في الصفحة 27

بكرة [وحدة \(Auto Take-up Reel Unit](#page-32-0) [استخدام"](#page-32-0)V السحب [التلقائية\)" في](#page-32-0) الصفحة 33

سيتم عرض قامئة الإعدادات. <sup>B</sup> اضغط على الزر **Menu**.

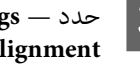

.**Media Adjust Manual Customize Settings** — **Head Alignment** — حدد C Media Setup —<br>edia Adjust — <mark>M</mark>

ان اضغط على الزر OK لطباعة مُوذج التعديل.<br>انتظر حتى تكتمل الطباعة.

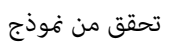

E تحقق من منوذج التعديل المطبوع.

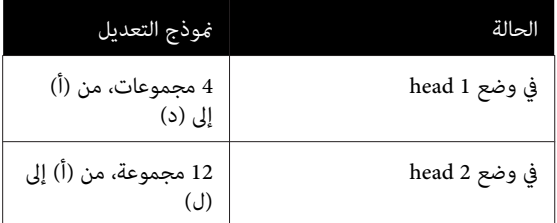

حدد أفضل مُوذج مخطط (جميع الخطوط متداخلة)<br>لكليهما. حدد "-1" في الحالات الموضحة أدناه.

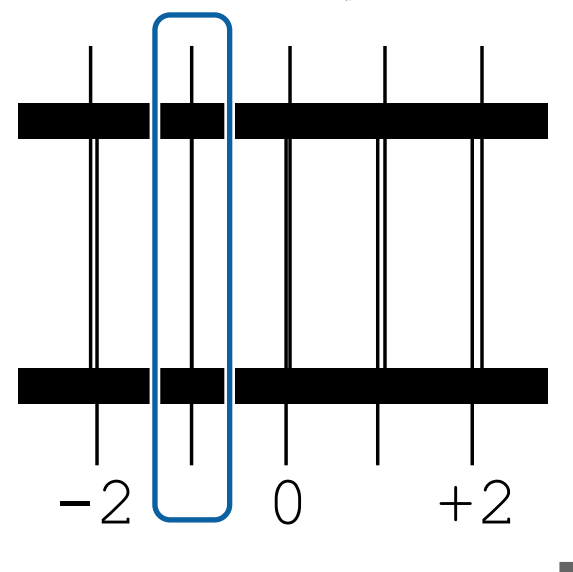

F يتم عرض شاشة إدخال القيم.

باستخدام الزرين ▼/▲، أدخل رقم النموذج المسجل في<br>الخطوة 5، ثم اضغط على الزر OK.

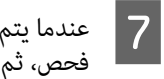

<mark>غاذج فحص، حدد الرقم لكل غوذج</mark><br>لزر OK. الزر عدة اضغط على يتم طباعة

سيتم عرض قامئة إعداد الوسائط عند إدخال رقم النموذج للون الأخير.

## **تغيري الإعدادات أثناء الطباعة**

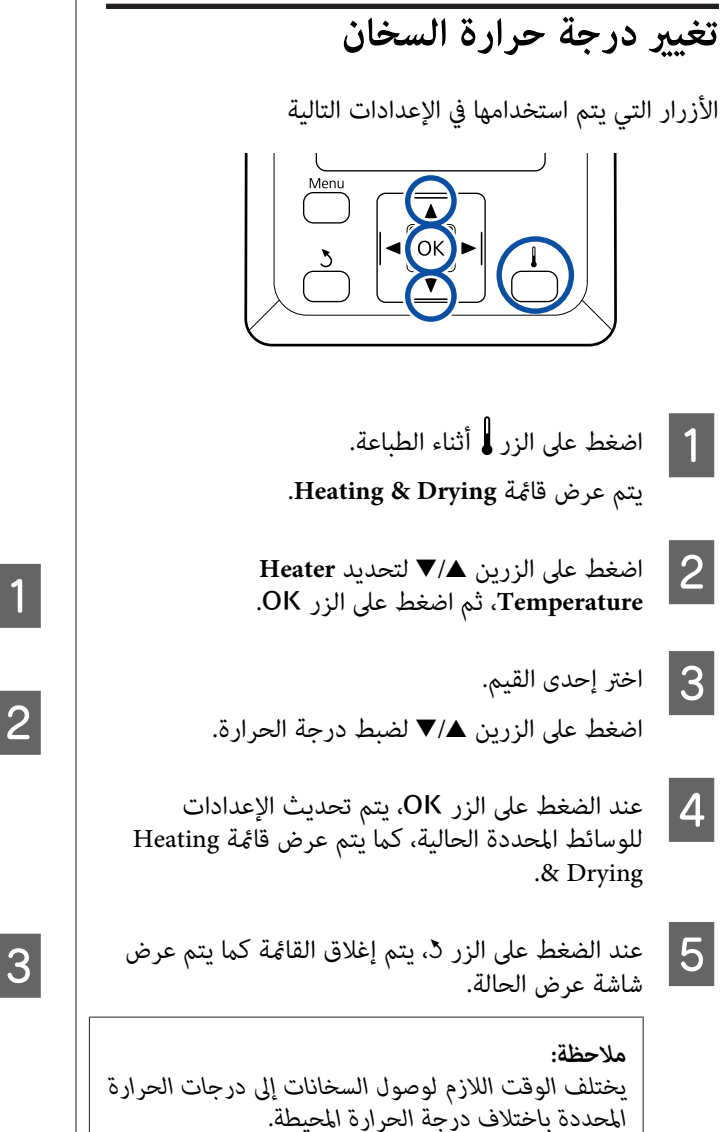

## **تصحيح مشكلة الشرائط**

عندما ترغب في تصحيح الشرائط أثناء الطباعة، قم بإجراء Feed<br>Adjustment.

الأزرار التي يتم استخدامها في الإعدادات التالية

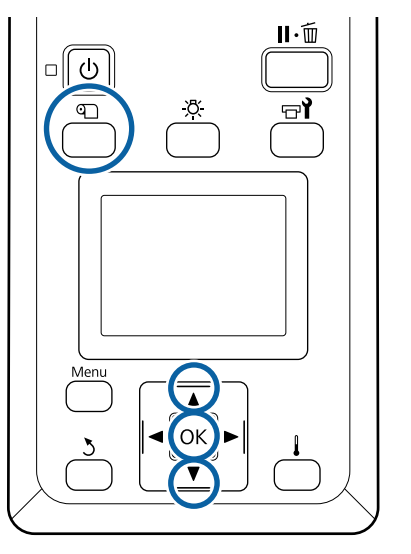

- يتم عرض قيمة التعديل الحالية. <sup>A</sup> اضغط على الزر <sup>M</sup> أثناء الطباعة.
- -
- سوداء (خطوط داكنة ؛) اضبط كمية التغذيةعلى كمية أكبر. إذا كانت كمية التغذية صغرية جدًا، فستظهر أشرطة <sup>B</sup> استخدم الزرين <sup>u</sup>/d ، لتغيري القيمة الحالية.
- 
- إذا كانت كمية التغذية كبيرة جدًا، فستظهر أشرطة بيضاء<br>(خطوط باهتة)؛ اضبط كمية التغذية على كمية أقل.
	- | **3** | افحص ذ<br>| استخدم
	- راضٍ عن النتائج<mark>،</mark><br>. القيمة كنت غري لتغيري . إذا  $\overline{\blacktriangledown}$ الطباعة ۔<br>الأزرار ▲/ نتيجة
- <mark>يؤدي ذلك إلى تحديث قيمة إعداد Feed Adjustment</mark><br>في إعدادات الوسائط المحددة حاليًا.

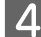

*ملاحظة:* <sup>D</sup> اضغط على الزر <sup>Z</sup> لعرض شاشة عرض الحالة.

*إذا تم تغيري الإعداد، يتم عرض الرمز على شاشة لوحة العمليات التالية. التحكم كام هو موضح أدناه. لمسح هذا الرمز، نفذ*

❏ *أعد تشغيل Adjustment Feed.*

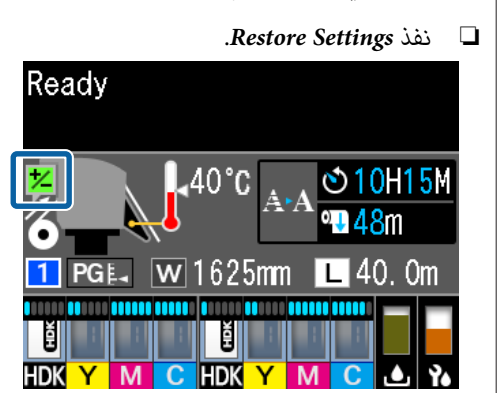

## **القابلة المنطقة للطباعة**

**تختلف الحواف اليسرى واليمنى للوسائط المُعرفة لدى الطابعة كام هو موضح أدناه ًا وفق لإعدادات Check Size Media.**

**On** Check Size Media : تعمل تلقائيًا الطابعة على اكتشاف الحواف اليمنى واليسرى للوسائط المحملة.

عند تركيب لوحات تثبيت الوسائط، في إطار 5 ملم من الحواف اليسرى واليمنى للوسائط، يتم التعرف عليها<br>كحافة الوسائط.

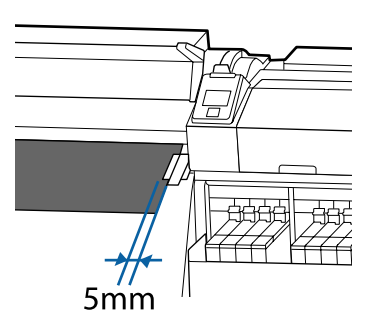

يتعذر الكشف عن حواف الوسائط بشكل صحيح في حالة عدم تركيب لوحات تثبيت الوسائط بشكل صحيح.

V"تحميل [الوسائط " في](#page-26-0) الصفحة 27

**Off** Check Size Media : يُعد مركز المستطيل الأسود الموجود على ملصق السخان (الموضح الشكل في التالي) موضع قياسي للحافة اليمنى للوسائط. وبغض النظر عن عرض الوسائط المحملة، يتم تحديد الحافة اليسرى للوسائط لتكون 1626 ملم (64 بوصة) من الموضع القياسي للحافة اليمنى.

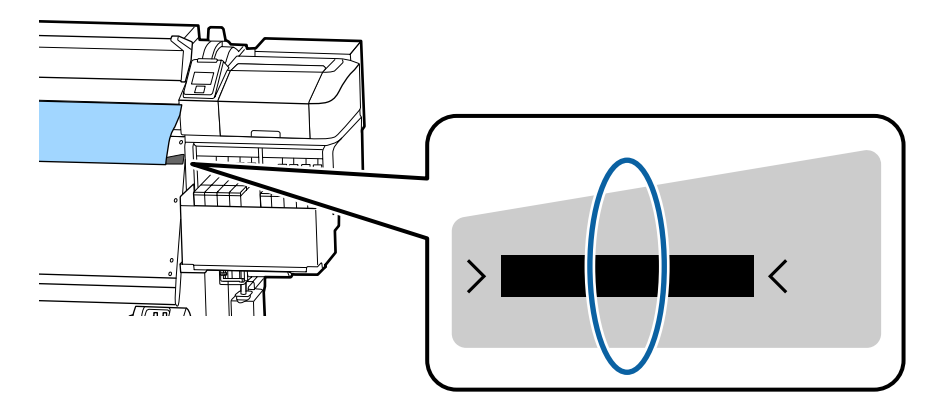

توضح المنطقة الرمادية في الرسم التوضيحي أدناه المنطقة القابلة للطباعة. بينما يشير السهم إلى اتجاه التغذية.

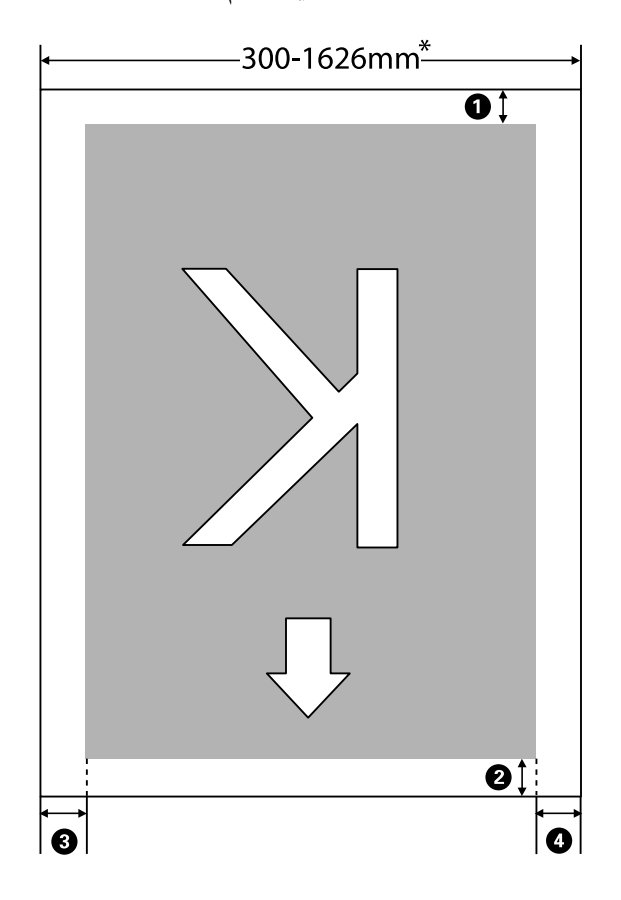

\* عند ضبط Check Size Media إلى **Off** ، يتم تعيني العرض إلى 1626 ( ملم 64 بوصة) بغض النظر عن عرض الوسائط المحملة.

A **إلى** D **يُشري إلى الهوامش في جميع الجوانب الأربعة. تفضل بالاطلاع على ما يلي للحصول على مزيد من التفاصيل.**

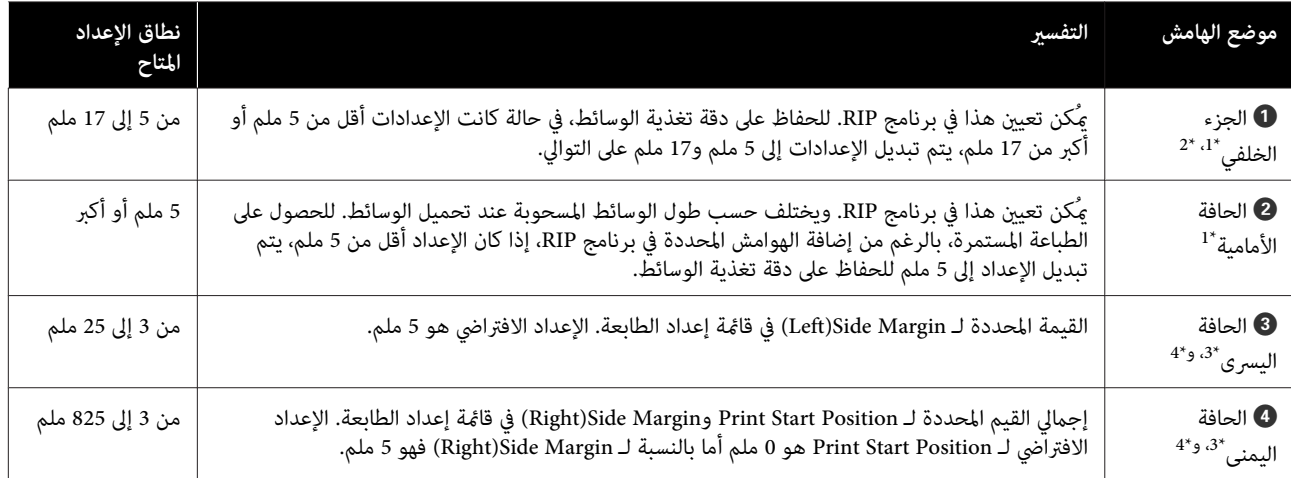

- مزيد من المعلومات. 1\* قد تختلف الهوامش المحددة ونتائج الطباعة الفعلية حسب برنامج RIP المستخدم. اتصل بالشركة المصنعة لبرنامج RIP للحصول على
	- 2\* من خلال تحديد **Margin No** في **Pages Between Margin** في قامئة الإعدادات للطابعة، ميُكنك ضبط الهوامش في نطاق بني 10- + و ملم 10 .ملم

- 3\* قد يكون ذلك متاحًا في برنامج RIP حسب برنامج RIP المستخدم. اتصل بالشركة المصنعة لبرنامج RIP للحصول على مزيد من<br>المعلومات.
	- 4\* اتبع النقاط التالية عند إعداد الهوامش.
- ❏ اترك هوامش بنحو 10 ملم أو أكرث عند استخدام لوحات تثبيت الوسائط. حيث ميُكن أن تتسبب الهوامش الضيقة في طباعة الطابعة على اللوحات.
	- ❏ إذا كان إجاملي عرض بيانات الطباعة وضبط الهوامش اليسرى واليمنى يتجاوز المنطقة القابلة للطباعة، فلن يتم طباعة أحد أجزاء البيانات.

#### *ملاحظة:*

إذا كانت النقاط التالية غير ملحوظة عندما يكون Media Size Check في وضع Off. فقد تحدث الطباعة خارج الحواف اليسرى واليمنى<br>للوسائط. كما سيتسبب الحبر المستخدم خارج حواف الوسائط في تلطيخ الجزء الداخلي للطابعة.

- ❏ *لذا تأكد أن عرض بيانات الطباعة لا تتجاوز عرض الوسائط المحملة.*
- ❏ *عند تحميل الوسائط إلى يسار الموضع المرجعي للجانب الأمين. قم مبحاذاة إعدادPosition Start Print مع الموضع الذي يتم فيه تعيني .الوسائط* V*["قامئة](#page-96-0) [Setup Printer](#page-96-0) "في [الصفحة](#page-96-0) 97*

# **الصيانة**

# **متى يتوجب القيام بعمليات الصيانة المختلفة**

## **مواقع التنظيف وتوقيته**

إذا استمر استخدام الطابعة بدون تنظيف، فقد يتسبب ذلك في انسداد الفوهات أو تساقط قطرات الحبر.

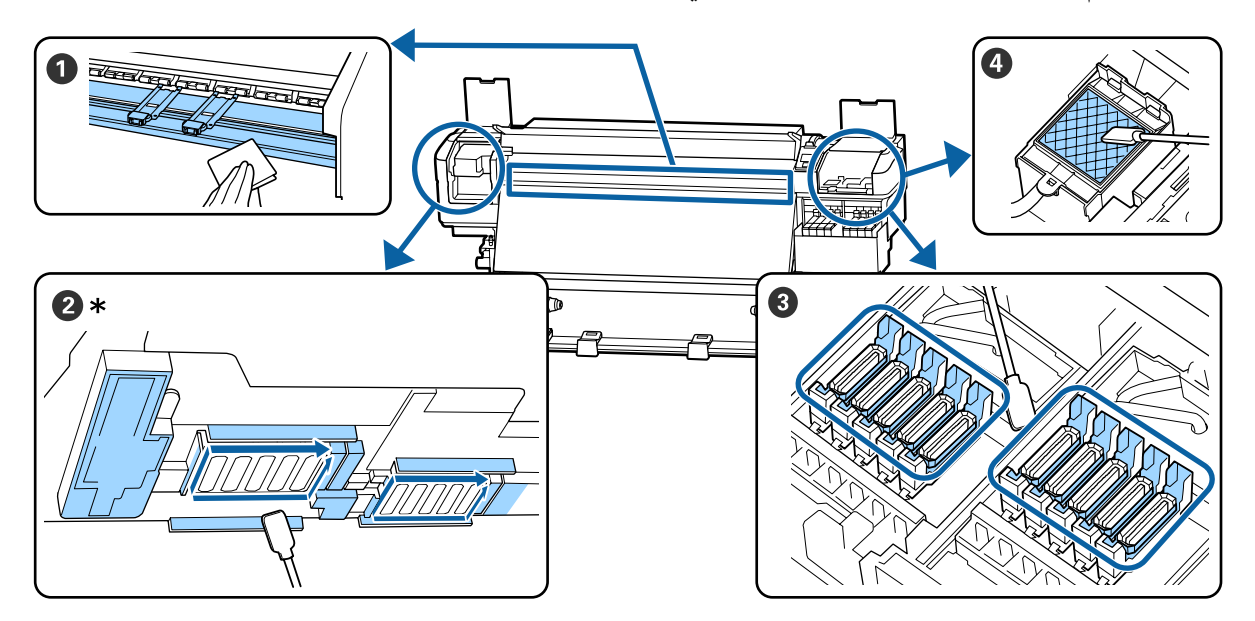

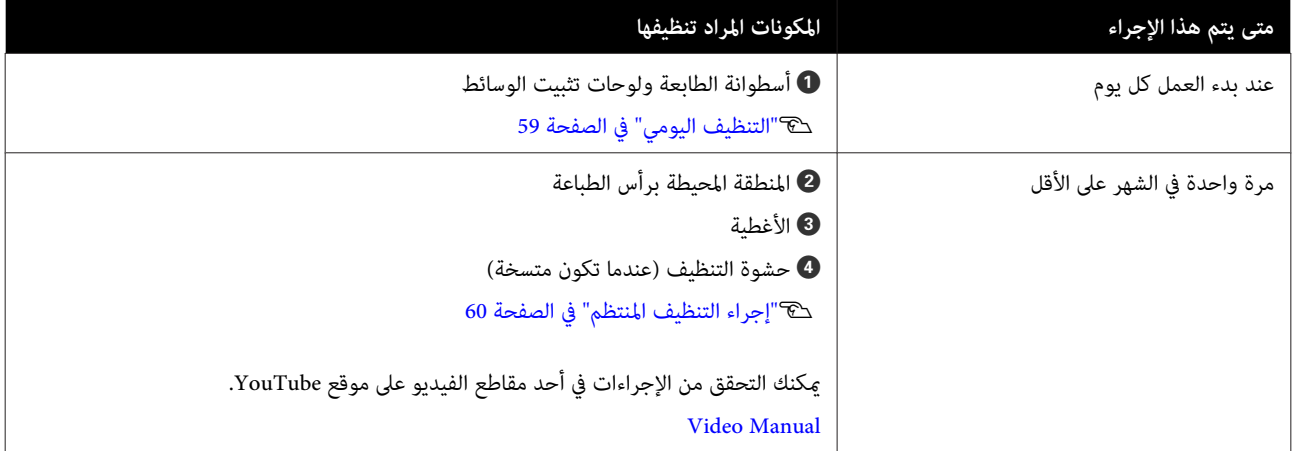

### c*هام:*

تحتوي الطابعة على أدوات دقيقة. إذا التصقت أي قطعة نسالة أو غبار بالفوهات الموجودة على رأس الطباعة، فستقل جودة *الطباعة.*

*قم بإجراء التنظيف باستمرار حسب ظروف البيئة والوسائط المستخدمة.*

## **استبدال العناصر المستهلكة وإعادة تعبئتها**

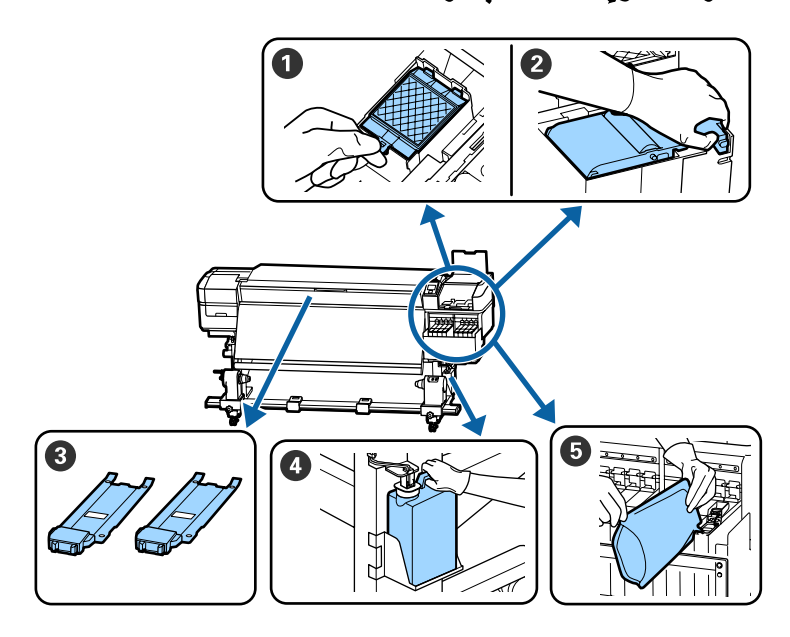

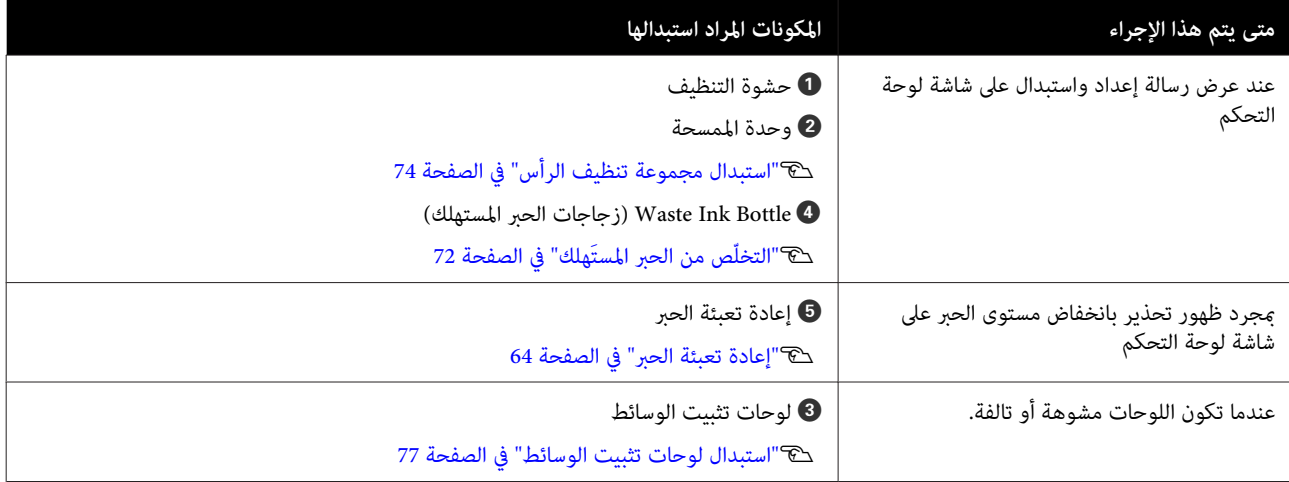

## **صيانة دورية**

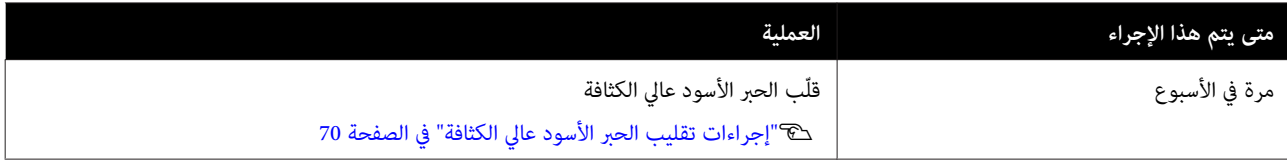

## **أعامل الصيانة الأخرى**

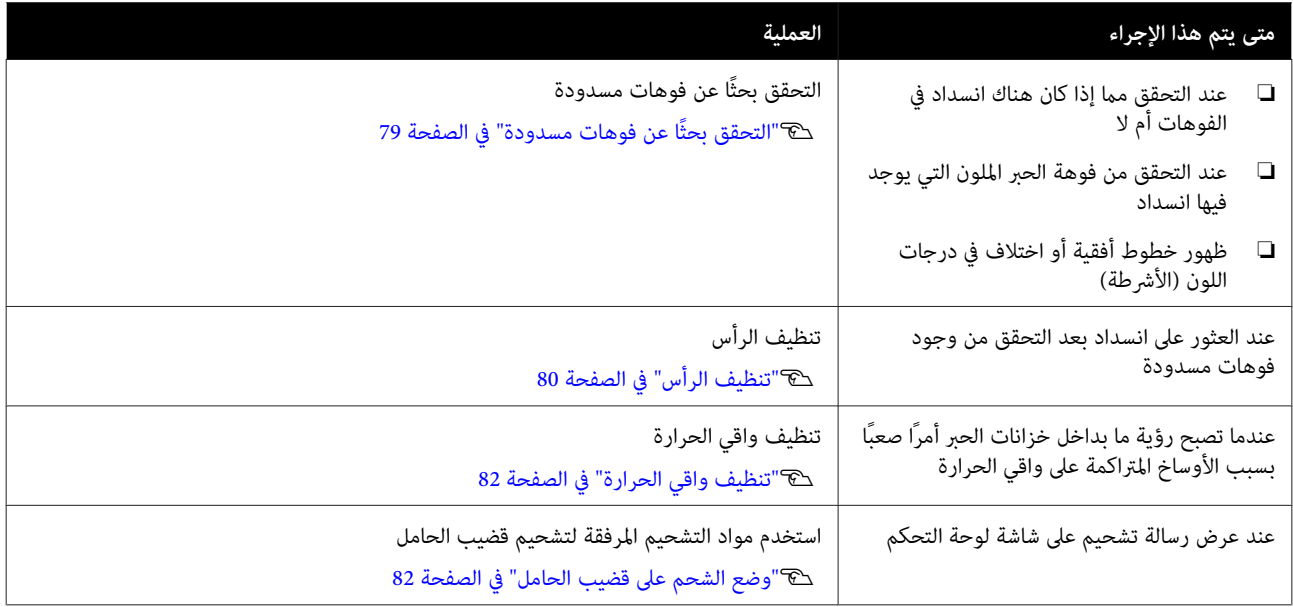

**ما الذي ستحتاجه**

قم بتجهيز العناصر التالية قبل البدء في التنظيف والاستبدال.

عندما يتم استخدام الأجزاء المرفقة بالكامل، ِ اشتر عناصر مستهلكة جديدة.

جهّز قطع الغيار الأصلية عند استبدال عبوات الحبر أو إجراء<br>الصيانة.

V["الخيارات والمنتجات المستهلكة" في](#page-112-0) الصفحة 113

إذا كانت قفازاتك مهترئة، فجهّز قفازات النتريل المتاحة تجاريًا.

**النظارات الواقية (متوفرة في السوق)**

تحمي عينيك من الحبر ink cleaner (منظّف الحبر).

**قناع (متوفر في السوق)**

يحمي أنفك وفمك من الحبر ink cleaner (منظّف الحبر).

**مجموعة من أدوات الصيانة (المرفقة مع الطابعة)**

للنظافة العامة.

الملحقات التالية موجودة في المجموعة.

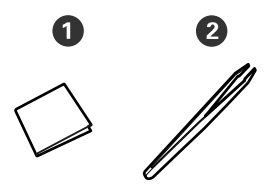

 $\bullet$  مساحات الحجرة النظيفة (100x)

 $(x1)$  ملقاط  $\Omega$ 

**مجموعة أدوات الصيانة (المرفقة مع الطابعة)**

استخدم هذه عند مسح بقع الحبر.

الملحقات التالية موجودة في الطقم.

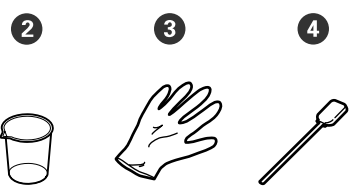

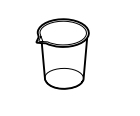

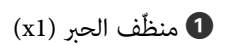

 $(x1)$  كأس $\bullet$ 

 $(x12)$  قفازات

 $(x25)$  عصا التنظيف ( $\bullet$ 

<span id="page-57-0"></span>كيفية استخدام هذا حسَّ["استخدام](#page-59-0) ink cleaner (منظّف الحبر)" في [الصفحة](#page-59-0) 60

**وعاء معدين (مرفق مع الطابعة)**

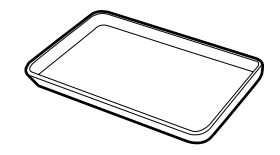

 تُستخدم عند وضع أدوات التنظيف أو العناصر المستهلكة التي قت إزالتها أو ink cleaner (منظّف الحبر) في الحاوية المرفقة مع<br>الطابعة.

**قطعة قامش ناعمة (متوفرة في السوق)**

تُستخدم عند تنظيف داخل الغطاء الأمامي. استخدم المواد التي<br>من المحتمل ألا تترك نسالة أو تولد كهرباء ساكنة.

**مجموعة أدوات التشحيم (المرفقة مع الطابعة)**

استخدمها عند تشحيم قضيب الحامل.

الملحقات التالية موجودة في المجموعة.

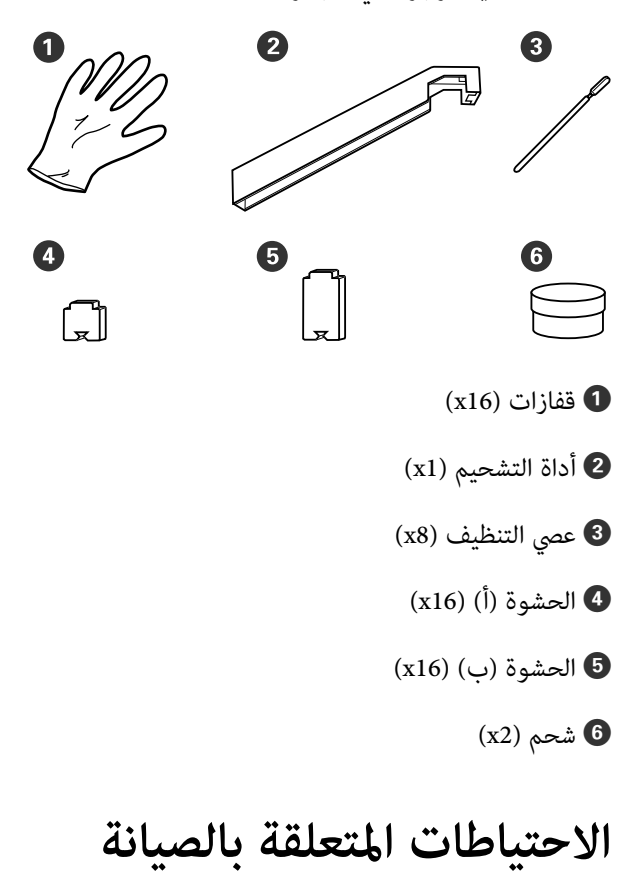

ينبغي ملاحظة النقاط التالية عند تنظيف الأجزاء واستبدالها.

### *تنبيه:*

- ❏ *احتفظ بعبوات الحبر، cleaner ink) منظّف الحبر ،) متناول الأطفال. ومواد التشحيم والحبر َك المُستهل في مكان بعيد عن*
- ❏ *أثناء الصيانة، ِ ارتد ملابس وقائية،مبا في ذلك النظارات الوقائيّة، والقفازات، والقناع. إذالامس الحبر أو الحبر َك، المُستهل أو cleaner ink أو فمك، فاتخذ الإجراءات التالية: ّف(منظ الحبر ،) أو مواد التشحيم جلدك أو دخل عينيك*
- ❏ *إذا التصق أي سائل بجلدك، فاغسله على الفور باستخدام ٍ كميات كبرية من الماء والصابون. استشر طبيبًا في حال ّج تهي الجلد أو ّ تغري .لونه*
- ❏ *إذا دخل أي ٍ سائل في عينيك، فاغسلهام على الفور بالماء. فقد يؤدي عدم الالتزام بهذا الاحتياط إلى استمرت المشكلة، فاستشر الطبيب. احتقان الدم في عينيك أو التهابات خفيفة. إذا*
	- ❏ *إذا دخل السائل في فمك، فاستشر الطبيب على الفور.*
- ❏ *إذا قام أي شخص بابتلاع السائل، فلا تجبره على التقيؤ، واستشر ًا طبيب على الفور. إذا أُجبر الشخص وميكن أن يكون ذلك ًا خطري . على التقيؤ، فقد يحشر السائل في قصبته الهوائيّة* 
	- ❏ قم بإزالة الوسائط من الطابعة قبل الشروع في التنظيف مبجموعة تنظيف الرأس أو استبدالها.
- ❏ تلمس لا الأشرطة، أو لوحات الدوائر الكهربائية، أو أي أجزاء لا تحتاج تنظيفًا. فقد يؤدي عدم الالتزام بهذا الاحتياط إلى<br>حدوث خلل أو انخفاض جودة الطباعة.
	- ❏ استخدم فقط عصي التنظيف أو العصي المرفقة في مجموعة أدوات الصيانة. سوّف تضر الأنواع الأخرى من العصي التي<br>تكّون النسالة برأس الطباعة.
	- وا مستخدم دامًا عصي تنظيف جديدة. إعادة استخدام العصي  $\Box$ ميكن أن يؤدي إلى صعوبة التخلص من البقع.
- ل لا تلمس أطراف عصي التنظيف. قد يؤدي الزيت الناتج عن  $\Box$ يديك إلى تلف رأس الطباعة.
- ❏ لا تستخدم أي شيء آخر غیر منظف الحبر المحدد عند التنظیف حول رأس الطباعة، والأغطية، وما إلی ذلك. قد يؤدي استخدام أي شيء آخر إلى حدوث عطل أو انخفاض<br>حودة الطباعة.
- ❏ المس ً جسام ًا معدني قبل بدء العمل لتفريغ أي شحنة من الكهرباء الساكنة.

## **التنظيف اليومي**

<span id="page-58-0"></span>عندما يلتصق الوبر أو الغبار أو الحبر بأسطوانة الطابعة أو لوحات تثبيت الوسائط، قد يتسبب في انسداد الفوهات أو تساقط قطرات الحبر.

 للحفاظ على جودة الطباعة المثلى، نوصي بالتنظيف قبل بدء العمل كل يوم.

## *تنبيه:*

- ❏ *قد يكون السخان متوهجًا؛ لذا ينبغي مراعاة جميع الضرورية قد يؤدي إلى الإصابة بحروق. الاحتياطات اللازمة. عدم الالتزام بهذه الاحتياطات*
- ❏ *توخّ الحذر عند فتح الغطاء الأمامي أو إغلاقه وذلك الالتزام بهذا الإجراء الاحتياطي إلى التعرض إلى الإصابة. حتى لا تنحشر يداك أو أصابعك به فقد. يؤدي عدم*

## c*هام:*

*يجب عدم استخدام cleaner ink) منظّف الحبر) عند يؤدي عدم الالتزام بهذا الإجراء الاحتياطي إلى تلف الأجزاء. تنظيف أسطوانة الطابعة أو لوحات حمل الوسائط. قد*

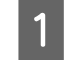

من إيقاف تشغيل الطابعة وإطفاء الشاشة، ثم افصل<br>الطاقة من المنفذ. كابل الطاقة من افي أكد من إيقاف تشغيل الطاب<br>كابل الطاقة من المنفذ.<br>افصل جميع كابلات الطاقة.

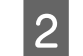

انتظر لمدة دقيقة واحدة بعد فصل قابس الطاقة.  $\,$ 

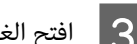

C افتح الغطاء الأمامي.

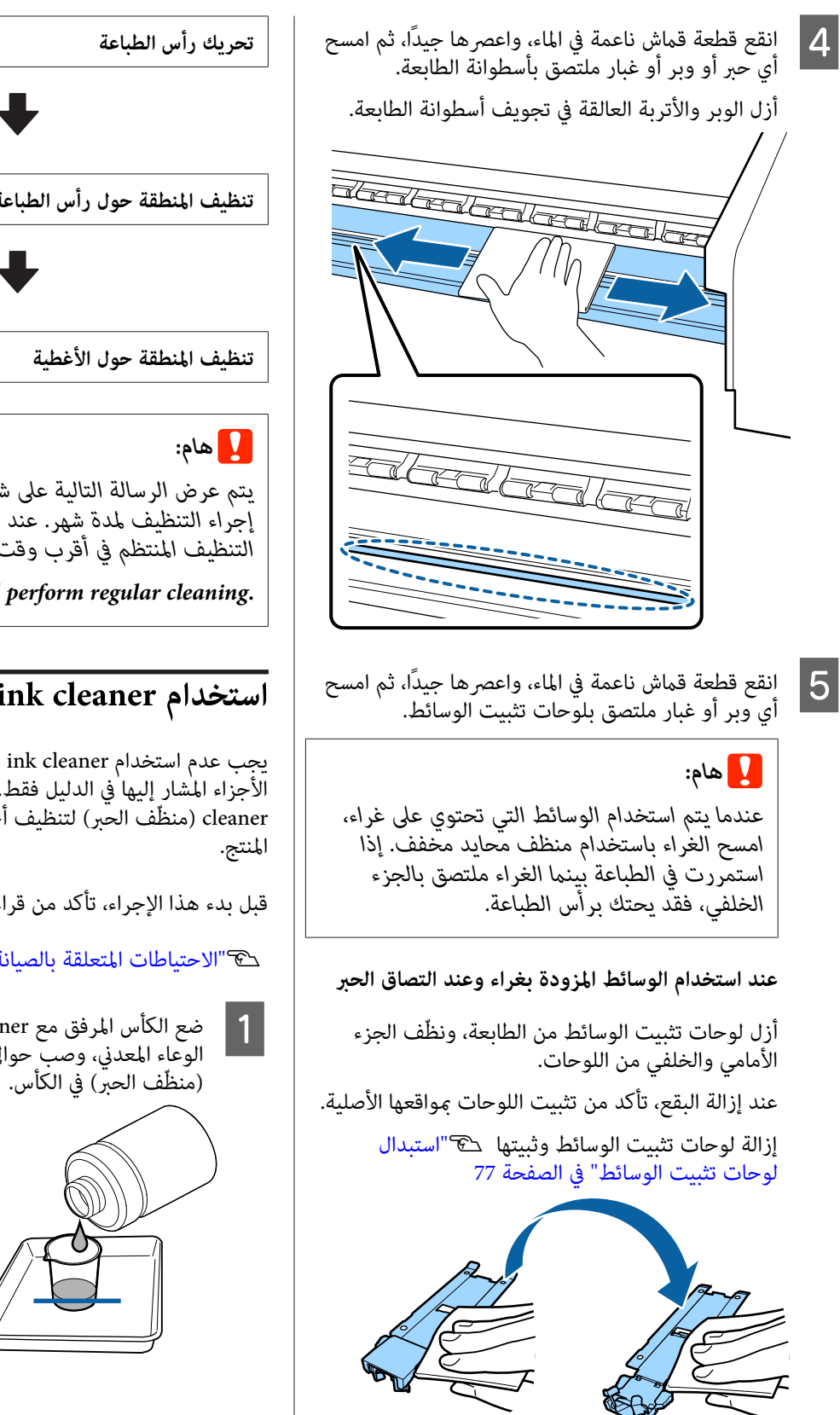

**إجراء التنظيف المنتظم**

نظّف الأجزاء بالترتيب التالي.

<span id="page-59-0"></span>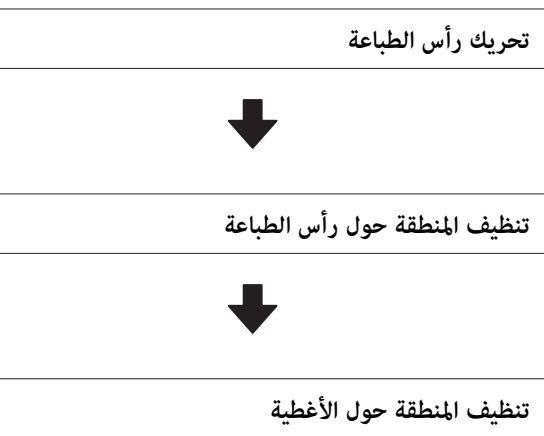

*يتم عرض الرسالة التالية على شاشة لوحة التحكم إذا مل يتم التنظيف المنتظم في أقرب وقت ممكن. إجراء التنظيف لمدة شهر. عند عرض الرسالة، قم بإجراء*

*Refer to the manual and perform regular cleaning.*

## **استخدام cleaner ink) منظّف الحبر)**

يجب عدم استخدام cleaner ink) منظّف الحبر) إلالتنظيف الأجزاء المشار إليها في الدليل فقط. قد يؤدي استخدام ink cleaner) منظّف الحبر) لتنظيف أجزاء أخرى من الطابعة إلى تلف

قبل بدء هذا الإجراء، تأكد من قراءة التالي:

V"الاحتياطات المتعلقة [بالصيانة" في](#page-57-0) الصفحة 58

في الكأس المرفق مع ink cleaner (منظّف الحبر) في المرض<br>المعامل العامل المرضوع على المرضوع المرضوع المرضوع المعامل ink cleaner من حوالي 10 مل وصب الوعاء المعدين،

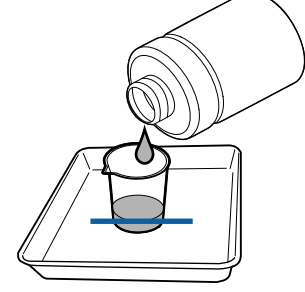

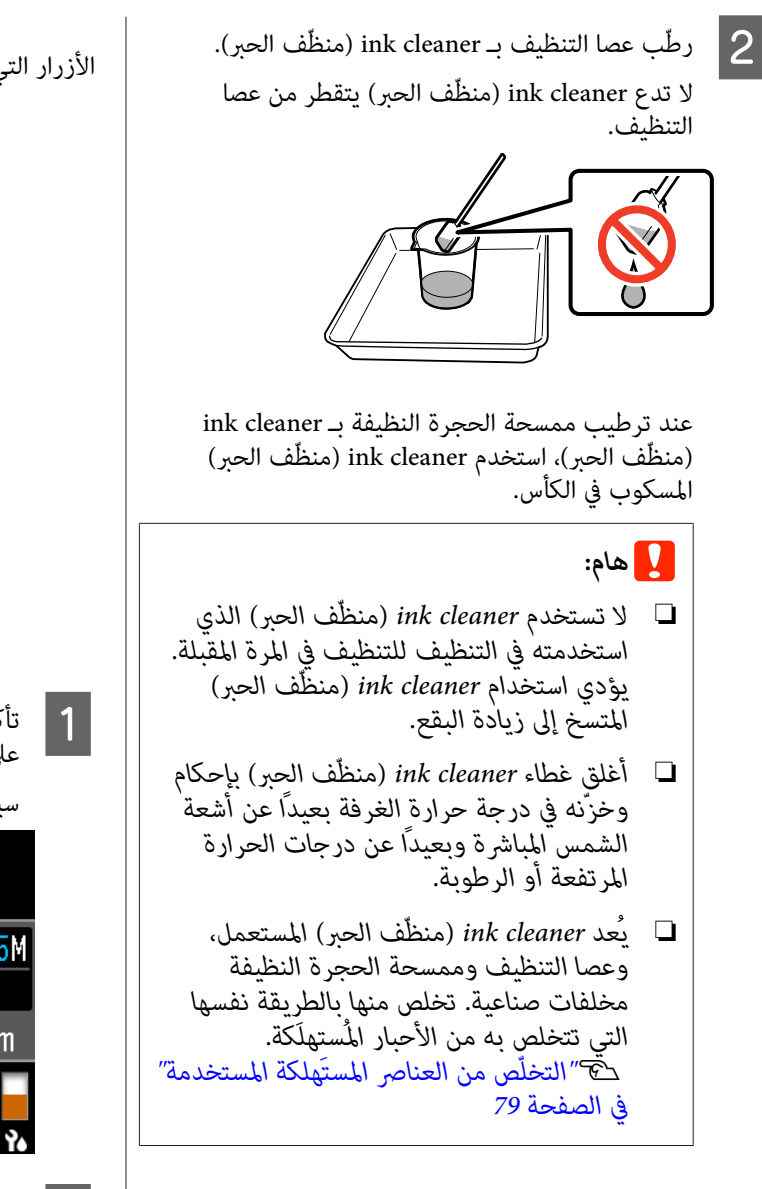

## **تحريك رأس الطباعة**

یشرح ھذا القسم کیفیة الانتقال إلی موضع تنظيف رأس الطباعة.

c*هام:*

*تأكد من اتباع الخطوات التالية عند تحديد موضع رأس الطباعة قد. يؤدي تحريك رأس الطباعة ًا يدوي إلى حدوث خلل.*

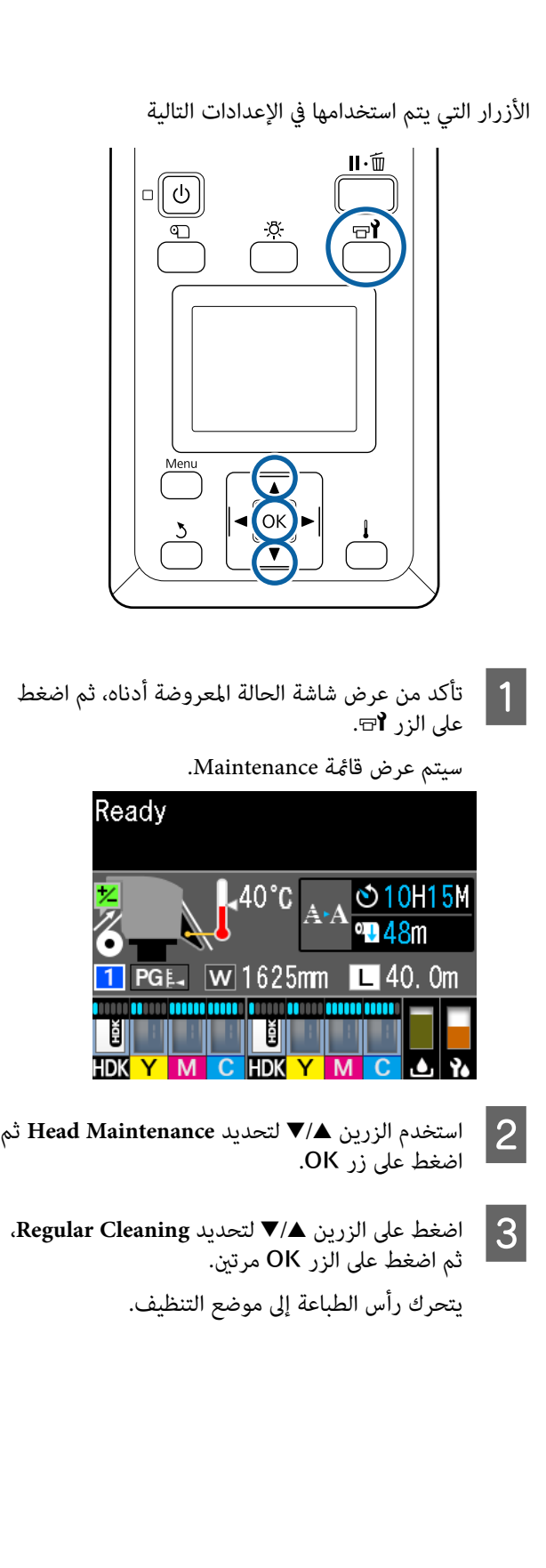

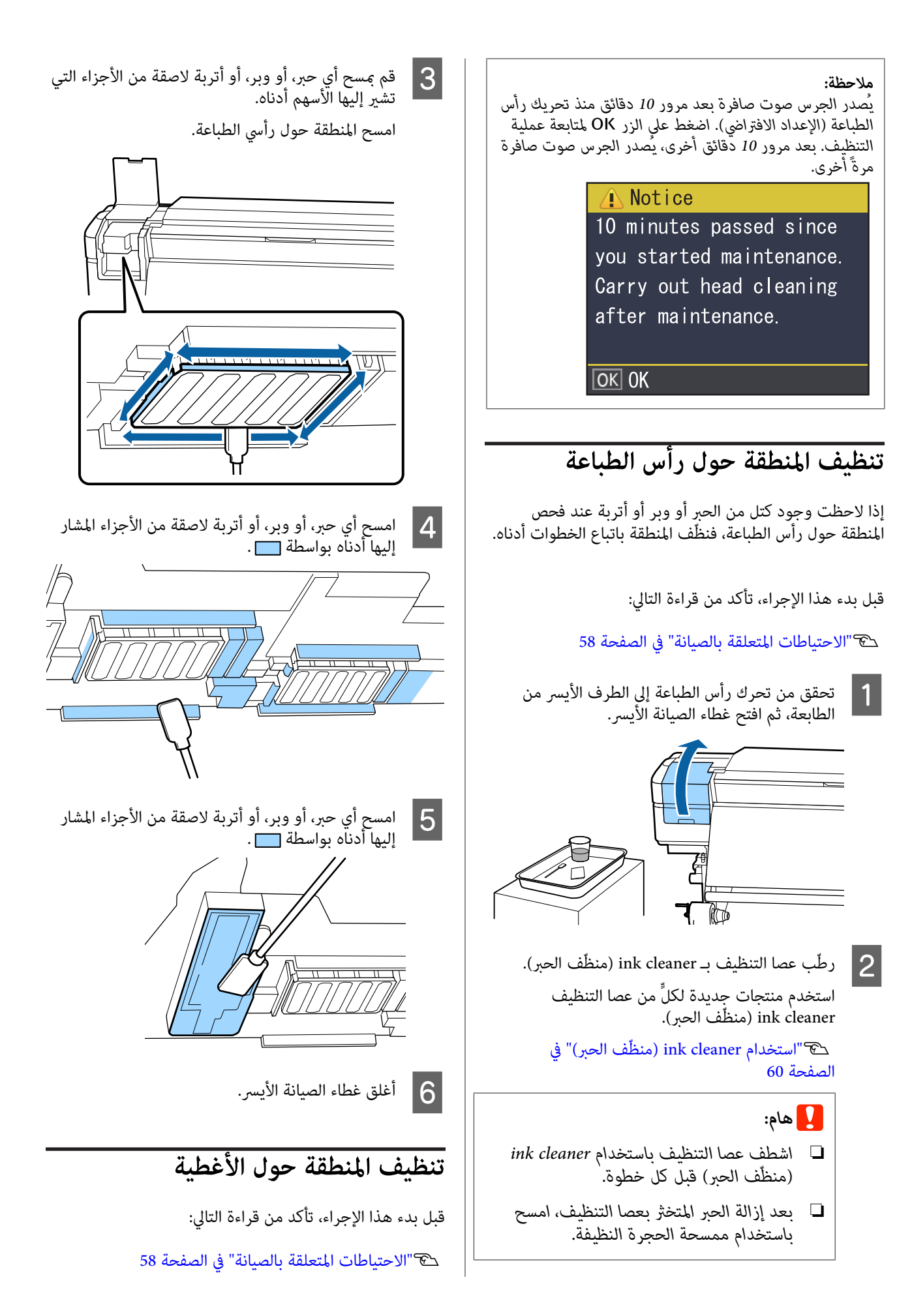

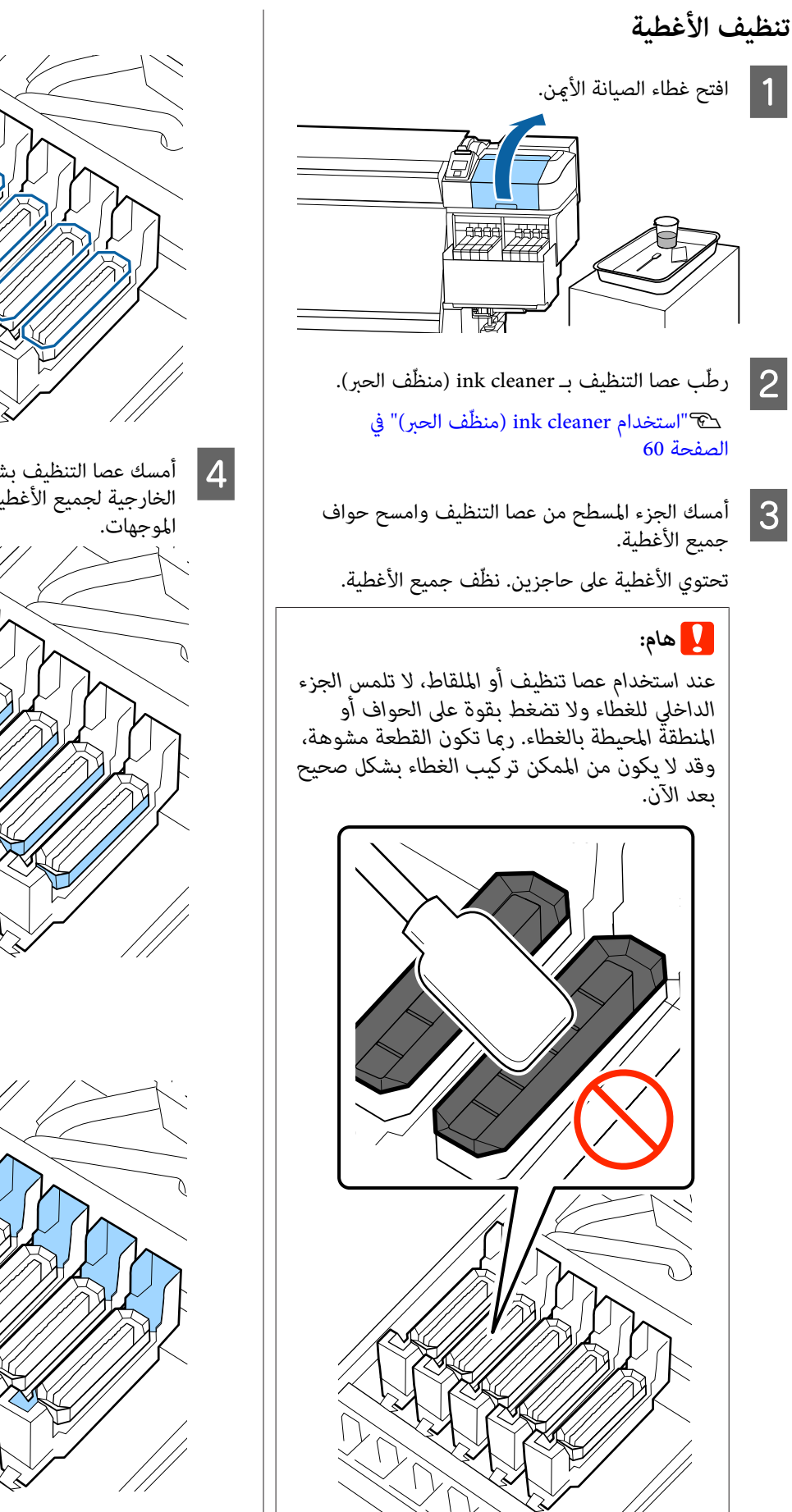

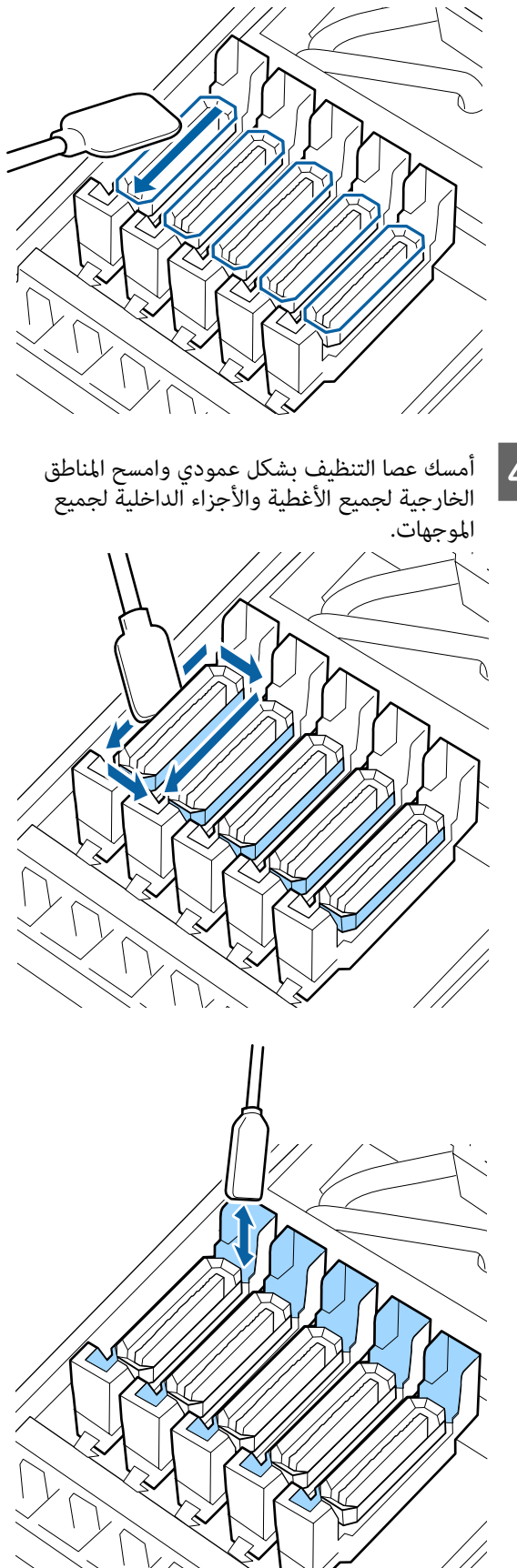

**ينبغي مراعاة هذه النقاط عند تنظيف الأغطية**

- ❏ هل يوجد أي وبر داخل الغطاء؟
- ❏ هل يوجد أي وبر في حشوة التنظيف؟

إذا لم تكن متسخة، فإن التنظيف أصبح مكتملاً.

V"إنهاء التنظيف" في الصفحة 64

أما إذا كانت تحتاج إلى التنظيف، فراجع الخطوات التالية<br>ونفّذ خطوات التنظيف الضرورية.

## **في حال وجود نسالة أو غبار في الغطاء**

فأزله باستخدام طرف عصا التنظيف أو الملقط.

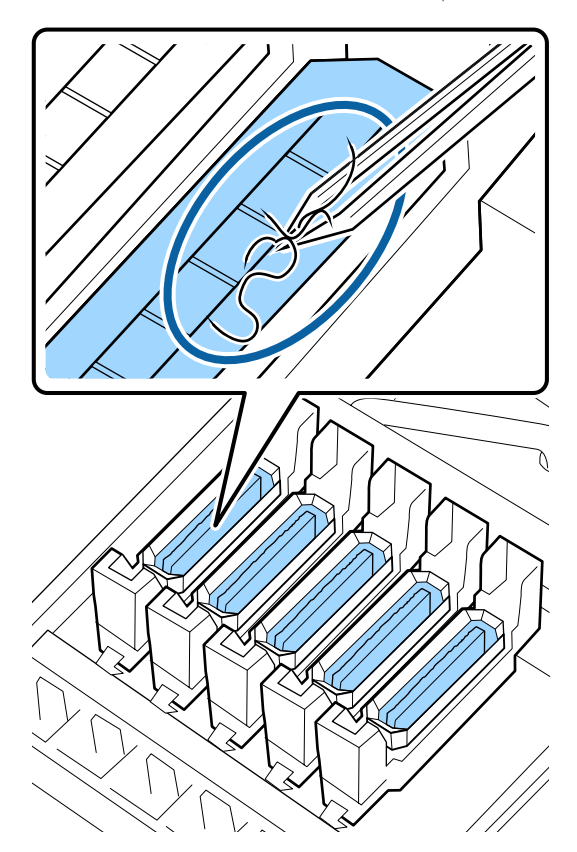

إذا لم تكن هناك أجزاء أخرى تحتاج إلى تنظيف، فانتقل إلى القسم التالي.

V"إنهاء التنظيف" في الصفحة 64

**إذا كان هناك أي نسالة ملتصقة بحشوة التنظيف**

فامسح النسالة والغبار بواسطة طرف عصا التنظيف.

### c*هام:*

<span id="page-63-0"></span>*تشويهه، فقد يؤدي ذلك إلى تلف رأس الطباعة. ّه لاتشو الجزء المعدين الخاص بالسطح العلوي. إذا تم*

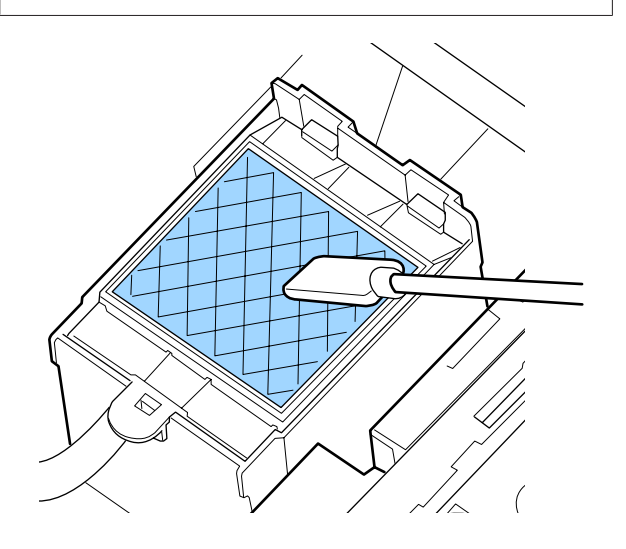

إذا مل تكن هناك أجزاء أخرى تحتاج إلى تنظيف، فانتقل إلى القسم التالي.

V"إنهاء التنظيف" في الصفحة 64

## **إنهاء التنظيف**

بعد اكتمال عمليّة التنظيف، أغلق غطاء الصيانة على الجانب<br>الأعن، واضغط على زر OK.

سيتم إغلاق القوائم عند عودة رأس الطباعة إلى وضعه الطبيعي.

لإجراء الطباعة المستمرة، قم بإجراء فحص الفوّهة.

V["طباعةمناذج](#page-79-0) فحص الفوهة" في الصفحة 80

التخلّص من ink cleaner (منظّف الحبر) المستخدَم، وعصيّ التنظيف، ومساحات الحجرة النظيفة. 查 "التخلّص من العناصر المستَهلكة [المستخدمة" في](#page-78-0) الصفحة 79

## **إعادة تعبئة الحبر**

## **الفترة الزمنية لإعادة تعبئة الحبر**

اتبع النقطتين التاليتين على الفور عندما تظهر رسالة Check Ink<br>Levels على شاشة لوحة التحكّم.

- ❏ حضرّ ّة عبو ٍ حبر باللون المناسب.
- ❏ تحقّق من مستوى الحبر. إذا كان الحبر المتبقي يبلغ 70 ملم أو أقل من أسفل خزّان الحبر، فاستبدل وحدةً الشريحة وأعد<br>تعبئة الحبر.

يتعذر إجراء الطباعة إذا ظهرت رسالة**Expended Charge** أو **Tank Ink Refill** حتى وإن كان الأمر يتعلق بلون واحد فقط. إذا تم عرض رسالة **Levels Ink Check** في أثناء إجراء مهمة الطباعة، ميكنك استبدال وحدة الشريحة وإعادة تعبئة الحبر أثناء استمرار الطباعة.

توافق عبوات الحبر مع هذه الطابعة V"الخيارات [والمنتجات](#page-112-0) [المستهلكة" في](#page-112-0) الصفحة 113

*تحتوي هذه الطابعة على نظام التحذير بالحبر المتبقي.* <sup>c</sup>*هام: واحدة في وحدة الشريحة المرفقة مع ّة عبو الحبر الجديدة. تُسجل المعلومات المتعلقة بكمية الحبر ّة في المتوفرة عبو الشريحة بالطابعة. تتم كتابة هذه المعلومات على الطابعة عند تركيب وحدة*

*يعمل نظام التحذير بالحبر المتبقي على تقدير الحبر المتبقي حسب حالات استخدام الحبر والمعلومات التي تم إدخالها بعد ذلك يتم عرض الرسالة. إلى الطابعة حول كمية الحبر المتوفرة ّة في العبو الواحدة، ثم*

*للحفاظ على ّة دق هذا النظام، استبدل وحدة الشريحة وأعد <sup>70</sup> ملم أو أقل من أسفل خزّان الحبر. تعبئة الحبر في أقرب وقت ّد مبجر وصول الحبر المتبقي إلى*

يطلق على كتابة المعلومات حول الكمية المتوفرة من الحبر في العبوة الواحدة عند تركيب وحدة الشريحة في الطابعة اسم "الشحن ."

بعد الشحن، لن تكون هناك حاجة إلى وحدة الشريحة التي تم تركيبها في الطابعة. إذا قمت بتركيب وحدة الشريحة المرفقة مع عبوّة الحبر الجديدة بدلاً منها، فسوف يتم الشحن تلقائيًا عند<br>الحاحة.

يطلق على تركيب وحدة شريحة جديدة بالطابعة للقيام بالشحن التلقايئ "الحفظ ."

مكن إمّام الحفظ في أي وقت إذا كان مستوى مؤشرّ الكميّة المقدّرة من الحبر بني 6.و 1

ومع ذلك، عندما يتم الحفظ، لا يتم عرض التحذير عندما تصبح الكمية المقدّرة من الحبر منخفضة. أعد تعبئة الحبر بواسطة عبوة حبر واحدة إذا كان الحبر المتبقي يبلغ 70 ملم أو أقل من أسفل<br>خزّان الحبر.

راجع الخطوات من 2 إلى 6 في "إجراءات إعادة تعبئة الحبر" لمعرفة إجراءات استبدال وحدات الشريحة.

V["إجراءات](#page-65-0) إعادة تعبئة الحبر" في الصفحة 66

يمكنك التأكد مما إذا كان تم حفظ وحدة الشريحة أم لا، وذلك من خلال الاطلاع على رمز حالةً وحدة الشريحة.

V"معرفة البيانات المعروضة [على شاشة العرض" في](#page-13-0) الصفحة 14

### **احتياطات إعادة تعبئة الحبر**

اقرأ "ورقة بيانات السلامة" قبل تنفيذ هذا الإجراء.

ميكنك تنزيلها من موقع الويب ّ المحلي التابع لشركة Epson.

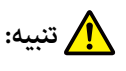

*اتبع النقاط التالية عند إعادة تعبئة الحبر.*

- ❏ *انزع فتحة فوّهة ّة عبو الحبر برفق. في تطاير رذاذ الحبر. إذا قمت بنزع الفوّهة بسرعة، فقد يتسبب ذلك*
- ❏ *لاتقم بالضغط على عبوّات الحبر المفتوحة. فقد يتسبب ذلك انسكاب في الحبر.*
- ❏ *أمِل ّة عبو الحبر ٍ برفق عند ّ صب الحبر في خزّان الحبر.*

### c*هام:*

❏ *توصي Epson باستخدام عبوّات الحبر الأصلية من .Epson لا ميكن لشركةEpson أن تضمن جودة الحبر غري*

*الأصلي أو موثوقيته. قد يسبب استخدام منتجات الحبر غري الأصلي إحداث ضرر لا تغطيه ضامنات Epson ، بل ظروف معينة. وقد يتسبب في عمل الطابعة بشكل غريب في ظل قد لا يتم عرض معلومات حول حالة وحدة الشريحة لاحتامل استخدامه في دعم الصيانة. غري الأصلية، ويتم تسجيل استخدام الحبر غري الأصلي*

- ❏ *وقد يؤدي استخدام أي أحبار من أحبار Epson الأصلية ضامنات Epson. غري تلك المُوصى بها هنا إلى وقوع أضرار لا تشملها* V*"الخيارات والمنتجات [" المستهلكة في](#page-112-0) الصفحة 113*
- ❏ *لاتقم بوضع أي عناصر على خزّان الحبر أو ّض تعر* خزّانُ الحبر لصدمات قويَّة. حيث عكن أن يتسبب ذلك<br>في انفصال خزان الحبر.<br>اتصل بالموزع أو بدعم شركة Epson.

**إجراءات إعادة تعبئة الحبر**

لوحة شاشة على **Check Ink Levels** رسالة عرض تم المقياس الموجود ّة بعبو الحبر. <sup>A</sup> إذا التحكُّم، فتحقق من مستوى الحبر في خزّان الحبر بواسطة

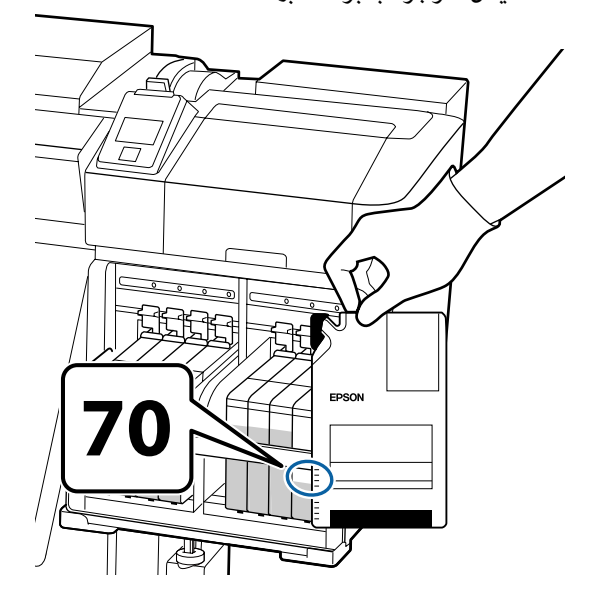

**خزّان الحبر: إذا كان مستوى الحبر المتبقي أكبر من <sup>70</sup> ملم من قاعدة**

فننصح بالاستمرار في استخدام الطابعة حتى يكون مستوى الحبر المتبقّى 70 ملم من قاعدة خزّان الحبر، ومن ثم تستطيع استخدام جميع كمية الحبر الموجودة في عبوة<br>الحبر الجديدة لإعادة تعبئة خزّان الحبر.

**إذا كان مستوى الحبر ّي المتبق 70 ملم أو أقل:**

فانتقل إلى الخطوة 2.

انتقل إلى الخطوة رقم 7 إذا تم حفظ وحدة الشريحة.

### c*هام:*

*إذا كان الحبر ّي المتبق 70 ملم أو أكرث من أسفل خزّان الحبر وظهرت رسالة Tank Ink Refill ، فقد حان وقت استبدال خزّان الحبر. استبدال خزّان الحبر. سوف يتم توفري القطع البديلة والإصلاحات مقابل دفع رسوم.*

*خلال عمليات الاستبدال والإصلاحات، سوف يتم تفريغ الحبر الموجود بخزّان الحبر. وهذا الأمر ضروري لأن الأوساخ الدقيقة، والغبار، والأجسام الغريبة تعطيل خزّان الحبر. الأخرى المختلطة بالحبر في خزّان الحبر تؤدي إلى*

*تعتمد فترة استبدال خزّان الحبر على بيئة الاستخدام وحالاته.*

*اتصل بالموزع أو بدعم شركة Epson.*

<span id="page-65-0"></span>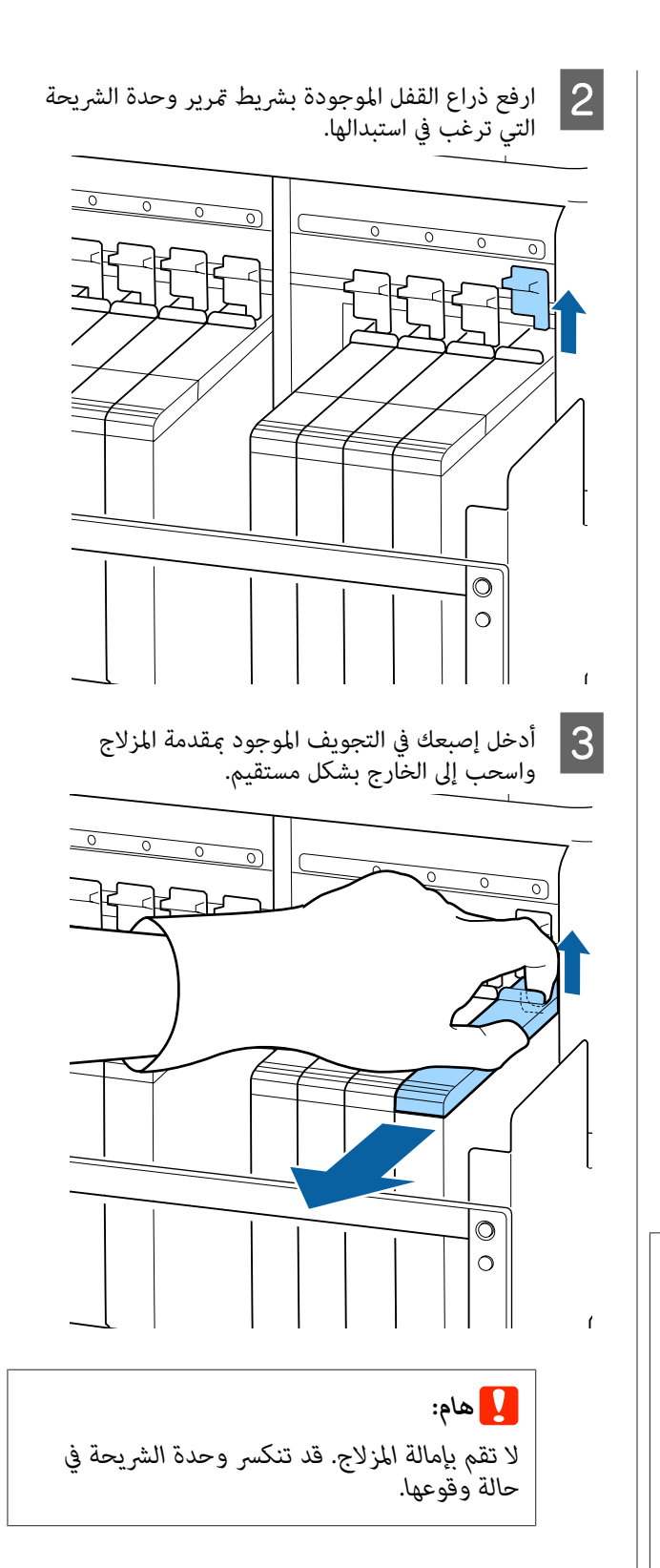

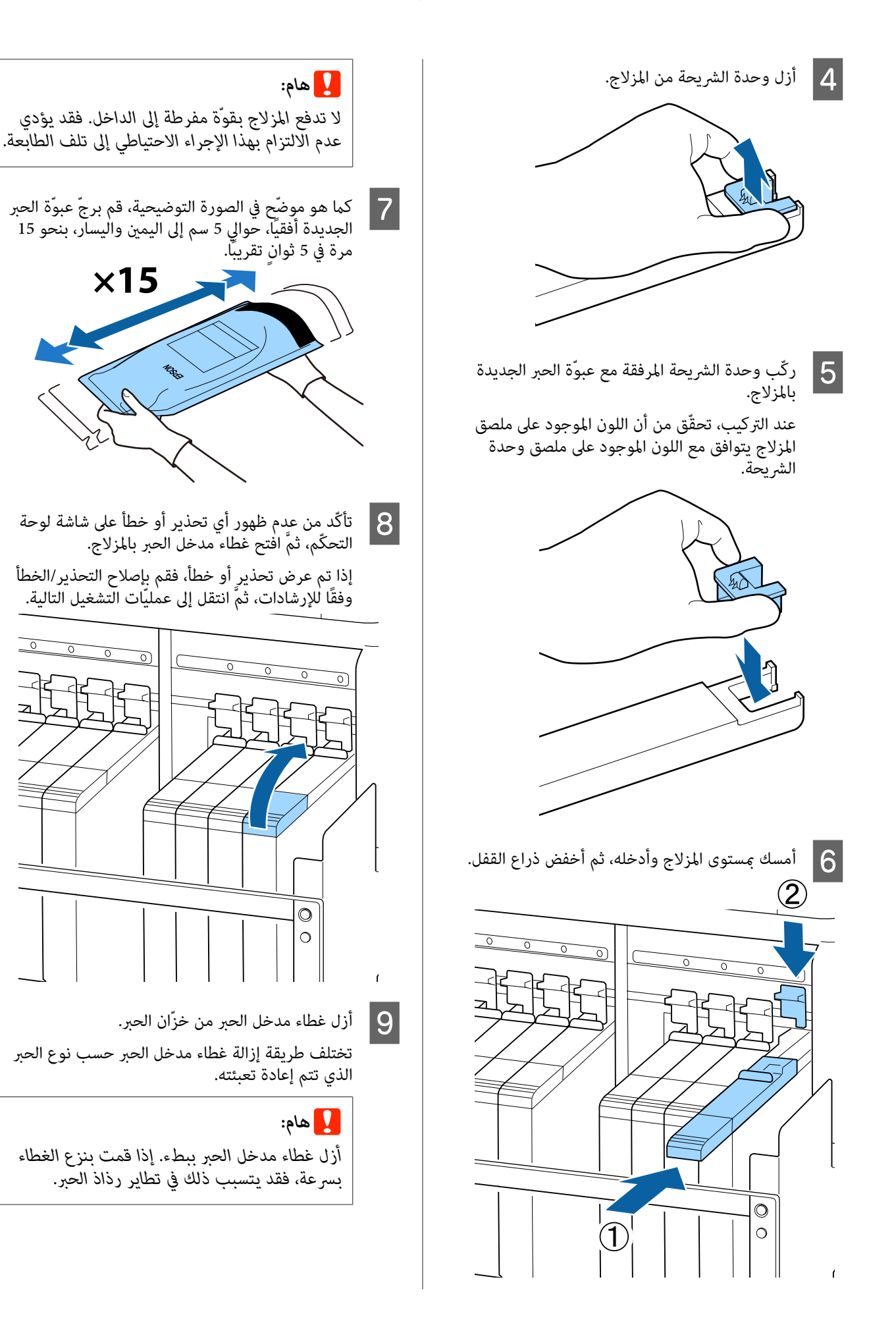

**حبر آخر غري الحبر الأسود عالي الكثافة**

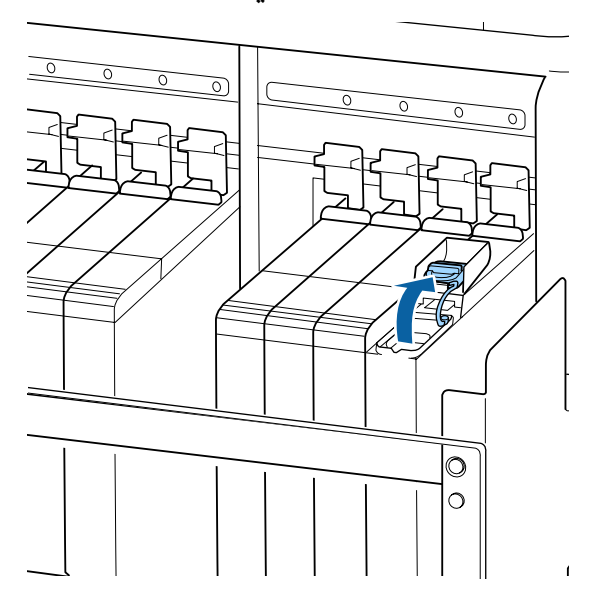

**الحبر الأسود عالي الكثافة**

(1) أمسك خطّاف غطاء مدخل الحبر واسحبه إلى الأعلى. إذا قمت بإمساك جزء آخر لإزالة غطاء مدخل الحبر فسوف<br>يلتصق الحبر بيدك.

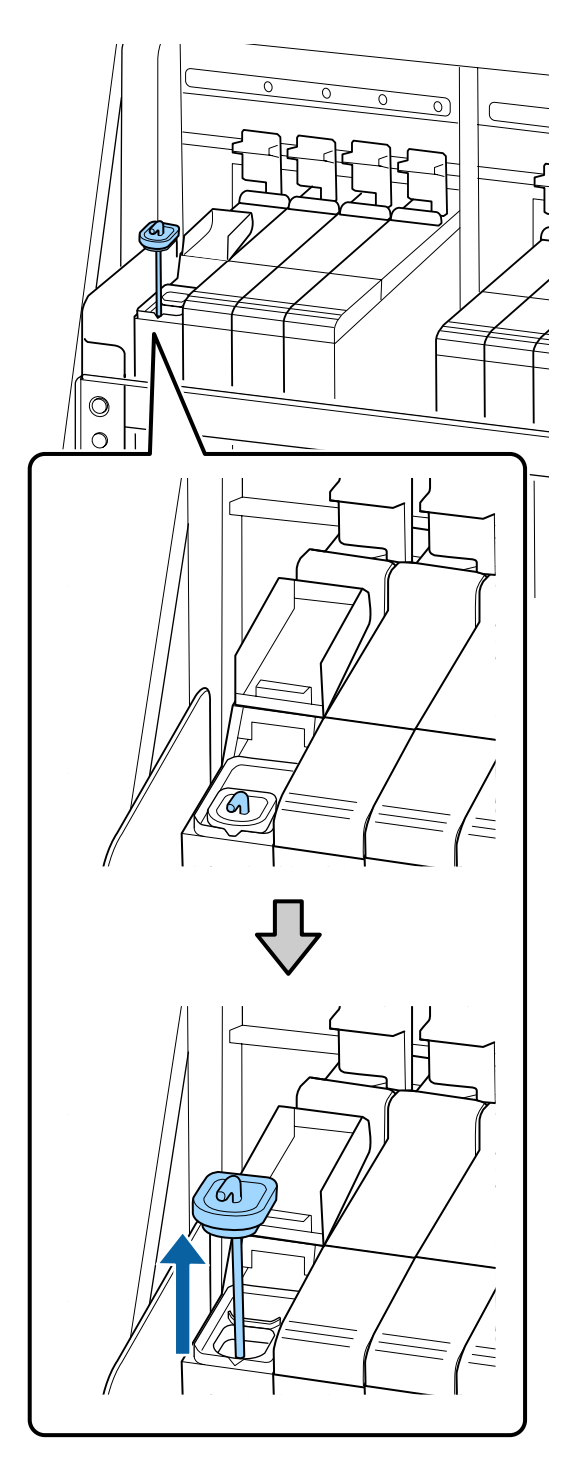

(2) اشبك عصا التحريك بالنتوء الموجود في خزّان الحبر.

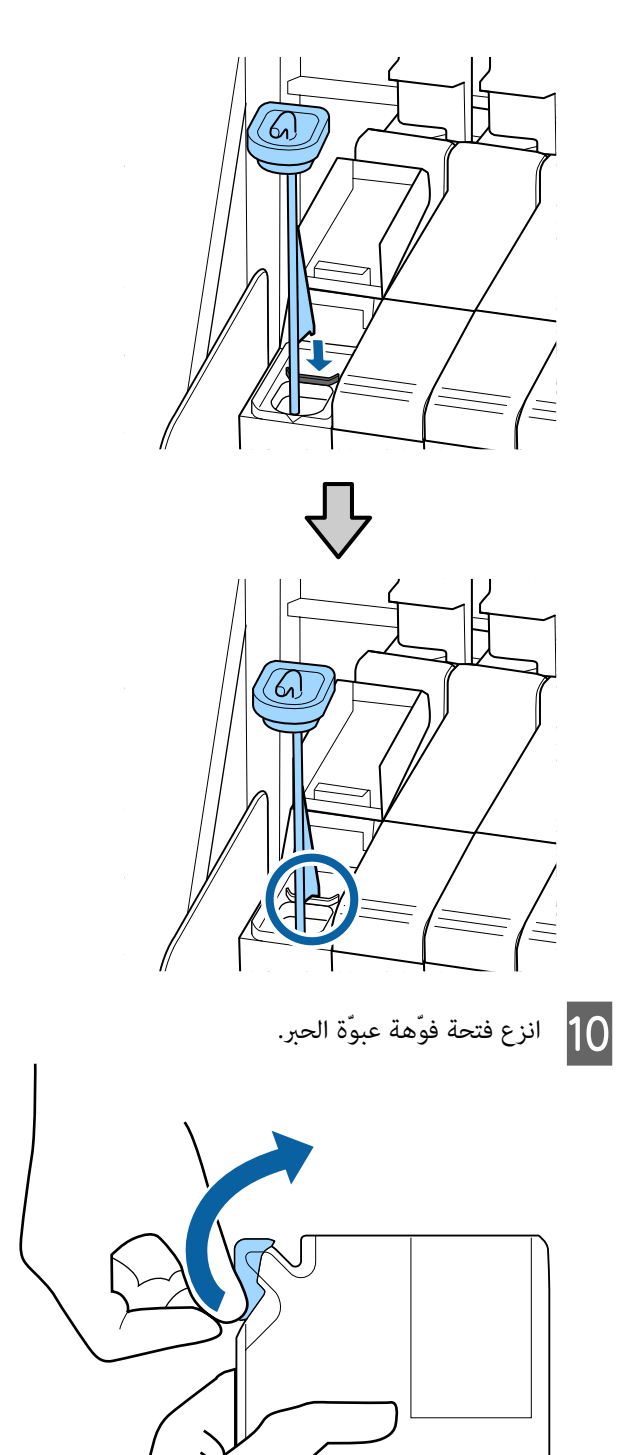

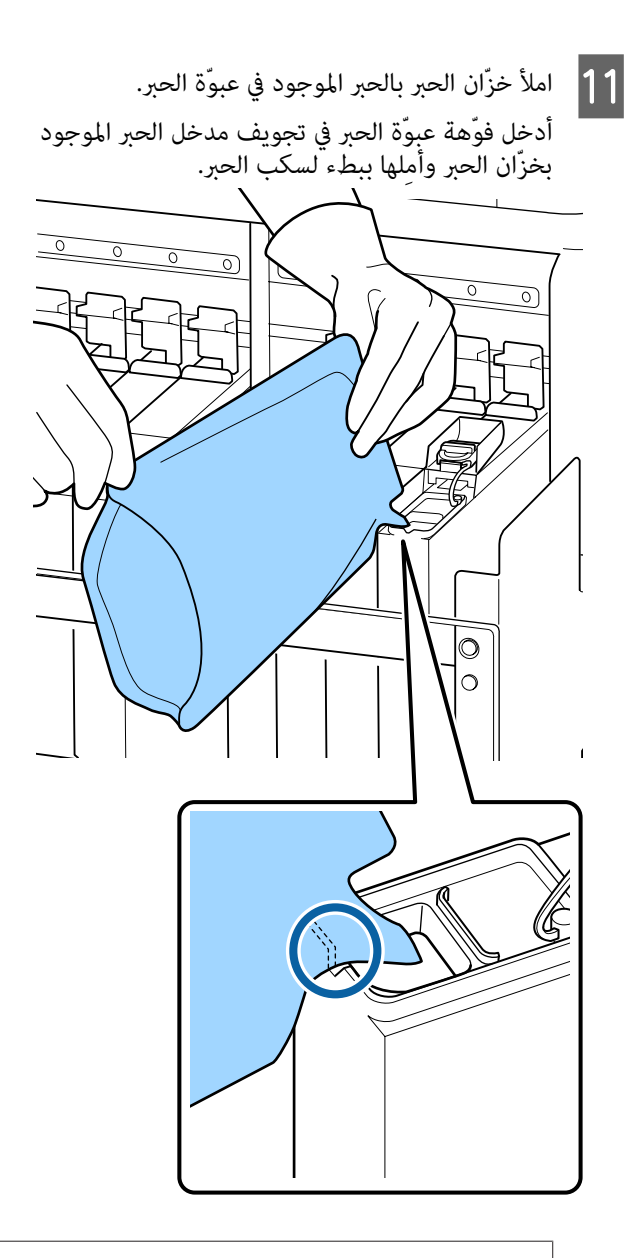

## c*هام:*

*يتبقى فيها شيء. أفرغ ّة عبو الحبر من جميع الحبر الموجود بها حتى لا* 

*تعبئة العديد من خزّانات الحبر. لاتستخدم الحبر الموجود ّة في عبو حبر واحدةلإعادة*

*بالحبر ّي المتبق ٍ بشكل صحيح. فقد ّب يتسب ذلك في عدم ظهور رسائل نظام التحذير*

L ضع غطاء مدخل الحبر على خزّان الحبر.

تختلف طريقة تركيب غطاء مدخل الحبر حسب نوع الحبر<br>الذي تتم إعادة تعبئته.

**الحبر الأسود عالي الكثافة**

 $\circledcirc$ 

 $\overline{\circ}$ 

c*هام:*

*اضغط على غطاء مدخل الحبر إلى الأسفل بإحكام حتى لايتم فصله. إذا حدث اصطدام بني المزلاج وغطاء في تلف الغطاء. مدخل الحبر عند سحبه إلى الخارج، فقد ّب يتسب ذلك*

**حبر آخر غري الحبر الأسود عالي الكثافة**

#### **الصيانة**

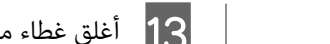

<span id="page-69-0"></span>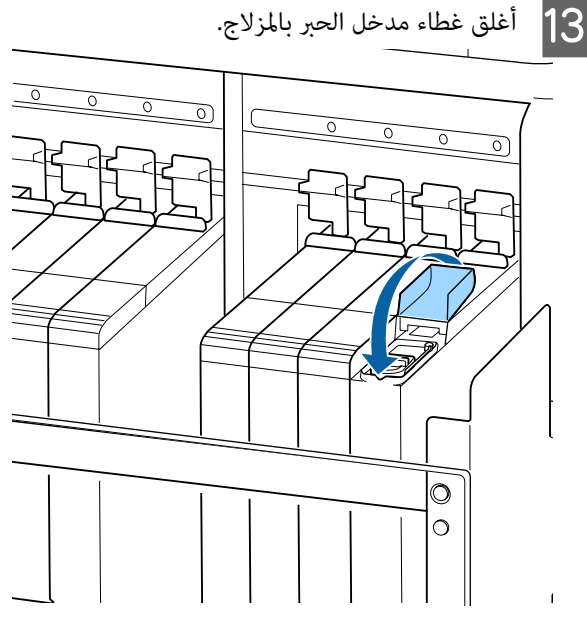

في حالة التصاق الحبر بواقي الحرارة أثناء إعادة تعبئة الحبر،<br>فأزل واقي الحرارة ثم نظّفه.

V"تنظيف واقي [الحرارة" في](#page-81-0) الصفحة 82

## **إجراءات تقليب الحبر الأسود عالي الكثافة**

من خصائص الحبر الأسود عالى الكثافة أنه يترسّب بسهولة. احرص على تقليب الحبر الموجود بخزّان الحبر مرة في الأسبوع. قد يكون هناك اختلاف في ألوان المطبوعات إذا تم تنفيذ الطباعة أثناء<br>حدوث الترسيب.

يمكنك تقليب الحبر متى أردت ذلك، وذلك بغض النظر عمًّا إذا كنت تقوم بالطباعة حينها أو ما إذا كانت الطابعة قيد التشغيل أو<br>إيقاف التشغيل.

قبل بدء هذا الإجراء، تأكد من قراءة التالي:

V"الاحتياطات المتعلقة [بالصيانة" في](#page-57-0) الصفحة 58

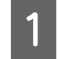

افتح غطاء مدخل الحبر بالمزلاج الذي يوجد عليه ملصق<br>حبر HDK. حبر

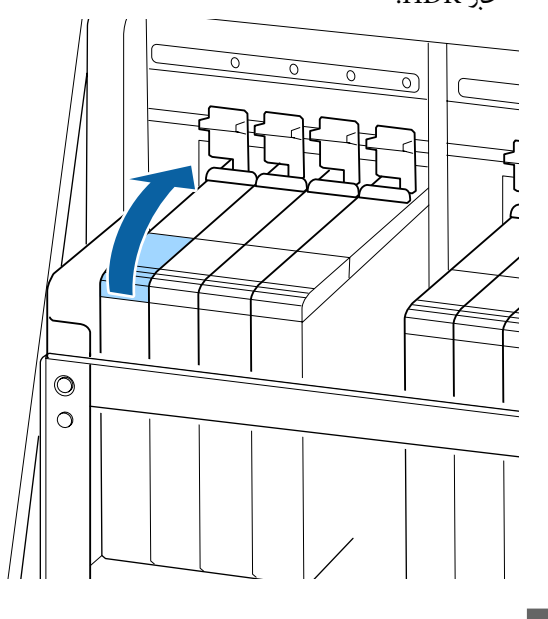

والتار أزل غطاء مدخل الحبر من خزّان الحبر.

أمسك خطّاف غطاء مدخل الحبر واسحبه إلى الأعلى. إذا قمت بإمساك جزء آخر لإزالة غطاء مدخل الحبر فسوف<br>يلتصق الحبر بيدك.

### c*هام:*

*بسرعة، فقد يتسبب ذلك في تطاير رذاذ الحبر. أزل غطاء مدخل الحبر ببطء. إذا قمت بنزع الغطاء*

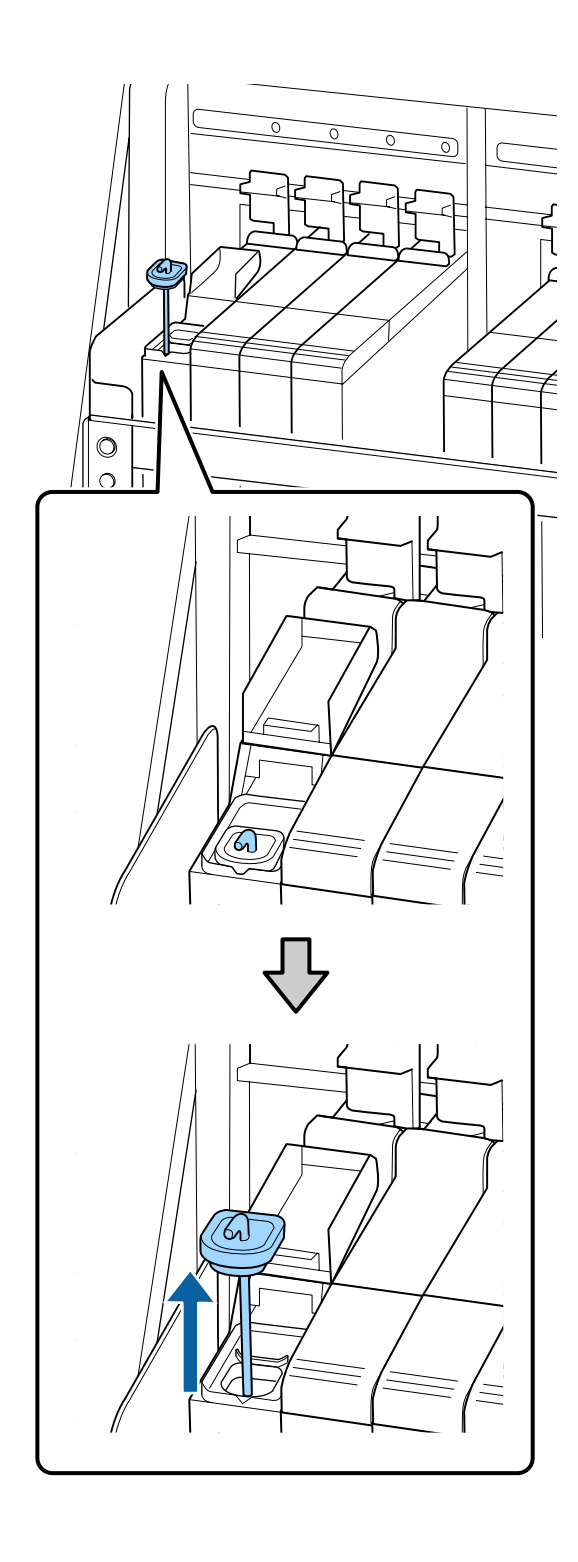

<span id="page-71-0"></span>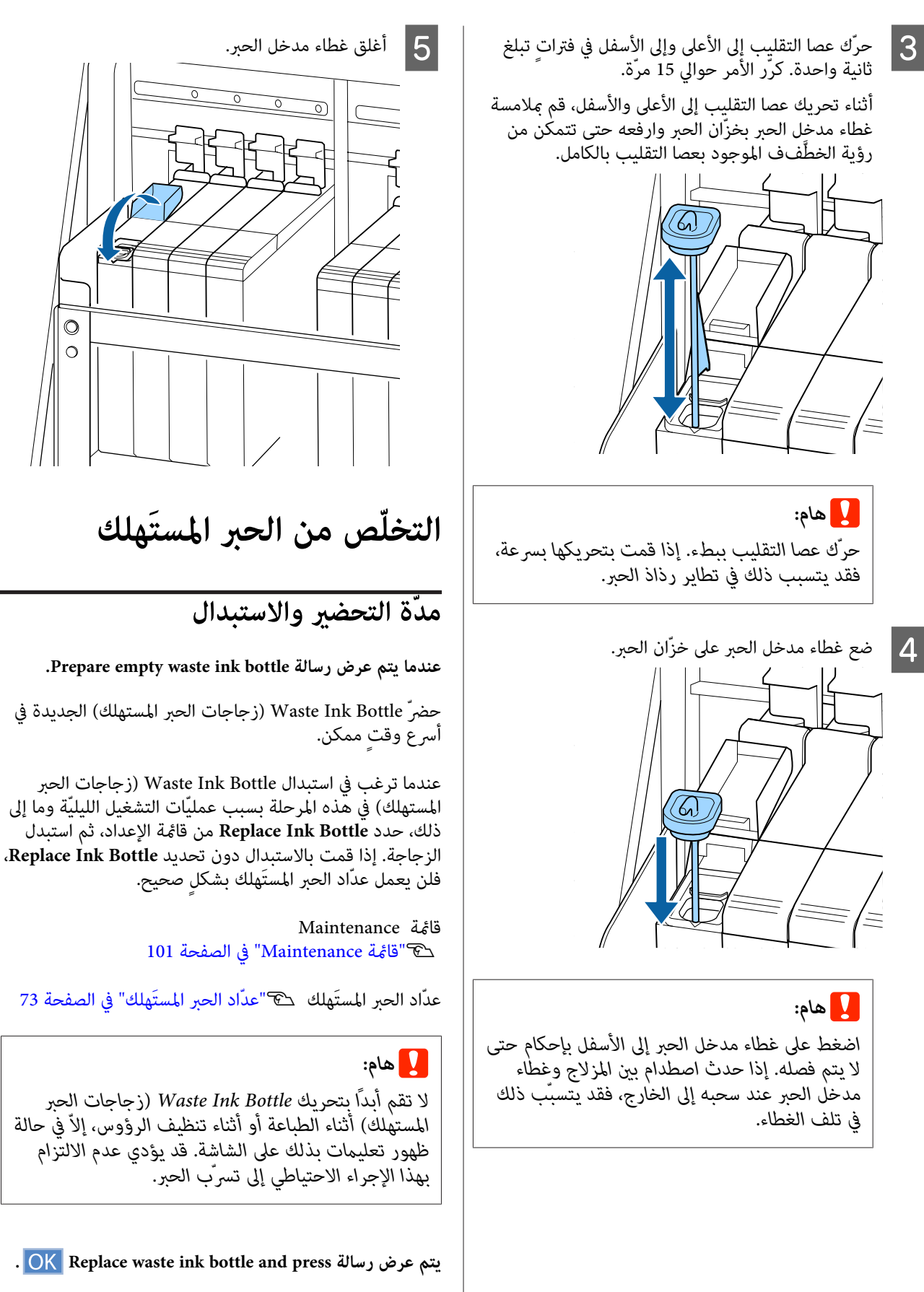

استخدم زجاجة حبر جديدة بدلاً من Waste Ink Bottle<br>(زجاجات الحبر المستهلك) على الفور.

 $\circledcirc$  $\circ$
$\overline{\mathbf{1}}$ 

إجراءات الاستبدال V"استبدال Bottle Ink Waste) زجاجات الحبر المستهلك )" في الصفحة 73

### **عدّاد الحبر المستَهلك**

تستخدم الطابعة عدّاد الحبر المستَهلك لتتبع الحبر المستَهلك<br>وتعرض رسالة عندما يصل العدّاد إلى مستوى التحذير. **ونص الرسالة هو press and bottle ink waste Replace .** وتعرض رسالة عندما يصل العدّاد إلى مستوى التحذير . **ونص** واستبدل Bottle Ink Waste) زجاجات الحبر المستهلك) بزجاجة جديدة، وسيتم مسح العداد تلقائيًا.

إذا كنت في حاجة إلى استبدال زجاجة الحبر المستَهلك قبل عرض<br>الرسالة، فحدد **Replace Ink Bottle** من قائمة الإعداد.

قامئة Maintenance V["قامئة](#page-100-0) [Maintenance](#page-100-0) "في [الصفحة](#page-100-0) 101

### c*هام:*

*إذا قمت باستبدال Bottle Ink Waste) زجاجات الحبر المستهلك) قبل أن تتم مطالبتك بذلك من خلال الرسالة، فقم مبسح عدّاد الحبر المستَهلك ًا دامئ. وإلا، لن يتم الإخطار بوقت استبدال Bottle Ink Waste) زجاجات الحبر المستهلك) بشكلٍ ٍ صحيح بعد ذلك ًا بدء من الرسالة .التالية* 

### **زجاجات ( Waste Ink Bottle استبدال الحبر المستهلك)**

اتبع الاجراءات الموضحة أدناهلاستبدال الأجزاء.

قبل بدء هذا الإجراء، تأكد من قراءة التالي:

V"الاحتياطات المتعلقة [بالصيانة" في](#page-57-0) الصفحة 58

من المستهلك) الحبر زجاجات ) Waste Ink Bottle حامل Waste Ink Bottle (زجاجات الحبر المستهلك).

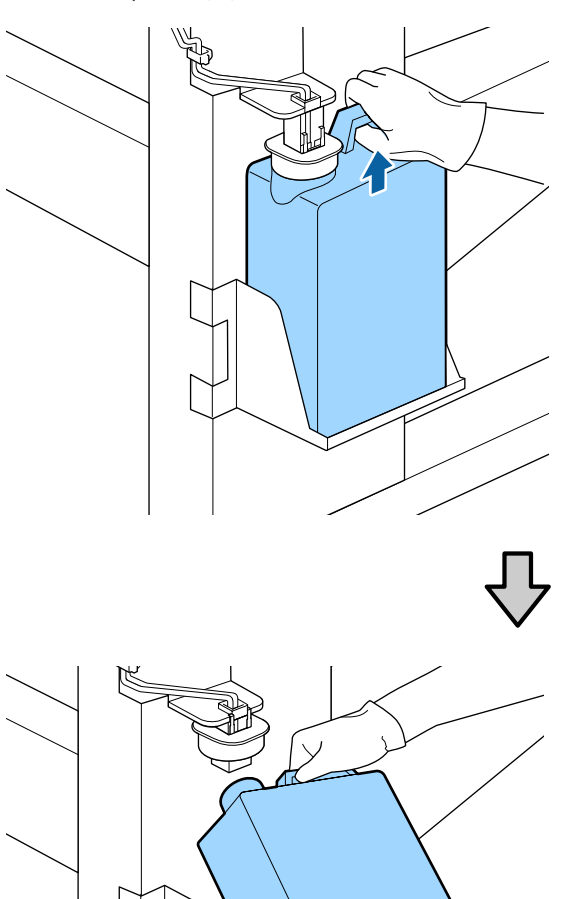

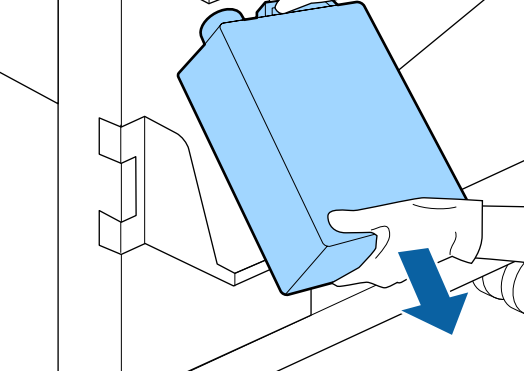

إذا كان الجزء الخلفي من السدادة متسخًا، فامسحه.

أدخل أنبوب الحبر المستَهلك في فوّهة Waste Ink Bottle<br>(زجاجات الحبر المستهلك) الجديدة ثم ضع Waste Ink<br>Bottle (زجاجات الحبر المستهلك) في الحامل. ن العبر المستهلك) الجديدة ثم ضع Waste Ink

أغلق بإحكام غطاء Waste Ink Bottle (زجاجات الحبر<br>المستهلك) المستخدمة.

c*هام:*

- ❏ *تأكّد ّدًا جي من إدخال أنبوب الحبر المستَهلك في فوّهة زجاجة الحبر المستَهلك. إذا مل يتم إدخال المنطقة المحيطة. الأنبوب في الزجاجة، فسوف ينسكب الحبر في*
- ❏ *ستحتاج إلى غطاء Bottle Ink Waste) زجاجات احتفظ بالغطاء ٍ في مكان آمن، ولاتقم برميه. الحبر المستهلك) عند ّص التخل من الحبر المستَهلك.*

3 أخفض السدادة.

### c*هام:*

*أحكم إغلاق فوّهة الزجاجة بواسطة السدادة. إذا ويتسبب في إصابة المنطقة المحيطة ببقع الحبر. كانت هناك فجوة، فقد يتطاير رذاذ الحبر المستَهلك*

اضغط على الزر OK.

زجاجات الحبر المستهلك) الجديدة بشكل صحيح. اضغط تحّق مجددًا للتأكّد من تركيب Waste Ink Bottle على الزر <sup>Z</sup> لمسح عدّاد الحبر المستَهلك. <sup>E</sup>)

اترك الحبر المستَهلك في Waste Ink Bottle (زجاجات الحبر<br>المستهلك) لتتخلّص منه، ولا تقم بنقله إلى وعاء آخر.

#### *ملاحظة:*

*المستَهلك إلى ٍ وعاء آخر. اتبع النقاط التالية عند نقل الحبر المستَهلك من زجاجة الحبر*

- ❏ *عند نقل الحبر المستَهلك، استخدم ً وعاء ًا مصنوع من مادة البولي إيثيلني ( PE(.*
	- ❏ *ركّب الفوّهة المرفقة مع الطابعة ّة بحاف زجاجة الحبر المستَهلك ثم انقل الحبر المستَهلك.*
- ❏ *اسكب الحبر المستَهلك . بحذر قد يؤدي السكب السريع للحبر المستَهلك إلى انسكابه وتطايره.*
- ❏ *حافظ على الحبر المستَهلك من خلال إحكام غلق غطاء الوعاء الذي تنقل الحبر إليه.*

التخلّص من الحبر المستَهلك المستخدم Bottle Ink Waste (زجاجات الحبر المستهلك ) V [ّص"التخل](#page-78-0) من" في الصفحة 79

**استبدال مجموعة تنظيف الرأس**

### **مدّة التحضري والاستبدال**

**.Head cleaning set is nearing end of life رسالة تظهر عندما**

حضرّ مجموعة تنظيف رأس جديدة في أسرع ٍ وقت ممكن.

عندما ترغب في استبدال الأجزاء في هذه المرحلة بسبب عمليّات التشغيل الليليّة وما إلى ذلك، حدد Head Cleaning Set من قامئة الإعداد، ثم استبدل الأجزاء. إذا قمت باستبدالها دون تحديد Head Cleaning Set، فلن يعمل عدّاد مجموعة تنظيف الرأس<br>بشكل صحيح.

> قامئة Maintenance V["قامئة](#page-100-0) [Maintenance](#page-100-0) ["](#page-100-0)في [الصفحة](#page-100-0) 101

### c*هام:*

**حول عدّاد مجموعة تنظيف الرأس**

*تتتبع الطابعة الكميَات المستَهلكة باستخدام عدّاد مجموعة تنظيف الرأس وتعرض رسالة عندما يصل العدّاد إلى مستوى التحذير.*

*Life Set Cleaning ، "فسيتم مسح العداد ًا تلقائي . إذا قمت باستبدال الأجزاء عند عرض رسالة " Head*

*فحدد Set Cleaning Head من قامئة الإعداد. إذا كنت في حاجة إلى استبدال الأجزاء قبل عرض الرسالة،*

*قامئة Maintenance* V*["قامئة](#page-100-0) [Maintenance](#page-100-0) "في [الصفحة](#page-100-0) 101*

**الصيانة**

**Head Cleaning Set Life رسالة عرض عند** راجع الصفحة التالية، واستبدل جميع الأجزاء الموجودة في مجموعة تنظيف الرأس. لا مكن تنفيذ الطباعة إذا لم يتم استبدال الأجزاء. تحتوي مجموعات تنظيف الرأس على الأجزاء التالية.  $\Box$ وحدة الممسحة (x1) ❏ حشوة التنظيف ( 1x( ❏ القفّازات ( 2x( اختر دامًا مجموعة تنظيف رأس بديلة تكون مخصّصة لهذه .الطابعة V["الخيارات والمنتجات المستهلكة" في](#page-112-0) الصفحة 113 قبل بدء هذا الإجراء، تأكد من قراءة التالي: V"الاحتياطات المتعلقة [بالصيانة" في](#page-57-0) الصفحة 58 **كيفية استبدال مجموعة تنظيف الرأس**  اضغط على الزر OK الموجود في شاشة<br>**Head Cleaning Set Life** B تظهر رسالة تأكيد مرتني. تأكّد جيّدًا من المحتويات الظاهرة على كل شاشة، ثم انقر<br>فوق الزر OK. انتقال رأس الطباعة إلى حافة الطابعة اليُسرى، افتح<br>الصيانة الأمن. .<br>غطاء الصيانة  $|3|$ أصابعك داخل التجويف الموجود خلف وحدة<br>محة، وأملها قليلاً إلى الأمام. الممسحة، وأملها قليلاً إلى  $\vert 4$ أمسك الجوانب، واسحبها إلى أعلى مباشرة لرفعها إلى<br>الخارج. E أمسك الممسحة المستخدمة بواسطة مواد التغليف المرفق مع وحدة بالحبر، ّف غل المحيطة المنطقة تلويث وحدة الممسحة الجديدة. <sup>F</sup> لتجنّب

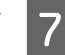

G أدخل وحدة الممسحة الجديدة.

ضعها على نقطة التركيب واضغط عليها إلى الأسفل حتى<br>يتم سماع صوت طقطقة.

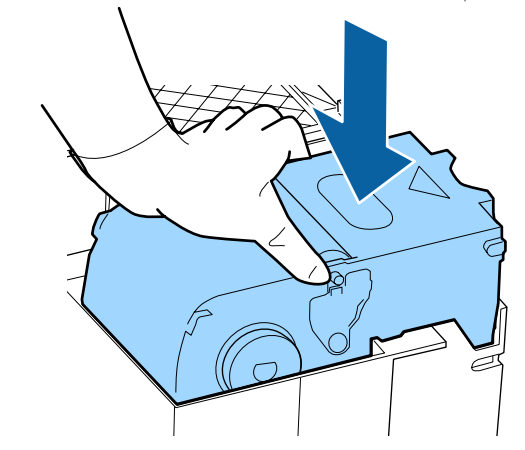

H بعد إعادة استبدال وحدة الممسحة، اضغط على الزر <sup>Z</sup>.

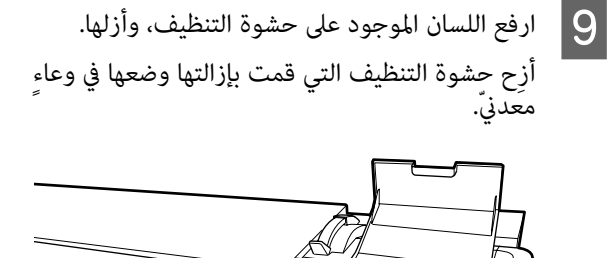

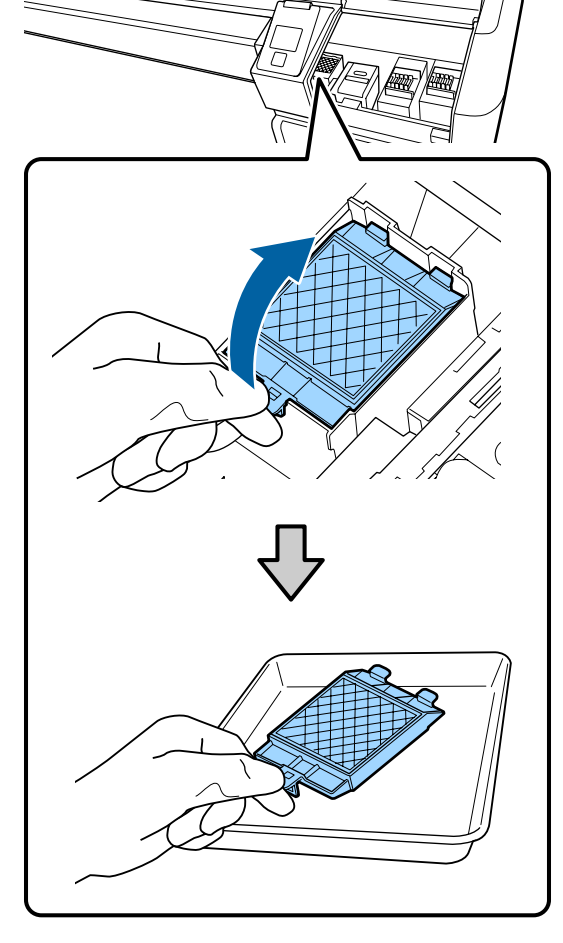

الفتحات التنظيف في بحشوة الموجودين الخطّافني حتى تثبت الحشوة في مكانها. <sup>J</sup> أدخل الموجودة في الطابعة ثم اضغط على اللسان إلى الأسفل

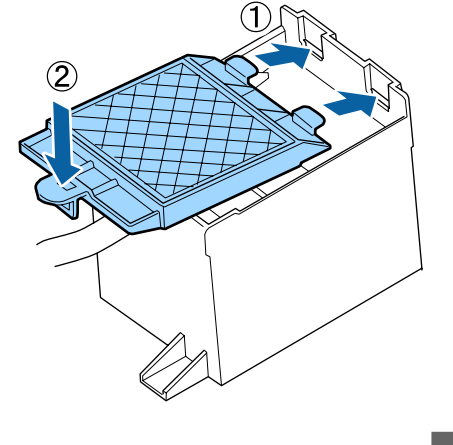

K بعد إعادة استبدال حشوة التنظيف، اضغط على الزر <sup>Z</sup>.

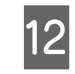

L أغلق غطاء الصيانة، ثم اضغط على الزر <sup>Z</sup>.

من مضمون  $.0K$ شة. تحقّق<br>على الزر <mark>ك</mark> الشاشة اضغط على ثمَّ تأكيد ، **Yes** رسالة وحد عرض الرسالة، وحدّد 13

التخلّص من مجموعات تنظيف الرأس المستخدمة هـ ۖ "التخلّص من" في [الصفحة](#page-78-0) 79

## **استبدال لوحات تثبيت الوسائط**

عند تشوه لوحات تثبيت الوسائط المرفقة مع الطابعة أو تلفها،<br>تأكد من استبدالها بلوحات أخرى جديدة.

اتصل بالموزع أو بدعم شركة Epson.

### c*هام:*

*أو تالفة، ميُكن أن يتسبب ذلك في تلف رأس الطباعة. في حالة الاستمرار في استخدام لوحة تثبيت وسائط مشوهة*

### **إجراءات الاستبدال**

المباركة الوسائط، وأوقف تشغيل الطابعة. تحقق من إيقاف<br>من الفضاء عضالفافة لشماء الكامل الطاقة من النفذ تشغيل عرض الشاشة، ثم افصل كابل الطاقة من المُنفذ.

V"إزالة بكرة [السحب" في](#page-41-0) الصفحة 42

افصل جميع كابلات الطاقة.

الطابعة لمدة دقيقة، ثم افتح غطاء الصيانة الأيسر والغطاء الأمامي.  $|2|$ 

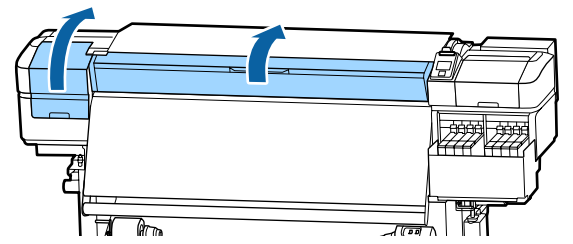

الجانبني، كلا على تثبيت الوسائط لوحة ألسنة مسك وأزلها. <sup>C</sup> عند حرك اللوحة في اتجاه الحافة اليسرى لأسطوانة الطابعة

عند استبدال اللوحة اليمنى لتثبيت الوسائط، أزل الجانب<br>الأيسر أولاً، ثم أزل الجانب الأمن.

### c*هام:*

*تأكد من إزالة لوحة تثبيت الوسائط من الحافة اليسرى لأسطوانة الطابعة. وإذا متت إزالة اللوحة من حدوث عطل. الحافة اليمنى، فستسقط فوق الطابعة وتتسب في* 

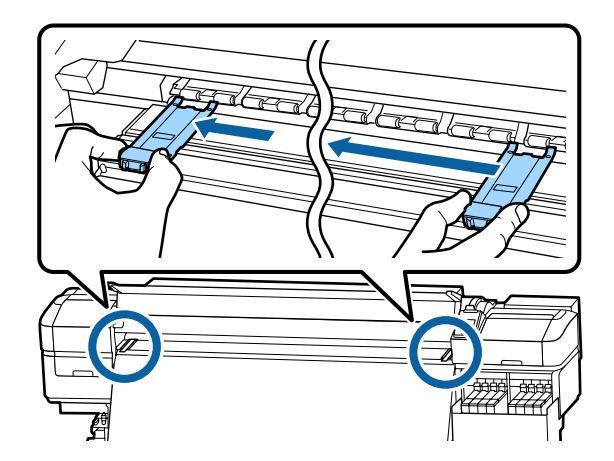

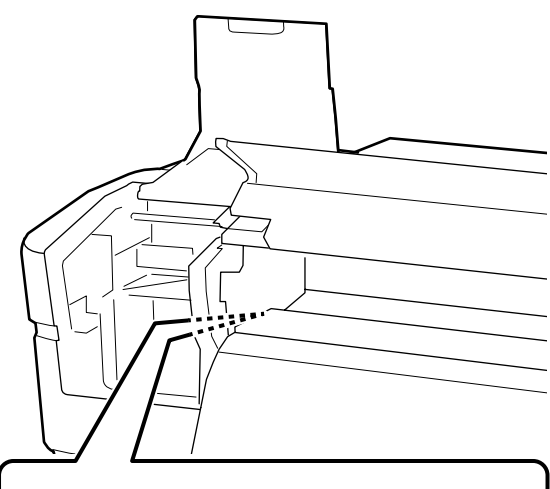

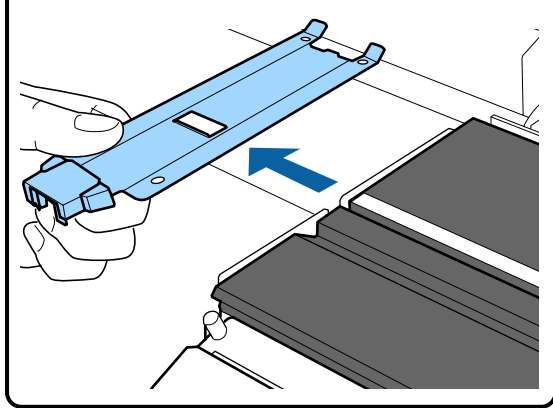

من الذا ركب لوحة تثبيت الوسائط الجديدة في الحافة اليسرى<br>مثل الأرطولة الطابعة لأسطوانة الطابعة.

c*هام: الأمين. لا ميُكنك تركيب لوحات تثبيت الوسائط من الجانب*

- عند تركيب اللوحة، تحقق من النقطتني التاليتني.
- (1) حاذي الخط الأبيض الموجود على أسطوانة الطابعة مع<br>الخط الأبيض الموجود على لوحة تثبيت الوسائط.

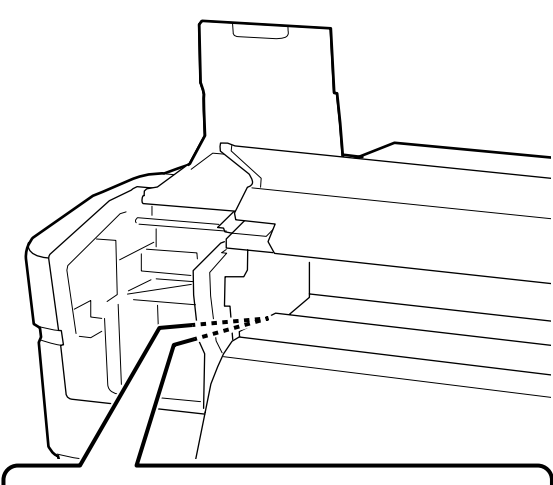

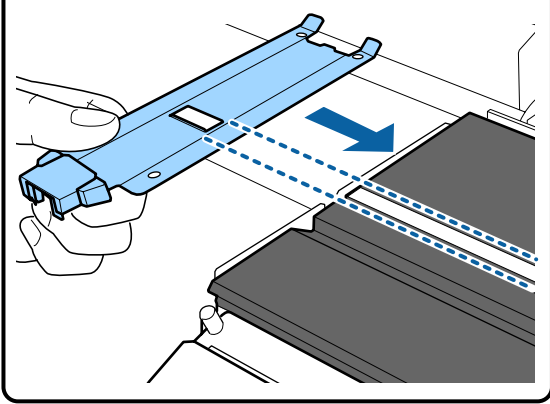

(2) أثناء الضغط على لسان اللوحة المعدنية في مقابل أسطوانة الطابعة، ركب الأجزاء الخطافية بالزاوية<br>الأمامية لأسطوانة الطابعة.

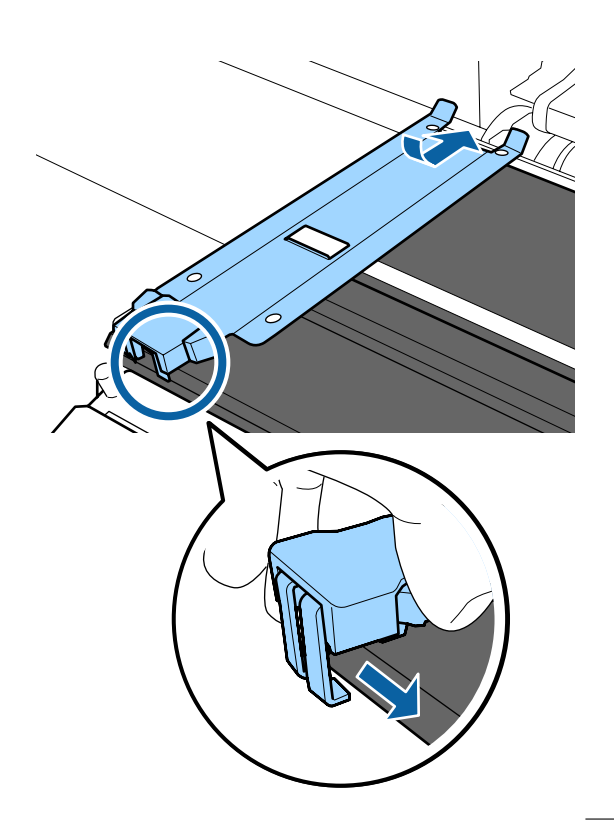

- أن الأجزاء الخطافية الثلاثة في الجزء الخلفي للوحة تثبيت الوسائط مركبة بشكل آمن كما هو موضح أدناه  $|5|$ وأنها مثبته دون وجود فجوات بين أسطوانة الطابعة<br>ولوحة تثبيت الوسائط.
	- التعليق في الطرف: زوايا أسطوانة الطابعة  $\mathbb D$
- التعليق في الجزء الخلفي للفتحة المربعة: تجويف أمام  $\,$ الخط الأبيض
	- التعليق في الجزء الخلفي للسان: الزاوية الأمامية  $\circledR$ لأسطوانة الطابعة

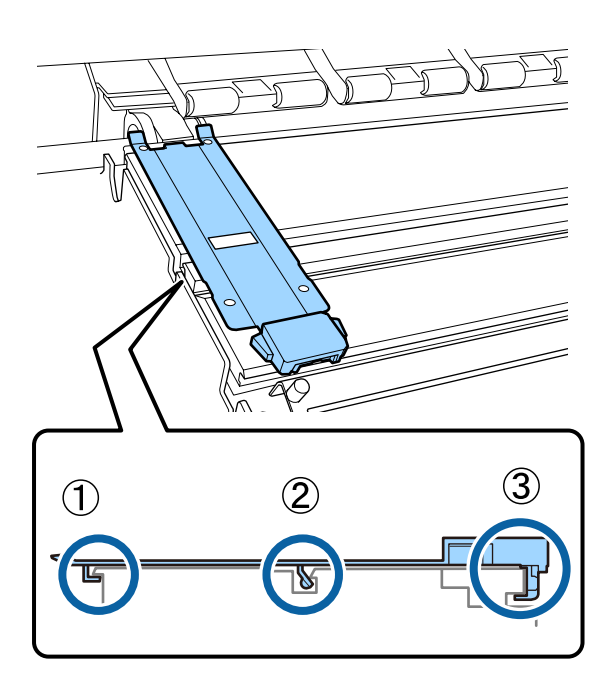

c*هام:*

*إذا مل يتم وضع الأجزاء الخطافية بشكل صحيح، فعد الرأس. إلى الخطوة 3 لتثبيتها مرة أخرى. وإلافقد تتلف*

من أثناء مسك ألسنة جميع لوحات تثبيت الوسائط على كلا<br>الجانبين، حرك اللوحتين إلى الحواف اليسرى واليمنى<br>لأسطوانة الطابعة بشكل متتالي. الجانبين، حرك اللوحتين إلى الحواف اليسرى واليمنى

يؤدي تحرير اللسان إلى تثبيت لوحة تثبيت الوسائط.

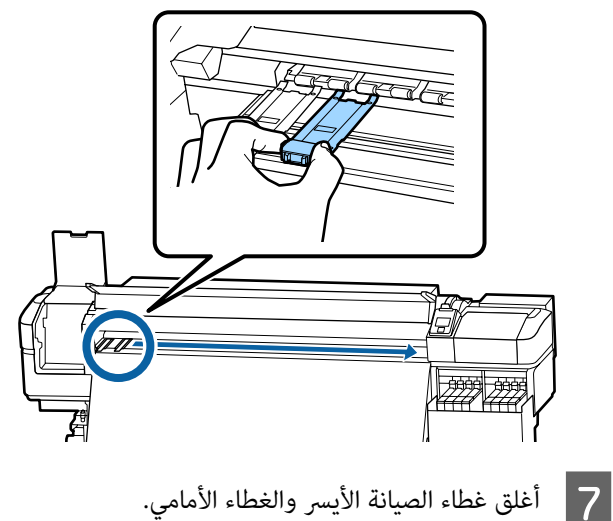

**التخلّص من العناصر المستَهلكة المستخدمة**

## **التخلّص من**

تصنّف الأجزاء المستخدمة التالية التي تحتوي على حبر ملتصق على<br>أنها مخلّفات صناعيّة.

- ❏ عصا التنظيف
- ❏ ممسحة الحجرة النظيفة
- ❏ cleaner Ink) منظّف الحبر)
	- ❏ الحبر المستَهلك
- ❏ Bottle Ink Waste) زجاجات الحبر المستهلك)
	- ❏ وحدة الممسحة
	- ❏ حشوة التنظيف

❏ الوسائط بعد الطباعة

<span id="page-78-0"></span>تخلّص من العناصر وفقًا للقوانين واللوائح المحليّة. على سبيل المثال، تعاقد مع شر كة متخصّصة في التخلّص من النفايات الصناعية من أجل إمّام عملية التخلّص من العناصر. في مثل هذه الحالات، قدّم "ورقة بيانات السلامة" إلى الشركة المختصّة بالتخلّص من<br>النفايات الصناعيّة.

ميكنك تنزيلها من موقع الويب ّ المحلي التابع لشركة Epson.

**ًا التحقق بحث عن فوهات مسدودة**

ننصحك بفحص الفوهات بحثًا عن وجود انسداد في كل مرة تقوم<br>بإجراء الطباعة وذلك لضمان جودة النتائج.

### **طرق التحقق من وجود الانسداد**

فيما يلي ترد طريقتان للتحقق من انسداد الفوهة.

**منوذج الفوهة عند الطلب** 

عندما ترغب في التحقق من عدم وجود انسداد أو خطوط واختلاف في اللون في نتائج الطباعة قبل الطباعة، اطبع منوذج التحقق من الفوهة. افحص موذج التحقق المطبوع بصريًا لتحديد ما إذا كانت الفوهات مسدودة أم لا.

اطلع على ما يلي للحصول على التفاصيل.

V["طباعةمناذج](#page-79-0) فحص الفوهة" في الصفحة 80

تبعًا لعرض الوسائط المحملة، ميكنك حفظ الوسائط من خلال طباعة غاذج اختبار إضافية في المساحة الموجودة بجانب أحد<br>النماذج الحالية:

- ❏ إذا كان العرض مساويا أو أكبر من 51 بوصة ولكن أقل من 64 بوصة، ميُكن طباعة ما يصل إلى 3 مناذج (واحد في اليسار، وآخر في المنتصف، وثالثهما في اليمين).
- ❏ إذا كان العرض مساويا أو أكبر من 34 بوصة ولكن أقل من 51 بوصة، ميُكن طباعة ما يصل إلى منوذجني (واحد في اليسار، وآخر في اليمن).
	- لا يمكن طباعة النماذج جنبًا لجنب إذا كان عرض الوسائط  $\Box$ إلى **Off**. أقل من <sup>34</sup> بوصة أو إذا تم تعيني **Check Size Media**

#### **Btw Pages Nozzle Check - Print Pattern**

عند اكتمال الطباعة للعدد المحدد من الصفحات، يتم طباعة الصفحة التالية عبر موذج الفحص المطبوع. عند اكتمال جميع عمليات الطباعة، مُكنك فحص النموذج بصريًا لتحديد ما إذا كانت هناك ألوان باهتة أو مفقودة في المطبوعات السابق أو التالية أم لا.

V["قامئة](#page-96-0) [Setup Printer](#page-96-0) ["](#page-96-0)في [الصفحة](#page-96-0) 97

### **طباعةمناذج فحص الفوهة**

الأزرار التي يتم استخدامها في الإعدادات التالية

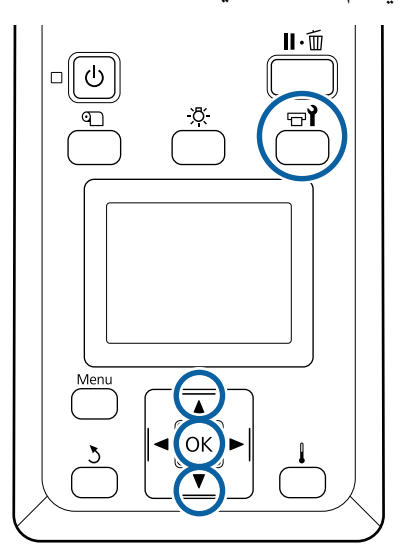

- **1** بعد التأكّد من استعداد الطابعة، اضغط على زر 1<del>ت</del>.<br>سيتم عرض قائمة Maintenance.
- **Check 3 حدد Nozzle Check، واختر أحد المواضع، واضغط على<br>|<br>| سيتم طباعة <del>ن</del>موذج الفوهة. OK**

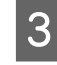

المطبوعة. حسب الضرورة، ثم ّق تحق من النامذج C قص الوسائط

**مثال لفوهات نظيفة**

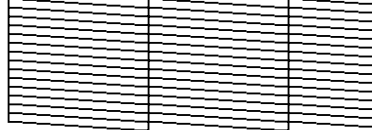

لايحتوي النموذج على أي فجوات.

**مثال لفوهات مسدودة**

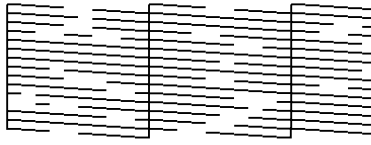

قم بإجراء عملية تنظيف الرأس في حالة وجود أي أجزاء<br>مفقودة من النموذج.

V"تنظيف الرأس" في الصفحة 80

### c*هام:*

<span id="page-79-0"></span>*احرض ًا دامئ على إزالة العوائق من فواهات جميع الألوان قبل استنئناف الاستخدام. إذا ظلت الفواهات مسدودة (مبا في ذلك الفوهات المسدودة للألوان غري فلن تتمكن من إزالة العوائق. المستخدمة) عند الطباعة بعد استئناف الاستخدام،*

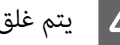

يتم غلق القوائم عند انتهاء الطباعة.  $\vert\! \vert$ 

# **تنظيف الرأس**

## **أنواع عمليات تنظيف الرأس**

تنقسم عمليات تنظيف الرأس بين النوعيين التاليين.

**إجراء عملية تنظيف الرأس حسب الحاجة.**

اطبع أحد نماذج الفحص مرة أخرى وتحقق بحثًا عن وجود أي أطبع أحد للعدة التستخدم عن المرد التي يستخدم بعد<br>أجزاء باهتة أو مفقودة لتتأكد مما إذا كان هناك أي انسداد بعد إجراء عملية تنظيف الرأس أم لا.

 ميُكنك إجراء عملية تنظيف الرأس أثناء الطباعة من خلال الإيقاف الْمؤقت للمهمة. ومع ذلك يُرجى العلم أن درجات الألوان في<br>المطبوعات يُكن أن تتغير عند استئناف الطباعة.

اطلع على ما يلي للحصول على التفاصيل.

V"إجراءات تنظيف [الرأس" في](#page-80-0) الصفحة 81

**التنظيف الدوري للرأس**

نفذ التنظيف الدوري للرأس كإجراء وقايئ قبل حدوث الانسداد الفعلي في الفواهات. عن ّ Media Usage والفاصل الزمني في<br>Printing Time.

> Periodic CL Cycle V["قامئةSetup Media](#page-91-0) ["](#page-91-0)في [الصفحة](#page-91-0) 92

### **إجراءات تنظيف الرأس**

الأزرار التي يتم استخدامها في الإعدادات التالية

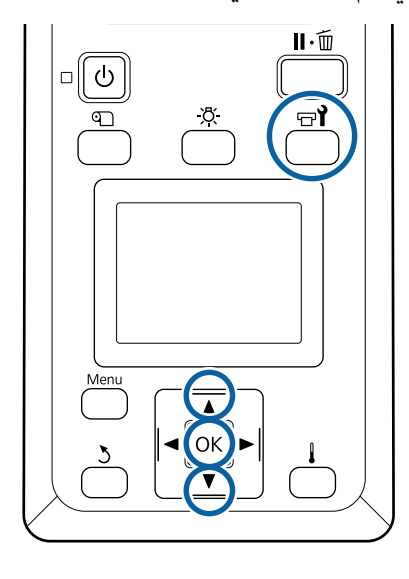

- ¶ بعد التأكّد من استعداد الطابعة، اضغط على زر ¶<del>ن</del>.<br>سيتم عرض قا¢ة Maintenance. لتتنظيف أثناء الطباعة، اضغط على الزر W.
- استخدم الزرين **▲/▼** لتحديد C<mark>leaning</mark> واضغط على<br>الزر OK. الزر
	- ي حدّد مستوى التنظيف، ثم اضغط على زر OK.<br>يوجد مستويان متاحان لتنظيف الرأس.

 **)Heavy( Cleaning** ونفذ .أولا ً**) Light ) Cleaning** ِأجر إذا كان يوجد أجزاء باهتة أو مفقودة في مناذج الفحص المطبوعة بعد إجراء Cleaning( ) .Light

حدّد طريقة التنظيف التي ترغب في استخدامها لكلّ صفٍ<br>من الفوّهات.  $\vert 4 \vert$ من الفوّهات.

#### **All Nozzles**

 $|2|$ 

اختر هذا الخيار إذا كانت جميع نتائج فحص الفوهة المطوبة تحتوي على أجزاء باهتة أو مفقودة. بعد تحديد اختياراتك، انتقل إلى الخطوة 6. رقم

#### **Selected Nozzles**

<span id="page-80-0"></span>حدّد هذا الاختيار إذا كانت الطباعة باهتة أو كانت هناك أجزاء مفقودة في بعض النماذج المرقّمة فقط (مصفوفات ر.<br>الفوّهة) في موذج الفحص. عكنك تحديد العديد من<br>مصفوفات الفوّهة.

- E اختر مصفوفات الفوّهة يك يتم تنظيفها.
- (1) استخدم الزرين u/d لاختيار مصفوفات الفوّهة التي .<br>ينتج عنها طباعة باهتة أو أجزاء مفقودة في النموذج،<br>ثم اضغط على الزر OK.
- 2) بعد تحديد المصفوفات التي ترغب في تنظيفها، حدّد<br>DK.) ثمَّ اضغط على الزر**ـ CK.**

يدأ تنظيف الرأس.<br>يتم عرض رسالة تأكيد عند الانتهاء من التنظيف.

إذا أوقفت الطابعة مؤقتًا في الخطوة 1، فسيتم استئناف الطباعة عند اكتمال تنظيف الرأس؛ تحقق من المطبوعات لتتأكد مما إذا كانت المشكلة تم حلها أم لا.

استخدم الزرين ▲/▼ لتحديد Nozzle Check، ثم اضغط ◘ لطباعة مموذج الفحص والتحقّق من حالة الانسداد،<br>استخدم الزرين ▲/▼ لتحديد Nozzle Check، ثم<br>على الزر OK.

عند طباعة فموذج الفحص في هامش الوسائط الذي مّت طباعة موذج الفحص عليها بالفعل، اضغط على الزر ▲<br>لنقل وضع بدء الطباعة إلى موضع بكرات الضغط.

عندما تحدد **Exit** وتضغط على قامئة Z ، يتم غلق قامئة الإعداد.

 **لا تزال الفوهات مسدودة بعدإجراءعملية تنظيف الرأس عدة مرات**

قد تكون المناطق المحيطة برأس الطباعة متسخة.

نفذ ما يلي.

(1) أجرِ **Maintenance Head Auto** من قامئة الإعداد.

V["قامئة](#page-100-0) [Maintenance](#page-100-0) ["](#page-100-0)في [الصفحة](#page-100-0) 101

إذا لم يتم إزالة الانسداد بعد الإجراء (1)، نفذ الإجراء (2)

(2) أجرِ التنظيف الدوري.

V"إجراء التنظيف [المنتظم" في](#page-59-0) الصفحة 60

### **تنظيف واقي الحرارة**

عندما تصبح رؤية ما بداخل خزان الحبر أمرًا صعبًا بسبب الحبر<br>الملتصق بواقي الحرارة، أزل واقي الحرارة ونظفه.

مطلوب مفك ذو رأس متصالب للعمل التالي. تأكد من تجهيز مفك<br>قبل البدء في العمل.

قبل بدء هذا الإجراء، تأكد من قراءة التالي:

V"الاحتياطات المتعلقة [بالصيانة" في](#page-57-0) الصفحة 58

A أزل واقي الحرارة.

فك البراغي الأربعة التي تثبت واقي الحرارة في مكانه مّامًا<br>لإزالة واقي الحرارة.

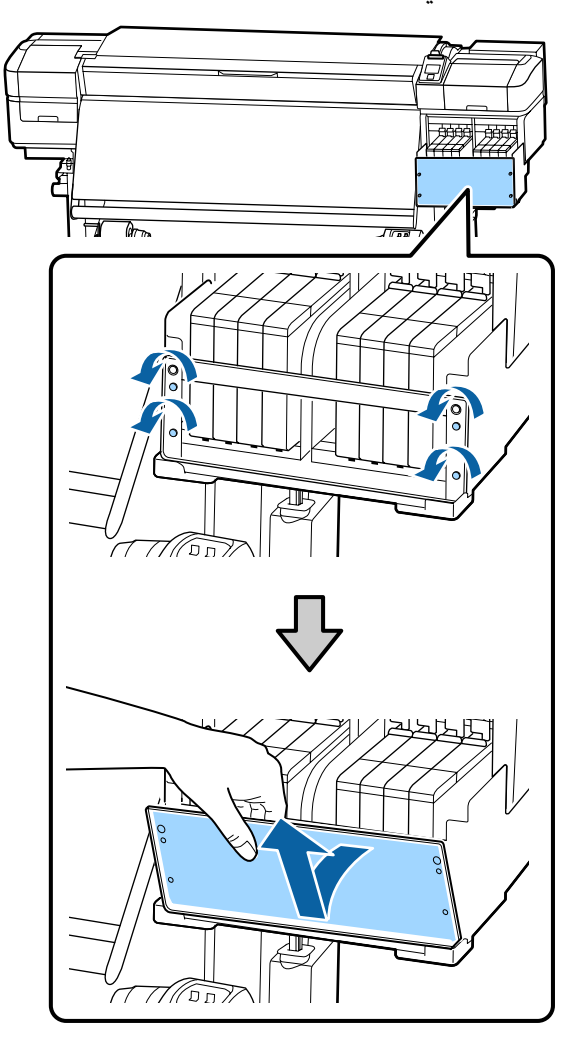

انقع قطعة قماش ناعمة في الماء، واعصرها جيدًا، ثم امسح أي حبر ملتصق بواقي الحرارة.  $|2|$ 

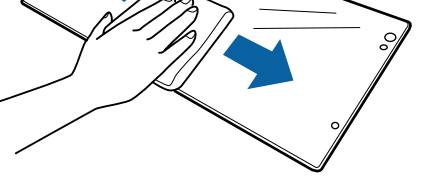

C ركب واقي الحرارة.

حاذً فتحات واقي الحرارة مع الفتحات الموجودة في حامل<br>خزان الحبر وأحكم ربط البرغي.

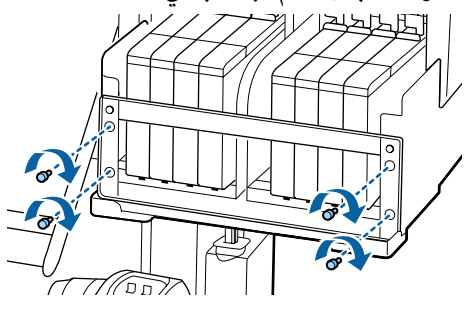

# **وضع الشحم على قضيب الحامل**

**Apply secondary carriage rod grease. See** عرض عند manual. على شاشة لوحة التحكم، اتبع الخطوات التالية لوضع<br>الشحم على قضيب الحامل في أسرع وقت ممكن.

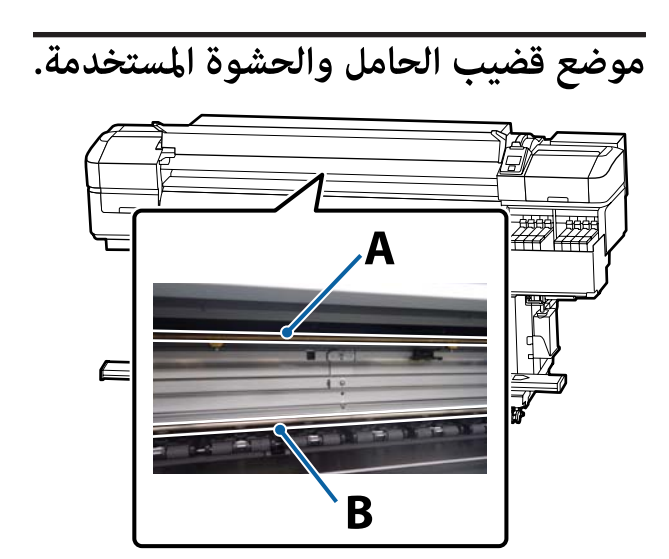

يوجد قضيبان حاملان، القضيب A والقضيب B. ضع الشحم على<br>القضيبين باستخدام أداة التشحيم المرفقة مع الطابعة.

تختلف أداة وضع الشحوم حسب القضيب كام هو موضح أدناه.

**الصيانة**

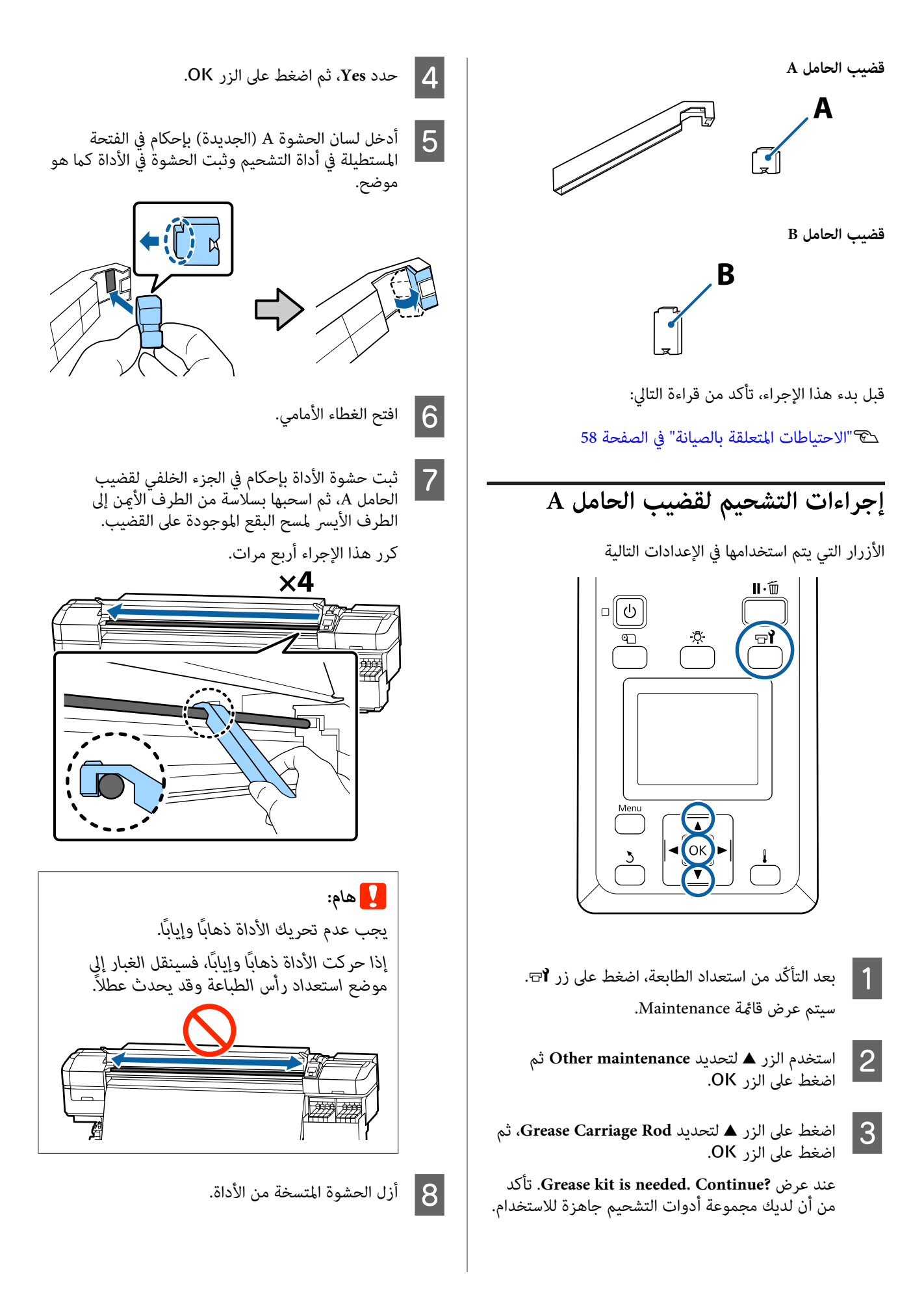

#### **الصيانة**

- ا ركب حشوة جديدةA إلى أداة التشحيم.  $\boxed{\mathbf{Q}}$
- cleaning stick (عصا التنظيف)، قلب الشحم<br>في الوعاء حوالي عشر مرات. مرات. حوالي عشر
- (عصا التنظيف) على حافة cleaning stick طرف . الوعاء لإزالة الشحوم الزائدة

### c*هام:*

 $|11|$ 

 $|12|$ 

*ميكن أن يتسبب عدم إزالة الشحوم الزائدة في تساقط الشحوم مام يؤدي إلى اتساخ أسطوانة الطابعة والوسائط.*

- باستخدام cleaning stick (عصا التنظيف)، ضع الشحوم<br>على الحشوة التي ثبتها في الأداة كما هو موضح أدناه. على الحشٰوة التي ثبتها في الأداة كما هو موضح ۖ
- (1) أدخل طرف stick cleaning) عصا التنظيف) بشكل كامل في الوعاء، ولفها من 2 إلى 3 مرات لتحصل على ما<br>يكفي من الشحم على العصا.
	- (2) ضع الشحم على الحشوة الموجودة في الأداة.

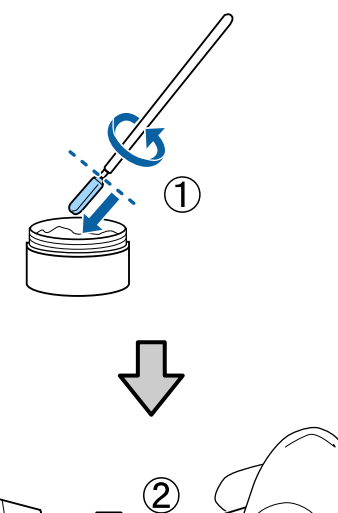

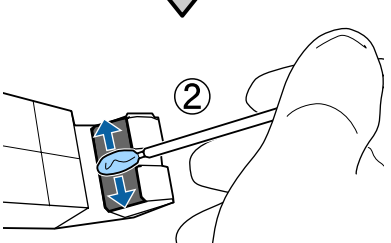

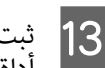

موضح في الخطوة 7، وحرك مرتني. هو وإياب كما ذهابًا وإيابًاَ الأداة التشحيم ذهابًا ثبت حشوة أداة

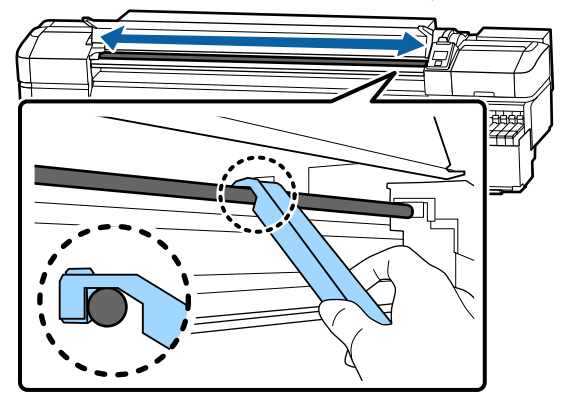

وبعد ذلك، ضع الشحم على قضيب الحامل .B

### **إجراءات التشحيم لقضيب الحامل B**

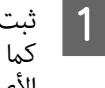

الرمادي بسلاسة من على الجزء حركها جديدة B بإحكام موضح في الشكل، حشوة هو ثبت الأمين إلى الطرف الأيسر لمسح البقع على القضيب. <sup>A</sup> كام

للقضيب

الطرف

كرر هذا الإجراء أربع مرات.

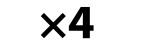

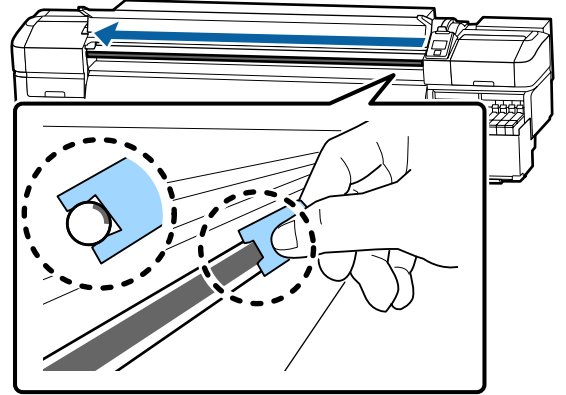

*يجب عدم تحريك الحشوة ًا B ذهاب ًا وإياب .* <sup>c</sup>*هام: إذا حركت الأداة ًا ذهاب ًا، وإياب فسينقل الغبار إلى موضع استعداد رأس الطباعة وقد يحدث .عطلاً* 

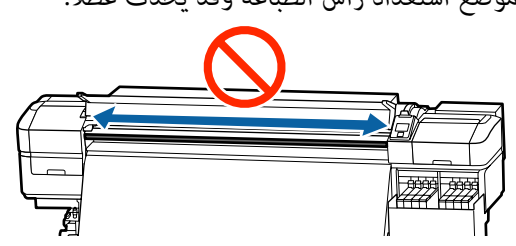

ط ضع الشحم على الحشوة الجديدة B كما هو موضح أدناه.  $\boxed{\mathbf{2}}$ 

استبدل الحشوة B المستخدمة في الخطوة 1. ولا ينبغي<br>إعادة استخدامها.

- (1) أدخل طرف stick cleaning) عصا التنظيف) بشكل كامل في الوعاء، ولفها من 2 إلى 3 مرات لتحصل على ما<br>يكفي من الشحم على العصا.
	- (2) ضع الشحم على الحشوة الجديدة .B

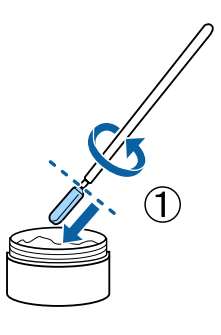

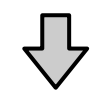

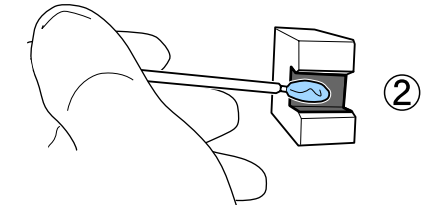

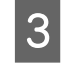

الحشوة B كما هو موضح في الخطوة 1، وحرك<br>، ذهابًا وإيابًا مرتين. الحشوة ذهابًّا وإيابًا

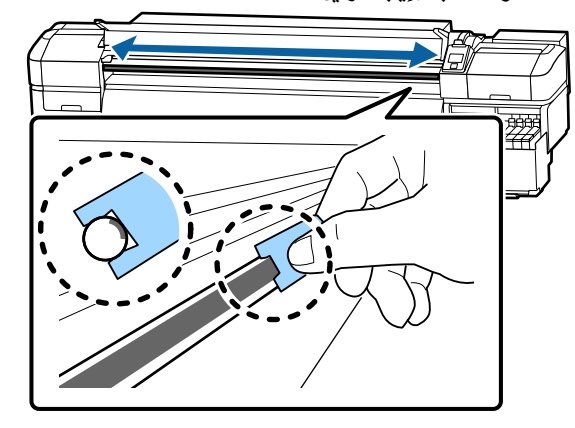

D أغلق الغطاء الأمامي، ثم اضغط على الزر <sup>Z</sup>. يتحرك الحامل ذهابًا وإيابًا

- $\overline{5}$
- المتسخة من أداة التشحيم، ثم خزن أداة الحشوة التشحيم في الشحم.

تخلص من الحشوات المستخدمة، وعصي التنظيف،<br>والعناصر الأخرى المستخدمة لوضع الشحم.

ح "التخلّص من العناصر المستَهلكة [المستخدمة" في](#page-78-0) [الصفحة](#page-78-0) 79

### **تخزين الشحوم**

- ❏ أعد وضع الغطاء لتجنب سقوط الأجسام الغريبة داخل الشحم.
- ❏ خزن الوعاء درجة في حرارة الغرفة مع وضع غطاء في الأعلى بحيث يكون مكان التخزين غري معرض لأشعة الشمس المباشرة.

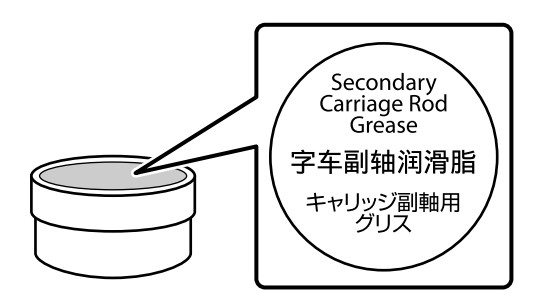

# **استخدام قامئة لوحة التحكم**

## **عمليات القامئة**

تستخدم القوائم كما هو موضح أدناه.

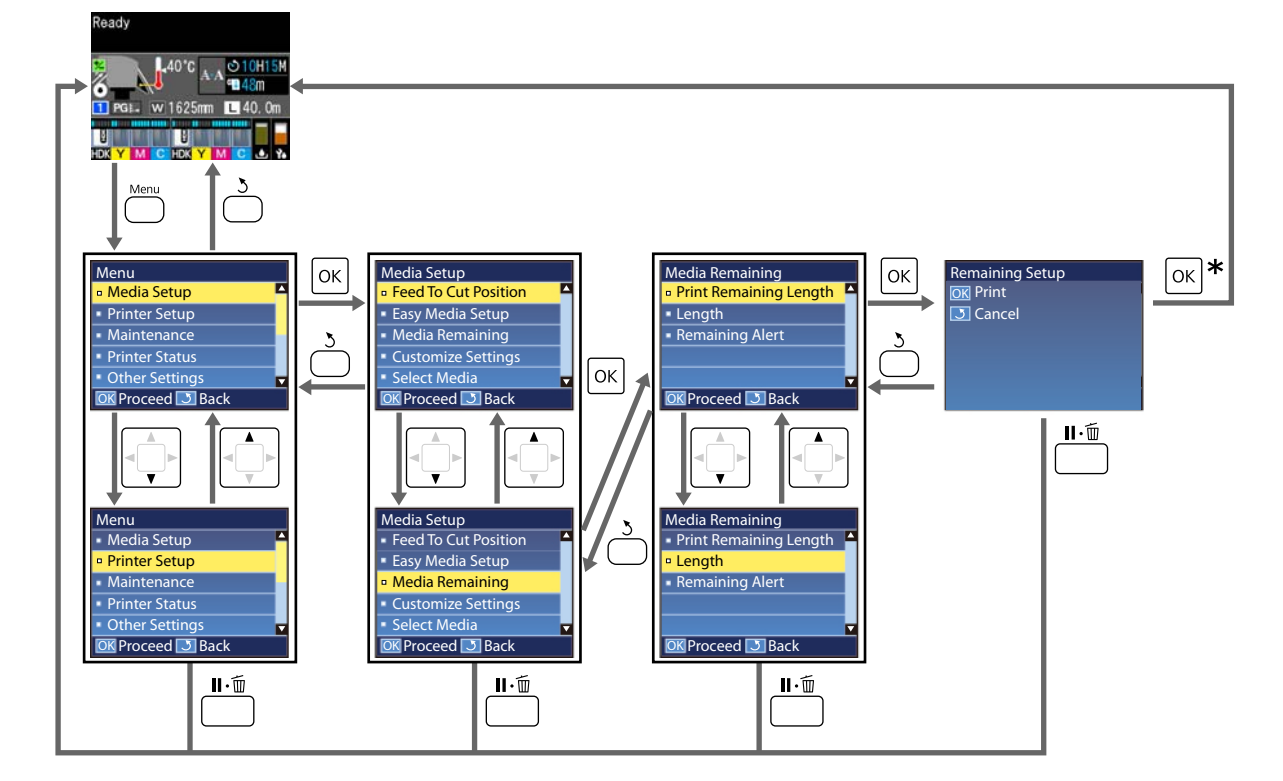

\* عند إجراء عملية الطباعة أو التعديل بعد تحديد أحد العناصر والضغط على الزر OK، يتم عرض شاشة عرض الحالة عند اكتمال العملية. وعادة، عند تحديد أحد العناصر والضغط على الزر OK، يتم تأكيد الاختيار وإرجاعك إلى الشاشة السابقة.

# **قامئة القوائم**

ميُكن تعيني العناصر والمعلامت التالية وتنفيذها في القامئة. راجع الصفحات المرجعية للاطلاع على المزيد من التفاصيل حول كل عنصر.

#### **Media Setup**

للحصول على مزيد من المعلومات حول هذه العناصر، تفضل بالاطلاع على كخ "قامًة Media Setup" في [الصفحة](#page-91-0) 92.

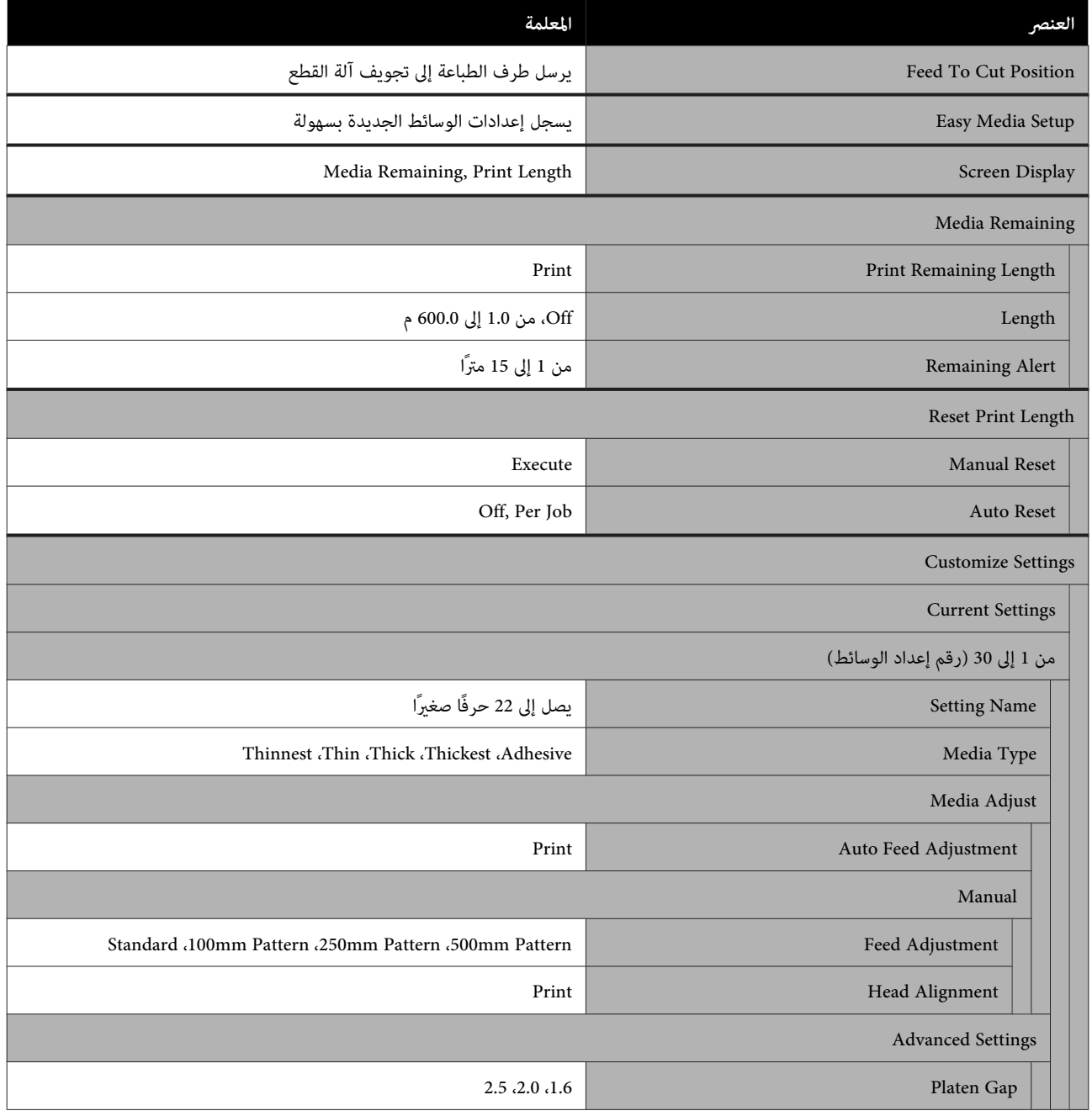

### **استخدام قامئة لوحة التحكم**

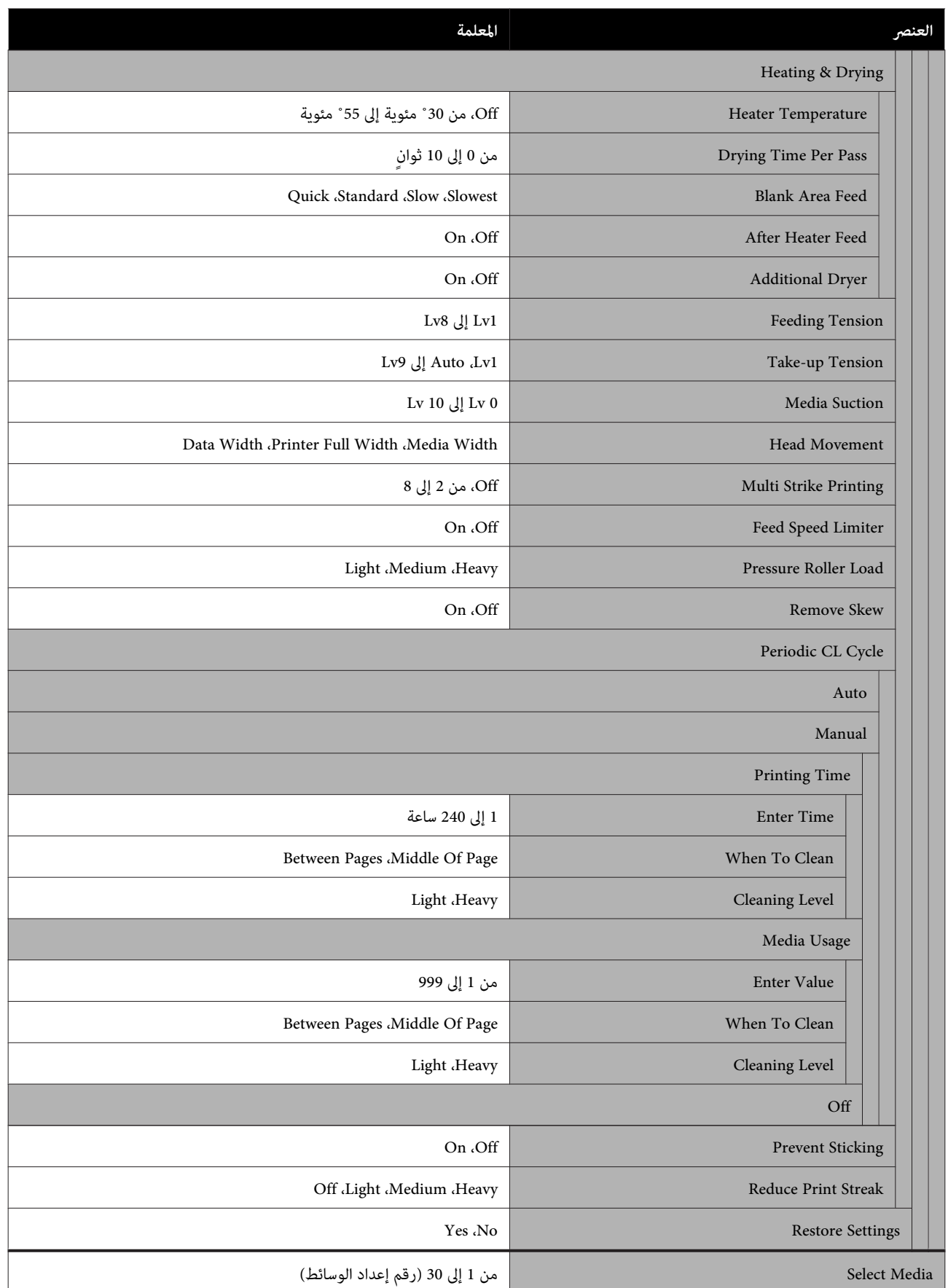

#### **Printer Setup**

للحصول على مزيد من المعلومات حول هذه العناصر، تفضل بالاطلاع على V["قامئة](#page-96-0) [Setup Printer](#page-96-0) "في [الصفحة](#page-96-0) 97

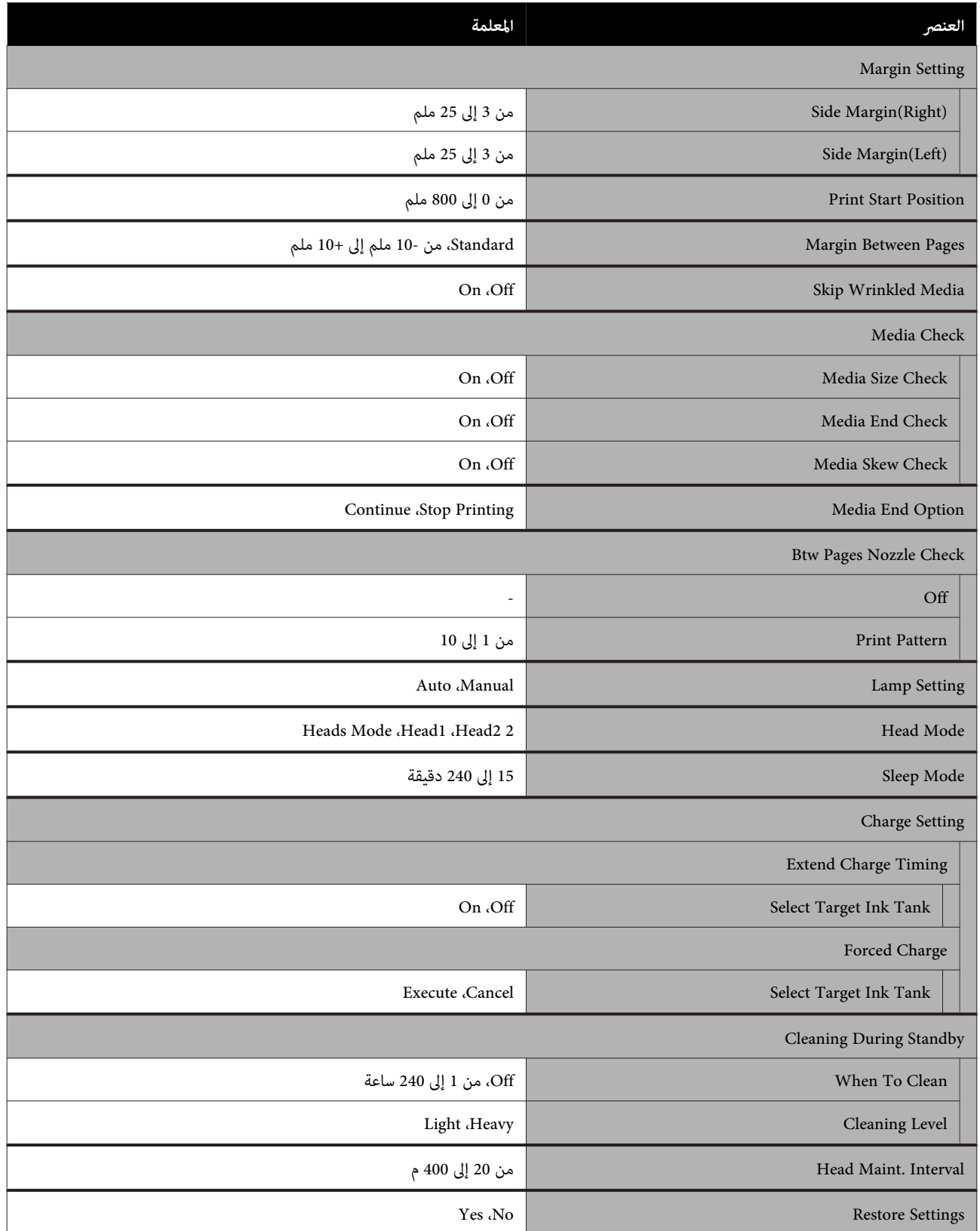

#### **Maintenance**

للحصول على مزيد من المعلومات حول هذه العناصر، تفضل بالاطلاع على V["قامئة](#page-100-0) [Maintenance](#page-100-0) ["](#page-100-0)في [الصفحة](#page-100-0) 101

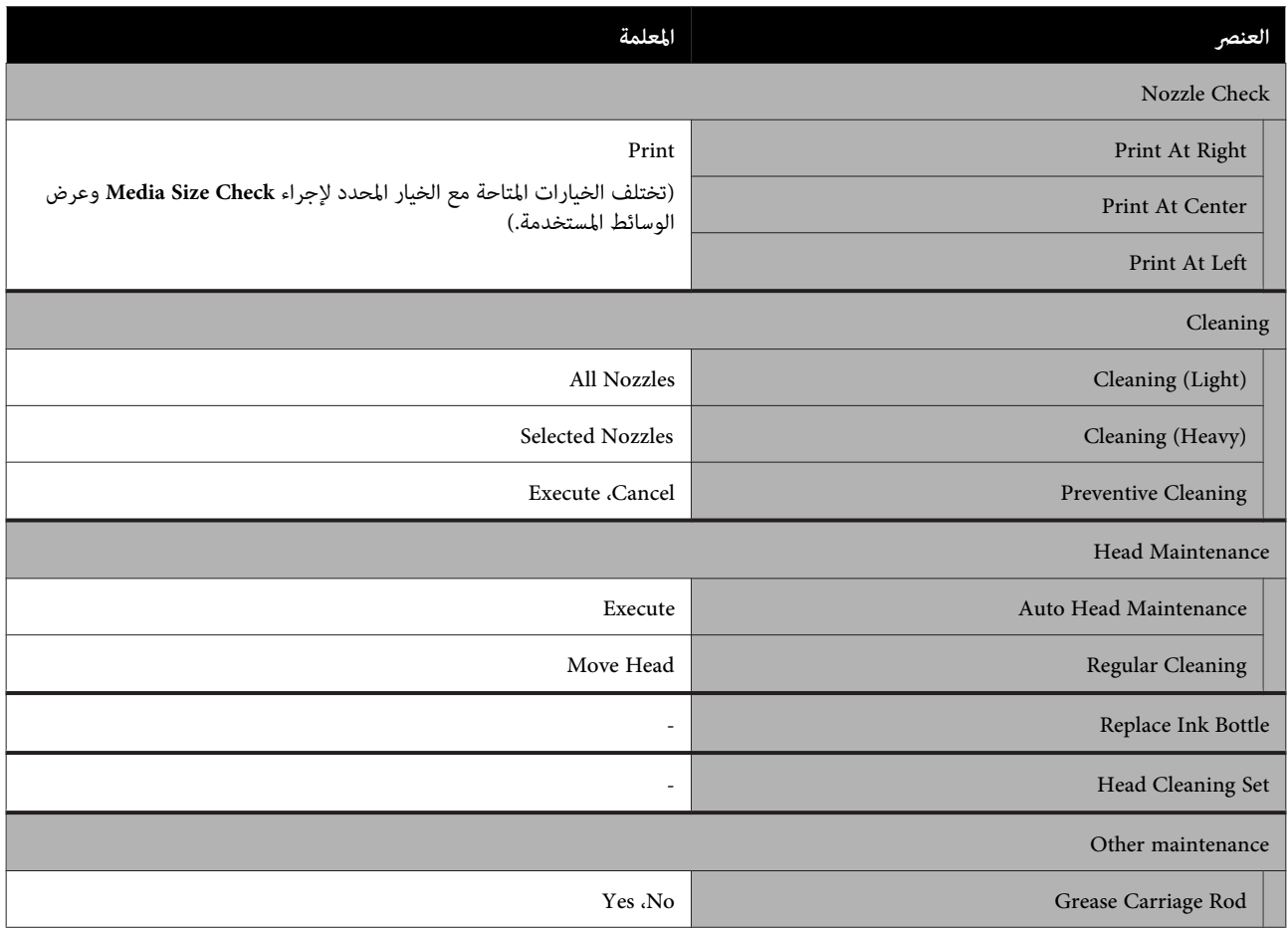

#### **Printer Status**

تفاصيل حول القامئة V["قامئة](#page-102-0) [Status Printer](#page-102-0) "في [الصفحة](#page-102-0) 103

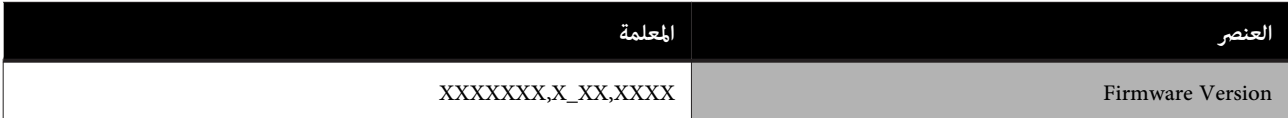

#### **Preference**

### تفاصيل حول القامئة V["قامئة](#page-102-0) [Preference](#page-102-0) "في [الصفحة](#page-102-0) 103

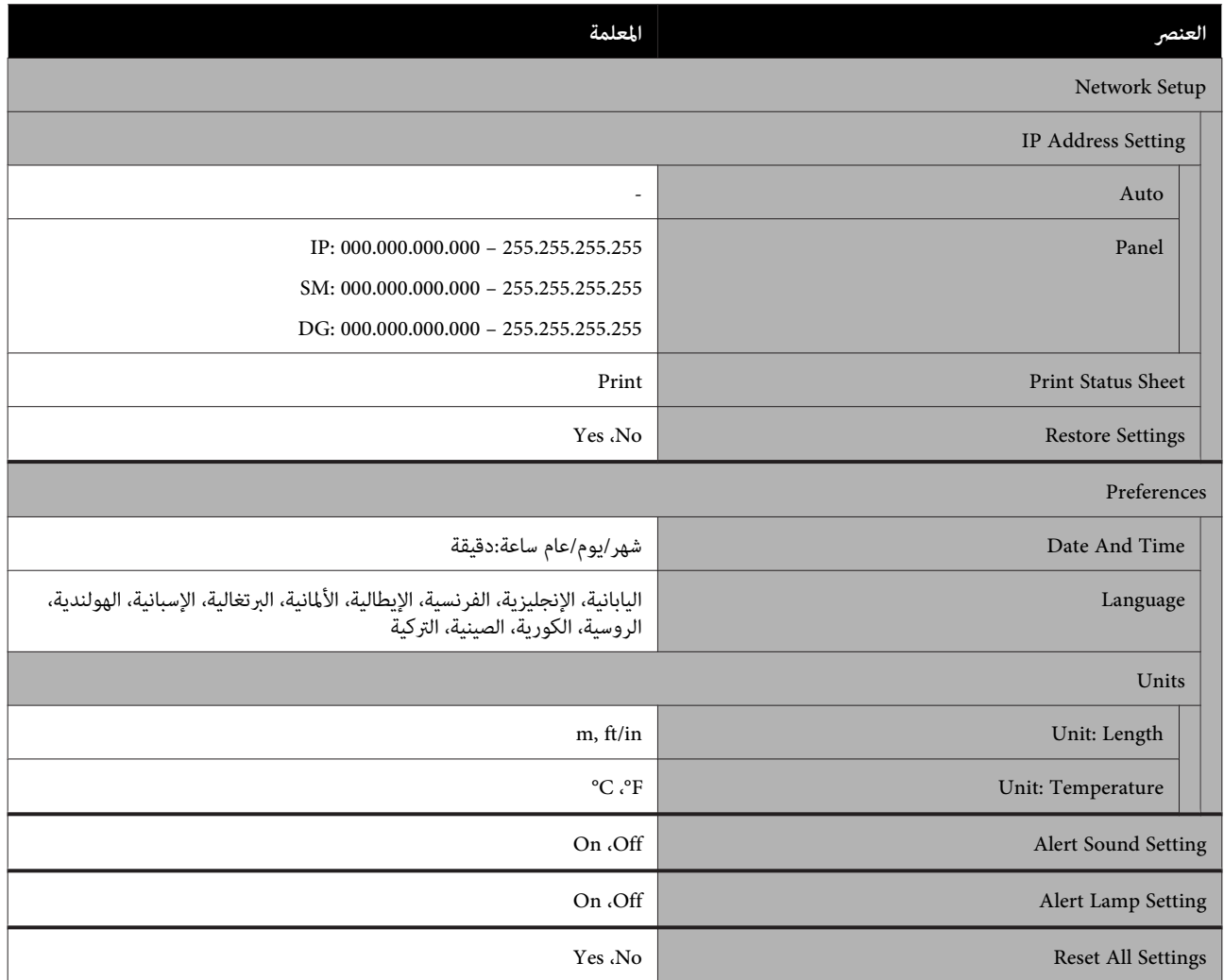

# **تفاصيل القامئة**

### **Media Setup قامئة**

ميكن الوصول إلى قامئةSetup Media مباشرة من خلال الضغط على الزر M.

\* يوضح الإعدادات الافتراضية.

<span id="page-91-0"></span>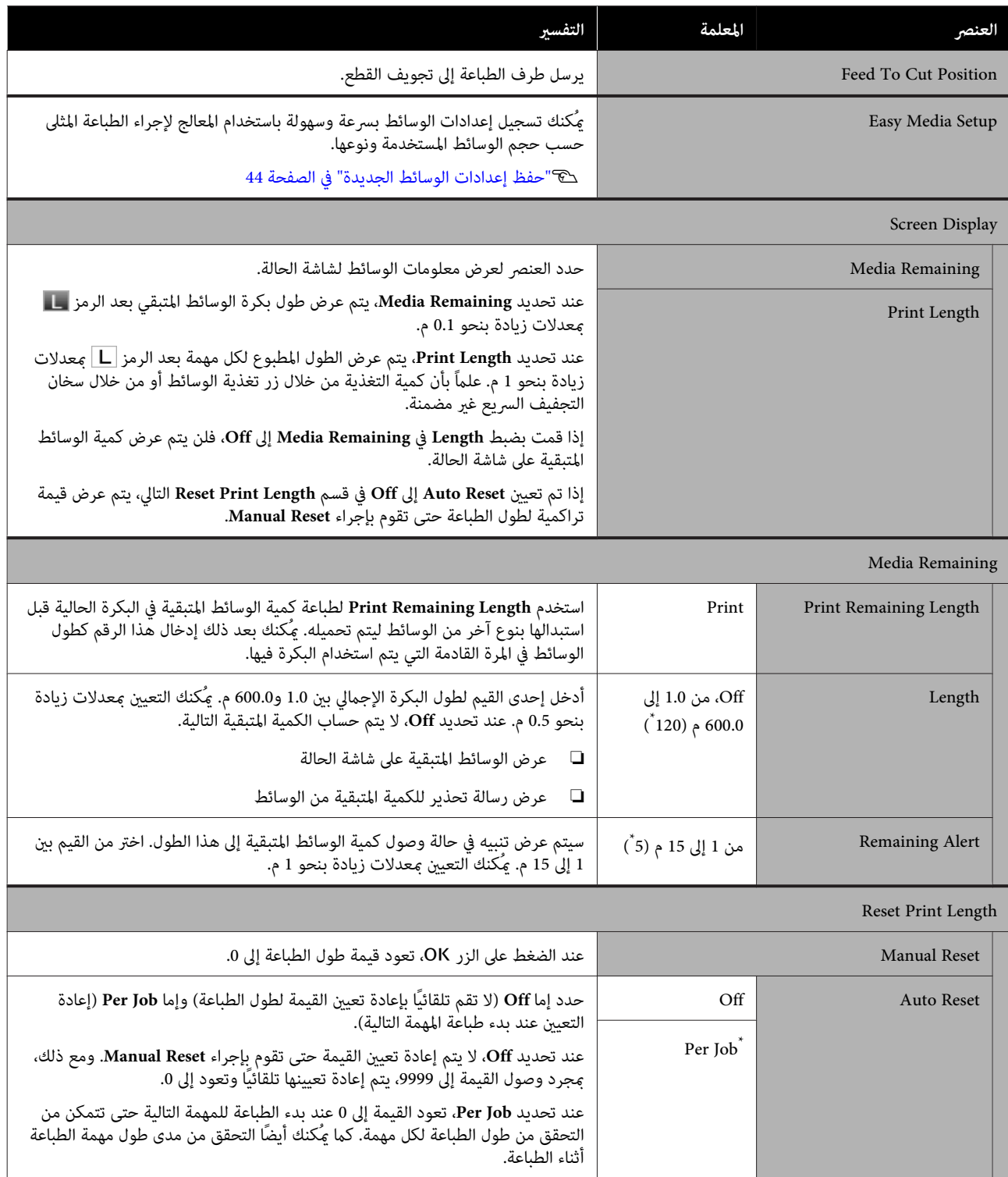

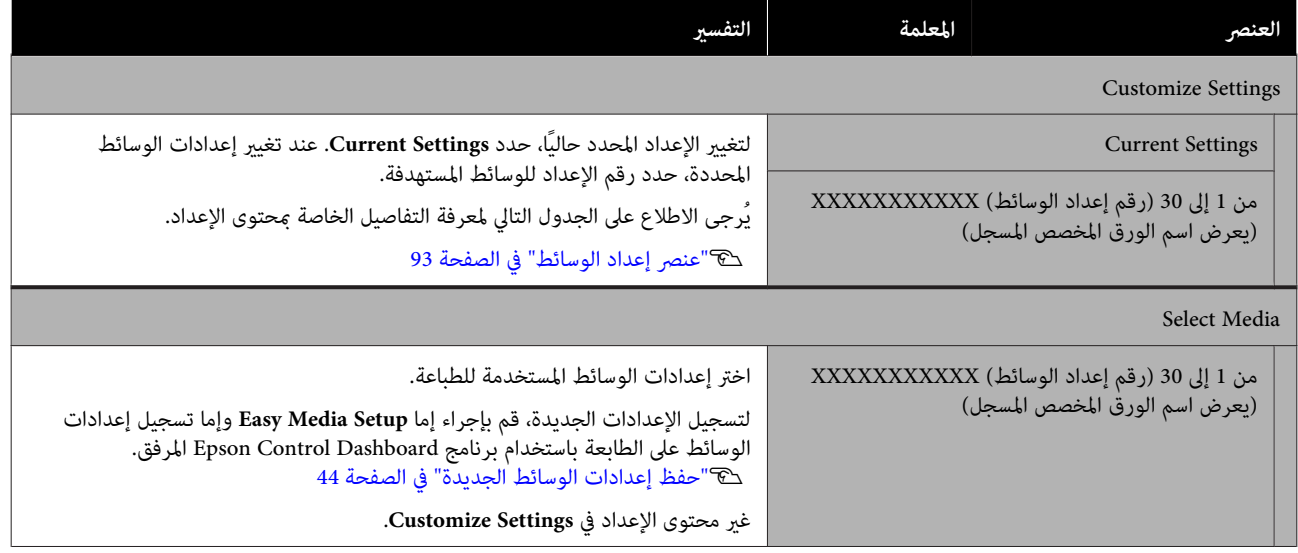

### **عنصر إعداد الوسائط**

يتم تعيني قيم إعداد الطباعة المثلى إذا قمت بإجراء إما **Setup Media Easy** وإما تسجيل إعدادات الوسائط على الطابعة باستخدام برنامج Epson Control Dashboard المرفق. عادة استخدم هذه القيمة كما هي. عند استخدام وسائط محددة أو عند اكتشاف إحدى المشكلات<br>مثل تحريك الرأس أو مشكلة شرائط في نتائج الطباعة، غير الوضع الافتراضي.

تختلف الإعدادات الافتراضية لكل من العناصر التالية حسب المحتوى المعني في **Type Media**. اطلع على ما يلي للحصول على تفاصيل حول الإعدادات الافتراضية لكل نوع من أنواع الوسائط.

#### V"قامئة [إعدادات الوسائط لكل](#page-124-0) نوع من الوسائط" في الصفحة 125

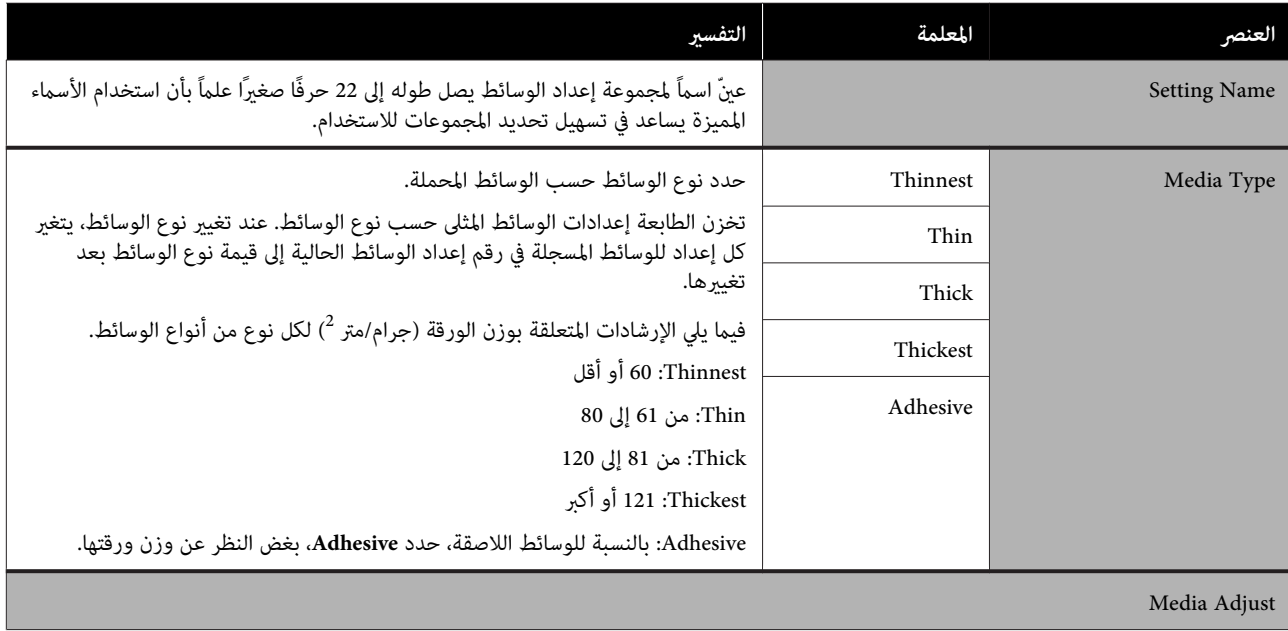

### **استخدام قامئة لوحة التحكم**

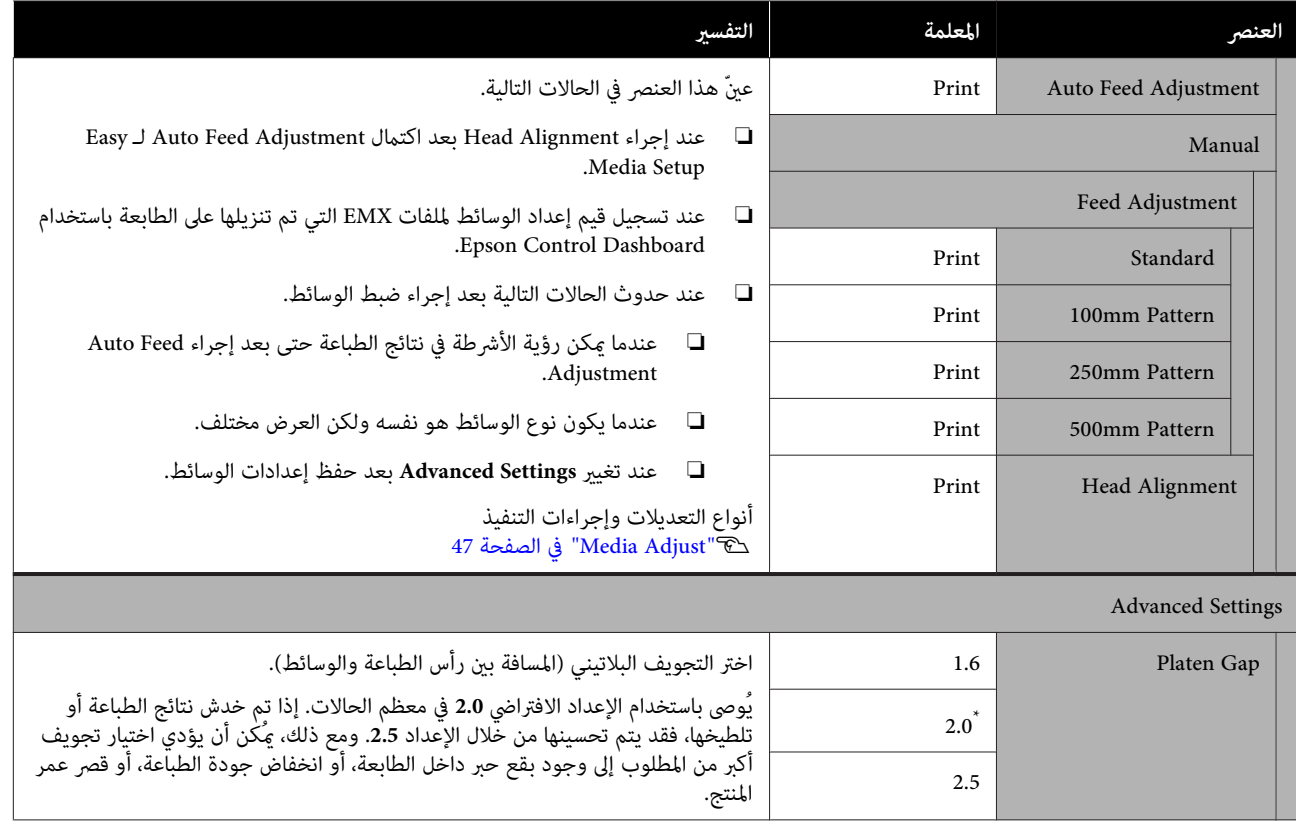

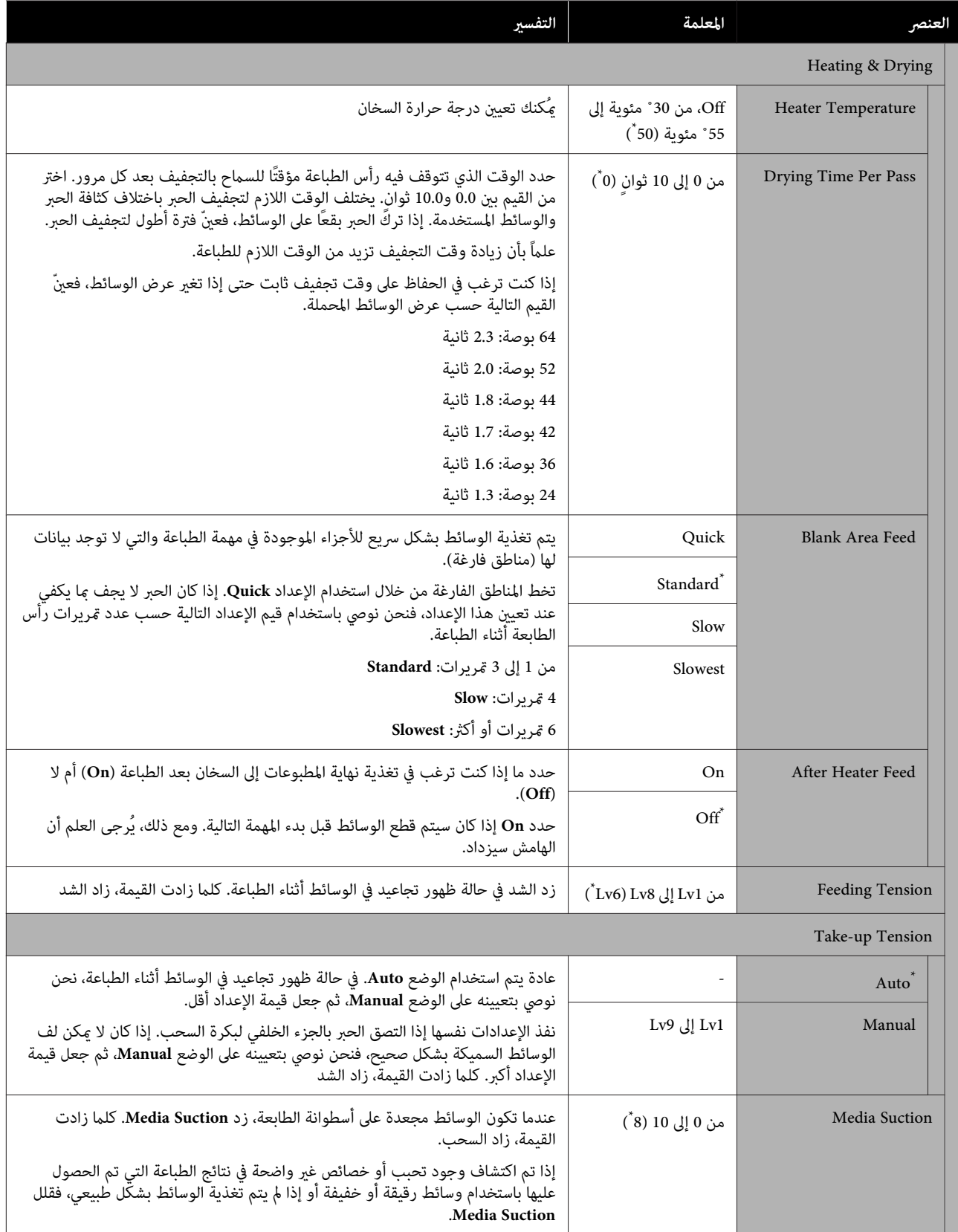

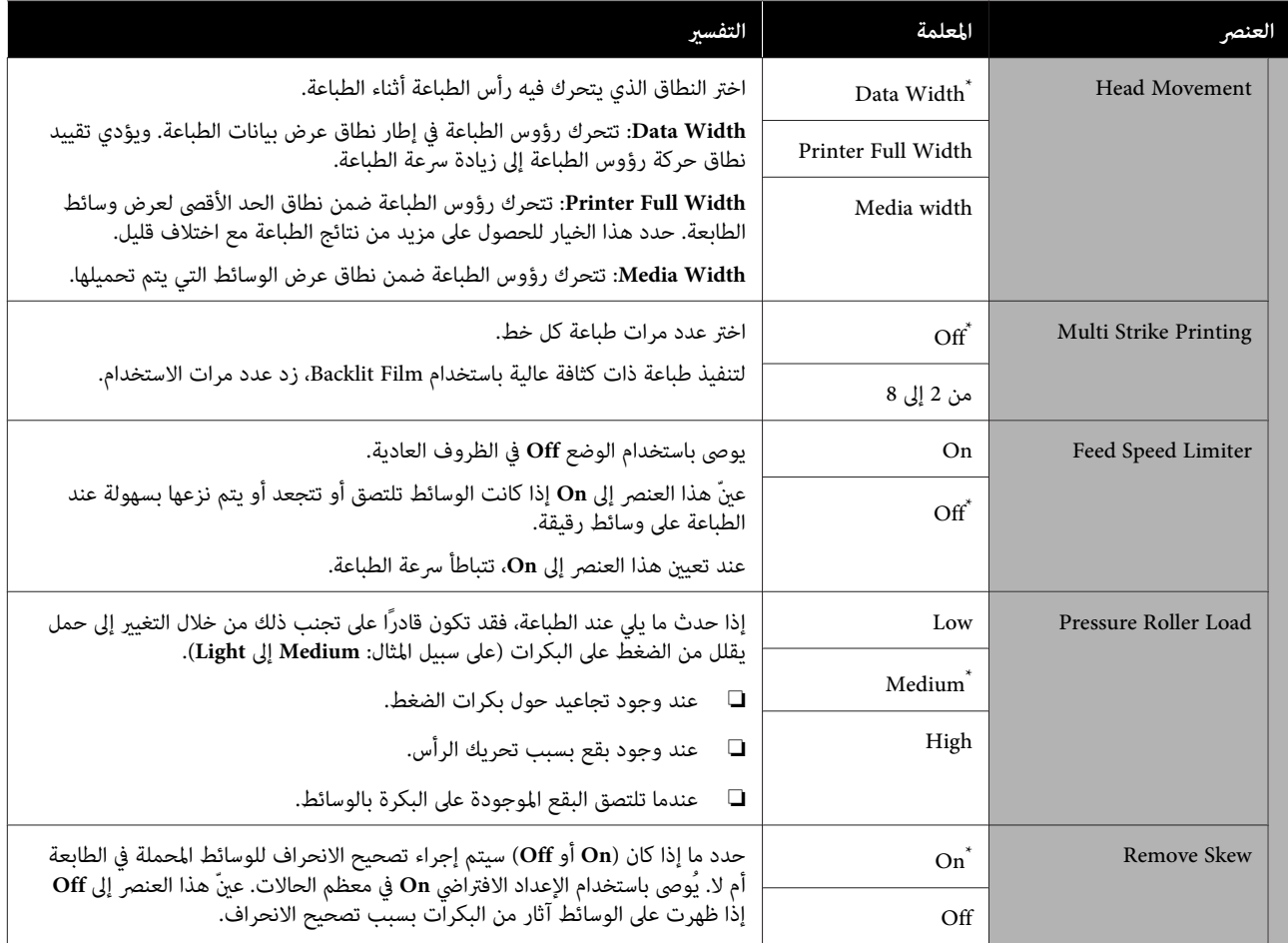

<span id="page-96-0"></span>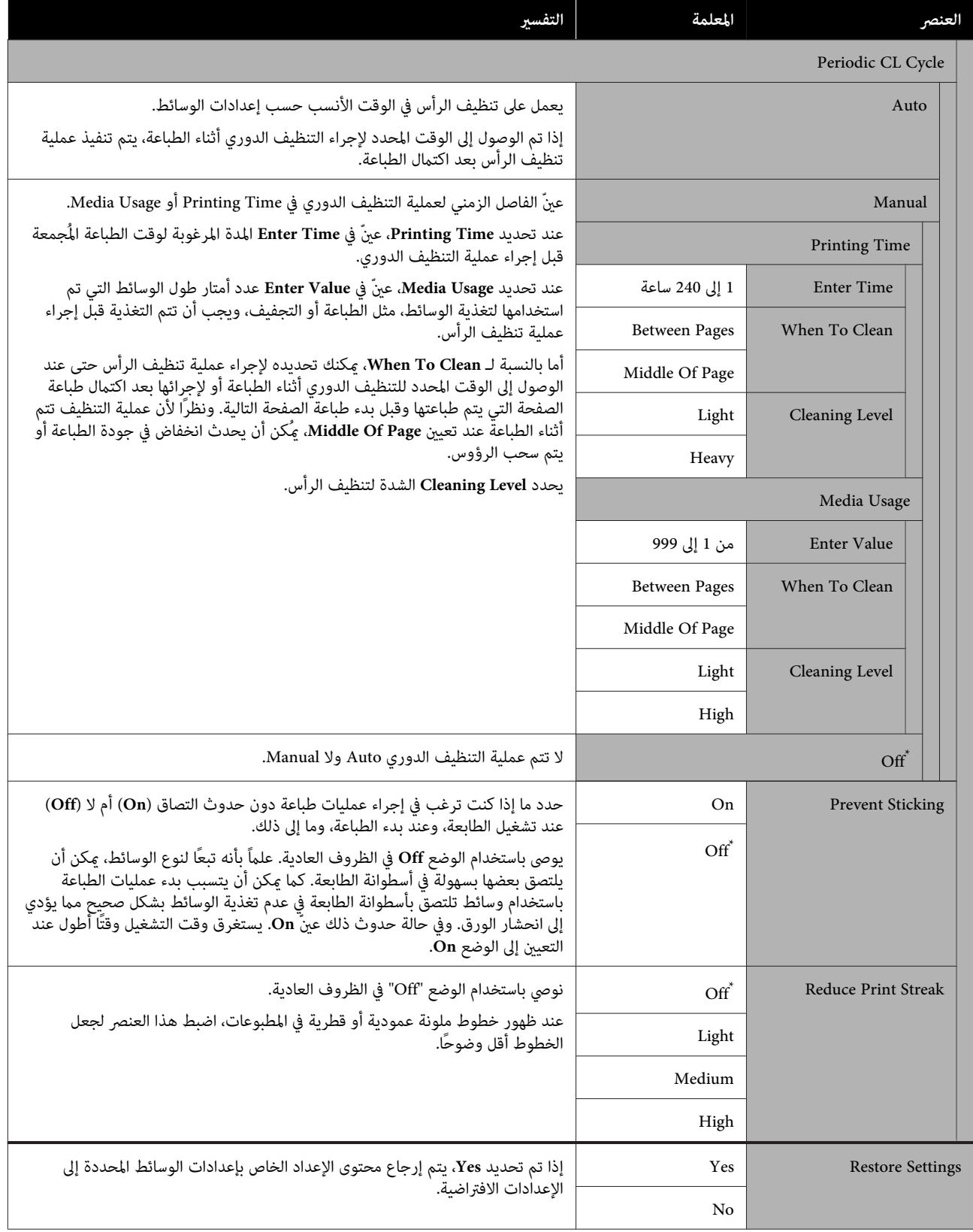

### **Printer Setup قامئة**

\* يوضح الإعدادات الافتراضية.

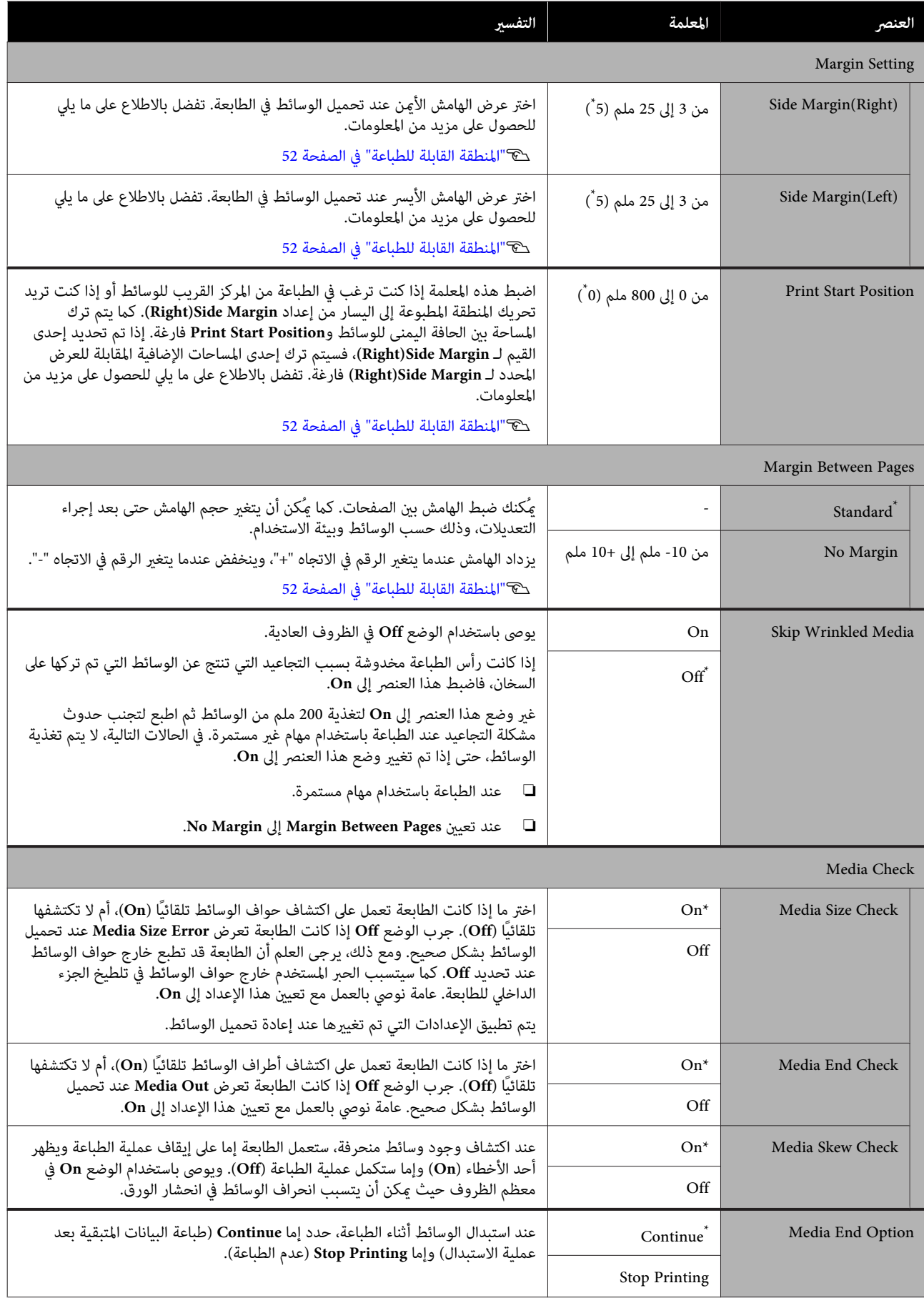

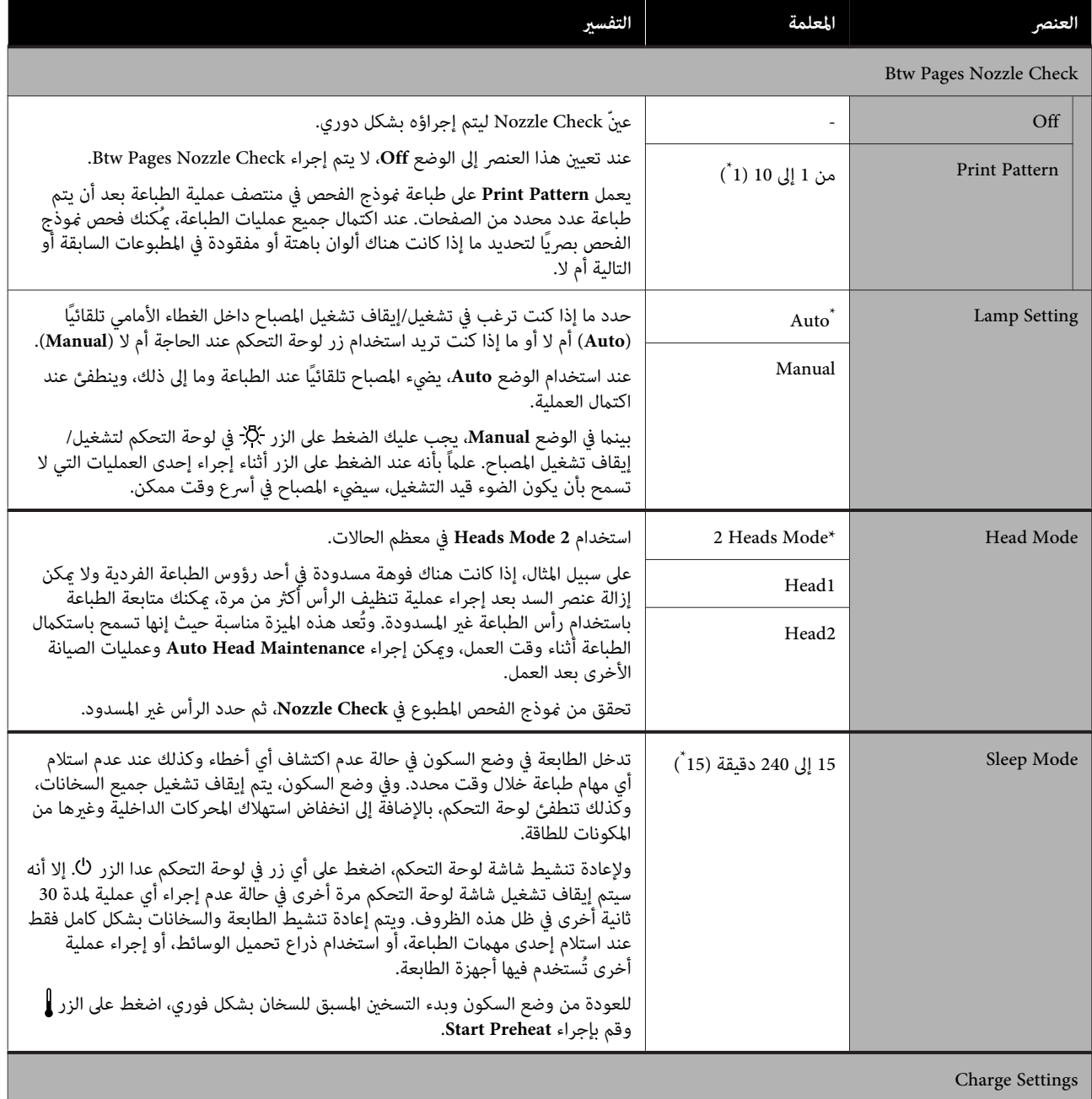

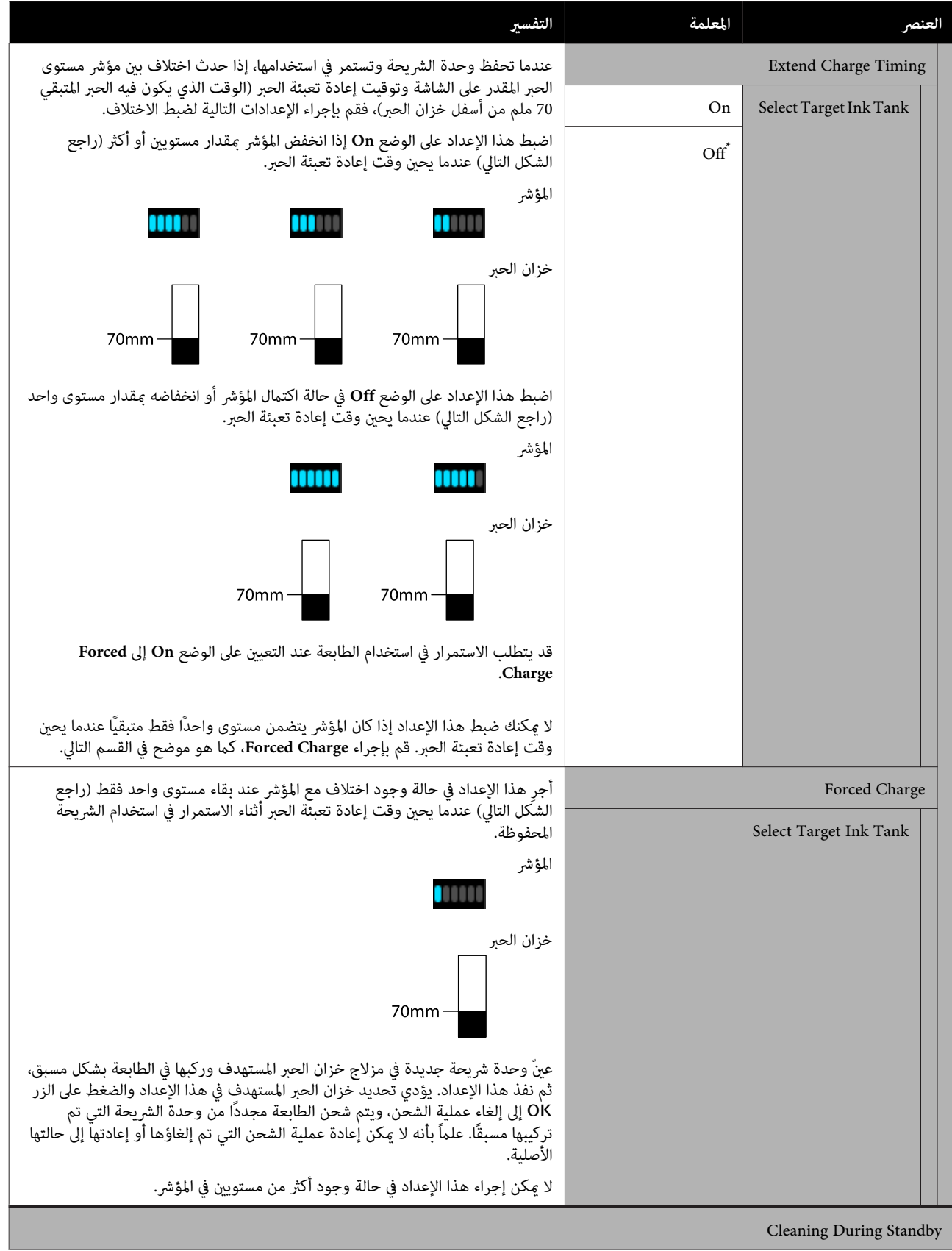

<span id="page-100-0"></span>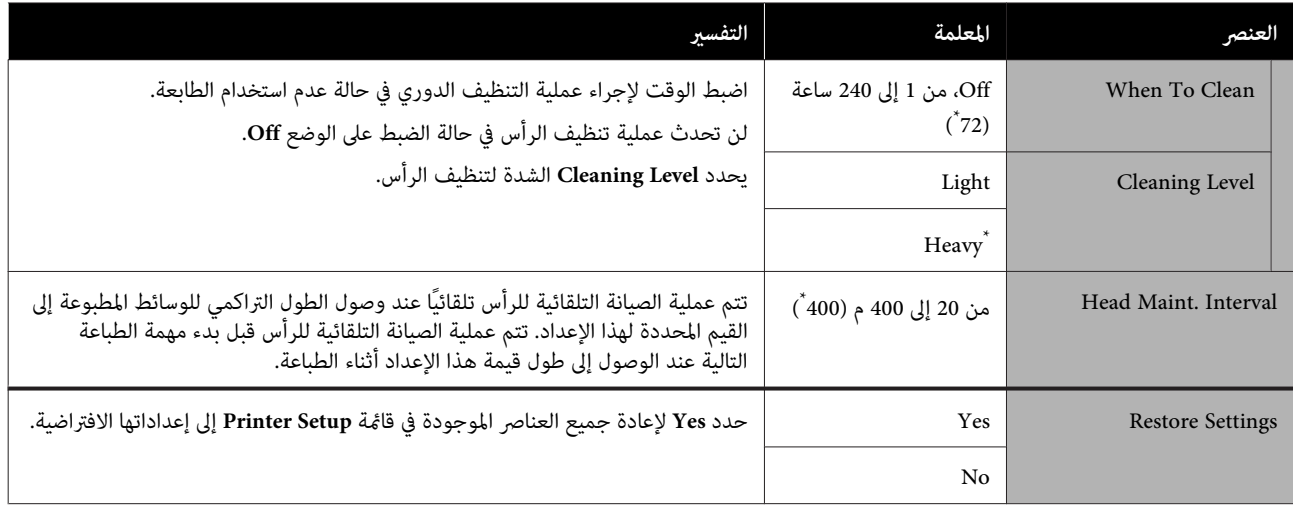

### **قامئة Maintenance**

يمكن الوصول إلى قامًة Maintenance مباشرة من خلال الضغط على الزر <sup>-</sup> .

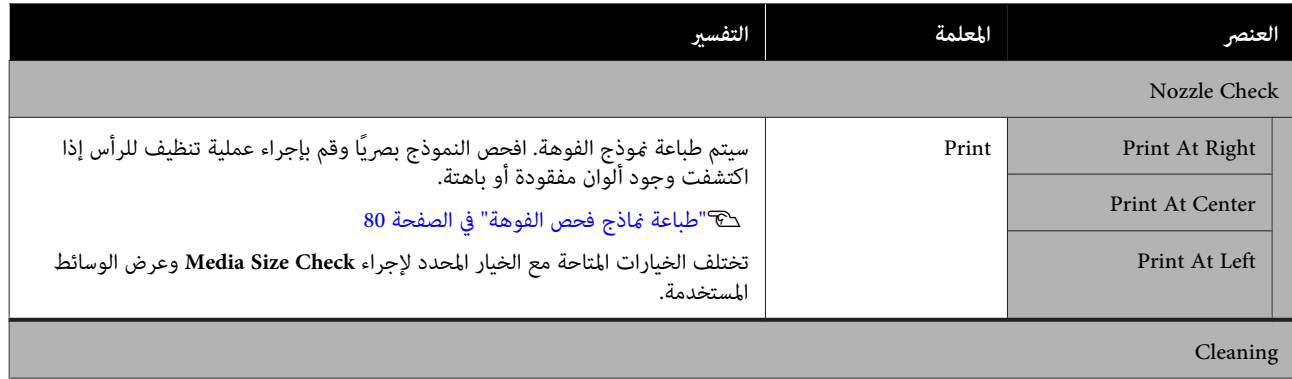

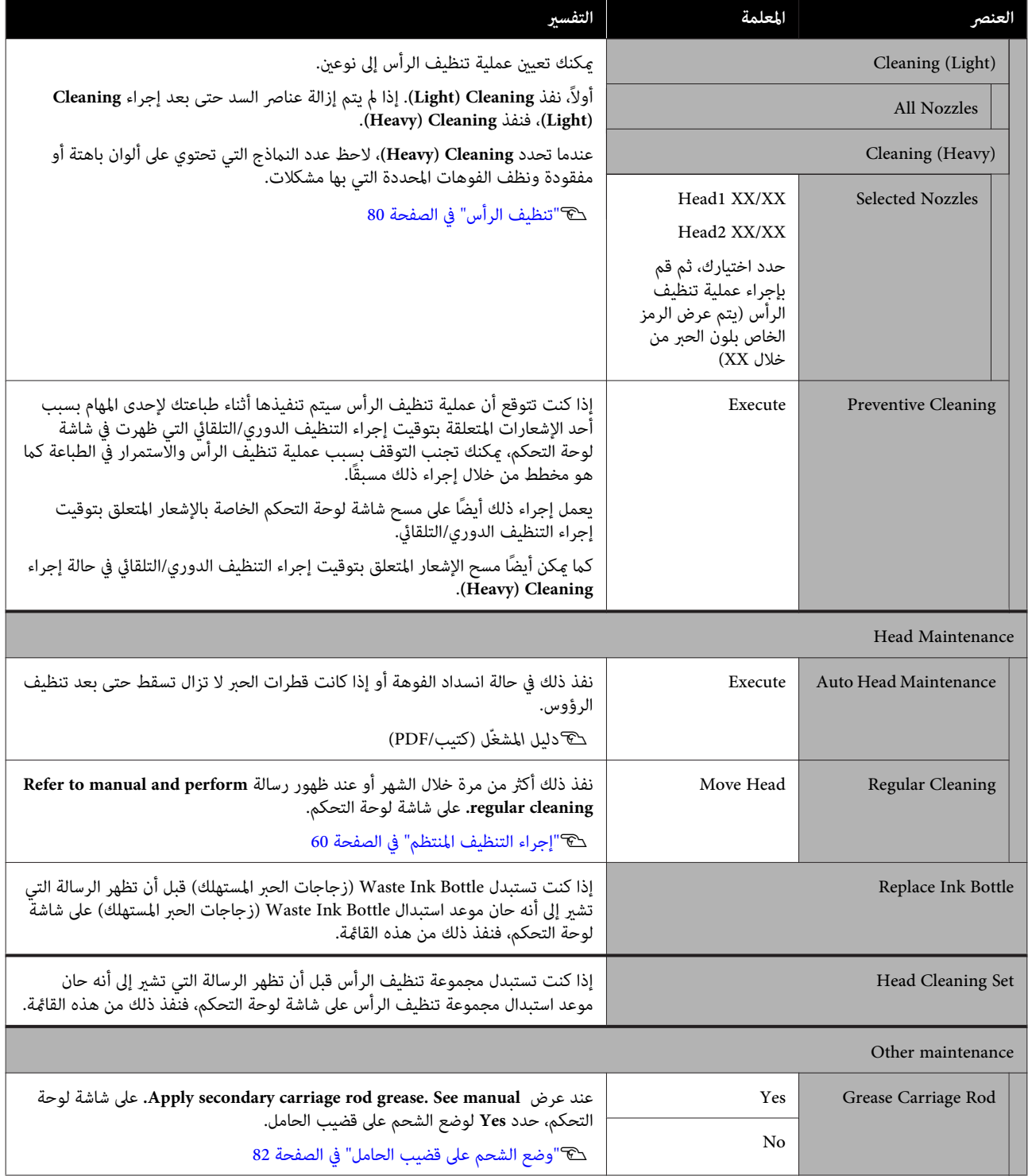

### **Printer Status قامئة**

<span id="page-102-0"></span>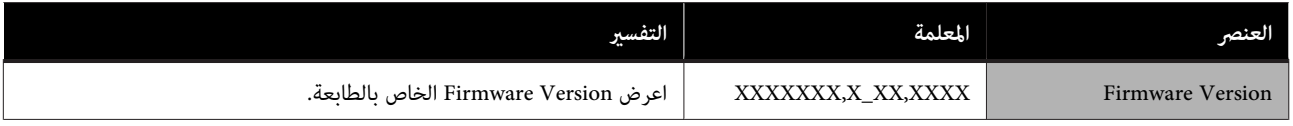

## **قامئة Preference**

\* يوضح الإعدادات الافتراضية.

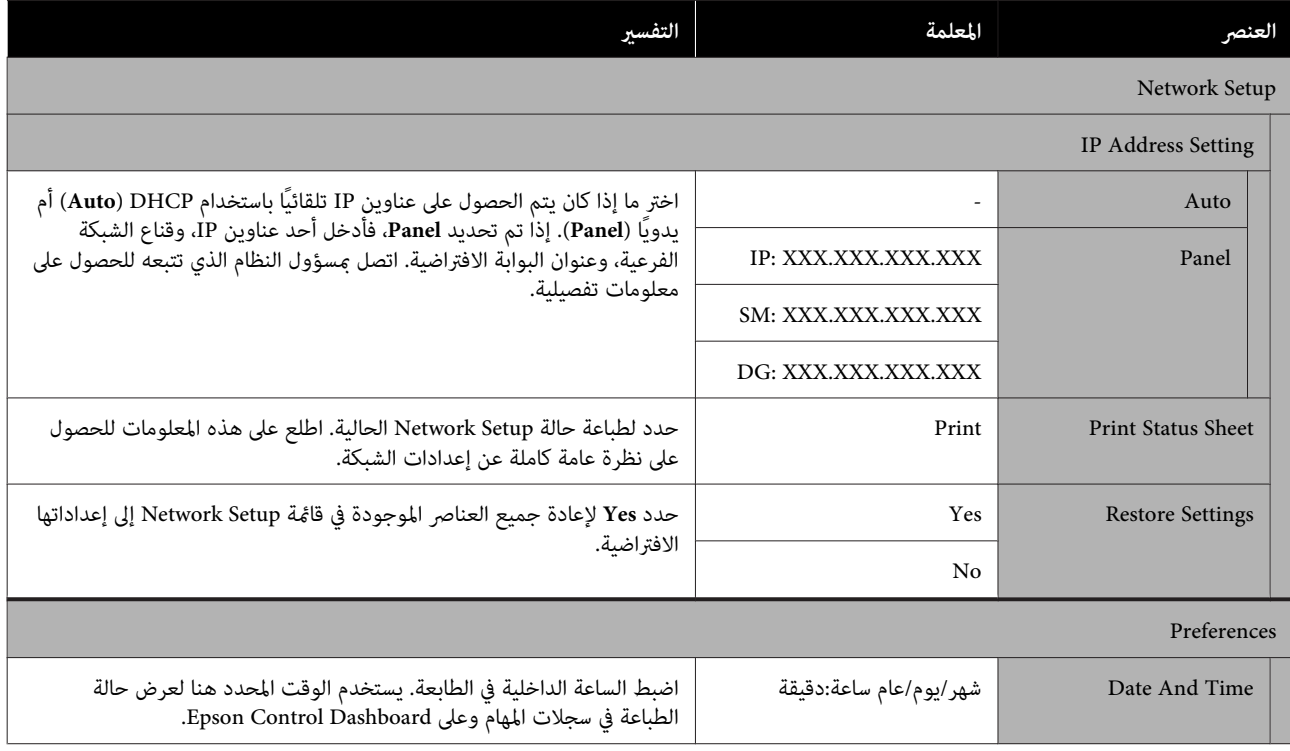

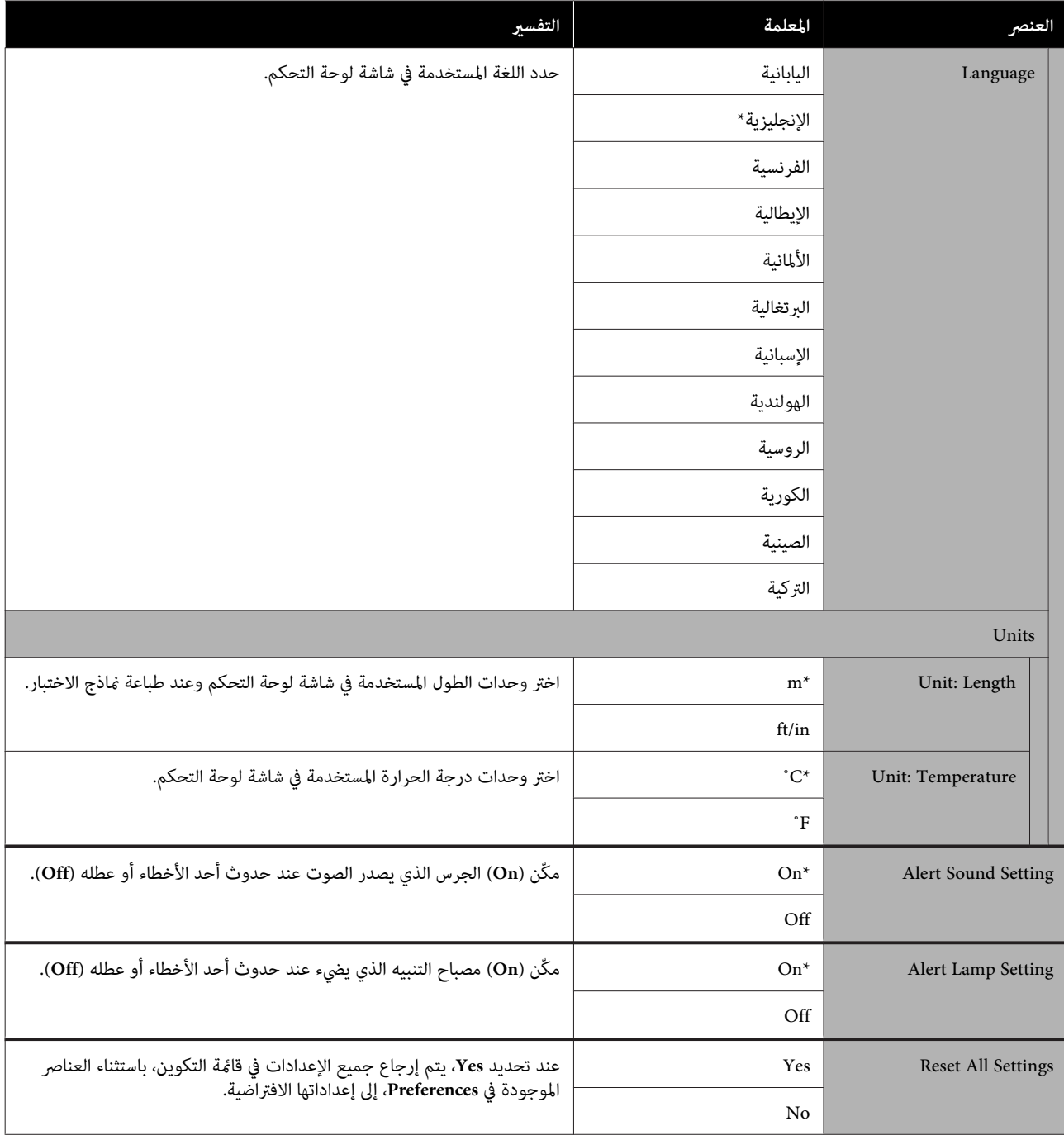

# **حل المشكلات**

# **عند عرض الرسائل إحدى**

إذا تم عرض إحدى الرسائل التالية، فاقرأ التعليامت التالية واتبعها.

<span id="page-104-0"></span>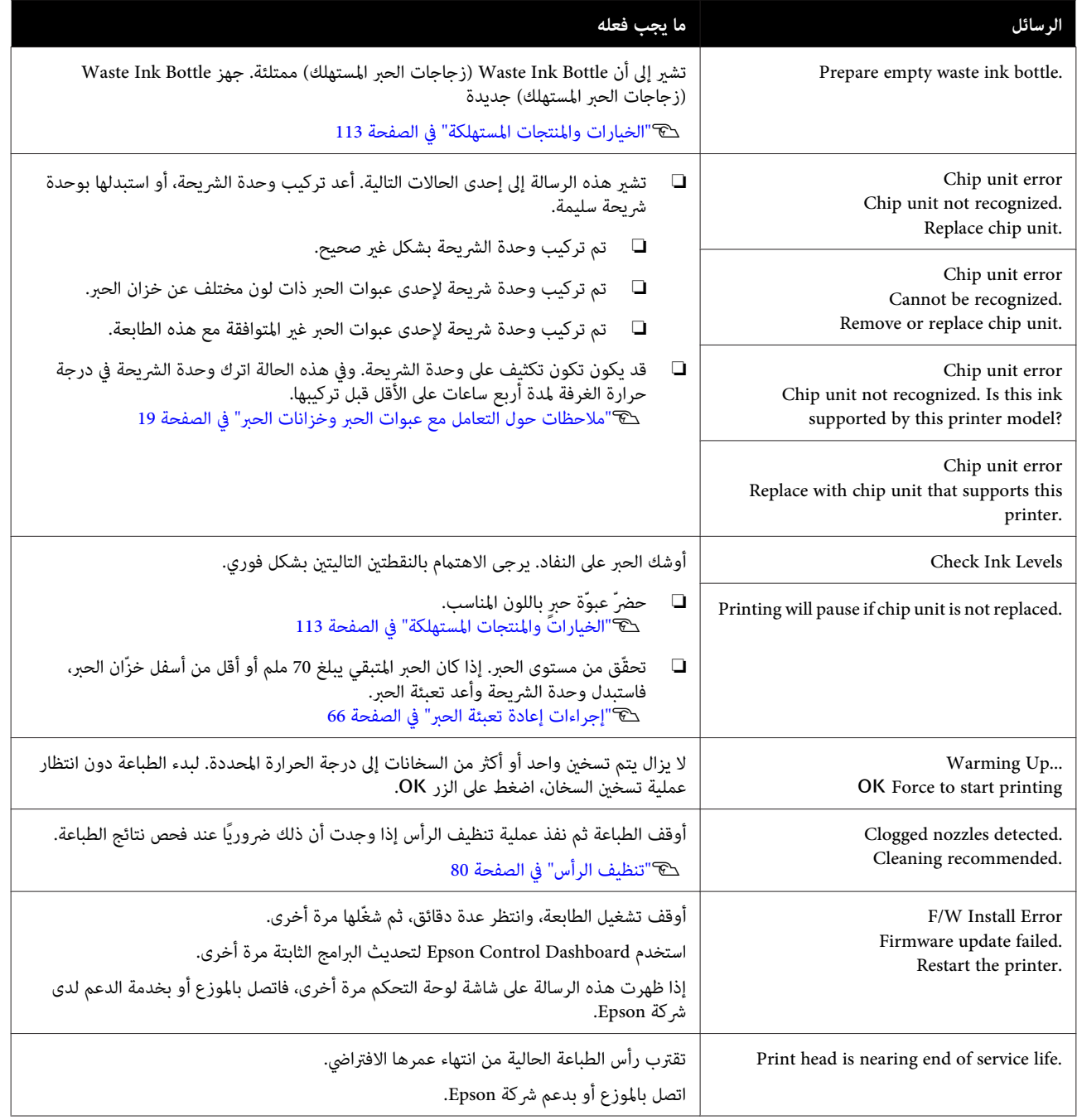

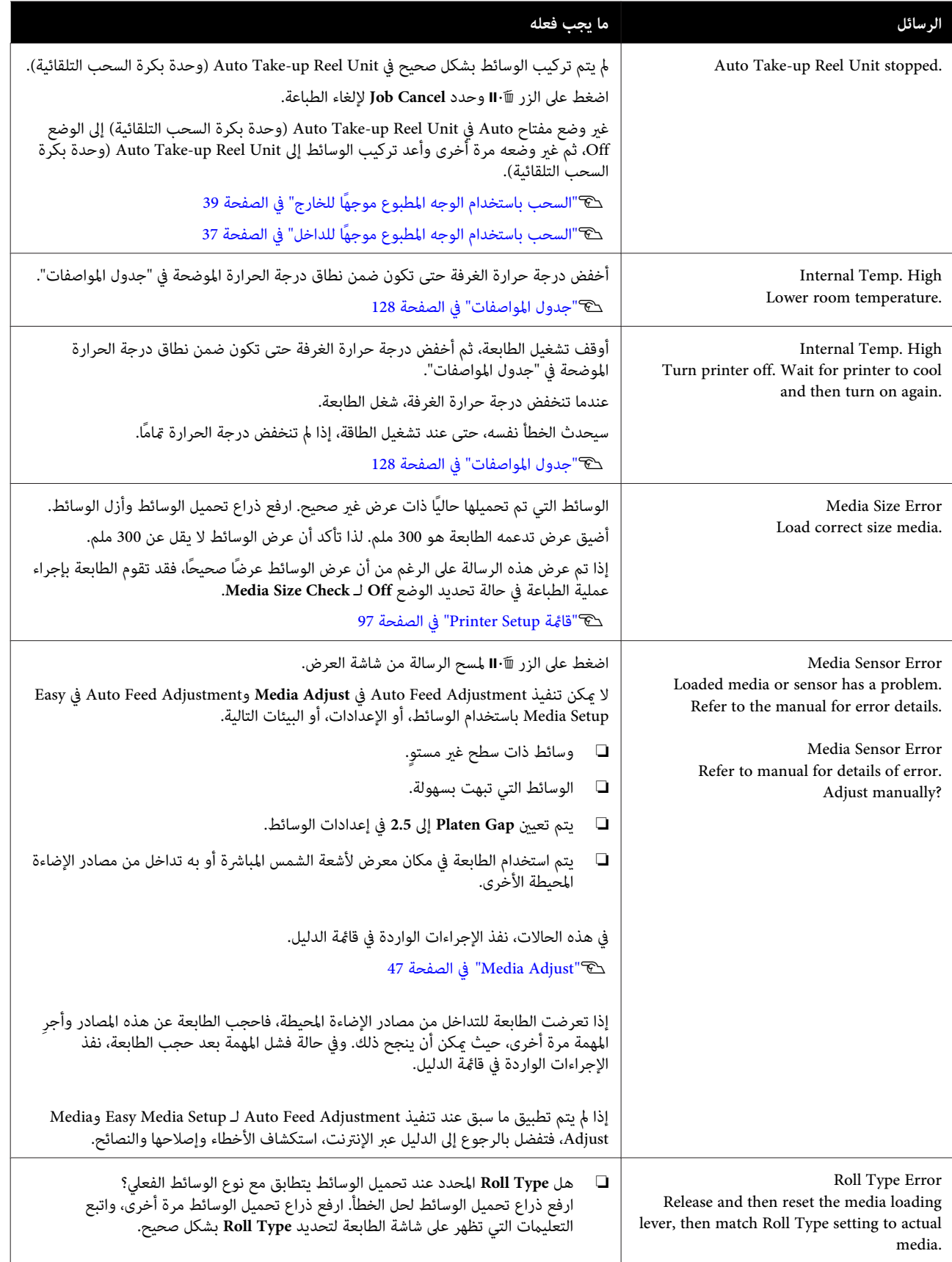

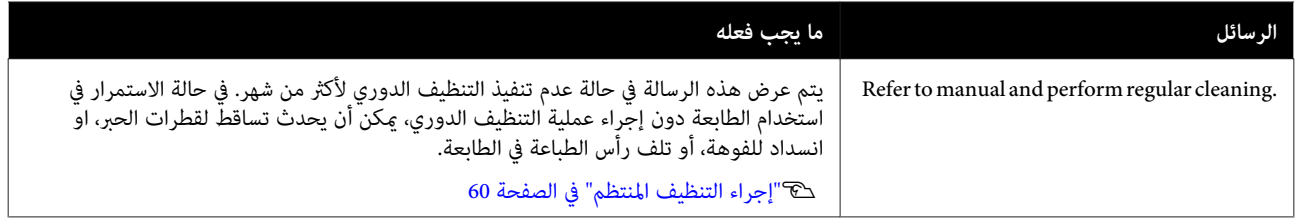

# **عند إجراء استدعاء الصيانة/استدعاء الخدمة**

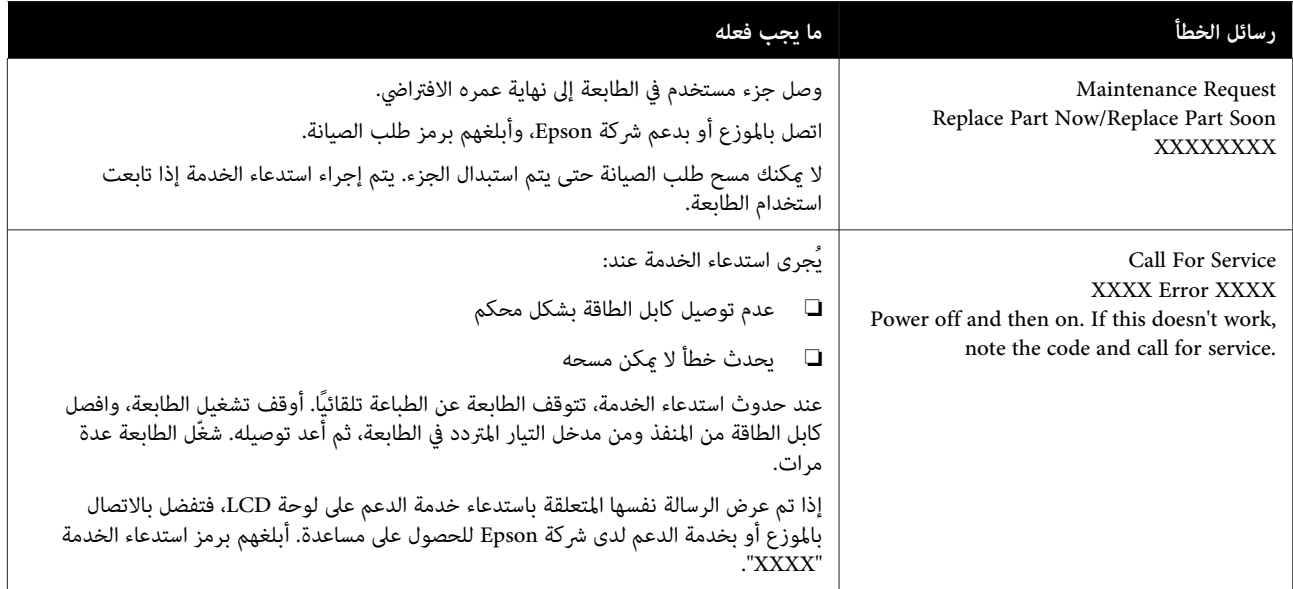

o

## **استكشاف المشكلات وإصلاحها**

### **لا ميكنك الطباعة (لأن الطابعة لا تعمل)**

#### **الطابعة لا تعمل**

o **هل قمت بتوصيل كابل الطاقة مبآخذ التيار الكهربايئ أو بالطابعة؟**

تأكد من إحكام توصيل كابل الطاقة بالطابعة.

o **هل هناك مشكلةمبأخذ التيار الكهربايئ؟** تأكد من أن المأخذ يعمل عن طريق توصيل كابل الطاقة لمنتج<br>كهربائي آخر.

### **تُعد الطابعة غري متصلة بالكمبيوتر**

#### o**هل الكابل موصل بشكل صحيح؟**

o

تأكد من أن كابل واجهة الطابعة متصل بإحكام بالطرف الصحيح<br>للكمبيوتر والطابعة. تأكد أيضًا من أن الكبل غير مقطوع أو ملتوي. إذا كان لديك كابل احتياطي، فحاول التوصيل باستخدام الكابل<br>احتىاطي.

#### هل تتطابق مواصفات كابل الواجهة مع مواصفات الكمبيوتر؟

تأكد من أن مواصفات كابل الواجهة تطابق مواصفات الطابعة<br>والكمبيوتر.

V"جدول [المواصفات" في](#page-127-0) الصفحة 128

#### o**عنداستخداممحور USB ، هل يتم استخدامهبشكل صحيح؟**

من خصائص USB أنه ميكن توصيل سلسلة تصل إلى خمسة محاور USB. ولكن، ننصحك بتوصيل الطابعة بالمحور الأول المتصل بالكمبيوتر مباشرةً. وبناءً على المحور الذي تستخدمه، قد يصبح تشغيل الطابعة غير مستقر. إذا حدث ذلك، فقم بتوصيل كابل<br>USB مباشرةً منفذ USB في الكمبيوتر.

#### o**هل تم التعرف على محور USB بشكل صحيح؟**

تأكد من التعرف على محور USB بشكل صحيح على الكمبيوتر. إذا كان معرفًا، فافصل محور USB من جهاز الكمبيوتر ووصل الكمبيوتر مباشرة إلى الطابعة. اطلب من الجهة المصنعة لمحور<br>USB الحصول على معلومات حول تشغيل محور USB.

### **لا ميكنك الطباعة في ظل بيئة الشبكة**

#### **هل إعدادات الشبكة صحيحة؟**

اطلب مزيدًا من المعلومات عن إعدادات الشبكة من مسؤول<br>الشبكة الخاص بك.

#### o **قم بتوصيل الطابعة بالكمبيوتر ً مباشرة باستخدام كابل USB ، ثم حاول الطباعة.**

إذا كان ميكنك الطباعة عبر USB ، فهذا يعني أن هناك بعض المشكلات في بيئة الشبكة. اطلب مزيدًا من المعلومات من مسؤول النظام لديك، أَو راجع دليل نظام الشبكة لديك. إذا لم تستطع<br>الطباعة عبر USB، فراجع القسم المناسب في دليل المستخدم هذا.

### **يوجد خطأ بالطابعة**

<sup>o</sup> **تأكد مام إذا كان قد حدثت أخطاء في الطابعة أم لا من خلال التحقق من المصابيح والرسائل في لوحة تحكم الطابعة.**

V"لوحة [التحكم" في](#page-11-0) الصفحة 12

V"عند عرض إحدى [الرسائل" في](#page-104-0) الصفحة 105

### **يبدو أن الطابعة تقوم بعملية الطباعة، ولكن لا شيء يُطبع**

### **تتحرك رأس الطباعة، لكن مل تتم طباعة أي شيء**

<sup>o</sup> **تأكد من تشغيل الطابعة.**

اطبع أحد مُاذج الاختبار. مُِكن طباعة مُاذج الاختبار دون توصيل الطابعة إلى جهاز الكمبيوتر ومن ثم ميكن استخدامها للتحقق من مهمة الطابعة وحالتها.V"طباعة مناذج فحص [الفوهة" في](#page-79-0) [الصفحة](#page-79-0) 80

تفضل بالرجوع إلى القسم التالي للحصول على معلومات حول ما<br>يجب إجراؤه في حالة عدم طباعة النموذج بشكل صحيح.

### **لا يتم طباعة منوذج الاختبار بشكل صحيح.**

#### **قم بتنظيف الرأس.**

o

قد تكون الفوهات مسدودة. اطبع أحد <sup></sup>اذج الاختبار مرة أخرى<br>بعد إجراء تنظيف الرأس.

V"تنظيف [الرأس" في](#page-79-0) الصفحة 80
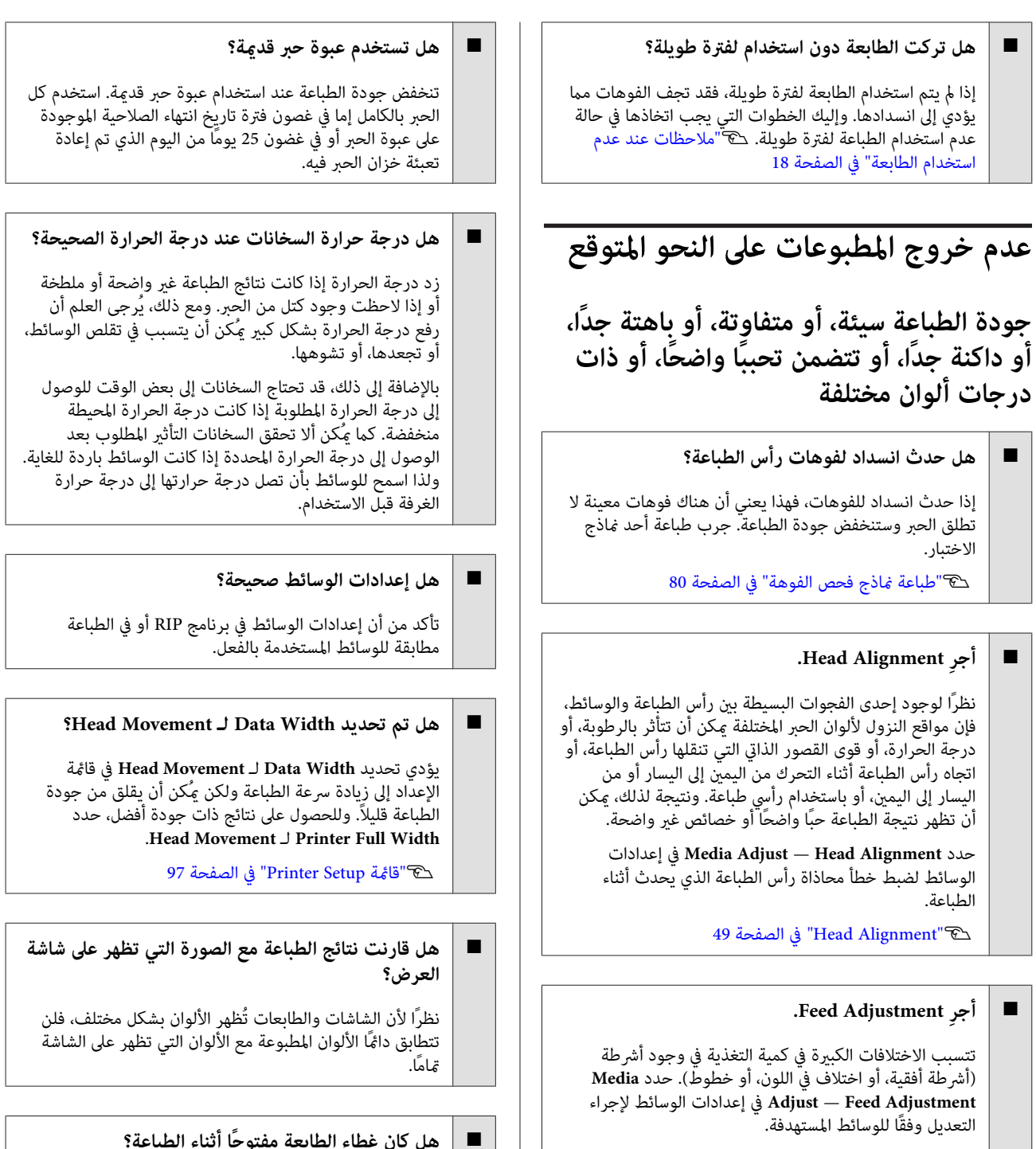

48 [الصفحة](#page-47-0) في" Fee[d Adjustment "](#page-47-0)V

#### o**هل تستخدم عبوة حبر Epson الأصلية؟**

تم تصميم هذه الطابعة للاستخدام مع عبوات حبر Epson. إذا كنت تستخدم عبوات حبر ليست من صنع Epson ، فقد تصبح المطبوعات باهتة، أو قد يتغير لون الصور المطبوعة نظرًا لأنه لا . .<br>يتم اكتشاف مستوى الحبر المتبقي بشكل صحيح. تأكد من<br>استخدام عبوة الحبر الصحيحة.

#### **هل كان غطاء الطابعة ًا مفتوح أثناء الطباعة؟**

يؤدي فتح الأغطية أثناء الطباعة إلى إيقاف رأس الطباعة بشكل<br>مفاجئ، مما يؤدي إلى الحصول على نتائج ذات ألوان غير متساوية.<br>ولذا يجب عدم فتح الأغطية أثناء إجراء عملية الطباعة.

### **مل يتم وضع الطباعة على الوسائط بشكل صحيح**

#### oهل تم تحميل الوسائط بشكل صحيح وهل الهوامش صحيحة؟

إذا مل يتم تحميل الوسائط بشكل صحيح، فقد تقع الوسائط خارج المركز أو لا يتم طباعة جزء من البيانات. يجب عليك ًا أيض التحقق مام إذا كان قد تم تحديد الخيارات الصحيحة لـ **Margin Side** و**Position Start Print** في قامئة الإعداد أم .لا

V"تحميل [الوسائط" في](#page-26-0) الصفحة 27

V["قامئة](#page-96-0) [Setup Printer](#page-96-0) "في [الصفحة](#page-96-0) 97

#### **هل يوجد انحراف في الوسائط؟**

o

 في حالة تحديد الوضع **Off** لـ **Check Skew Media** في قامئة الإعداد، ستستمر عملية الطباعة عند انحراف الوسائط وستظهر البيانات خارج منطقة الطباعة. عينّ Media Skew Check إلى<br>الوضع On في القائمة.

V["قامئة](#page-96-0) [Setup Printer](#page-96-0) "في [الصفحة](#page-96-0) 97

#### o**هل عرض الوسائط ٍ كاف لبيانات الطباعة؟**

على الرغم من توقف عملية الطباعة بشكل طبيعي إذا كانت صورة الطباعة أعرض من الوسائط، فسيتم طباعة البيانات خارج في قامئة الإعداد . اختر **On** لـ **Check Size Media** في قامئة الإعداد. حواف الوسائط إذا تم تحديد الوضع **Off** لـ **Check Size Media**

V["قامئة](#page-96-0) [Setup Printer](#page-96-0) "في [الصفحة](#page-96-0) 97

#### **عدم محاذاة خطوط التسطري العمودية**

#### o**هل الوسائط مموجة؟**

قد ينتج عن بعض أنواع الوسائط تجعد في ظل بعض الظروف (مثل الرطوبة ودرجة الحرارة) أثناء تركيبها في الطابعة؟ في حالة ظهور التجعد، اضغط على الزر ▼ في لوحة التحكم لتغذية ً الوسائط وتجنب المنطقة المصابة. نوصي بخفض درجة الحرارة<br>والرطوبة لتجنب ظهور التجاعيد.

#### o**هل تم محاذاة رأس الطباعة بشكل خاطئ؟**

إذا كانت رأس الطباعة غري محاذاة، فقد يحدث عدم محاذاة في خطوط التسطري ًا وفق لذلك. في هذه الحالة، حدد **Adjust Media** Head Alignment — في إعدادات الوسائط لضبط خطأ محاذاة<br>رأس الطباعة الذي يحدث أثناء الطباعة.

49 [الصفحة](#page-48-0) في" Hea[d Alignment "](#page-48-0)V

### **الوسائط**

o

#### **انحشار الوسائط**

o**هل تلتفالوسائط، أوتنطوي، أوتتعرج أوتتجعدأوتتموج؟**

اقطع الجزء الملتف، أو المنطوي، أو المتعرج، أو المجعد، أو المموج وأزله.

V"قص [الوسائط" في](#page-41-0) الصفحة 42

#### **هل يتم تحميل الوسائط قبل الطباعة مباشرة؟**

قد تضغط بكرات الضغط على الوسائط المتروكة في الطابعة، أو قد<br>تصبح الوسائط أيضًا متموجة أو متعرجة.

#### o**هل الوسائط رقيقة أو سميكة أكرث مام ينبغي؟**

- ❏ تحقق من مواصفات الوسائط لتحديد ما إذا كان ميكن استخدامها في الطابعة أم لا. V"الوسائط [" المعتمدة في](#page-114-0) الصفحة 115
- ❏ للحصول على معلومات حول كيفية تهيئة إعدادات الطباعة باستخدام برنامج RIP ، تفضل بالاتصال بالشركة المصنعة لبرنامج RIP.

#### o**هل تم تعيني Suction Media على الوضع العالي جدًا؟**

 في إعدادات الوسائط، أخفض Suction Media) القوة التي تسحب الوسائط أسفل مسار الوسائط .)

V"عنصر إعداد [الوسائط" في](#page-92-0) الصفحة 93

#### **لا تتوقف عملية الطباعة عند انتهاء البكرة**

o **هل العنصر الذي يجعل الطابعة تعمل على اكتشاف نهاية الوسائط مضبوط على الوضع Off؟**

Setup ، لن يتم الكشف عن نهاية الوسائط. عند تعيني **Check End Media** إلى الوضع **Off** من قامئة Printer

V["قامئة](#page-96-0) [Setup Printer](#page-96-0) ["](#page-96-0)في [الصفحة](#page-96-0) 97

#### **إزالة الوسائط المحشورة**

اتبع الخطوات التالية لإزالة الوسائط المحشورة.

# *تنبيه:*

*توخّ الحذر عند فتح الغطاء الأمامي أو إغلاقه وذلك حتى لا الإجراء الاحتياطي إلى التعرض إلى الإصابة. تنحشر يداك أو أصابعك به. فقد يؤدي عدم الالتزام بهذا*

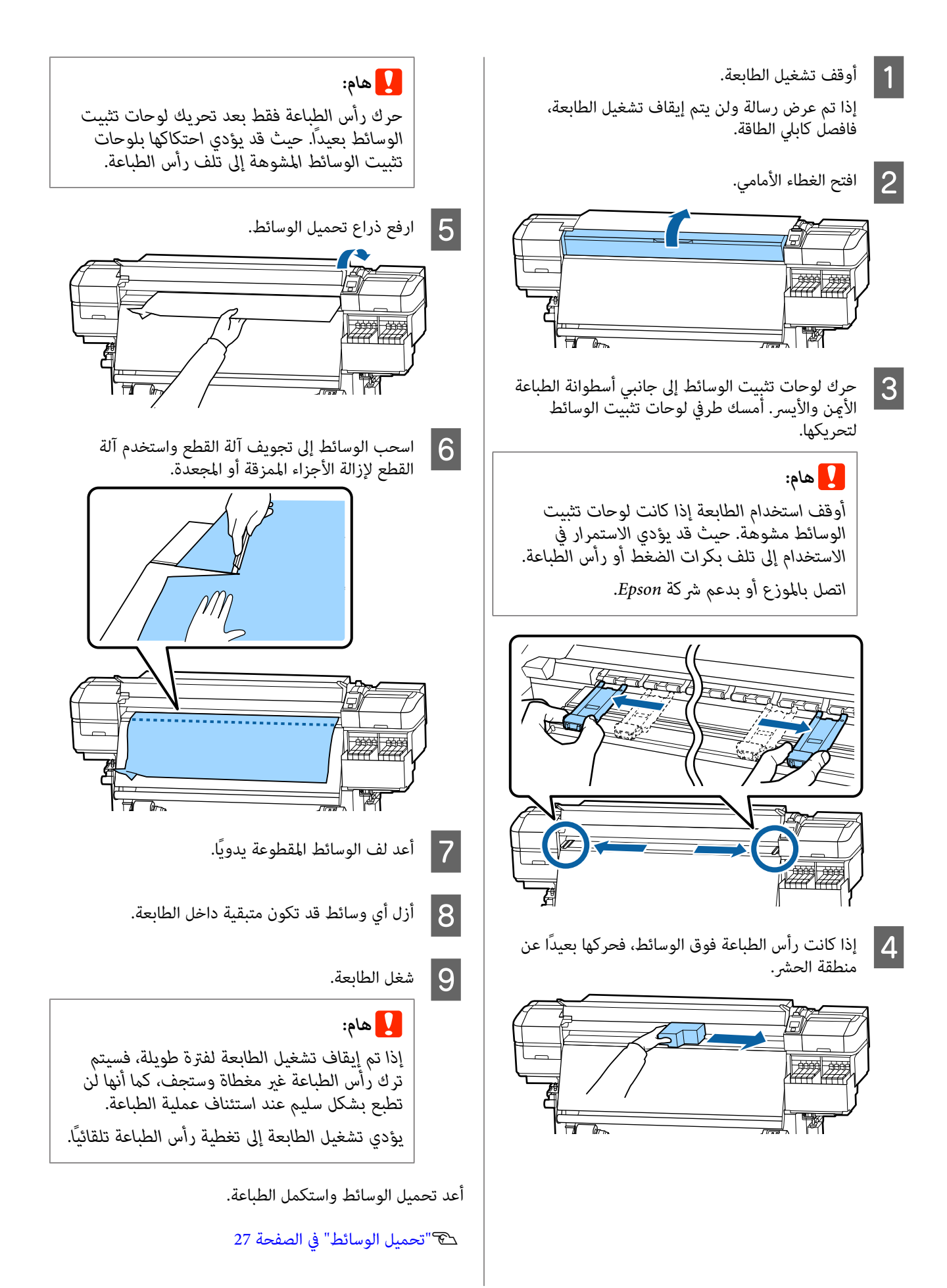

#### **تنزلق الوسائط عند بدء الطباعة**

#### o **هل تقطع الوسائط ًا جزئي مع ضبط Feed Heater After إما على Rewind ,Short وإما على Rewind ,Long؟**

إذا تم قطع الوسائط عند النقطة بعد الطباعة مباشرة ثم يتم .<br>إعادة لفها عند بدء مهمة الطباعة التالية، فقد تخرج الوسائط من<br>بكرة الضغط ويتعذر إجراء عملية الطباعة.

عند القطع بعد الطباعة، اضغط مع الاستمرار على الزر ▲ للف<br>طرف الطباعة إلى تجويف آلة القطع، ثم اقطع.

### **مشكلات أخرى**

 **عرض حالة الشحن والاختلافات في فترة إعادة تعبئة الحبر**

<sup>o</sup> **ميُكن أن توجد اختلافات بسبب حالة الاستخدام وبيئة الاستخدام.**

قد تكون قادرًا على التخلص من الاختلافات من خلال تنفيذ ما يلي للحصول على مزيد من المعلومات. **Setting Charge** في قامئة **Setup Printer** تفضل. بالاطلاع على

V["قامئة](#page-96-0) [Setup Printer](#page-96-0) "في [الصفحة](#page-96-0) 97

إذا مل يتم التخلص منها حتى عند تنفيذ **Setting Charge** ، فتخلص من الاختلافات من خلال الاستمرار في استخدام وحدة الشريحة<br>دون حفظها.

#### **يتحول وضع السخان إلى إيقاف التشغيل ًا تلقائي**

o يتم إيقاف تشغيل السخان في حالة عدم تلقي أي مهام طباعة لوقت طويل وكذلك عند عدم حدوث أي أخطاء في الطابعة. ميكن تحديد المدة قبل تحول وضع <sup>ٰ</sup>السخانات تلقائيًا إلى ّالوضع Off<br>باستخدام خيار **Sleep Mode** في قائمة الإعداد. V["قامئة](#page-96-0) [Setup Printer](#page-96-0) "في [الصفحة](#page-96-0) 97 ستتم إعادة تنشیط السخانات عند تلقي إحدى مهام الطباعة، أو

استخدام ذراع تحمیل الوسائط، أو إجراء عملیة أخرى تُستخدم<br>فیها أجهزة الطابعة.

#### **تظل شاشة لوحة التحكم قيد إيقاف التشغيل**

#### o**هل الطابعة في وضع السكون؟**

عندما لا يتم تنفيذ أي عمليات على الطابعة خلال المدة الم*حد*دة في Sleep Mode من قامًة الإعداد، تدخل الطابعة في وضع السكون.<br>علماً بأنه عكن تغيير مدة ما قبل الدخول في وضع السكون في قامُة<br>Printer Setup.

V["قامئة](#page-96-0) [Setup Printer](#page-96-0) "في [الصفحة](#page-96-0) 97

ستتم إعادة تنشیط السخانات وينتهي وضع السكون عند تلقي إحدى مهام الطباعة، أو استخدام ذراع تحميل الوسائط، أو إجراء<br>عملية أخرى تُستخدم فيها أجهزة الطابعة.

#### **نسيت كلمة المرور الخاصة بحامية إعداد الشبكة**

o**اتصل بالموزع أو بدعم شركة Epson.**

#### **يضيء الضوء الأحمر داخل الطابعة**

<sup>o</sup> **لا يُعد ذلك ً عطلا.**

الضوء الأحمر هو مصباح داخل الطابعة.

# **ملحق**

لمعرفة أحدث المعلومات، يرجى زيارة موقع Epson الإلكتروين (اعتبارًا من مايو 2017 .)

# **الخيارات والمنتجات المستهلكة**

**عبوّات الحبر**

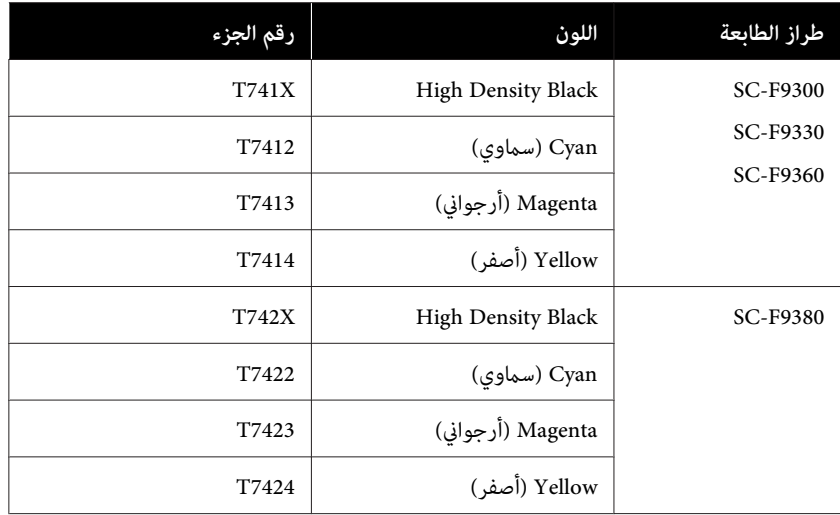

توصي Epson باستخدام خراطيش أحبار Epson الأصلية. لا يمكن لشركة Epson أن تضمن جودة الحبر غير الأصلي أو موثوقيته. قد يتسبب<br>استخدام أحبار غير أصلية في ضرر لا تغطيه ضمانات Epson، بل وقد يتسبب في عمل الطابعة بشكل خاطئ في ظل ظرو

#### **مشكلات أخرى**

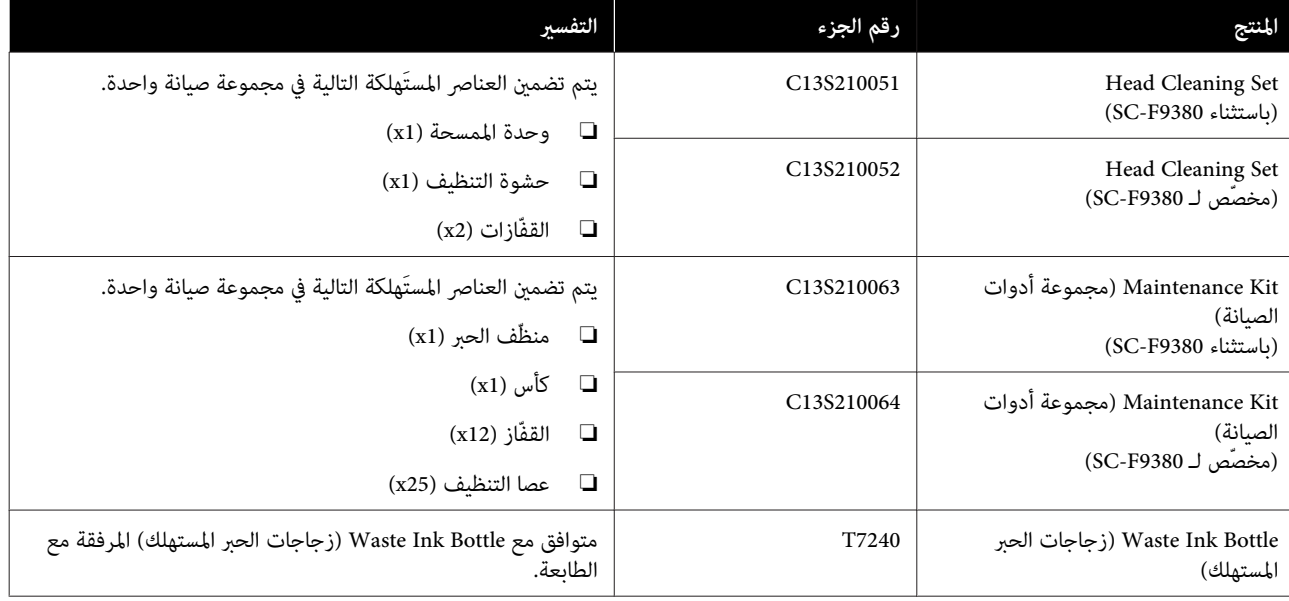

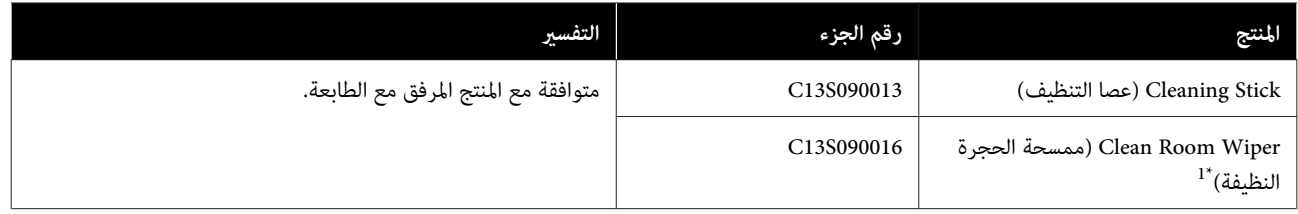

المنتجات التجارية. 1\* غري متوفرة للشراء في بعض الدول والمناطق. نوصي بـ II-3M BEMCOT من شركة قِبل Corporation Kasei Asahi عند شراء

### **الوسائط المعتمدة**

يمكن استخدام الوسائط التالية مع الطابعة.

تتأثّر جودة الطباعة بشدّة بسبب نوع الوسائط المستخدمة وجودتها. اختر وسائط مناسبة للمهمة الحاليّة. لمزيد من المعلومات حول كيفية الاستخدام، راجع المستند المرفق مع الوسائط أو .<br>تواصل مع الشركة المصنّعة. قبل شراء الوسائط بكميات كبيرة،<br>جرّب الطباعة على عيّنة صغيرة وتحقّق من النتائج.

## *تنبيه:*

*ونظراً لثقل الوسائط، يجب ّ ألايحملها شخص واحد. نوصي باستخدام رافعة للوسائط التي يزيد وزنها عن 40 كجم.*

 *لاتستخدم الوسائط المجعدة أو البالية أو الممزقة أو المتسخة.* <sup>c</sup>*هام:*

#### **بكرة الوسائط**

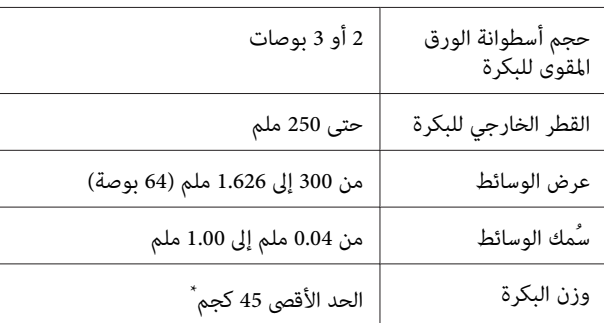

\* فيما يلي مواصفات الروافع التي يمكن استخدامها لتحميل الوسائط التي<br>يزيد وزنها عن 40 كجم.<br>• سمك الشوكة واللوحة: أقل من 28 ملم

• مكن خفضٌ سطح الشوكة واللوحة 190 ملم تقريبًا عن الأرض.

# <span id="page-114-0"></span>**تحريك الطابعة ونقلها**

يوضح هذا القسم كيفية تحريك المنتج ونقله.

### **تحريك الطابعة**

يفترض هذا القسم أن المنتج يتم نقله إلى مكان آخر في الطابق نفسه دون اجتياز السلالم أو المنحدرات أو المصاعد. تفضل بالاطلاع على ما يلي للحصول على معلومات حول نقل الطابعة بين الطوابق<br>أو إلى مبنى آخر.

V["النقل" في](#page-115-0) الصفحة 116

# *تنبيه:*

*يجب عدم إمالة المنتج أكرث من 10 درجات إلى الأمام، أو إلى إلى سقوط الطابعة، مام يؤدي إلى وقوع حوادث. الخلف عند تحريكه فقد. يؤدي عدم الالتزام بهذا الاحتياط*

#### **مرحلة الاستعداد**

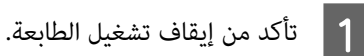

B أزل Bottle Ink Waste) زجاجات الحبر المستهلك .) الحبر [زجاجات \(Waste Ink Bottle](#page-72-0) [استبدال"](#page-72-0)V [المستهلك\)" في](#page-72-0) الصفحة 73

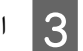

C افصل أسلاك الطاقة وجميع الكابلات الأخرى.

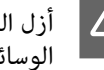

وحدة تغذية Media Feeding Unit (وحدة تغذية Aledia Feeding Unit<br>المدائعا ) Auto Take up Beel Unite بكرة وحدة ) Auto Take-up Reel Unit الوسائط) و السحب التلقائية .)

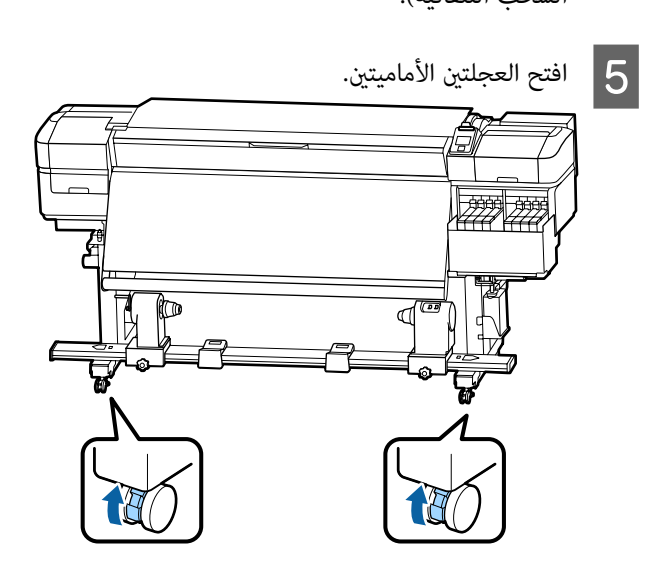

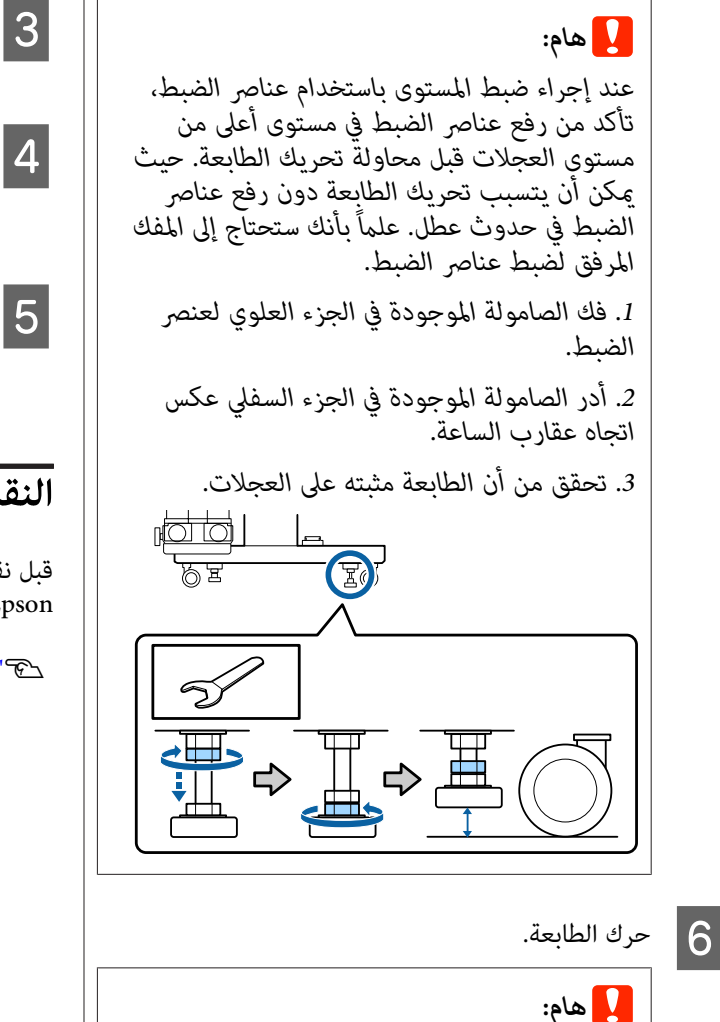

*لتحريك الطابعة ًا داخلي لمسافة قصرية على أرضية استخدم العجلات الموجودة في حامل الطابعة المخصص استخدامها للنقل. مستوية. كام يرجى العلم أن هذه العجلات لا ميكن*

#### **الإعداد بعد التحريك**

بعد تحريك الطابعة، اتبع الخطوات التالية لتجهيزها للاستخدام.

A تحقق من أن المكان مناسب للتثبيت، واضبط الطابعة. V*دليل الإعداد* (كتيب)

اذا كنت لا <del>م</del>ّلك دليل الإعداد، فاتصل بالموزع أو بخدمة<br>الدعم لدى ش<sub>ر</sub>كة Epson.

V"أماكن الحصول على [المساعدة" في](#page-129-0) الصفحة 130

Auto Take-up Reel Unit المحاذاة لـ تعديلات أجرِ وحَدة بكرة السحب التلقائية).  $\overline{2}$ 

[Auto Take-up Reel Unit](#page-116-0) [لـ المحاذاة تعديلات"](#page-116-0)V [\(وحدة بكرة السحب](#page-116-0) التلقائية)" في الصفحة 117

C وصل كابلات الطاقة وشغل الطابعة. V*دليل الإعداد* (كتيب)

<span id="page-115-0"></span>التحقق من الفوهات للتحقق من وجود فوهات مسدودة.

V["طباعةمناذج](#page-79-0) فحص الفوهة" في الصفحة 80

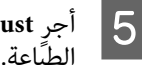

الطباعة. **Adjust Media** في قامئة الإعداد، وتحقق من جودة

47 [الصفحة](#page-46-0) في" Me[dia Adjust "](#page-46-0)V

### **النقل**

قبل نقل الطابعة، اتصل بالموزع أو بخدمة الدعم لدى شركة<br>Epson.

V"أماكن الحصول على [المساعدة" في](#page-129-0) الصفحة 130

# **تعديلات المحاذاة لـ Auto وحدة (Take-up Reel Unit بكرة السحب )التلقائية**

 في الحالات التالية، ِ أجر تعديلات المحاذاة لـ Reel up-Take Auto Unit) وحدة بكرة السحب التلقائية .)

- ❏ عند وجود مشكلات تتعلق بعملية السحب، مثل أنها تتسبب في إنشاء أخطاء محاذاة كبرية مع البكرة.
	- ❏ تم تحريك الطابعة.

يجب تواجد شخصن لإجراء أعمال الضبط المتعلقة بالمحاذاة وذلك لأنه توجد أعمال يتعين تنفيذها في الجانبين الأمامي والخلفي<br>للطابعة في الوقت نفسه.

### **التجهيز لإجراء تعديلات المحاذاة**

أجرِ تعديل المحاذاة باستخدام أسطوانة الورق المقوى للبكرة القصَيرة وأدوات التعديل المرفقة. جهز العناصر التالية قبل البدء في<br>إجراء التعديل.

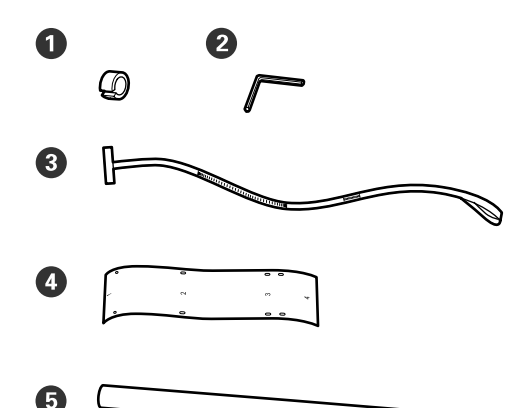

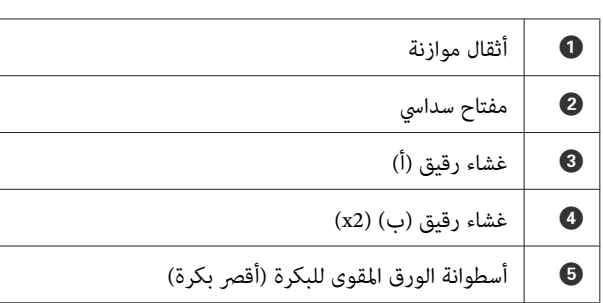

#### *ملاحظة:*

**ملحق**

<span id="page-116-0"></span>*قد يصبح الجانب اللاصق ًا متسخ إذا أعدت استخدام أحد الأغشية الرقيقة التي تم استخدامها بالفعل مرة واحدة. انقع قطعة قامش والوبر الملتصقني بالجانب الخلفي. خالية من في الوبر الماء، وأخرجها ثم استخدمها للتخلص من الغبار*

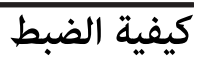

#### **التحقق من المحاذاة**

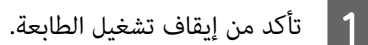

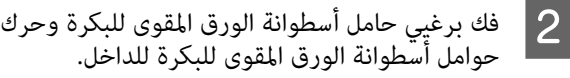

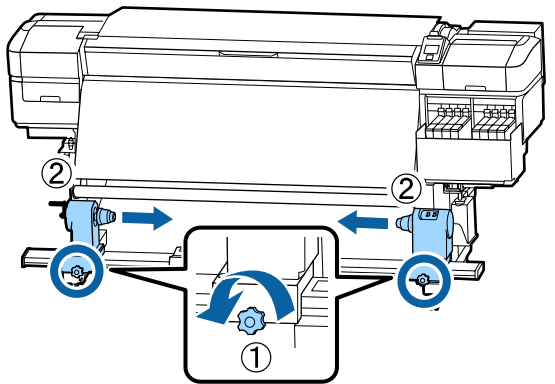

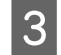

البراغي كما هو موضح في الشكل التالي، ثم أدر الغطاء

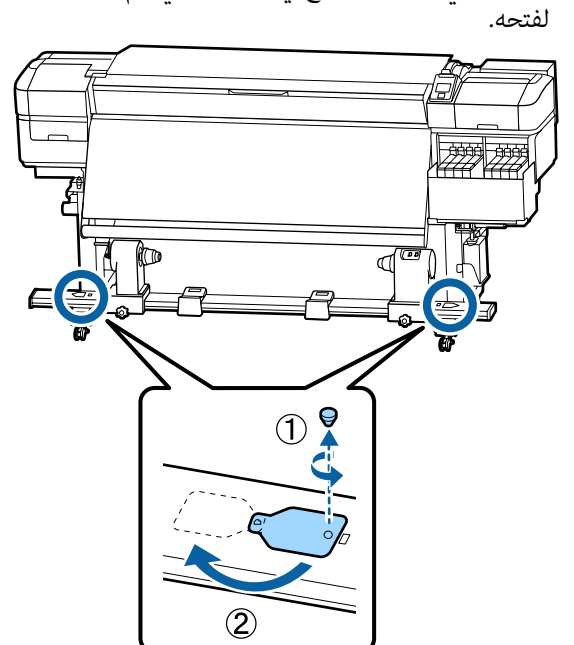

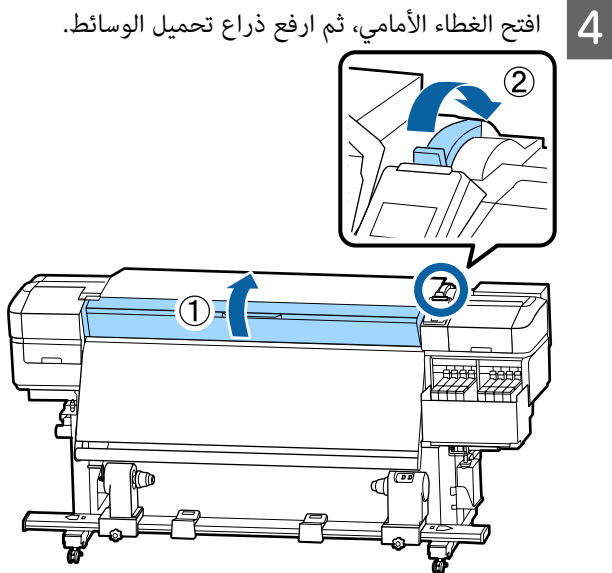

.<br>الغشاء الرقيق (ب) مع البرغي على الجزء العلوي من هو موضح في الشكل، حاذي الفتحة 1 الموجودة في المحمو موضح في ال $\overline{\phantom{a}}$  كما هو موضح في الـ<br>الغشاء الرقيق (ب)<br>السخان، ثم ألصقها.

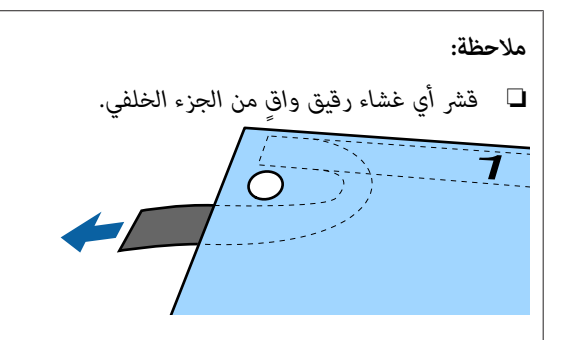

❏ *قد يصبح الجانب اللاصق ًا متسخ إذا أعدت استخدام أحد الأغشية الرقيقة التي تم استخدامها بالفعل مرة واحدة. انقع قطعة قامش خالية من في الوبر الماء، الملتصقني بالجانب الخلفي. وأخرجها ثم استخدمها للتخلص من الغبار والوبر*

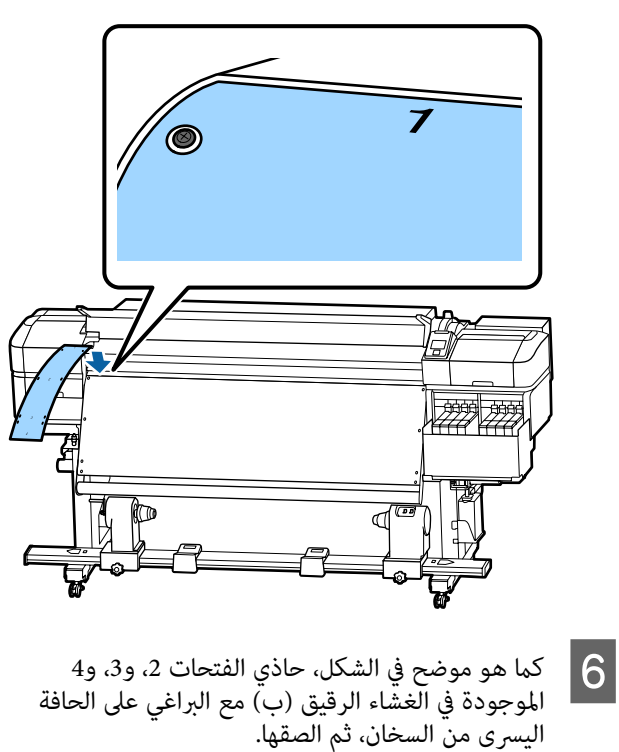

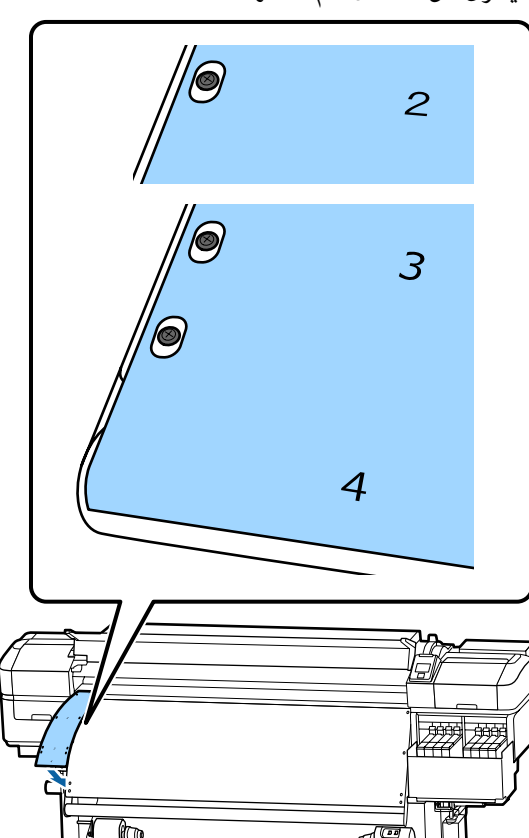

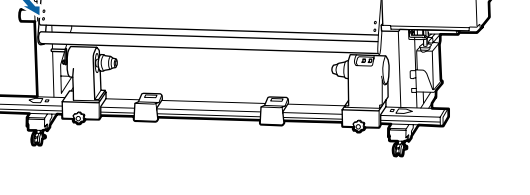

الخطوتين 5 و6 لتثبيت غشاء رقيق (ب) آخر إلى<br>ب الأعن للسخان. الجانب الأمن للسخان.  $|7|$ 

 $|8|$ 

**ملحق**

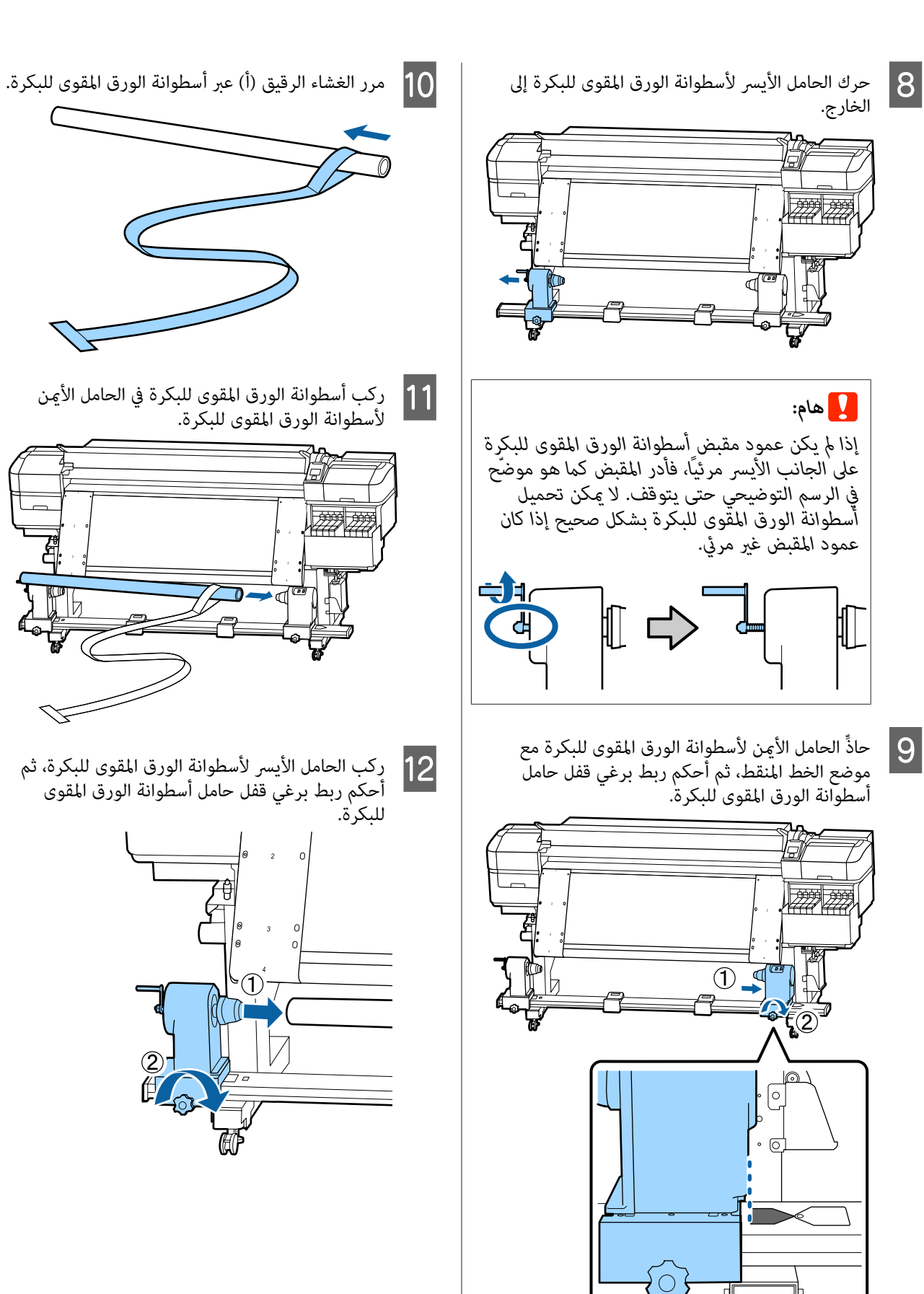

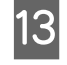

أن يتم إدخال الجزء (A) الموضح في الشكل<br>.ل. كامل إلى بشكل المقبض التالي

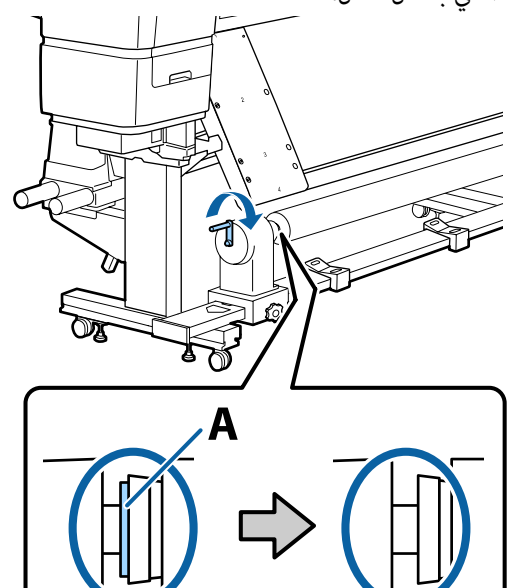

مرك الغشاء الرقيق (أ) نحو الجانب الأيسر للغشاء الرقيق (أ)<br>(ب)، ثم ركب الحافة الأمامية للغشاء الرقيق (أ) في<br>الطابعة. ثم ركب الحافة الأمامية للغشاء الرقيق (أ) في

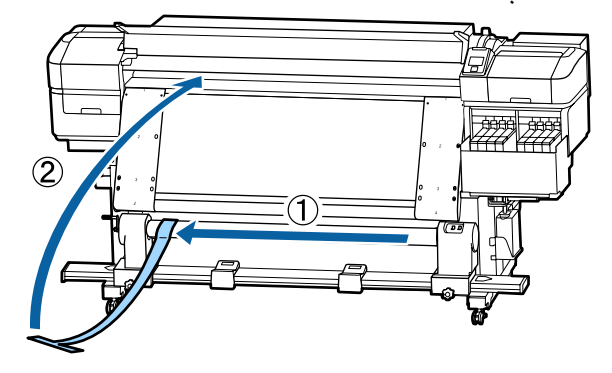

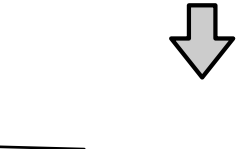

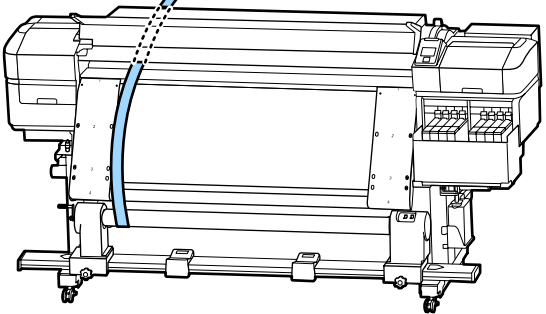

حرك الغشاء الرقيق (أ) مّامًا إلى جانب الغشاء الرقيق (ب) الجانب الأيسر. O في

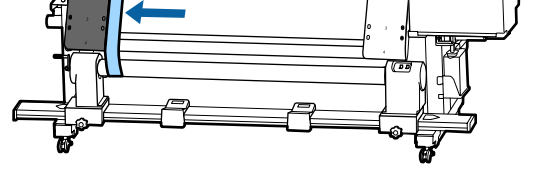

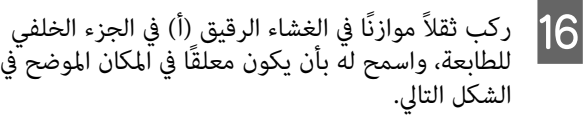

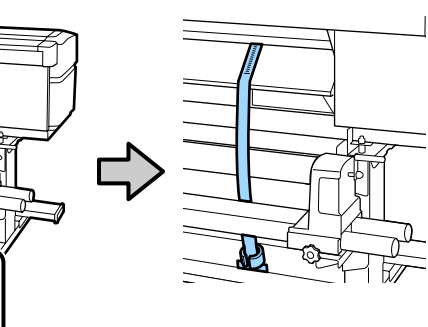

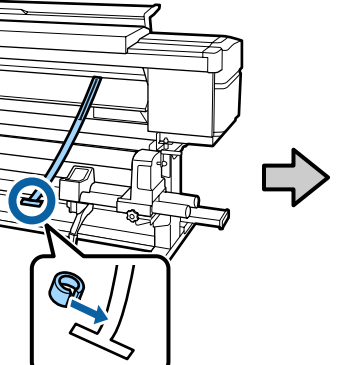

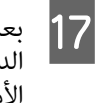

يتوقف الغشاء الرقيق (أ) عن التأرجح، دون قيمة الدرجة التي يتقاطع فيها الغشاء الرقيق (أ) مع الحافة جعد أن يتوقف الغشاء الرقيق (أ) عن التأرج<sub>:</sub><br>الدرجة التي يتقاطع فيها الغشاء الرقيق (أ)<br>الأمامية للخط الأبيض على أسطوانة الطابعة.

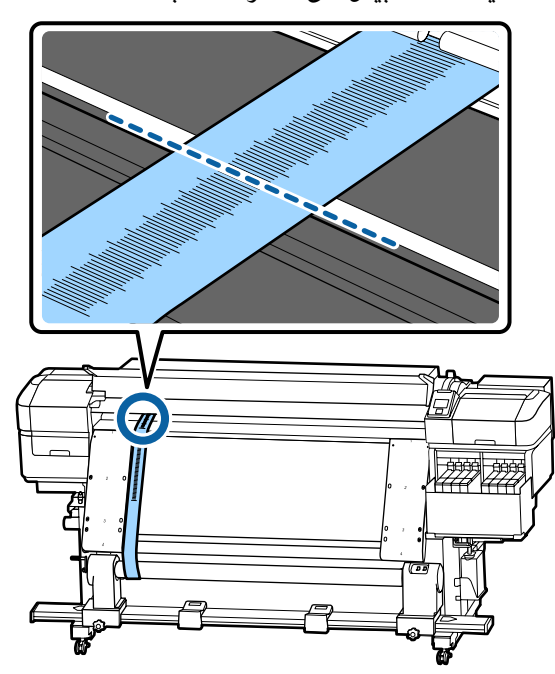

للطابعة. الرقيق (ب) في

والخلفي

الغشاء

الأمامي طول الجزء على في مّامً (أ) يتحاذى قمامًا الغشاء الرقيق حركه حتى الغشاء الرفع الغشاء الر<br>حركه حتى يته<br>الجانب الأمن.

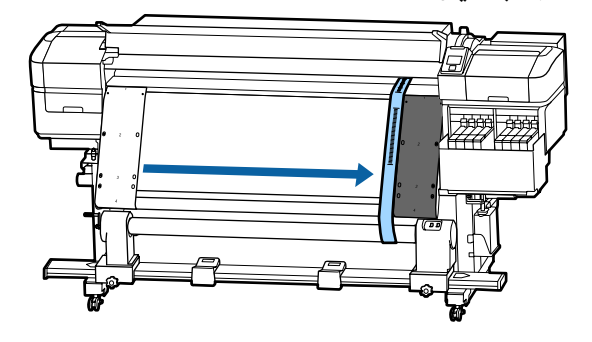

الدرجة عند الطابعة. قيمة أسطوانة دون على الرقيق (أ)، الأبيض الغشاء الأمامية للخط أن يستقر الحافة 19

إذا كان الفرق بين قيم كلا الجانبين أكثر من 0.5 ملم،<br>فانتقل إلى التعديلات في القسم التالي.

إذا كان الفرق أقل من 0.5 ملم، فلا توجد تعديلات ضرورية لإجرائها. تفضل بالرجوع إلى ما يلي لإزالة<br>الأغشية الرقيقة.

#### V"إكامل [التعديلات" في](#page-122-0) الصفحة 123

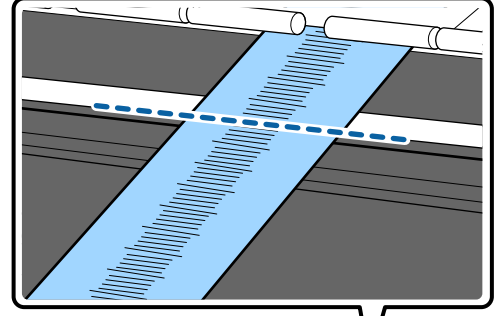

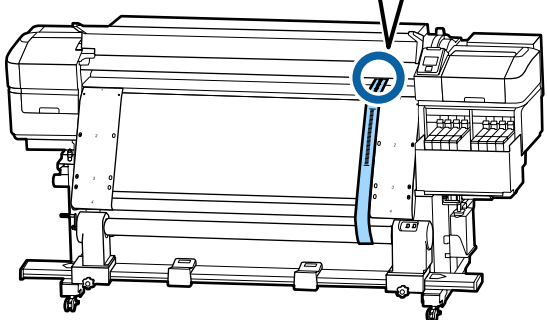

# **التعديلات**

التالي.جميع براغي التثبيت المعدنية الشكل في الموضحة A فك

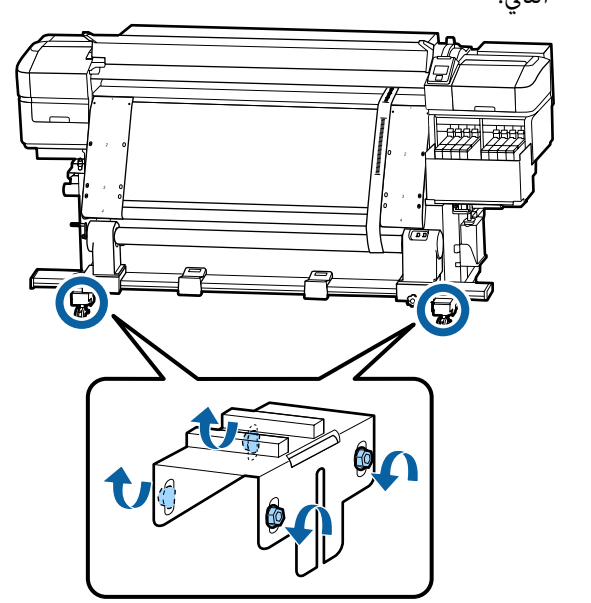

- $|2|$
- براغي الضبط الموجودة في كلا الجانبين الموضحة في<br>كل التالي. الشكل

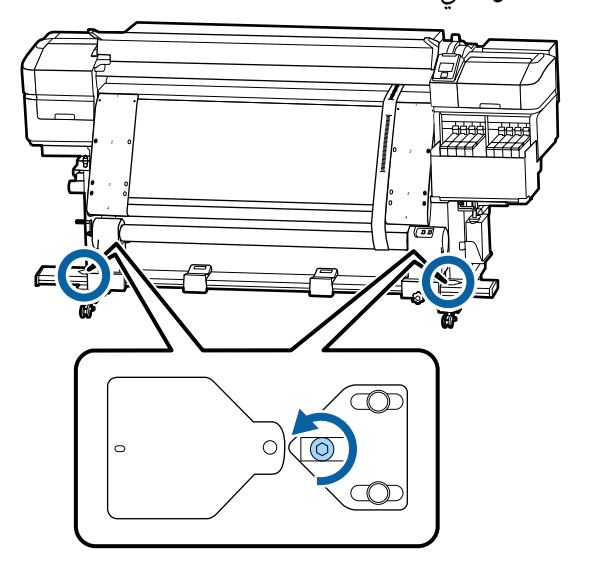

 $|6|$ 

- C تحقق
- من محاذاة الغشاء الرقيق (أ) مّامًا مع الغشاء الرقيق (ب)، ثم دون قيمة الدرجة التي يتقاطع فيها الغشاء الرقيق (أ) مع الحافة الأمامية للّخط الأبيض على<br>أسطوانة الطابعة.

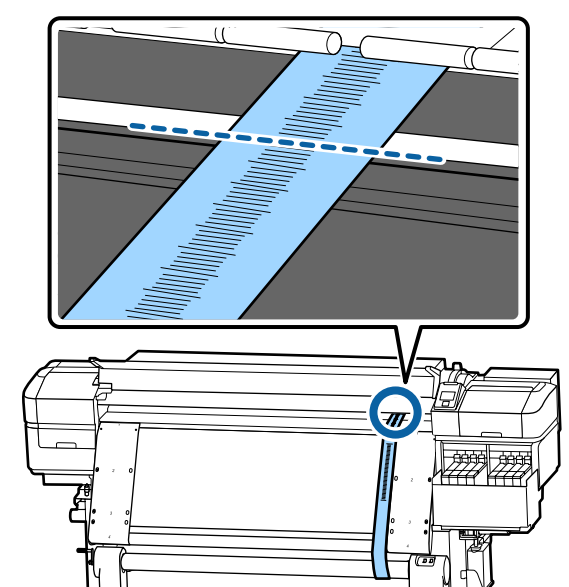

الغشاء الرقيق (أ) حتى يتحاذى تمامًا على طول . الغشاء الرقيق (ب) في الجانب الأيسر D حرك

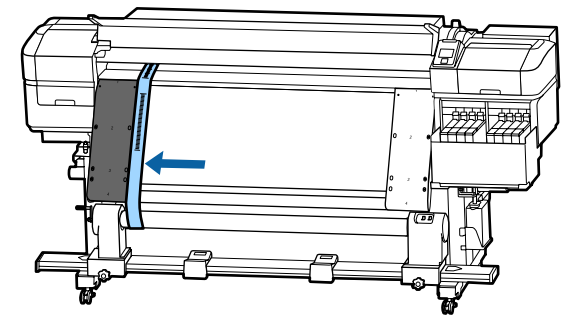

أن يستقر الغشاء الرقيق (أ)، دون قيمة الدرجة عند الحافة الأمامية للخط الأبيض على أسطوانة الطابعة.  $\overline{5}$ 

إذا كان الفرق بني قيم كلا الجانبني أكرث من 0.5 ملم، فانتقل إلى الخطوة 6 لضبط البرغي باستخدام القيمة الكُبرى.

إذا كان الفرق أقل من 0.5 ملم، فانتقل إلى الخطوة 7.

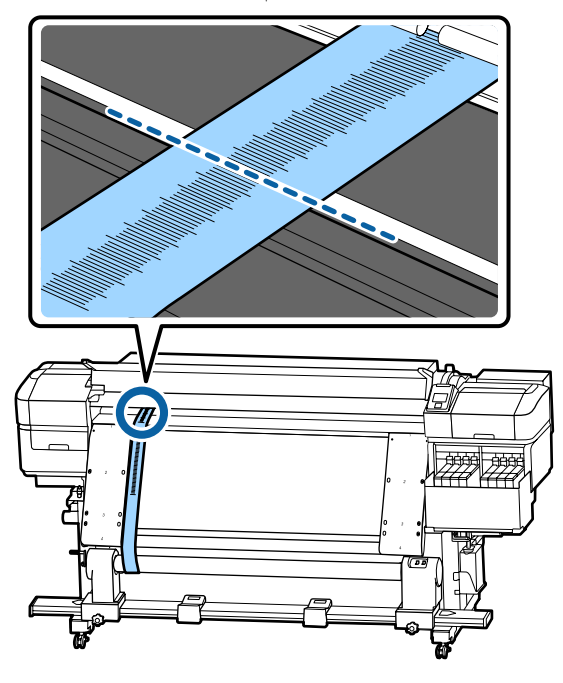

الغشاء الرقيق (أ) مّامًا مع الغشاء الرقيق (ب) على الجانب المرغوب صبطه. أثناء التحقق من الدرجة، أدر برغي الضبط في اتجاه

عقارب الساعة حتى يصبح الفرق بني القيم لكلا الجانبني أقل من 0.5 ملم.

حيث تتغري الدرجة من المكان الذي به شد عند لف البرغي.

.<br>يؤدي تدوير البرغي بشكل كامل مرة واحدة إلى جعل القيمة أقل بحوالي 0.6 ملم.

**على سبيل المثال، عندما تكون قيمة الجانب الأمين عالية**

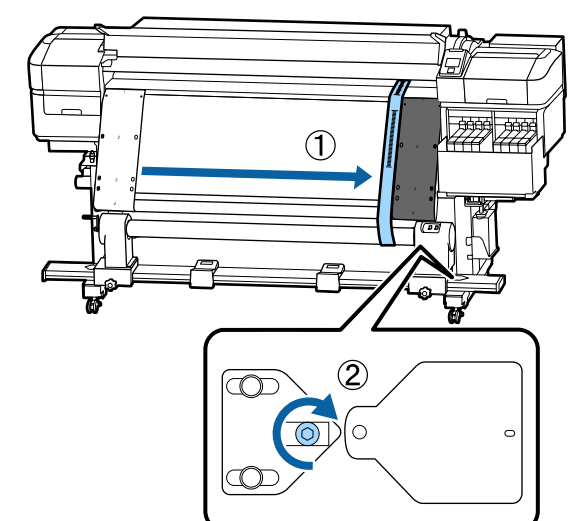

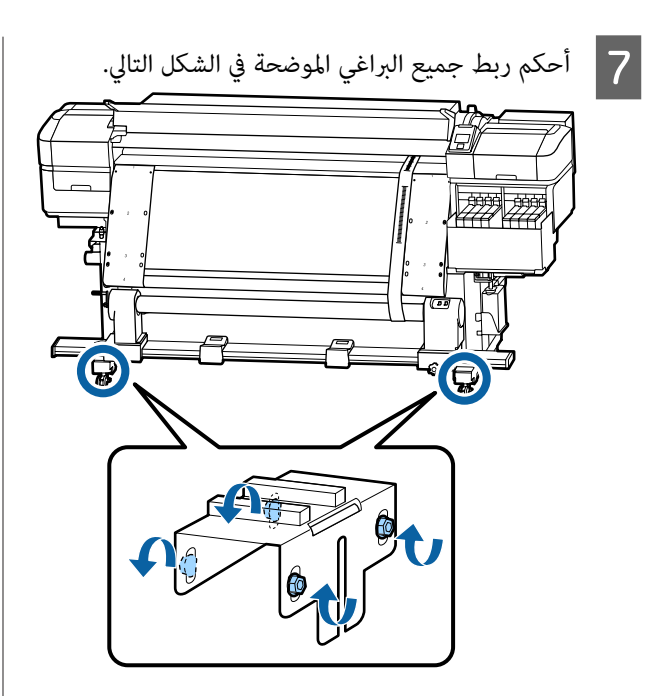

وبعد ذلك، تابع القسم التالي، إكامل التعديلات.

#### **إكامل التعديلات**

الموازن المركب في الغشاء الرقيق (أ) في الجزء للطابعة. الثقل الخلفي A أزل

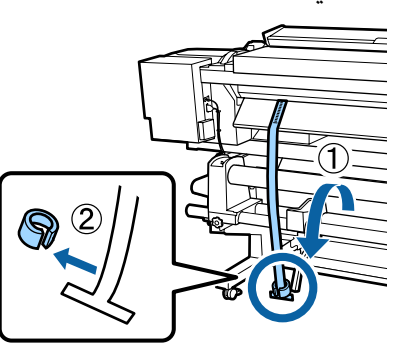

**| 2** | اسحب الغشاء الرقيق (أ) إلى الخارج من مقدمة الطابعة.

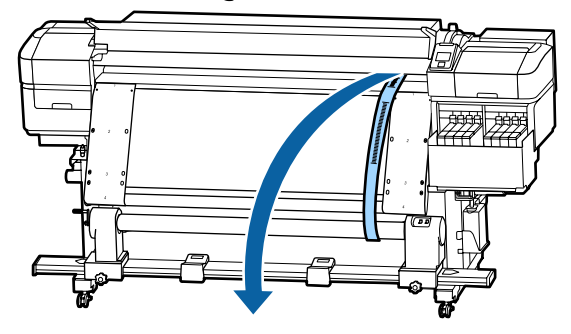

<span id="page-122-0"></span>الورق للبكرة أسطوانة المقوى حامل الورق أزل أسطوانة الأمن ثم حامل الجانب براغي قفل الموجودة في المقاعد براغي قفل<br>الموجودة في اله<br>المقوى للبكرة.

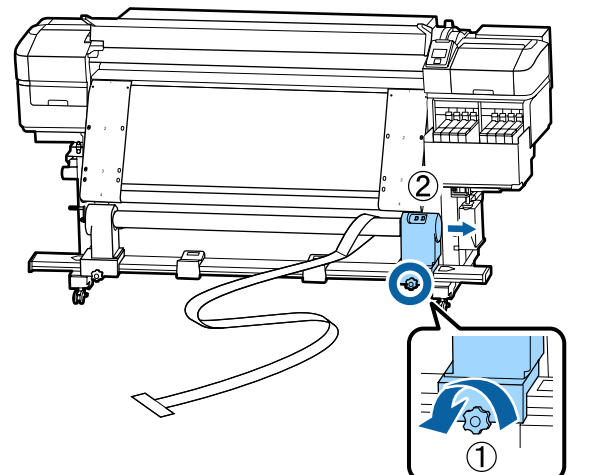

D أزل أسطوانة الورق المقوى للبكرة.

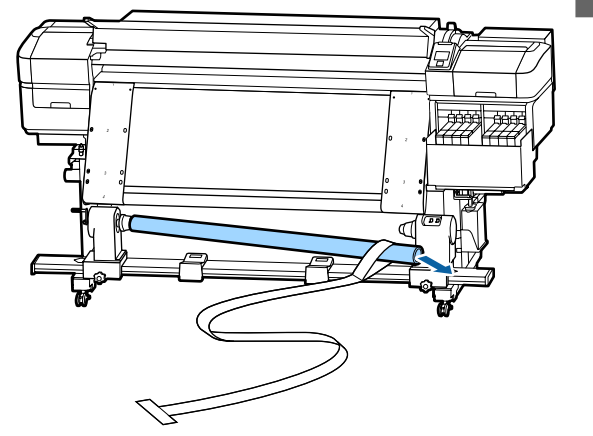

E أزل الغشاء الرقيق (أ) من أسطوانة الورق المقوى للبكرة.

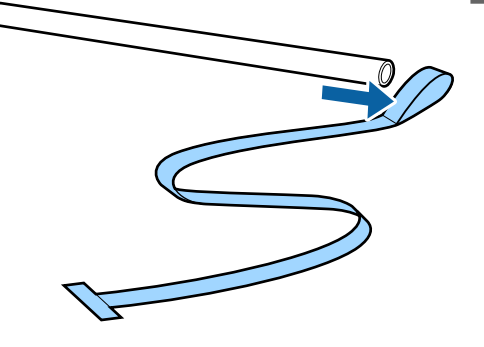

أزل الغشاء الرقيق (ب) من الطابعة.  $\boxed{6}$ 

**ملحق**

الغطاء الموضح في الشكل التالي لإغلاقه، ثم أحكم ربط البرغي.  $|8|$ 

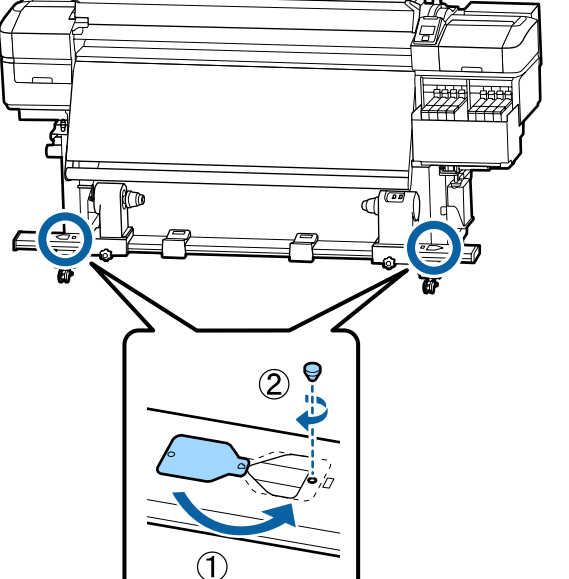

*ملاحظة:*

أسطوانة المقوى للبكرة حاملي الورق ثم حرك أسطوانة الأيسر، حامل الجانب براغي قفل الموجودة في المجال فك براغي قفل حامل أسطوانة الم<br>الموجودة في الجانب الأيسر، ثم <<br>الورق المقوى للبكرة إلى الداخل.

*خزن الأغشية الرقيقة (أ) ب(و ) معًا مع الثقل الموازن، دون ترك أي تجاعيد. وإذا كنت تخطط لاستخدام الأغشية* 

*قبل الاستخدام. الرقيقة مرة أخرى، فأزل الغبار، وما إلى ذلك وافردها ًا جيد*

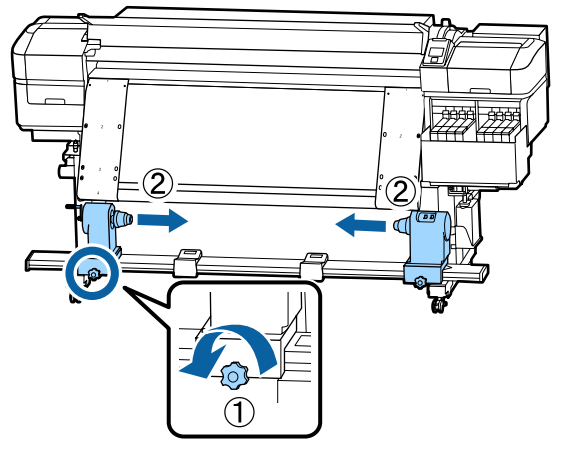

# **قامئة إعدادات الوسائط لكل نوع من الوسائط**

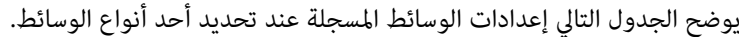

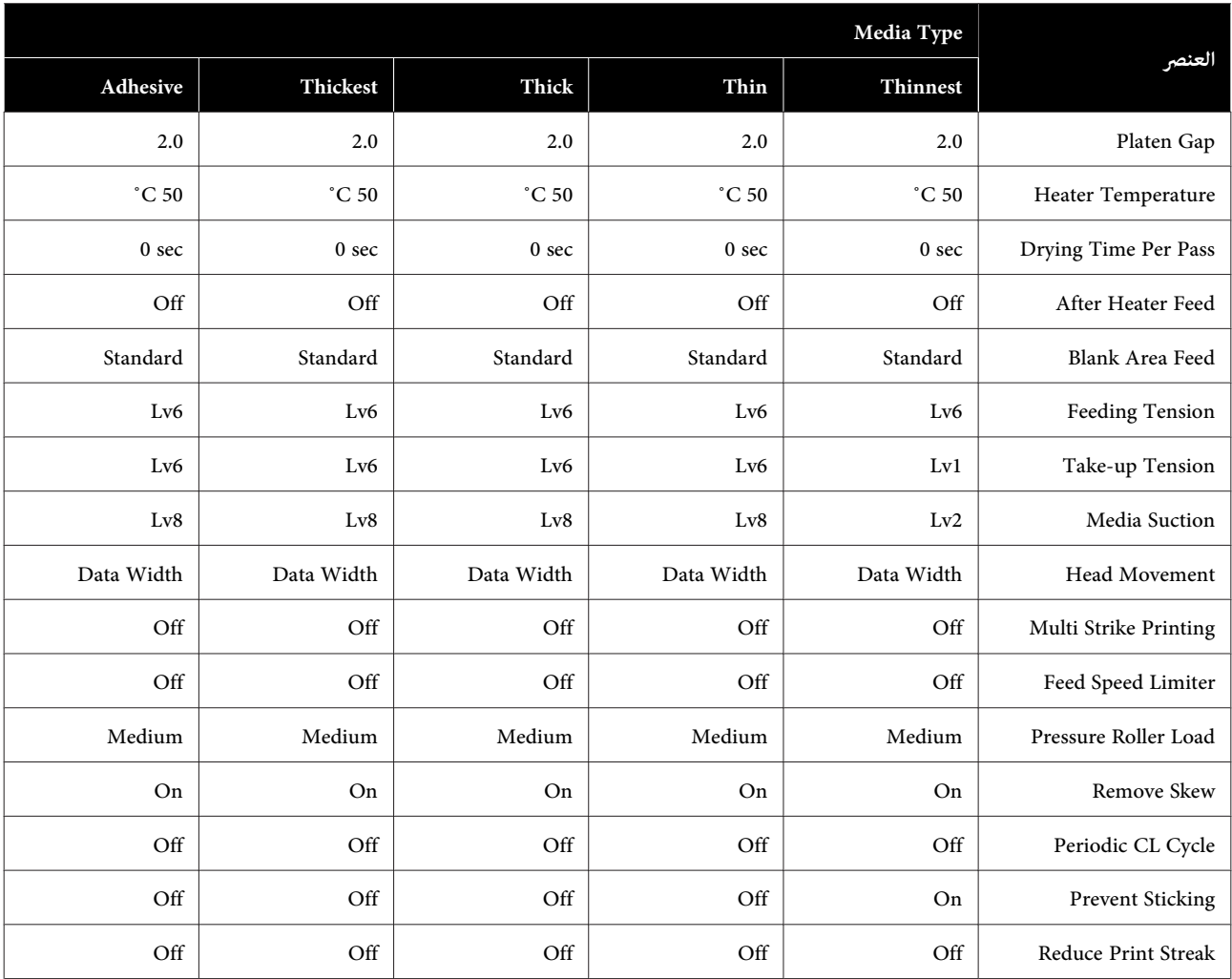

### **متطلبات النظام**

ميكن استخدام جميع البرامج في البيئات التالية (اعتبارًا من يوليو 2017 .)

ميكن أن تتغري أنظمة التشغيل المدعومة.

لمعرفة أحدث المعلومات، يرجى زيارة موقع Epson الإلكتروين.

### **Epson Control Dashboard برنامج**

ميكن استخدام برنامج Dashboard Control Epson في البيئات التالية.

*تأكد من تلبيه جهاز الكمبيوتر الذي تم تثبيت برنامج Dashboard Control Epson عليه للمتطلبات التالية.* <sup>c</sup>*هام: إذا مل يتم تلبيه هذه المتطلبات، فسيتعذر على البرنامج مراقبة الطابعة بشكل صحيح.* ❏ *عطل وظيفة الإسبات في جهاز الكمبيوتر الخاص بك.*

❏ *عطل وظيفة السكون بحيث لا يدخل جهاز الكمبيوتر في وضع السكون.*

#### **Windows**

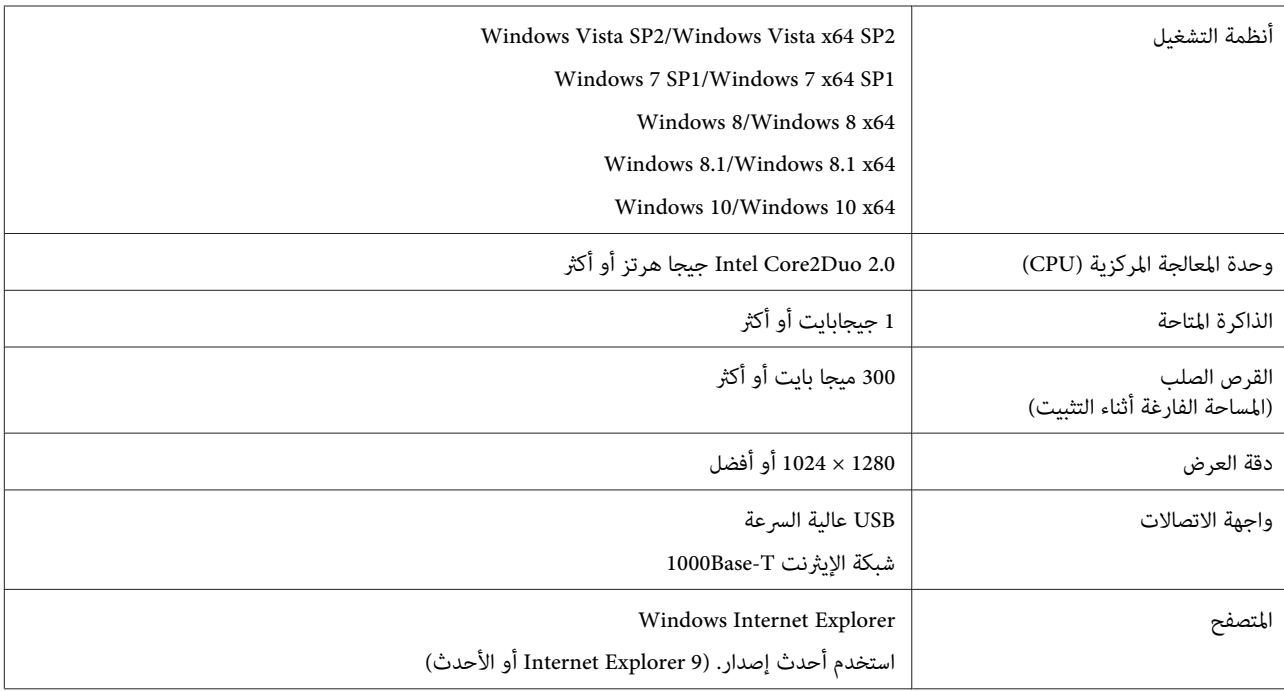

#### **Mac OS X**

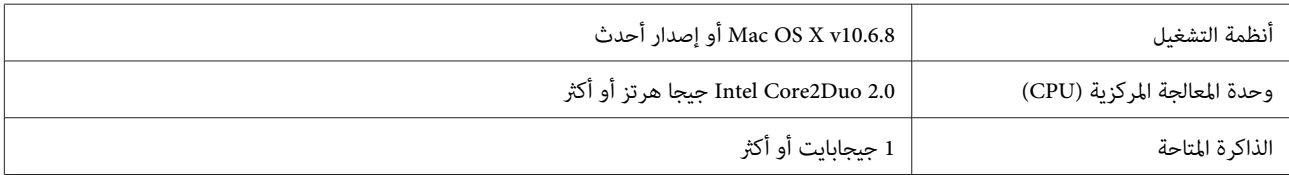

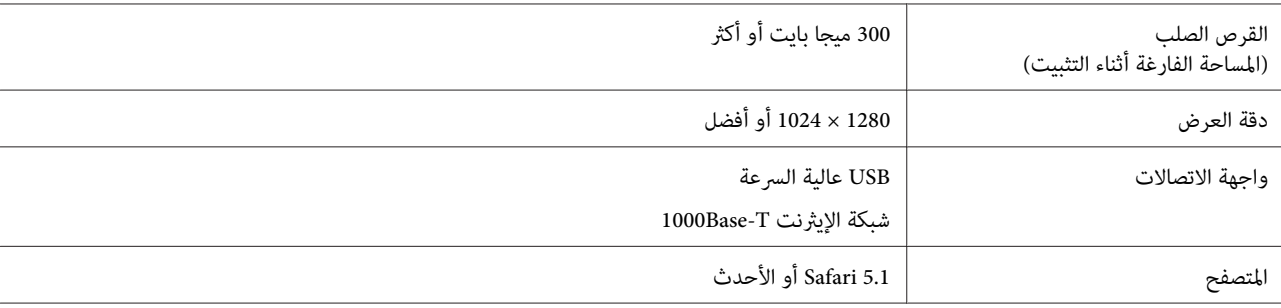

#### **Linux**

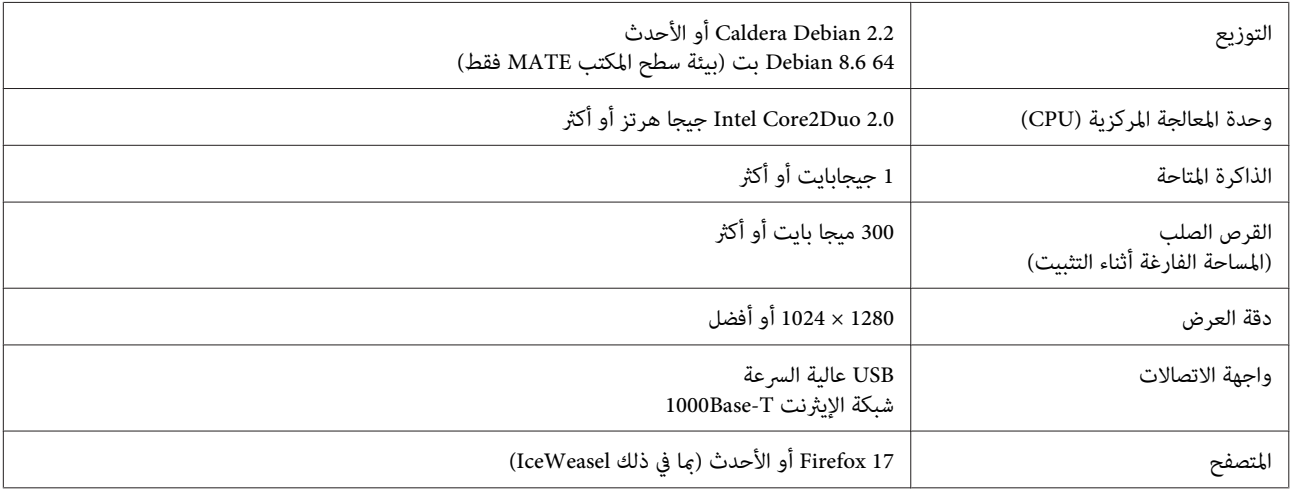

# **Epson Edge Print**

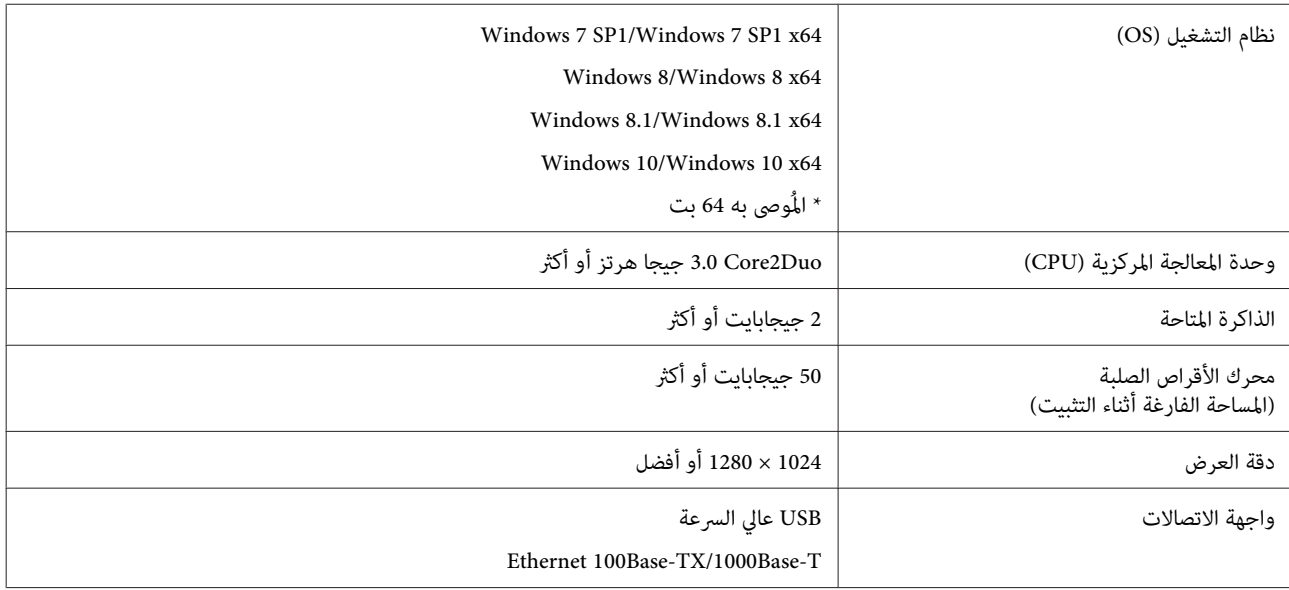

# **جدول المواصفات**

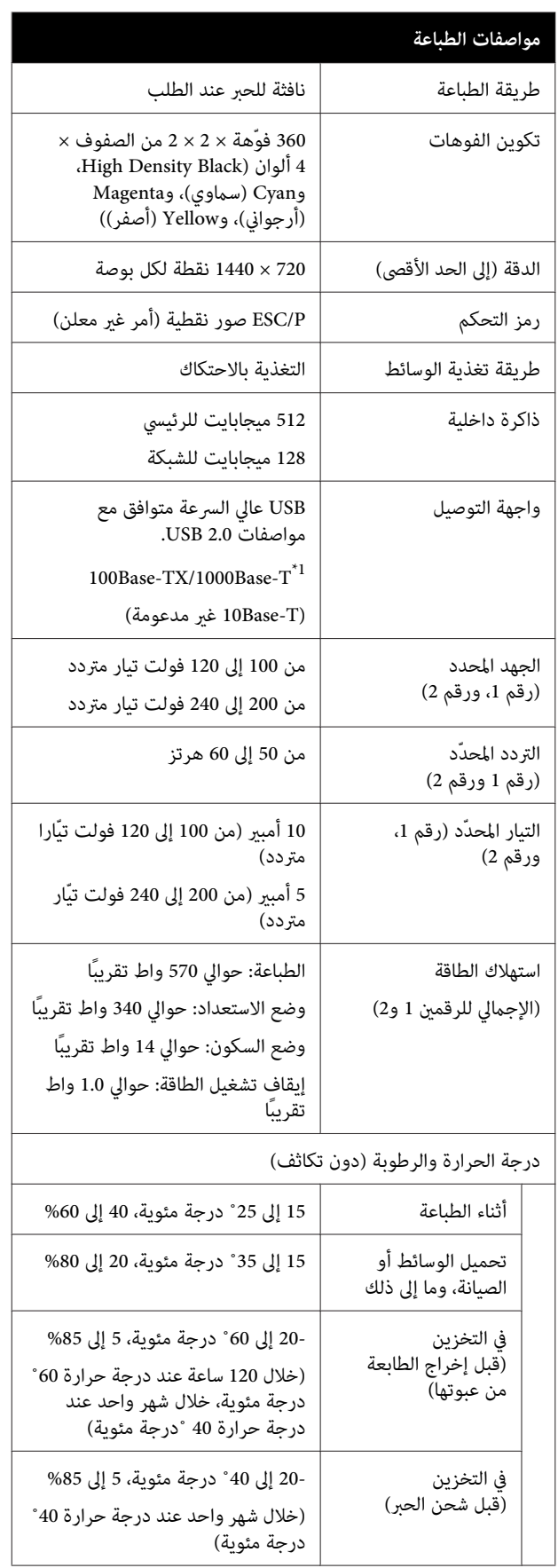

### **مواصفات الطباعة**

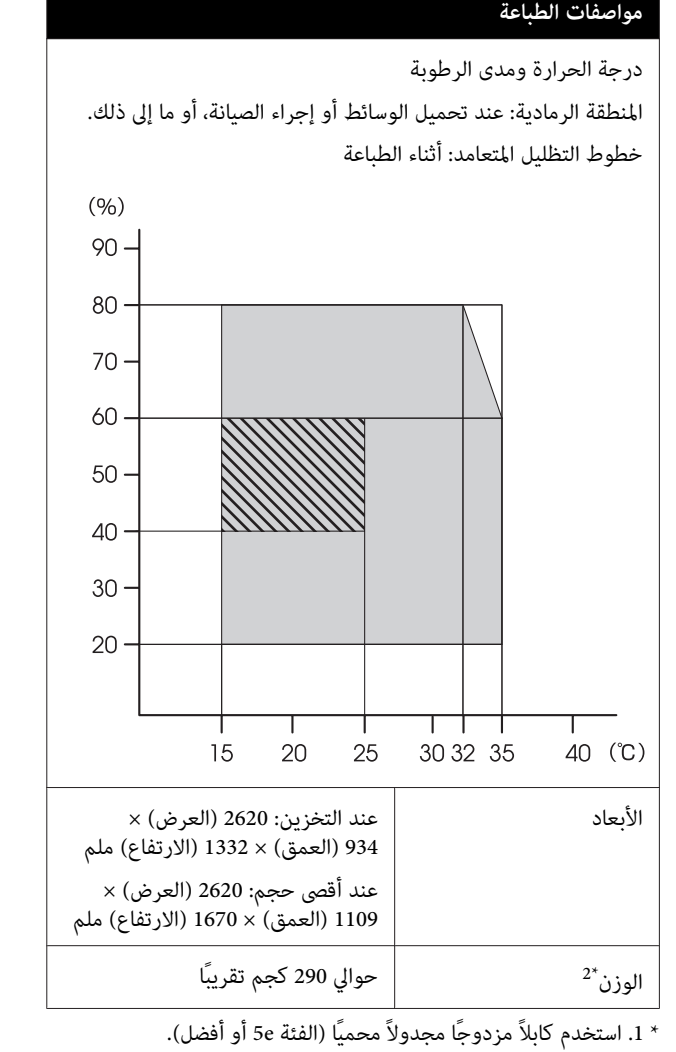

2 \* . الحبر غري مضمن.

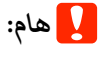

*استخدم هذه الطابعة على ارتفاع أقل من 2000 .م* 

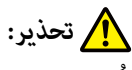

 *يُعد هذا المنتج من الفئة أ قد. يتسبب هذا المنتج في حدوث الحالة قد يتطلب من المستخدم اتخاذ إجراءات كافية. تشويش موجات الراديو في البيئات الداخلية، وفي هذه*

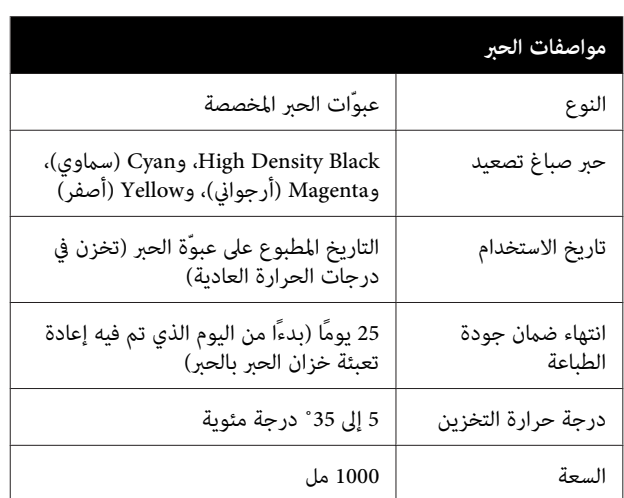

#### *ملاحظة:*

*درجة حرارة الغرفة بني <sup>15</sup> إلى 25˚ مئوية. لضامن جودة الألوان التي ترغب طباعتها، في حافظ على ثبات*

#### **معلومات عن إعلان المطابقة الصادر عن الاتحاد الأورويب**

يتوفر النص الكامل لإعلان المطابقة الصادر عن الاتحاد الأوروبي<br>الخاص بهذه المعدات على عنوان الإنترنت التالي.

<http://www.epson.eu/conformity>

# **أماكن الحصول على المساعدة**

# **موقع الويب للدعم الفني**

يقدم موقع الويب للدعم الفني الخاص بشركة Epson تعليامت حول المشكلات مستعصية الحل باستخدام معلومات استكشاف الأخطاء وإصلاحها في وثائق المنتج. إذا كان لديك مستعرض ويب<br>ويمكنك الاتصال بالإنترنت، فقم بالوصول إلى الموقع على العنوان:

<http://support.epson.net/>

إذا كنت تحتاج إلى أحدث برامج التشغيل أو الأسئلة الشائعة أو الأدلة أو مواد التنزيل الأخرى، فقم بالوصول إلى الموقع على العنوان:

<http://www.epson.com>

ثم حدد قسم الدعم في موقع ويب المحلي الخاص بشركة Epson.

# <span id="page-129-0"></span>**الاتصال بدعم شركة Epson**

### **الاتصال قبل بشركة Epson**

إذا كان منتج Epson لديك لا يعمل بشكل صحيح ولا ميكنك حل المشكلة باستخدام معلومات استكشاف الأخطاء وإصلاحها الموجودة في وثائق المنتج، فاتصل بخدمات دعم شركة Epson للحصول على المساعدة. إذا كان دعم شركة Epson في منطقتك غير<br>مضمن في القائمة التالية، فاتصل بالموزع حيث اشتريت المنتج.

سيكون دعم شركة Epson قادرًا على المساعدة بسرعة أكبر في<br>حالة توفير المعلومات التالية:

- ❏ الرقم التسلسلي للمنتج ً(عادة ما يوجد ملصق الرقم التسلسلي على الجزء الخلفي من المنتج ).
	- ❏ طراز المنتج
	- ❏ إصدار برنامج المنتج (انقر فوق **Info Version** ،**About** ، أو الزر المامثل في برنامج المنتج ).
		- ❏ ماركة الكمبيوتر ونوعه
		- ❏ اسم نظام تشغيل الكمبيوتر وإصداره
	- أسماء وإصدارات تطبيقات البرامج التي تستخدمها عادةً مع  $\Box$ المنتج

### **تعليامت للمستخدمني في أمريكا الشاملية**

تقدم Epson خدمات الدعم الفني المدرجة أدناه.

#### **الدعم عبر الإنترنت**

قم بزيارة موقع دعم شركة Epson على الويب على http://epson.com/support وحدد المنتج الخاص بك للحصول على حلول للمشكلات الشائعة. ميكنك تنزيل برامج تشغيل ووثائق، أو الحصول على إجابات للأسئلة الشائعة ونصائح لاكتشاف الأخطاء وإصلاحها، أو عكنك إرسال بريد إلكتروني<br>يتضمن الأسئلة الخاصة بك إلى شركة Epson.

#### **تحدث إلى ممثل الدعم**

اتصل على ( : 562 ) 1300‐276 (من الولايات المتحدة ،) أو ( 905) 709-9475 (من كندا)، من 6 صباحًا إلى 6 مساءً، بتوقيت المحيط الهادئ، من الاثنين إلى الجمعة. أيام وساعات الدعم قابلة للتغيير<br>دون إشعار. قد يتم فرض رسوم على الاتصال من مناطق بعيدة.

- قبل الاتصال بدعم شركة Epson ، يرجى إعداد المعلومات التالية:
	- ❏ اسم المنتج
	- ❏ الرقم التسلسلي للمنتج
	- ❏ إثبات الشراء (مثل إيصال تخزين) وتاريخ الشراء
		- ❏ تكوين الكمبيوتر
			- ❏ وصف المشكلة

#### *ملاحظة:*

*للحصول على تعليامت باستخدام أي برنامج آخر على النظام الخاص بك، راجع الوثائق الخاصة بهذا البرنامج للحصول على معلومات الدعم .الفني* 

### **لوازم الشراء وملحقاته**

ميكنك شراء خراطيش حبر وخراطيش شرائط وورق وملحقات Epson الأصلية من أي موزع معتمد من شركة Epson. للعثور على أقرب موزع معتمد، اتصل بـ -800EPSON-GO (800-463-7766). أو ميكنك الشراء عبر الإنترنت على [com.epsonstore.www://http](http://www.epsonstore.com))خدمات بيع الولايات المتحدة) أو http://www.epson.ca (خدمات بيع كنداً).

### **تعليامت للمستخدمني في أوروبا**

**الضامن مستند ( Pan-European Warranty Document** راجع **في أوروبا**) للحصول على معلومات حول طريقة الاتصال بدعم<br>شركة Epson.

### **تعليامت للمستخدمني في تايوان**

ميكنك الحصول على المعلومات والدعم والخدمات من خلال:

### **شبكة الويب العالمية (<http://www.epson.com.tw>)**

تتوفر المعلومات الخاصة عواصفات المنتج وبرامج التشغيل<br>المخصصة للتنزيل والاستفسارات الخاصة بالمنتجات.

#### **مكتب الدعم الفني بشركة Epson (هاتف رقم + : 0800212873)**

عكن أن يساعدك فريق "مكتب الدعم الفني" بالشركة لدينا عبر<br>الهاتف في الأمور التالية:

- ❏ استفسارات المبيعات ومعلومات المنتج
- ❏ الأسئلة أو المشكلات المتعلقة باستخدام المنتج
- ❏ الاستفسارات الخاصة بخدمة الإصلاح والضامن

### **مركز خدمة الإصلاح:**

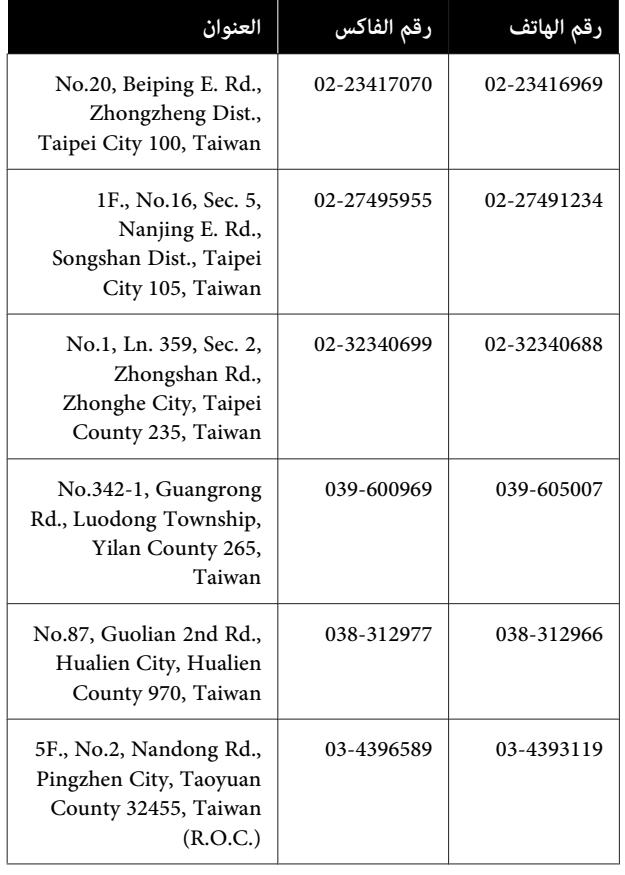

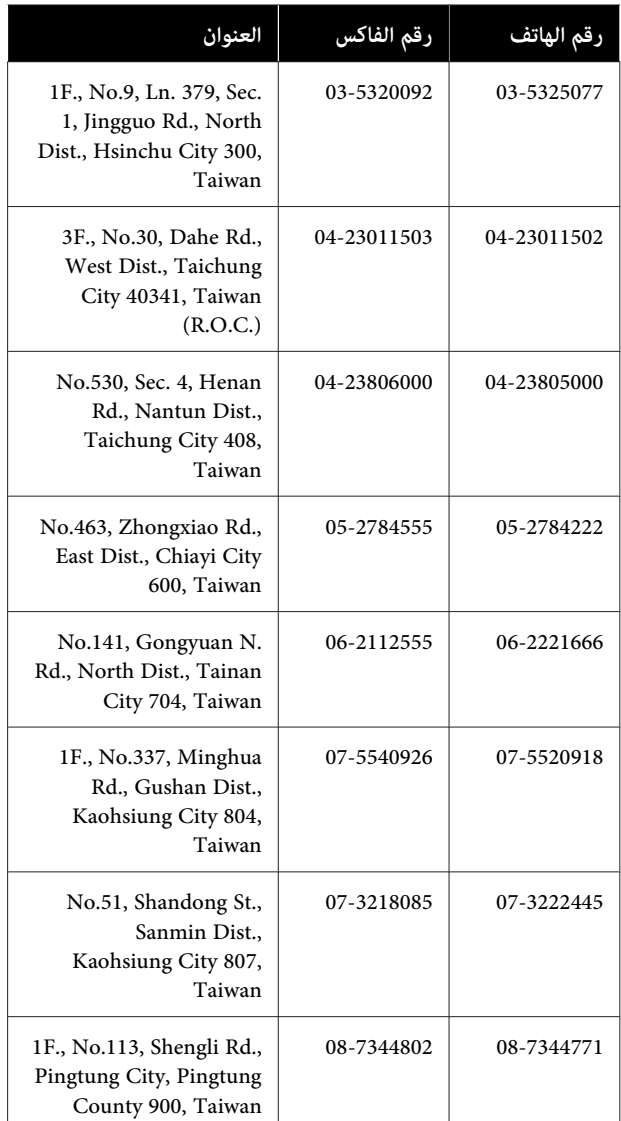

## **تعليامت للمستخدمني أستراليا في**

يتمنى فرع شركة Epson في أستراليا توفري مستوى ٍ عال من خدمة العملاء. بالإضافة إلى وثائق المنتج، نحن نوفر المصادر الَّتالية<br>للحصول على معلومات:

#### **الموزع**

َ لاتنس أنه بإمكان الموزع لديك في أغلب الأحيان المساعدة في تحديد المشكلات وحلها. يجب أن يكون الموزع دومًا أول من تتصل به للحصول على نصيحة حول المشكلات، حيث يستطيع في أغلب الأحيان حل المشكلات بسرعة وسهولة بالإضافة إلى توفير<br>النصائح حول الخطوة التالية التي يجب اتخاذها.

#### **عنوان URL عبر شبكة الإنترنت <http://www.epson.com.au>**

قم بالوصول لصفحات الويب العالمية الخاصة بفرع شركة Epson في أستراليا. موقع يستحق استخدام المودم لتصفحه! حيث يوفر الموقع منطقة تنزيل لبرامج التشغيل ونقاط الاتصال بشركة Epson ومعلومات المنتجات الجديدة والدعم الفني (البريد الإلكتروين .)

### **مكتب الدعم الفني بشركة Epson**

يعتبر مكتب الدعم الفني بشركة Epson آخر إجراء احتياطي للتأكد من وصول العملاء للنصائح المطلوبة. يستطيع العاملون في مكتب الدعم الفني المساعدة في تثبيت منتجات Epson وتكوينها وتشغيلها. يستطيع أفراد الدعم الفني لما قبل المبيعات توفري الوثائق حول منتجات Epson الجديدة وتقديم النصيحة حول مكان أقرب موزع أو وكيل صيانة. تتم الإجابة على أنواع عديدة<br>من الاستعلامات هنا.

أرقام مكتب الدعم الفني هي:

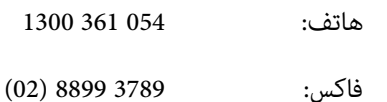

نحن نشجعك على الحصول على كل المعلومات المطلوبة عند الاتصال. كلما قمت بإعداد المزيد من المعلومات، زادت سرعتنا في مساعدتك على حل المشكلة. تتضمن هذه المعلومات وثائق منتج Epson ونوع الكمبيوتر ونظام التشغيل وبرامج التطبيق وأي<br>معلومات تشعر بأنها مطلوبة.

### **تعليامت للمستخدمني في سنغافورة**

مصادر المعلومات والدعم والخدمات المتوفرة بشركة Epson<br>Singapore هي:

#### **شبكة الويب العالمية (<http://www.epson.com.sg>)**

تتوفر المعلومات الخاصة مواصفات المنتج وبرامج التشغيل المخصصة للتنزيل، والأسئلة المتداولة (FAQ) واستفسارات<br>المبيعات والدعم الفني عبر البريد الإلكتروني.

### **مكتب الدعم الفني بشركة Epson (هاتف : 3111 6586 (65))**

عكن أن يساعدك فريق "مكتب الدعم الفني" بالشركة لدينا عبر<br>الهاتف في الأمور التالية:

❏ استفسارات المبيعات ومعلومات المنتج

- ❏ الأسئلة أو المشكلات المتعلقة باستخدام المنتج
- ❏ الاستفسارات الخاصة بخدمة الإصلاح والضامن

### **تعليامت للمستخدمني في تايلاند**

ميكنك الحصول على المعلومات والدعم والخدمات من خلال:

#### **شبكة الويب العالمية [\(http://www.epson.co.th\)](http://www.epson.co.th)**

تتوفر المعلومات الخاصة مواصفات المنتج وبرامج التشغيل<br>المخصصة للتنزيل، وكذلك الأسئلة المتداولة والبريد الإلكتروني.

#### **الخط الساخن بشركة Epson :هاتف( 2685-9899(66))**

عكن أن يساعدك فريق الخط الساخن بالشركة لدينا عبر الهاتف في<br>الأمور التالية:

- ❏ استفسارات المبيعات ومعلومات المنتج
- ❏ الأسئلة أو المشكلات المتعلقة باستخدام المنتج
- ❏ الاستفسارات الخاصة بخدمة الإصلاح والضامن

### **تعليامت للمستخدمني في فيتنام**

ميكنك الحصول على المعلومات والدعم والخدمات من خلال:

الخط الساخن بشركة Epson 84-8-823-9239 (هاتف :)

80 Truong Dinh Street, :الخدمة مركز District 1, Hochiminh City Vietnam

### **تعليامت للمستخدمني في إندونيسيا**

ميكنك الحصول على المعلومات والدعم والخدمات من خلال:

**شبكة الويب العالمية ([http://www.epson.co.id\)](http://www.epson.co.id)**

❏ معلومات المنتج وبرامج التشغيل المخصصة للتنزيل

❏ الأسئلة المتداولة، استفسارات المبيعات، الأسئلة عبر البريد الإلكتروين

### **الخط الساخن بشركة Epson**

- ❏ استفسارات المبيعات ومعلومات المنتج
- ❏ الدعم الفني هاتف رقم: 4350 21-572 (62)
- فاكس: 4357 21-572 (62)

#### **مركز خدمة Epson**

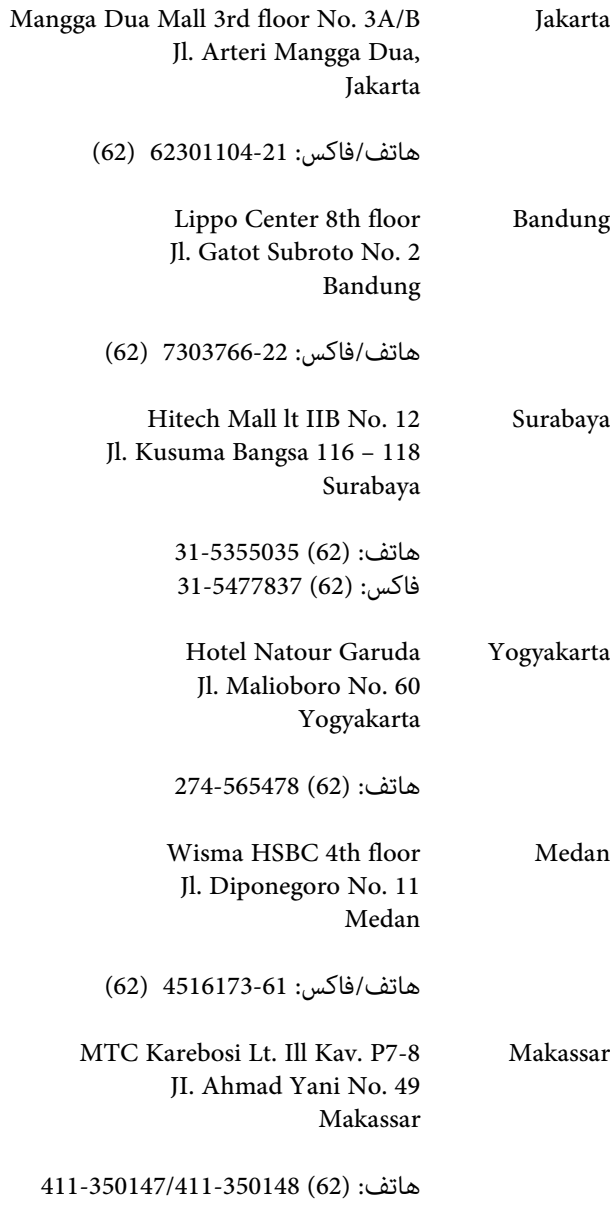

### **تعليامت للمستخدمني في هونج كونج**

للحصول على الدعم الفني بالإضافة إلى الخدمات الأخرى لما بعد البيع، نحن نرحب بالسادة المُستخدمين بالاتصال بشركة Epson<br>المحدودة في هونج كونج.

#### **صفحة الإنترنت الرئيسية**

 لقد أنشأت شركة Epson هونج كونج صفحة رئيسية محلية باللغتين الصينية والإنجليزية على الإنترنت لتزويد المستخدمين<br>بالمعلومات التالية:

- ❏ معلومات المنتج
- ❏ إجابات على الأسئلة المتداولة
- ❏ أحدث إصدارات برامج تشغيل منتجات Epson

عكن للمستخدمين الوصول إلى صفحتنا الرئيسية على شبكة ويب<br>العالمية من خلال:

#### <http://www.epson.com.hk>

#### **الخط الساخن للدعم الفني**

يمكنك أيضًا الاتصال بطاقم الفنيين على أرقام الهواتف والفاكسات التالية:

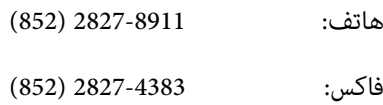

### **تعليامت للمستخدمني ماليزيا في**

ميكنك الحصول على المعلومات والدعم والخدمات من خلال:

#### **شبكة الويب العالمية ([http://www.epson.com.my\)](http://www.epson.com.my)**

- ❏ معلومات المنتج وبرامج التشغيل المخصصة للتنزيل
- ❏ الأسئلة المتداولة، استفسارات المبيعات، الأسئلة عبر البريد الإلكتروين

#### **Epson Trading (M) Sdn. Bhd.**

المكتب الرئيسي.

هاتف: 603-56288288

فاكس: 603-56288388/399

*مكتب الدعم الفني بشركةEpson*

- ❏ استفسارات المبيعات ومعلومات المنتج (خط المعلومات) هاتف: 603-56288222
- ❏ الاستفسارات الخاصة بخدمات الإصلاح والضامن، واستخدام المنتج والدعم الفني (الخط الفني) هاتف: 603-56288333

### **تعليامت للمستخدمني في الهند**

ميكنك الحصول على المعلومات والدعم والخدمات من خلال:

### **شبكة الويب العالمية [\(http://www.epson.co.in](http://www.epson.co.in))**

تتوفر المعلومات الخاصة عواصفات المنتج وبرامج التشغيل<br>المخصصة للتنزيل والاستفسارات الخاصة بالمنتجات.

### **المكتبالرئيسيبشركة Epson في الهند — بانجالور**

هاتف: 080-30515000

فاكس: 30515005

### **المكاتب الإقليمية لشركة في Epson الهند:**

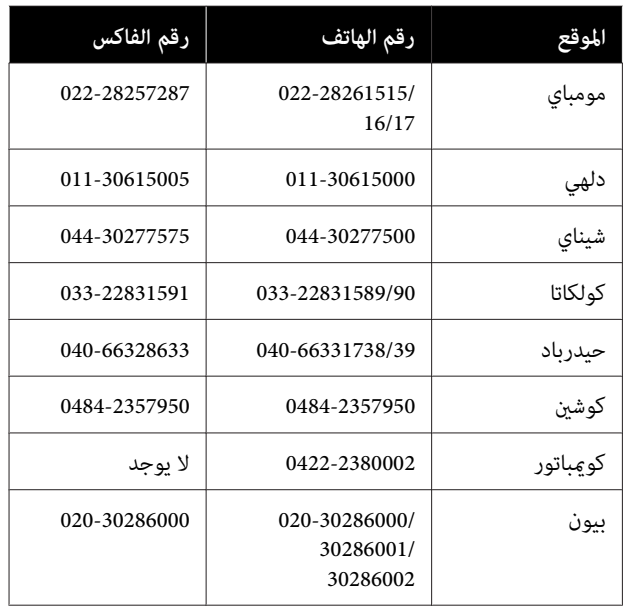

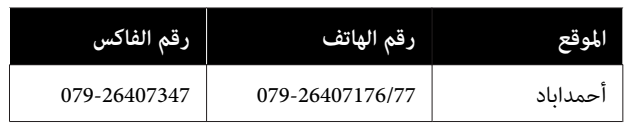

#### **خط المساعدة**

للحصول على الخدمات أو معلومات حول المنتجات أو طلب لشراء<br>خرطوشة طباعة، عكنك الاتصال على الرقم المجاني — 18004250011 (من الساعة 9 صباحا ًإلى الساعة ً 9 مساء .)

للحصول على الخدمة ( CDMA ومستخدمي الهاتف المحمول — ) 1600 3900 (من الساعة 9 صباحًا إلى الساعة 6 مساءً) الرمز المحلي للبادئة STD

### **تعليامت المستخدمني في الفلبني**

للحصول على الدعم الفني بالإضافة إلى خدمات المبيعات الأخرى، نحن نرحب بالسادة المستخدمين بالاتصال بشركة Epson بالفلبين<br>عبر أرقام الهاتف والفاكس والبريد الإلكتروني المذكورة أدناه:

> خط الاتصال<br>الرئيسي: (63-2) 706 2609 :فاكس 2665 706 (63-2) الخط المباشر للاتصال بالدعم (63-2) 706 2625

epchelpdesk@epc.epson.com.ph :الإلكتروين البريد

**شبكة الويب العالمية** [\(http://www.epson.com.ph](http://www.epson.com.ph))

الفني:

تتوفر المعلومات الخاصة مواصفات المنتج وبرامج التشغيل المخصصة للتنزيل، والأسئلة المتداولة والاستفسارات الخاصة بالبريد الإلكتروني.

#### **الرقم المجاين. (37766)EPSON1800-1069-**

عكن أن يساعدك فريق الخط الساخن بالشركة لدينا عبر الهاتف في<br>الأمور التالية:

- ❏ استفسارات المبيعات ومعلومات المنتج
- ❏ الأسئلة أو المشكلات المتعلقة باستخدام المنتج
- ❏ الاستفسارات الخاصة بخدمة الإصلاح والضامن

# **شروط ترخيص البرنامج**

# **تراخيص البرامج مفتوحة المصدر**

#### **Bonjour**

This printer product includes the open source software programs which apply the Apple Public Source License Version1.2 or its latest version ("Bonjour Programs").

We provide the source code of the Bonjour Programs pursuant to the Apple Public Source License Version1.2 or its latest version until five (5) years after the discontinuation of same model of this printer product. If you desire to receive the source code of the Bonjour Programs, please see the "Contacting Customer Support" in Appendix or Printing Guide of this User's Guide, and contact the customer support of your region.

You can redistribute Bonjour Programs and/or modify it under the terms of the Apple Public Source License Version1.2 or its latest version.

These Bonjour Programs are WITHOUT ANY WARRANTY; without even the implied warranty of MERCHANTABILITY AND FITNESS FOR A PARTICULAR PURPOSE.

The Apple Public Source License Version1.2 is as follows. You also can see the Apple Public Source License Version1.2 at http://www.opensource.apple.com/apsl/. APPLE PUBLIC SOURCE LICENSE Version 2.0 - August 6, 2003

1. General; Definitions. This License applies to any program or other work which Apple Computer, Inc. ("Apple") makes publicly available and which contains a notice placed by Apple identifying such program or work as "Original Code" and stating that it is subject to the terms of this Apple Public Source License version 2.0 ("License"). As used in this License:

1.1 "Applicable Patent Rights" mean: (a) in the case where Apple is the grantor of rights, (i) claims of patents that are now or hereafter acquired, owned by or assigned to Apple and (ii) that cover subject matter contained in the Original Code, but only to the extent necessary to use, reproduce and/or distribute the Original Code without infringement; and (b) in the case where You are the grantor of rights, (i) claims of patents that are now or hereafter acquired, owned by or assigned to You and (ii) that cover subject matter in Your Modifications, taken alone or in combination with Original Code.

1.2 "Contributor" means any person or entity that creates or contributes to the creation of Modifications.

1.3 "Covered Code" means the Original Code, Modifications, the combination of Original Code and any Modifications, and/or any respective portions thereof.

1.4 "Externally Deploy" means: (a) to sublicense, distribute or otherwise make Covered Code available, directly or indirectly, to anyone other than You; and/or (b) to use Covered Code, alone or as part of a Larger Work, in any way to provide a service, including but not limited to delivery of content, through electronic communication with a client other than You.

1.5 "Larger Work" means a work which combines Covered Code or portions thereof with code not governed by the terms of this License.

1.6 "Modifications" mean any addition to, deletion from, and/or change to, the substance and/or structure of the Original Code, any previous Modifications, the combination of Original Code and any previous Modifications, and/ or any respective portions thereof. When code is released as a series of files, a Modification is: (a) any addition to or deletion from the contents of a file containing Covered Code; and/or (b) any new file or other representation of computer program statements that contains any part of Covered Code.

1.7 "Original Code" means (a) the Source Code of a program or other work as originally made available by Apple under this License, including the Source Code of any updates or upgrades to such programs or works made available by Apple under this License, and that has been expressly identified by Apple as such in the header file(s) of such work; and (b) the object code compiled from such Source Code and originally made available by Apple under this License

1.8 "Source Code" means the human readable form of a program or other work that is suitable for making modifications to it, including all modules it contains, plus any associated interface definition files, scripts used to control compilation and installation of an executable (object code).

1.9 "You" or "Your" means an individual or a legal entity exercising rights under this License. For legal entities, "You" or "Your" includes any entity which controls, is controlled by, or is under common control with, You, where "control" means (a) the power, direct or indirect, to cause the direction or management of such entity, whether by contract or otherwise, or (b) ownership of fifty percent (50%) or more of the outstanding shares or beneficial ownership of such entity.

2. Permitted Uses; Conditions & Restrictions. Subject to the terms and conditions of this License, Apple hereby grants You, effective on the date You accept this License and download the Original Code, a world-wide, royalty-free, non-exclusive license, to the extent of Apple's Applicable Patent Rights and copyrights covering the Original Code, to do the following:

2.1 Unmodified Code. You may use, reproduce, display, perform, internally distribute within Your organization, and Externally Deploy verbatim, unmodified copies of the Original Code, for commercial or non-commercial purposes, provided that in each instance:

(a) You must retain and reproduce in all copies of Original Code the copyright and other proprietary notices and disclaimers of Apple as they appear in the Original Code, and keep intact all notices in the Original Code that refer to this License; and

(b) You must include a copy of this License with every copy of Source Code of Covered Code and documentation You distribute or Externally Deploy, and You may not offer or impose any terms on such Source Code that alter or restrict this License or the recipients' rights hereunder, except as permitted under Section 6.

2.2 Modified Code. You may modify Covered Code and use, reproduce, display, perform, internally distribute within Your organization, and Externally Deploy Your Modifications and Covered Code, for commercial or non-commercial purposes, provided that in each instance You also meet all of these conditions:

(a) You must satisfy all the conditions of Section 2.1 with respect to the Source Code of the Covered Code;

(b) You must duplicate, to the extent it does not already exist, the notice in Exhibit A in each file of the Source Code of all Your Modifications, and cause the modified files to carry prominent notices stating that You changed the files and the date of any change; and

(c) If You Externally Deploy Your Modifications, You must make Source Code of all Your Externally Deployed Modifications either available to those to whom You have Externally Deployed Your Modifications, or publicly available. Source Code of Your Externally Deployed Modifications must be released under the terms set forth in this License, including the license grants set forth in Section 3 below, for as long as you Externally Deploy the Covered Code or twelve (12) months from the date of initial External Deployment, whichever is longer. You should preferably distribute the Source Code of Your Externally Deployed Modifications electronically (e.g. download from a web site).

2.3 Distribution of Executable Versions. In addition, if You Externally Deploy Covered Code (Original Code and/or Modifications) in object code, executable form only, You must include a prominent notice, in the code itself as well as in related documentation, stating that Source Code of the Covered Code is available under the terms of this License with information on how and where to obtain such Source Code.

2.4 Third Party Rights. You expressly acknowledge and agree that although Apple and each Contributor grants the licenses to their respective portions of the Covered Code set forth herein, no assurances are provided by Apple or any Contributor that the Covered Code does not infringe the patent or other intellectual property rights of any other entity. Apple and each Contributor disclaim any liability to You for claims brought by any other entity based on infringement of intellectual property rights or otherwise. As a condition to exercising the rights and licenses granted hereunder, You hereby assume sole responsibility to secure any other intellectual property rights needed, if any. For example, if a third party patent license is required to allow You to distribute the Covered Code, it is Your responsibility to acquire that license before distributing the Covered Code.

3. Your Grants. In consideration of, and as a condition to, the licenses granted to You under this License, You hereby grant to any person or entity receiving or distributing Covered Code under this License a non-exclusive, royalty-free, perpetual, irrevocable license, under Your Applicable Patent Rights and other intellectual property rights (other than patent) owned or controlled by You, to use, reproduce, display, perform, modify, sublicense, distribute and Externally Deploy Your Modifications of the same scope and extent as Apple's licenses under Sections 2.1 and 2.2 above.

4. Larger Works. You may create a Larger Work by combining Covered Code with other code not governed by the terms of this License and distribute the Larger Work as a single product. In each such instance, You must make sure the requirements of this License are fulfilled for the Covered Code or any portion thereof.

5. Limitations on Patent License. Except as expressly stated in Section 2, no other patent rights, express or implied, are granted by Apple herein. Modifications and/or Larger Works may require additional patent licenses from Apple which Apple may grant in its sole discretion.

6. Additional Terms. You may choose to offer, and to charge a fee for, warranty, support, indemnity or liability obligations and/or other rights consistent with the scope of the license granted herein ("Additional Terms") to one or more recipients of Covered Code. However, You may do so only on Your own behalf and as Your sole responsibility, and not on behalf of Apple or any Contributor. You must obtain the recipient's agreement that any such Additional Terms are offered by You alone, and You hereby agree to indemnify, defend and hold Apple and every Contributor harmless for any liability incurred by or claims asserted against Apple or such Contributor by reason of any such Additional Terms.

7. Versions of the License. Apple may publish revised and/or new versions of this License from time to time. Each version will be given a distinguishing version number. Once Original Code has been published under a particular version of this License, You may continue to use it under the terms of that version. You may also choose to use such Original Code under the terms of any subsequent version of this License published by Apple. No one other than Apple has the right to modify the terms applicable to Covered Code created under this License.

8. NO WARRANTY OR SUPPORT. The Covered Code may contain in whole or in part pre-release, untested, or not fully tested works. The Covered Code may contain errors that could cause failures or loss of data, and may be incomplete or contain inaccuracies. You expressly acknowledge and agree that use of the Covered Code, or any portion thereof, is at Your sole and entire risk. THE COVERED CODE IS PROVIDED "AS IS" AND WITHOUT WARRANTY, UPGRADES OR SUPPORT OF ANY KIND AND APPLE AND APPLE'S LICENSOR(S) (COLLECTIVELY REFERRED TO AS "APPLE" FOR THE PURPOSES OF SECTIONS 8 AND 9) AND ALL CONTRIBUTORS EXPRESSLY DISCLAIM ALL WARRANTIES AND/OR CONDITIONS, EXPRESS OR IMPLIED, INCLUDING, BUT NOT LIMITED TO, THE IMPLIED WARRANTIES AND/OR CONDITIONS OF MERCHANTABILITY, OF SATISFACTORY QUALITY, OF FITNESS FOR A PARTICULAR PURPOSE, OF ACCURACY, OF QUIET ENJOYMENT, AND NONINFRINGEMENT OF THIRD PARTY RIGHTS. APPLE AND EACH CONTRIBUTOR DOES NOT WARRANT AGAINST INTERFERENCE WITH YOUR ENJOYMENT OF THE COVERED CODE, THAT THE FUNCTIONS CONTAINED IN THE COVERED CODE WILL MEET YOUR REQUIREMENTS, THAT THE OPERATION OF THE COVERED CODE WILL BE UNINTERRUPTED OR ERROR-FREE, OR THAT DEFECTS IN THE COVERED CODE WILL BE CORRECTED. NO ORAL OR WRITTEN INFORMATION OR ADVICE GIVEN BY APPLE, AN APPLE AUTHORIZED REPRESENTATIVE OR ANY CONTRIBUTOR SHALL CREATE A WARRANTY. You acknowledge that the Covered Code is not intended for use in the operation of nuclear facilities, aircraft navigation, communication systems, or air traffic control machines in which case the failure of the Covered Code could lead to death, personal injury, or severe physical or environmental damage.

9. LIMITATION OF LIABILITY. TO THE EXTENT NOT PROHIBITED BY LAW, IN NO EVENT SHALL APPLE OR ANY CONTRIBUTOR BE LIABLE FOR ANY INCIDENTAL, SPECIAL, INDIRECT OR CONSEQUENTIAL DAMAGES ARISING OUT OF OR RELATING TO THIS LICENSE OR YOUR USE OR INABILITY TO USE THE COVERED CODE, OR ANY PORTION THEREOF, WHETHER UNDER A THEORY OF CONTRACT, WARRANTY, TORT (INCLUDING NEGLIGENCE), PRODUCTS LIABILITY OR OTHERWISE, EVEN IF APPLE OR SUCH CONTRIBUTOR HAS BEEN ADVISED OF THE POSSIBILITY OF SUCH DAMAGES AND NOTWITHSTANDING THE FAILURE OF ESSENTIAL PURPOSE OF ANY REMEDY. SOME JURISDICTIONS DO NOT ALLOW THE LIMITATION OF LIABILITY OF INCIDENTAL OR CONSEQUENTIAL DAMAGES, SO THIS LIMITATION MAY NOT APPLY TO YOU. In no event shall Apple's total liability to You for all damages (other than as may be required by applicable law) under this License exceed the amount of fifty dollars (\$50.00).

10. Trademarks. This License does not grant any rights to use the trademarks or trade names "Apple", "Apple Computer", "Mac", "Mac OS", "QuickTime", "QuickTime Streaming Server" or any other trademarks, service marks, logos or trade names belonging to Apple (collectively "Apple Marks") or to any trademark, service mark, logo or trade name belonging to any Contributor. You agree not to use any Apple Marks in or as part of the name of products derived from the Original Code or to endorse or promote products derived from the Original Code other than as expressly permitted by and in strict compliance at all times with Apple's third party trademark usage guidelines which are posted at http://www.apple.com/legal/guidelinesfor3rdparties.html.

11. Ownership. Subject to the licenses granted under this License, each Contributor retains all rights, title and interest in and to any Modifications made by such Contributor. Apple retains all rights, title and interest in and to the Original Code and any Modifications made by or on behalf of Apple ("Apple Modifications"), and such Apple Modifications will not be automatically subject to this License. Apple may, at its sole discretion, choose to license such Apple Modifications under this License, or on different terms from those contained in this License or may choose not to license them at all.

12. Termination.

12.1 Termination. This License and the rights granted hereunder will terminate:

(a) automatically without notice from Apple if You fail to comply with any term(s) of this License and fail to cure such breach within 30 days of becoming aware of such breach;

(b) immediately in the event of the circumstances described in Section 13.5(b); or

(c) automatically without notice from Apple if You, at any time during the term of this License, commence an action for patent infringement against Apple; provided that Apple did not first commence an action for patent infringement against You in that instance.

12.2 Effect of Termination. Upon termination, You agree to immediately stop any further use, reproduction, modification, sublicensing and distribution of the Covered Code. All sublicenses to the Covered Code which have been properly granted prior to termination shall survive any termination of this License. Provisions which, by their nature, should remain in effect beyond the termination of this License shall survive, including but not limited to Sections 3, 5, 8, 9, 10, 11, 12.2 and 13. No party will be liable to any other for compensation, indemnity or damages of any sort solely as a result of terminating this License in accordance with its terms, and termination of this License will be without prejudice to any other right or remedy of any party.

#### 13. Miscellaneous.

13.1 Government End Users. The Covered Code is a "commercial item" as defined in FAR 2.101. Government software and technical data rights in the Covered Code include only those rights customarily provided to the public as defined in this License. This customary commercial license in technical data and software is provided in accordance with FAR 12.211 (Technical Data) and 12.212 (Computer Software) and, for Department of Defense purchases, DFAR 252.227-7015 (Technical Data -- Commercial Items) and 227.7202-3 (Rights in Commercial Computer Software or Computer Software Documentation). Accordingly, all U.S. Government End Users acquire Covered Code with only those rights set forth herein.

13.2 Relationship of Parties. This License will not be construed as creating an agency, partnership, joint venture or any other form of legal association between or among You, Apple or any Contributor, and You will not represent to the contrary, whether expressly, by implication, appearance or otherwise.

13.3 Independent Development. Nothing in this License will impair Apple's right to acquire, license, develop, have others develop for it, market and/or distribute technology or products that perform the same or similar functions as, or otherwise compete with, Modifications, Larger Works, technology or products that You may develop, produce, market or distribute.

13.4 Waiver; Construction. Failure by Apple or any Contributor to enforce any provision of this License will not be deemed a waiver of future enforcement of that or any other provision. Any law or regulation which provides that the language of a contract shall be construed against the drafter will not apply to this License.

13.5 Severability. (a) If for any reason a court of competent jurisdiction finds any provision of this License, or portion thereof, to be unenforceable, that provision of the License will be enforced to the maximum extent permissible so as to effect the economic benefits and intent of the parties, and the remainder of this License will continue in full force and effect. (b) Notwithstanding the foregoing, if applicable law prohibits or restricts You from fully and/or specifically complying with Sections 2 and/or 3 or prevents the enforceability of either of those Sections, this License will immediately terminate and You must immediately discontinue any use of the Covered Code and destroy all copies of it that are in your possession or control.

13.6 Dispute Resolution. Any litigation or other dispute resolution between You and Apple relating to this License shall take place in the Northern District of California, and You and Apple hereby consent to the personal jurisdiction of, and venue in, the state and federal courts within that District with respect to this License. The application of the United Nations Convention on Contracts for the International Sale of Goods is expressly excluded.

13.7 Entire Agreement; Governing Law. This License constitutes the entire agreement between the parties with respect to the subject matter hereof. This License shall be governed by the laws of the United States and the State of California, except that body of California law concerning conflicts of law.

Where You are located in the province of Quebec, Canada, the following clause applies: The parties hereby confirm that they have requested that this License and all related documents be drafted in English.

Les parties ont exigé que le présent contrat et tous les documents connexes soient rédigés en anglais.

#### EXHIBIT A.

"Portions Copyright (c) 1999-2003 Apple Computer, Inc. All Rights Reserved.

This file contains Original Code and/or Modifications of Original Code as defined in and that are subject to the Apple Public Source License Version 2.0 (the 'License'). You may not use this file except in compliance with the License. Please obtain a copy of the License at http://www.opensource.apple.com/apsl/ and read it before using this file.

The Original Code and all software distributed under the License are distributed on an 'AS IS' basis, WITHOUT WARRANTY OF ANY KIND, EITHER EXPRESS OR IMPLIED, AND APPLE HEREBY DISCLAIMS ALL SUCH WARRANTIES, INCLUDING WITHOUT LIMITATION, ANY WARRANTIES OF MERCHANTABILITY, FITNESS FOR A PARTICULAR PURPOSE, QUIET ENJOYMENT OR NON-INFRINGEMENT. Please see the License for the specific language governing rights and limitations under the License."

**تراخيص البرامج الأخرى** 

#### **Info-ZIP copyright and license**

This is version 2007-Mar-4 of the Info-ZIP license. The definitive version of this document should be available at ftp://ftp.info-zip.org/pub/infozip/license.html indefinitely and a copy at http://www.info-zip.org/pub/infozip/ license.html.

Copyright © 1990-2007 Info-ZIP. All rights reserved.

For the purposes of this copyright and license, "Info-ZIP" is defined as the following set of individuals:

Mark Adler, John Bush, Karl Davis, Harald Denker, Jean-Michel Dubois, Jean-loup Gailly, Hunter Goatley, Ed Gordon, Ian Gorman, Chris Herborth, Dirk Haase, Greg Hartwig, Robert Heath, Jonathan Hudson, Paul Kienitz, David Kirschbaum, Johnny Lee, Onno van der Linden, Igor Mandrichenko, Steve P. Miller, Sergio Monesi, Keith Owens, George Petrov, Greg Roelofs, Kai Uwe Rommel, Steve Salisbury, Dave Smith, Steven M. Schweda, Christian Spieler, Cosmin Truta, Antoine Verheijen, Paul von Behren, Rich Wales, Mike White.

This software is provided "as is," without warranty of any kind, express or implied. In no event shall Info-ZIP or its contributors be held liable for any direct, indirect, incidental, special or consequential damages arising out of the use of or inability to use this software.

Permission is granted to anyone to use this software for any purpose, including commercial applications, and to alter it and redistribute it freely, subject to the above disclaimer and the following restrictions:

- 1. Redistributions of source code (in whole or in part) must retain the above copyright notice, definition, disclaimer, and this list of conditions.
- 2. Redistributions in binary form (compiled executables and libraries) must reproduce the above copyright notice, definition, disclaimer, and this list of conditions in documentation and/or other materials provided with the distribution. The sole exception to this condition is redistribution of a standard UnZipSFX binary (including SFXWiz) as part of a self-extracting archive; that is permitted without inclusion of this license, as long as the normal SFX banner has not been removed from the binary or disabled.
- 3. Altered versions--including, but not limited to, ports to new operating systems, existing ports with new graphical interfaces, versions with modified or added functionality, and dynamic, shared, or static library versions not from Info-ZIP--must be plainly marked as such and must not be misrepresented as being the original source or, if binaries, compiled from the original source. Such altered versions also must not be misrepresented as being Info-ZIP releases--including, but not limited to, labeling of the altered versions with the names "Info-ZIP" (or any variation thereof, including, but not limited to, different capitalizations), "Pocket UnZip", "WiZ" or "MacZip" without the explicit permission of Info-ZIP. Such altered versions are further prohibited from misrepresentative use of the Zip-Bugs or Info-ZIP e-mail addresses or the Info-ZIP URL(s), such as to imply Info-ZIP will provide support for the altered versions.
- 4. Info-ZIP retains the right to use the names "Info-ZIP", "Zip", "UnZip", "UnZipSFX", "WiZ", "Pocket UnZip", "Pocket Zip", and "MacZip" for its own source and binary releases.